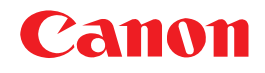

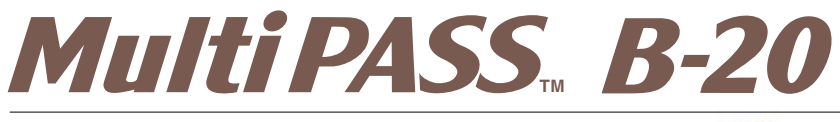

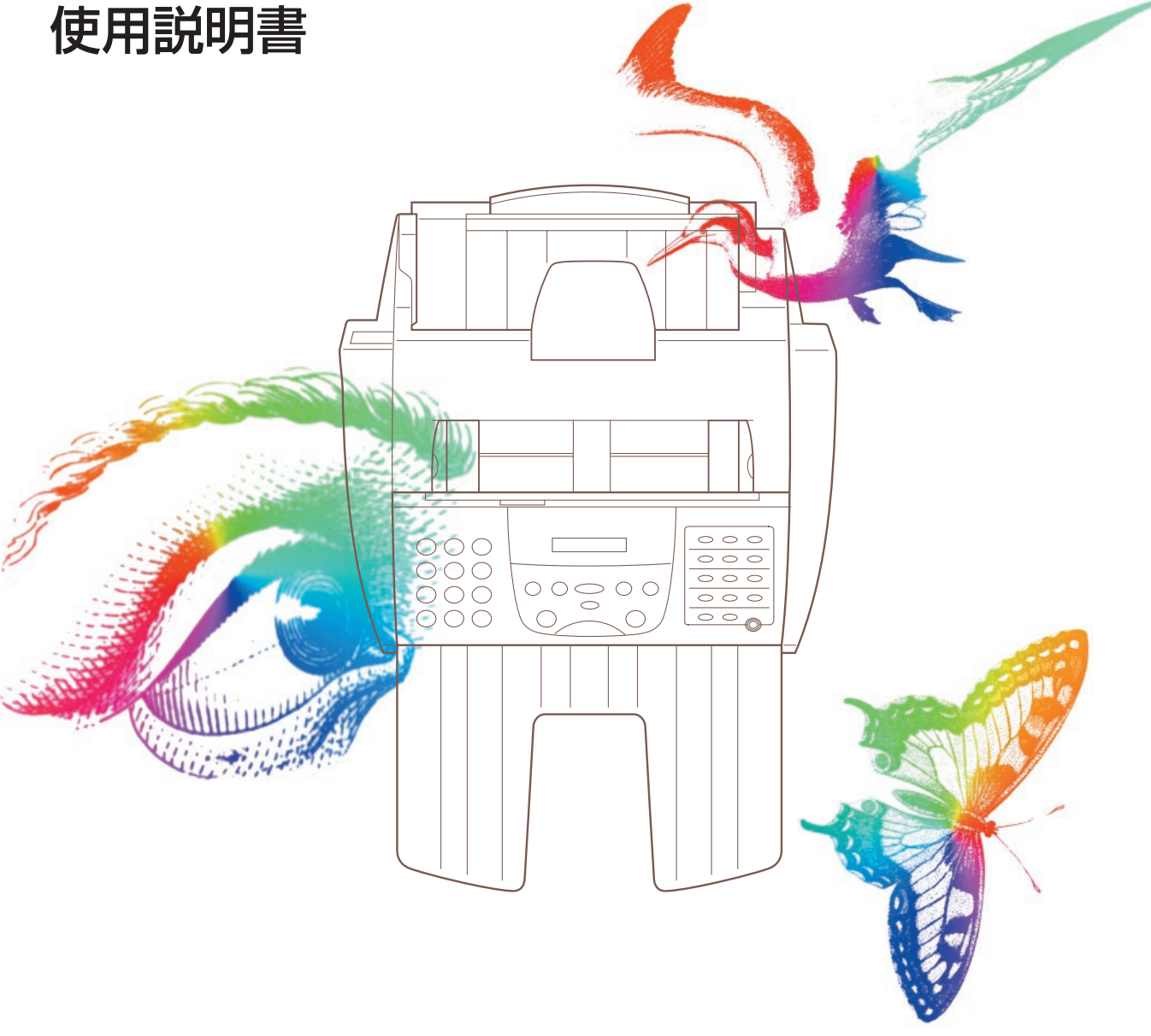

ご使用前に必ずこの使用説明書をよくお読みください。� 将来いつでも使用できるように大切に保管してください。

## もくじ

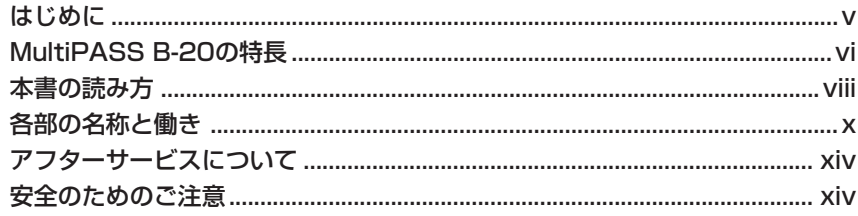

## 1章 B-20をコンピュータと接続しないときの設定のしかた 1-1

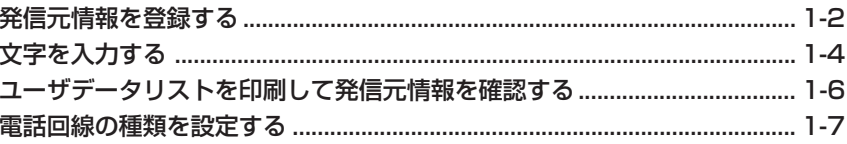

#### 2章 ファクスを送信する

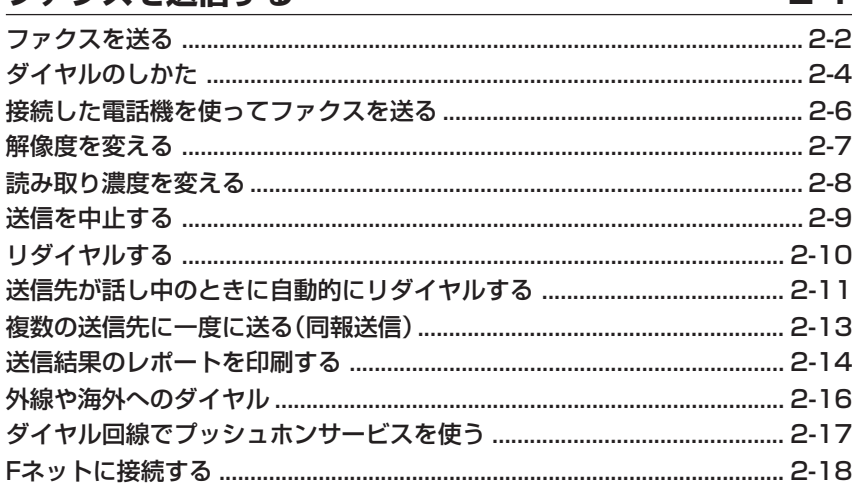

## 3章 スピードダイヤルの登録

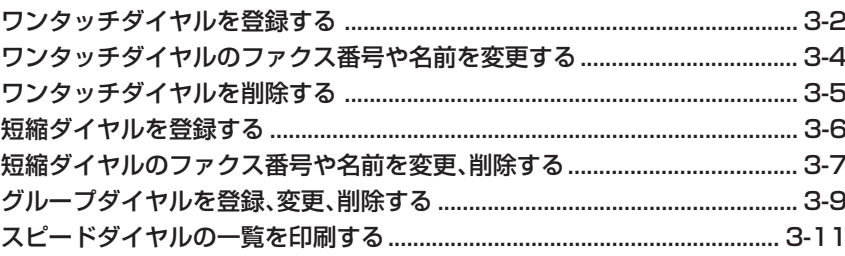

# 4章 ファクスを受信する

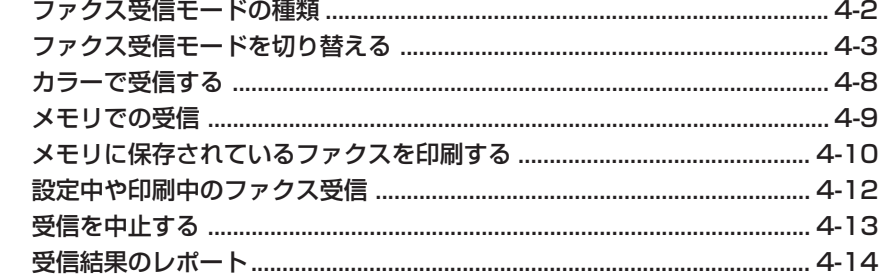

 $2 - 1$ 

 $3 - 1$ 

 $4 - 1$ 

## もくじ

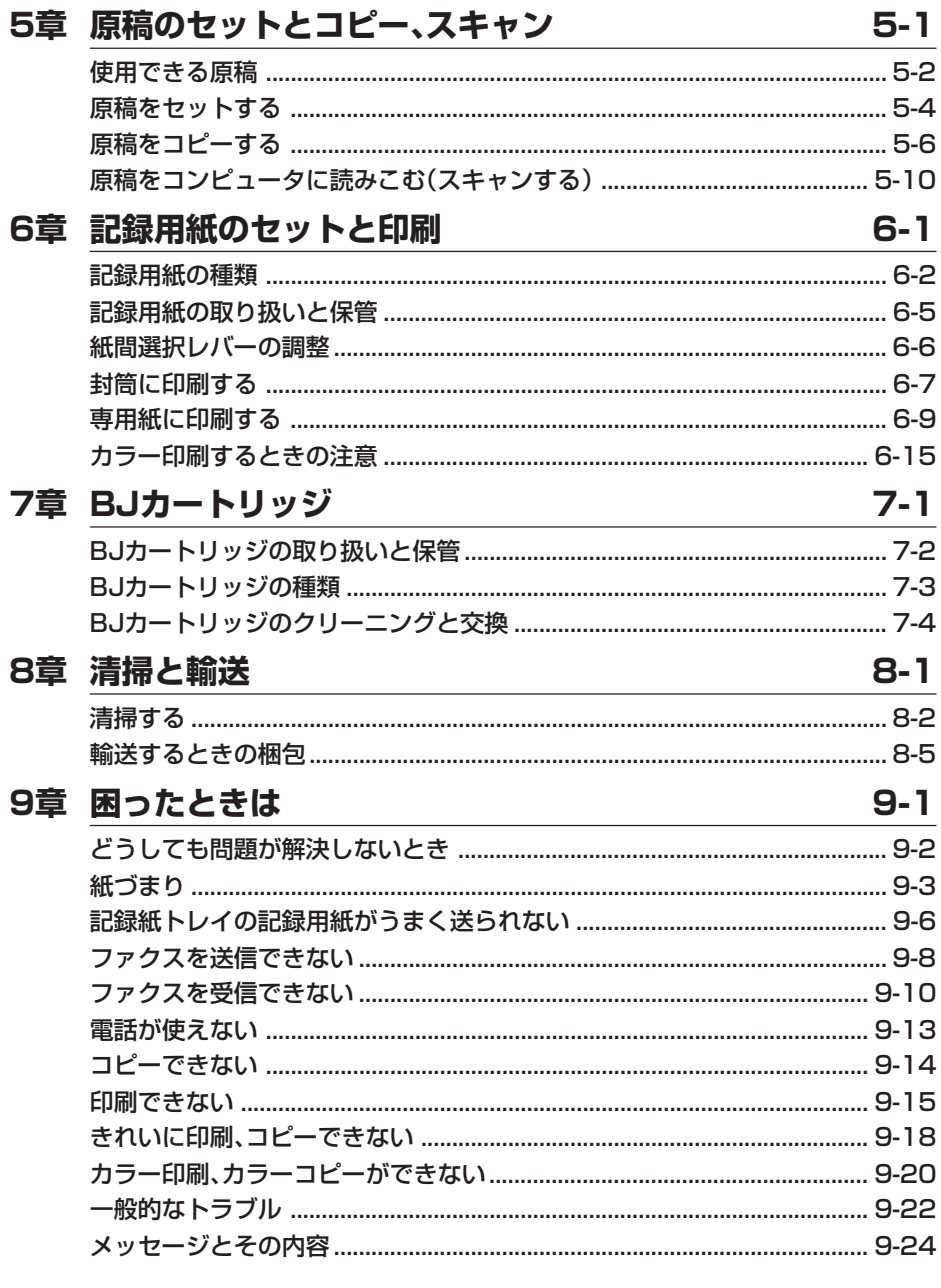

## 付録

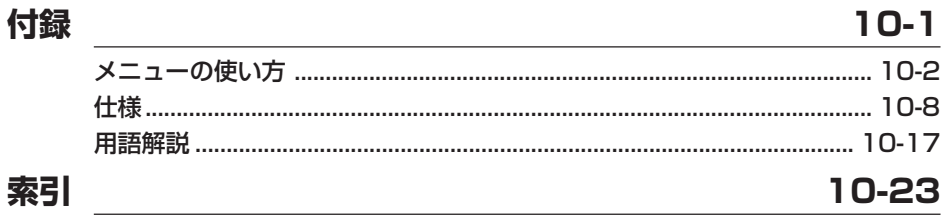

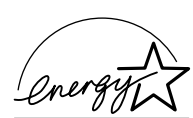

当社は国際エネルギースタープログラムの参加事業者として、本製品が国際エネ ルギースタープログラムの基準に適合していると判断します。

この装置は、情報処理装置等電波障害自主規制協議会(VCCI)の基準に基づ くクラスB情報技術装置です。この装置は、家庭環境で使用することを目 的としていますが、この装置がラジオやテレビジョン受信機に近接して使 用されると、受信障害を引き起こすことがあります。取扱説明書にしたが って正しい取り扱いをしてください。

キヤノンはキヤノン株式会社の登録商標です。MultiPASS、BJ、Bubble Jet はキヤノン株式会社の商標です。 Microsoft®およびWindows®は、マイクロソフト社の登録商標です。 その他の会社名および製品名は、各社の商標または登録商標です。

- 本書の内容につきましては万全を期しておりますが、お気づきの点がございま したら、お買い上げいただいた販売店へお申しつけください。
- 本書に記載されている内容は、予告なく変更される場合があります。あらかじめ ご了承ください。
- 本書の内容を無断で転載することは禁止されています。

Copyright ©2000 Canon Inc. ALL RIGHTS RESERVED

# はじめに

このたびは、MultiPASS B-20(以下、B-20と略します)をお買い 上げいただきまして、誠にありがとうございます。

 B-20は、G3規格の普通紙ファクシミリをはじめ、プリンタ、コピ ー、スキャナ、カラーファクス、PCファクスなど、オフィスでよく使 われるさまざまな事務機と、コンピュータの周辺機器の機能を備えてい ます。また、ファクスとしては、一般の電話回線だけでなく、Fネット (G3サービス)にも対応しています。

 この使用説明書には、B-20の機能を十分にご理解いただき、より効 果的にご利用いただくための情報が書かれています。また、安全にお使 いいただくために守っていただきたい事項も載せてあります。B-20を ご使用になる前に必ずお読みください。お読みいただいた後も大切に保 管してください。

> キヤノン株式会社 キヤノン販売株式会社

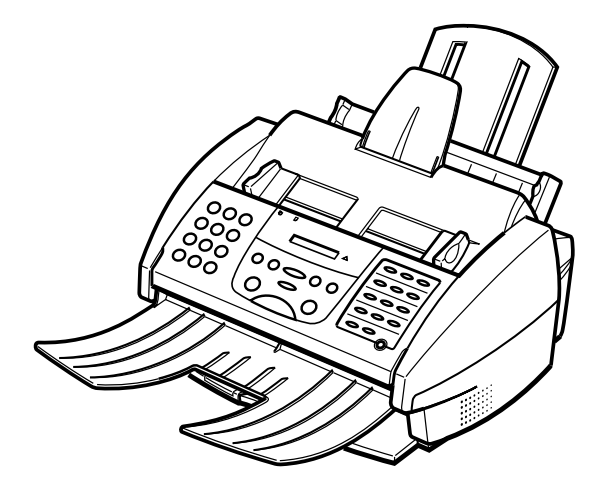

# MultiPASS B-20の特長

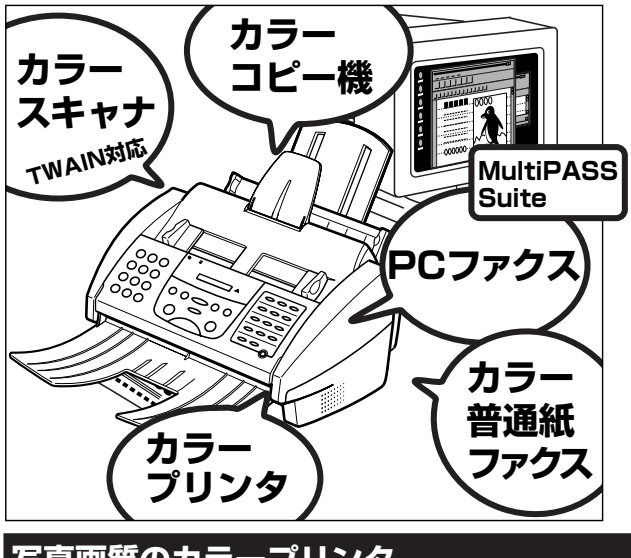

B-20は、単体ではカラー普通紙ファクス、カラ ーコピー機として使うことができます。

 コンピュータと接続すると、カラープリンタ、 カラースキャナとしても使えます。ファクスの送 受信もコンピュータからできるようになります。

## **写真画質のカラープリンタ**

 キヤノンのバブルジェット(BJ)方式で、最高720dpi(水平方向)× 360dpi(垂直方向)の高解像度で、高品質で色鮮やかな印刷ができます。

 毎分5ページという高速で、普通紙、光沢紙、封筒、OHPフィルム、バッ クプリントフィルム、布などいろいろなものに印刷できます。A4、B5、 A5、レター、リーガルサイズの普通紙なら100枚(75g/m2の普通紙のと き)、OHPフィルムなら50枚、バックプリントフィルムや封筒なら10枚 までセットできます。

 エコノミーモードでは、通常の50%の量のインクで経済的に印刷で きます。

## **カラー普通紙ファクス**

 キヤノンの超鮮明画像処理技術GENESISで、絵や写真も鮮明に送受 信できます。

 相手側にカラーファクス機能があれば、カラーファクスの送受信がで きます。

 A4サイズのモノクロ標準原稿1ページを約6秒\*で送信でき、送信中も つぎの送信の予約ができるので、時間のムダがありません。送信先をワン タッチダイヤル(12件)や短縮ダイヤル(100件)に登録しておけば、かんた んにダイヤルでき、グループダイヤルや同報送信で複数の送信先(最大 113か所)に送信できます。記録用紙やインクがなくなっても、受信したフ ァクスはメモリに保存されるので安心です。大きなサイズのファクスは、 端が切れないように記録用紙のサイズに合わせて自動的に縮小されま す。

ECM(エラー修正機能)で、送受信のエラーを少なくすることもできます。

\*キヤノンFAX標準チャートNo.1を標 準モードで送信するとき

 解像度:標準、オートハーフトーン はOFF 送信速度:14400 bps、 ECM-MMR

 メモリには、最大42ページ分(キヤ ノンFAX標準チャートNo. 1を標準モ ードで送るとき)の送受信ファクスを 保存できます。

 ECMでの送受信は、送信側、受信 側の両方にECM機能があるときだけ 使えます。

## **フォトインクで高画質のカラーコピー**

 360×360dpiという高解像度のフルカラーコピー機として使えま す。モノクロ原稿(ハーフトーンを含む)なら、最大毎分3枚という高速で、一 度に99部まで。70%、80%、90%に縮小コピーもできます。

### **600dpi相当の高品位カラースキャナ**

 Scan Gear 4.0 TWAINなど、TWAIN規格に準拠したグラフィック ソフトやOCRソフトを使って、フルカラーや256階調グレースケールで 画像をコンピュータに読みこめます。解像度は30~600dpiの間で1dpi 単位で調整でき、複数ページの連続読みこみに対応したアプリケーショ ンでは、自動給紙装置(ADF)を使って、連続スキャンもできます。

 付属のMultiPASS Suiteでは、 300dpi の高解像度で読みこみ、 600dpi相当までエンハンス処理する ことができます。

#### **PCファクス**

コンピュータで送受信するファクスをPCファクスといいます。

 B-20は、コンピュータでのモノクロファクスの送受信、カラーファク スの受信ができます。(コンピュータからカラーファクスを送信することはできま せん)

 B-20をコンピュータと接続すれば、付属のDesktop Managerや Windowsアプリケーションからファクスを送信したり、受信したファク スを印刷せずに、そのままコンピュータに保存できます。

 送信先を登録しておけばかんたんにファクス送信でき、一度に複数の 相手に送信したり、日時を指定して送信することもできます。送信するフ ァクスには、自分で作ったカバーページをつけられます。

 受信したファクスは、画面で内容を確認したり、印刷したり、加工して 再送信できます。

#### **スウィート MultiPASS Suiteとは**

 付属のMultiPASS Suiteは、コンピュータから操作して、B-20を 印刷、ファクス、スキャナ、電話として使うアプリケーションソフトの 総称です。

- 印刷機能があるアプリケーションソフトからファクス送信できます。
- 画面にファクスを表示し、保存、編集、印刷、クリップボードへのコピー などの操作ができます。
- 電話番号やファクス番号を電話帳に登録できます。
- 一度に複数の送信先へファクスを同報送信できます。
- ファクスにオリジナルのカバーページ(表紙)をつけられます。
- MultiPASS SuiteやTWAIN規格に準拠したアプリケーションソフ トで画像を読みこめます。

 MultiPASS Suiteのくわしい使い 方については、『MultiPASS Suite 使用説明書』をご覧ください。

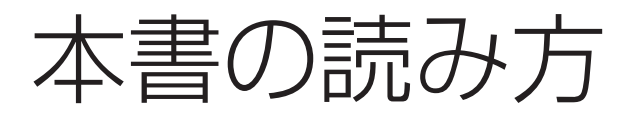

 性能を十分にご利用いただくためにも、本書や付属している他の説明 書は、必ずお読みください。

- ●「MultiPASS B-20の特長」(→viページ)や「アフターサービスについ て」(→xivページ)、「安全のためのご注意」(→xivページ)は必ずお読み ください。
- ファクスやコピーなどの使い方は、本書の各章をお読みください。
- B-20を思うように操作できないときは、「9章 困ったときは」(→9-1 ページ)をお読みください。
- くわしい仕様は、「付録」の「仕様」 (→10-8ページ)をご覧ください。

#### **B-20を使い始める前に**

#### **●コンピュータと接続するとき**

 B-20をコンピュータと接続して、Windowsのアプリケーションや MultiPASS Suiteから印刷、スキャナ、ファクスの送受信などを行う ときは、最初に『マルチパスB-20の羅針盤』にしたがってセットアップ を行ってください。

#### **●コンピュータと接続しないとき**

 B-20をコンピュータと接続しないで使うときは、『マルチパスB-20 の羅針盤』の1~2章の操作を行った後、本書の1章の操作を行ってくだ さい。

 操作方法がわからなくなったり、何 か問題が発生したときのために、本書 はすぐ手の届くところに用意しておい てください。

 本書をお読みになっても、わからな いことがあるときは、お買い求めの販 売店、またはキヤノンお客様相談セン ター(→裏表紙)にご相談ください。

**マーク、表記について** 本書の中のマークや表記には、つぎのような意味があります。

警告�この表示を無視して誤った取り扱いをすると、人が死亡または重傷を 負う可能性が想定される内容を示しています。

 $\Lambda$ 注意<br>  $\hat{P}$ が想定される内容、および物的損害のみの発生が想定される内容を示 しています。

→3-6ページ 矢印は参照先を示しています。

「ソウシン オワリマシタ」 操作パネルのLCDディスプレイに表示される ソウシン オワリマシタ のようなメッセージは「 」で囲んでいます。

> LCDディスプレイにいくつかのメッセージがくり返し表示されること を示します。

B-20 本機(MultiPASS B-20)の略称です。

**各部の名称と働き**

**アフターサービスについて 安全のためのご注意**

- **1章 B-20をコンピュータと接続しないときの設定のしかた**
	- *2* **2章 ファクスを送信する**
	- **3章 スピードダイヤルの登録**
		- *4* **4章 ファクスを受信する**
	- **5章 原稿のセットとコピー、スキャン**
		- *6* **6章 記録用紙のセットと印刷**
			- *7* **7章 BJカートリッジ**
				- **8章 清掃と輸送** *8*
				- **9章 困ったときは**

**メニューの使い方**

**仕様**

*9*

*1*

*3*

*5*

**用語解説**

**索引**

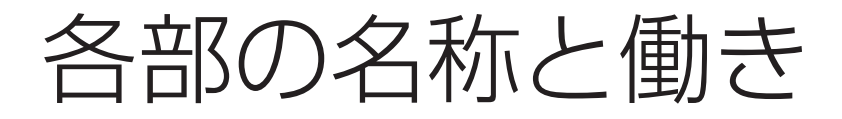

本体各部と取り付けた付属品の名称、機能は、つぎのとおりです。

#### 前面

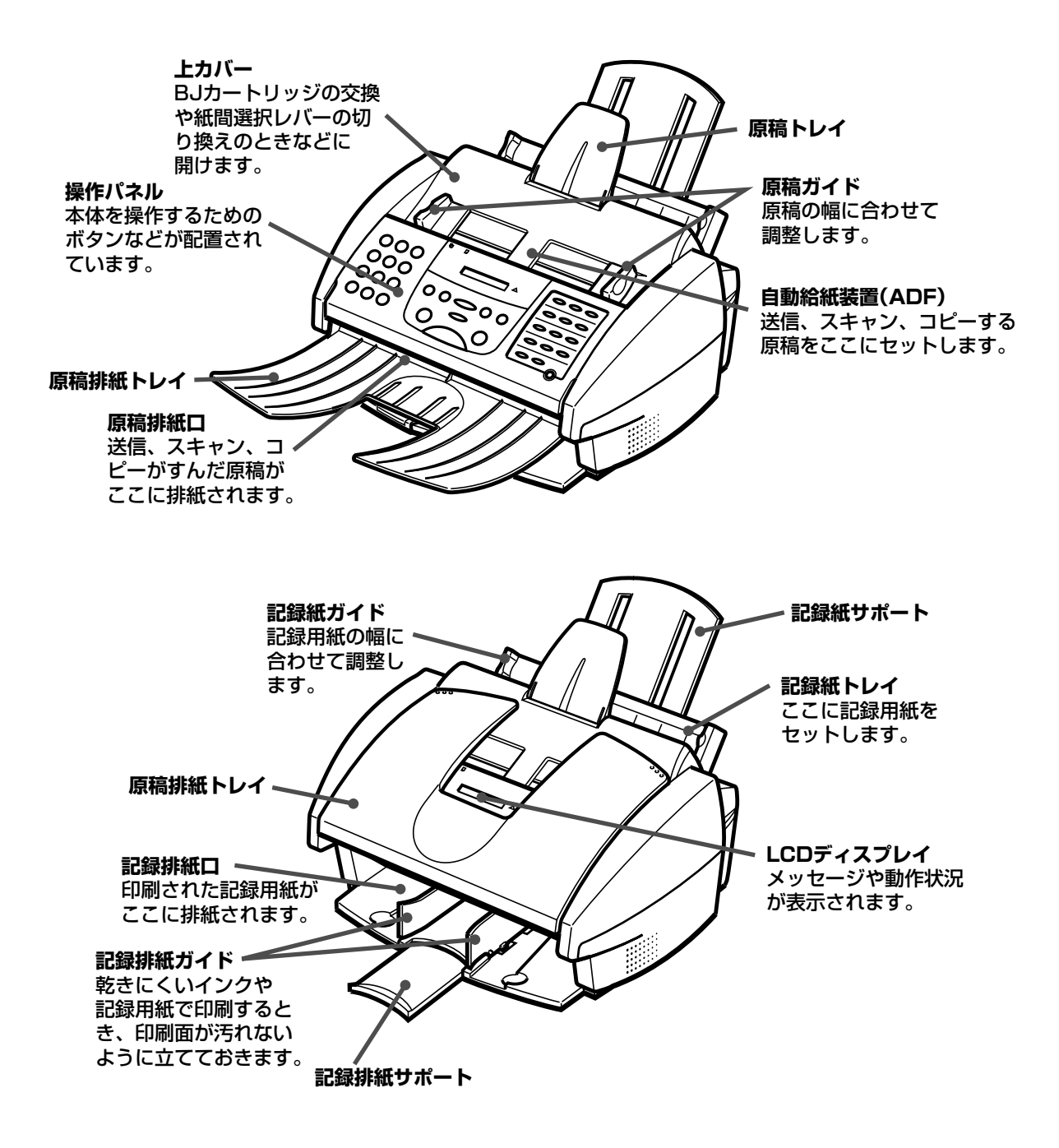

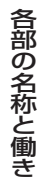

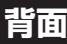

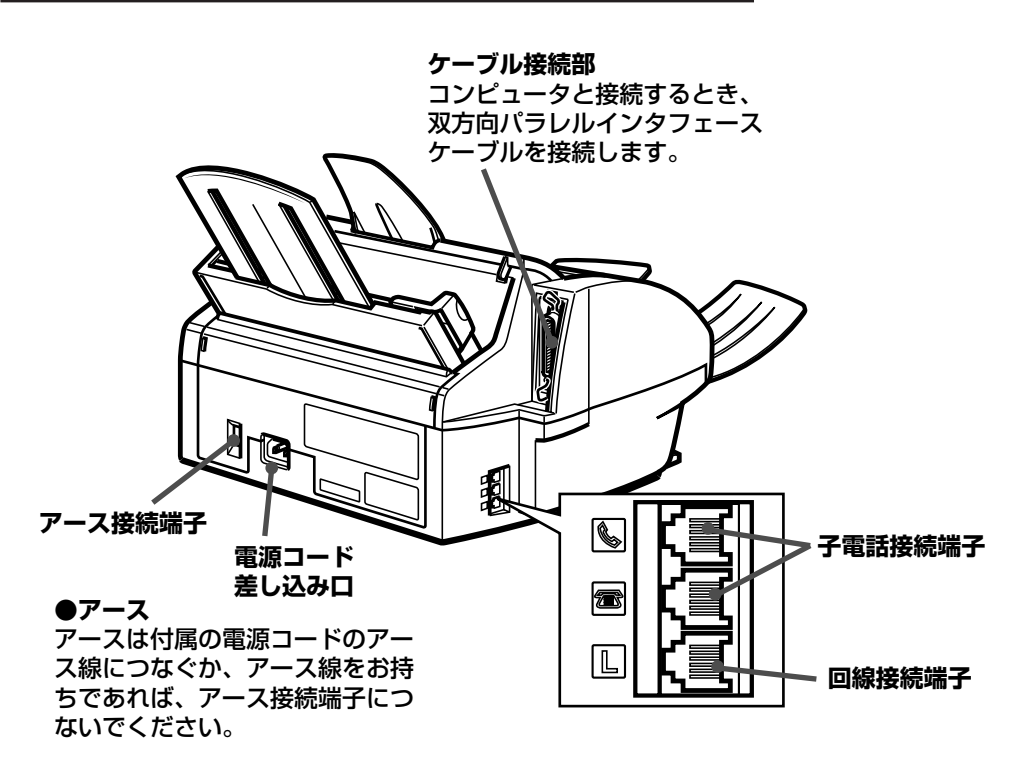

## 内部

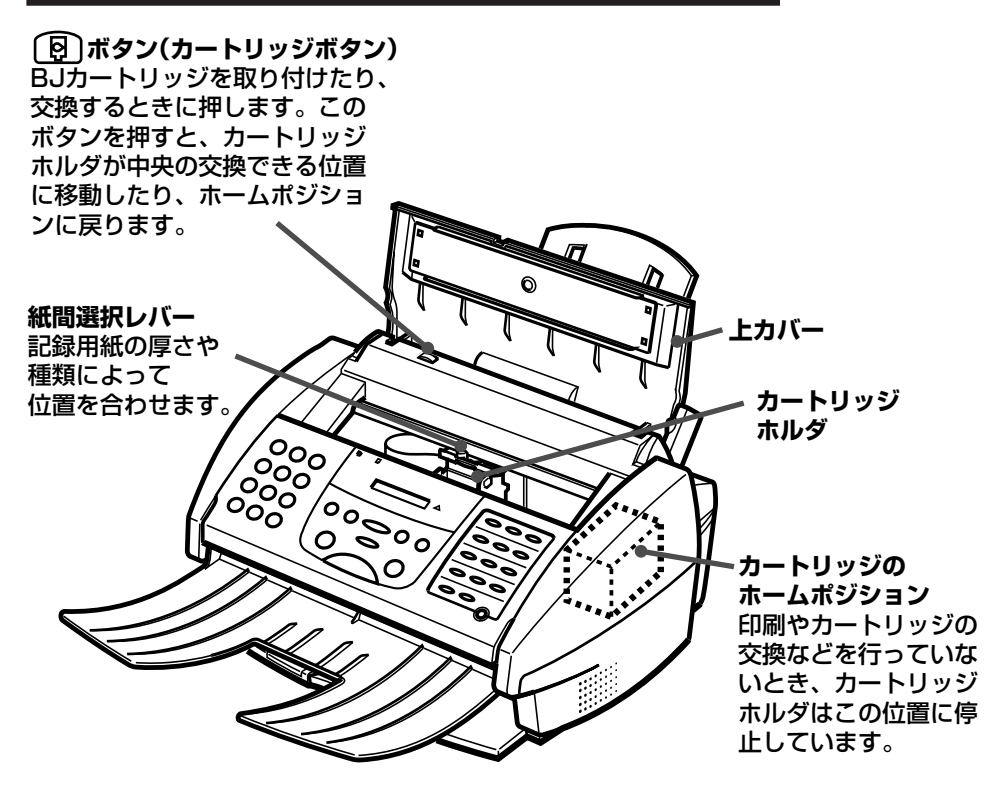

## MultiPASS B-20使用説明書

## **操作パネル**

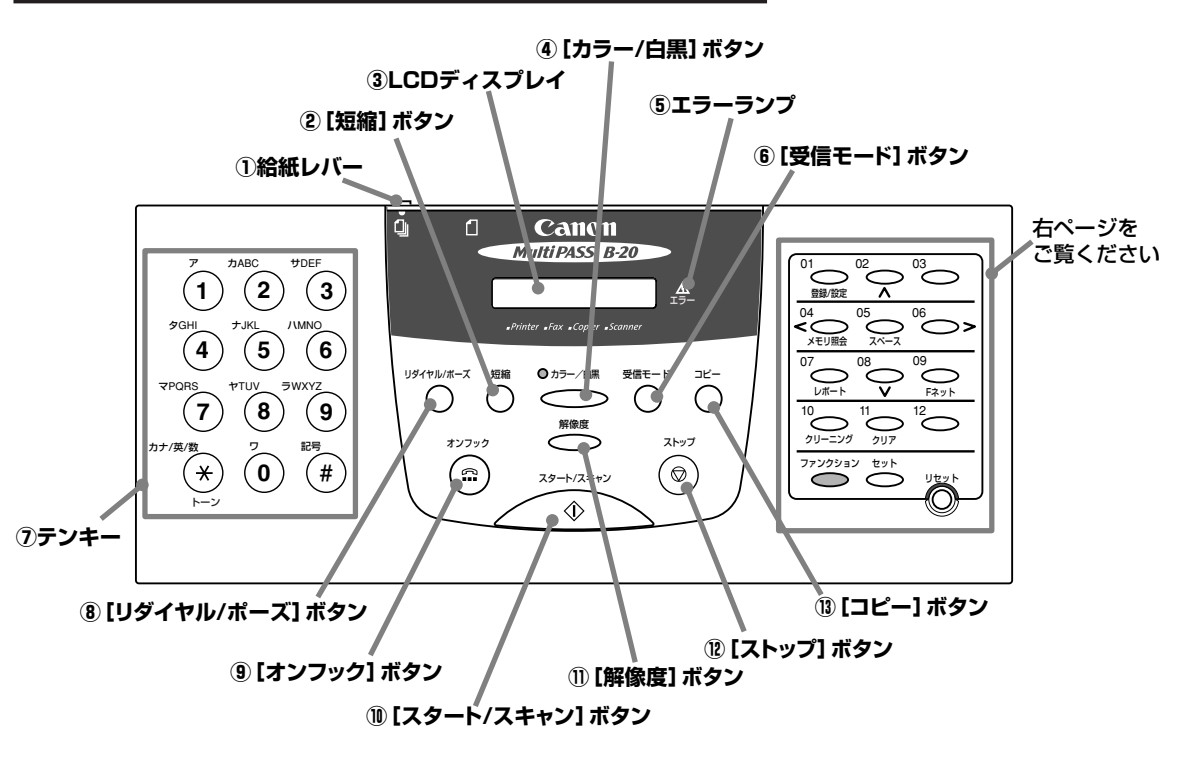

#### **①給紙レバー**

2枚以上の原稿をセットするとき は給紙レバーを4(左)に、1枚ず つセットするときは(1) にしま す。

#### **②[短縮]ボタン**

短縮ダイヤルを使うときは、この ボタンを押してから登録した2桁 の番号を押します。

#### **③LCDディスプレイ**

メッセージや動作状況が表示され ます。設定を行うときは、メニュ ーや選択項目が表示されます。

#### **④[カラー/白黒]ボタン**

このボタンを押して、ランプがつ いた状態にすると、コピーやファ クス送信がカラーで行われます。 もう一度ボタンを押してランプが 消えると白黒になります。

**⑤エラーランプ( )** エラーが発生したり、記録用紙や インクがなくなったときなどに点 滅します。

#### **⑥[受信モード]ボタン**

押すたびに、受信モードが切り替 わります。

#### **⑦テンキー**

ダイヤルするファクス番号や電話 番号を入力します。相手先の名前 の登録など、文字や記号を入力す るときにも使います。

#### **⑧[リダイヤル/ポーズ]ボタン**

最後にテンキーでダイヤルした番 号にもう一度かける(リダイヤル する)ときに押します。また、フ ァクス番号の間にポーズを入れる ときにも押します。

**⑨[オンフック]ボタン( )** 電話をかけるときに押します。 **⑩[スタート/スキャン]ボタン( )** 送信、受信、スキャン、コピーな どの操作を開始するときに押しま す。

#### **⑪[解像度]ボタン**

コピーやファクス送信の画質を選 びます。

**⑫[ストップ]ボタン( )** 送信や受信などの操作を中止し て、スタンバイの状態にします。

**⑬[コピー]ボタン** コピーをとるときに押します。

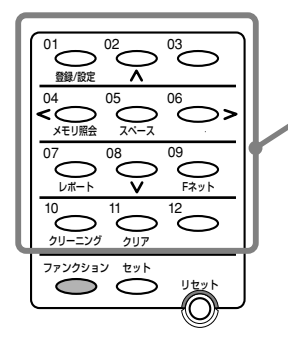

#### **ワンタッチダイヤルボタン**

ワンタッチダイヤルボタンです が、 プ<sup>クジョン</sup> ボタンを押して、ラン プがついた状態にすると、[登録 /設定]ボタン、[∧]ボタンなど、 青い文字で書かれた機能に使える ようになります。 � もう一度 ( ) ボタンを押して、 ランプが消えるとワンタッチダイ ヤルに使えるようになります。

#### **[登録/設定]ボタン**

**[∧]ボタン**

さまざまなメニューを開いて、ス データ登録設定のときに他の選択 ピードダイヤルの設定、ユーザ情 項目を表示できます。 報、オプションの送受信など、そ の他の重要な設定を行います。

字や数字の間にスペースを入れま

**[スペース]ボタン**

送信先を登録するときなどに、文 登録のときに、カーソルを右に動 **[>]ボタン** かすことができます。

## かすことができます。 **[メモリ照会]ボタン**

**[<]ボタン**

**[レポート]ボタン**

メモリに保存されている原稿を印 刷したり、原稿のリストを印刷し たり、原稿を削除したりします。

登録のときに、カーソルを左に動

登録した情報や、通信結果に関す る情報のレポートを印刷します。

## **[∨]ボタン**

す。

データ登録設定のときに、他の選 択項目を表示できます。

**[クリア]ボタン**

去します。

## **[Fネット]ボタン** ファクス番号を登録するときに、 Fネットの第2ダイヤルトーンを 自動的に検知するための記号を入

力します。

**[クリーニング]ボタン** インクカートリッジのノズルチェ ックやクリーニングを行います。

**[ファンクション]ボタン(ランプ)** [ファンクション]ボタンを押し て、ランプがついた状態にする と、[登録/設定]ボタン、[∧]ボ タンなど、青い文字で書かれた機 能を使えるようになります。

### **[セット]ボタン** メニューを選ぶときや、データを 登録するときに押します。

登録のときに、入力した内容を消

#### **[リセット]ボタン**

印刷中にコンピュータ側がエラー になったとき、コンピュータ側の エラーを修復したら、印刷を再開 する前に、このボタンを押してB-20をリセットします。

アフターサービスについて

 B-20は最新の技術を使って、トラブルなどが発生しないよう細心の注意を払 って設計されています。

 何か問題が発生したときは、まず「9章 困ったときは」(→9-1ページ)を参照し てください。それでも問題が解消されないときは、お買い求めの販売店、または キヤノンお客様相談センター(→裏表紙)までお問い合わせください。

# 安全のためのご注意

 B-20をお使いになる前に、つぎの安全上のご注意を必ずお読みください。ま た、何か困ったことが起きたときにも参考にしてください。

## 警告� **心臓ペースメーカーをご利用の方へ**

本機から微弱な磁気が出ています。心臓ペースメーカーをご使用の方で 異常を感じた場合は本機から離れ、その後、医師にご相談ください。

## 注意� **設置する場所について**

水平で振動のない安定した場所に設置してください。

#### 周りに物を密着させないでください。

本体の内部では発熱しています。放熱が十分でないと、内部の温度が上昇 し、故障や火災の原因になります。また、ベッド、ソファー、敷物の上な

ど、柔らかいものの上や、エアコン、暖房器具など、熱を発するものの近 くでは使わないでください。戸棚や本棚、ラックなど、十分に換気できな い場所には収めないでください。

#### 水滴のかかるような場所には設置しないでください。

水道の蛇口、加湿器、湯沸器の近くなど、水滴のかかるような場所には設 置しないでください。万一、B-20に水をかけてしまった場合は、すぐに 電源コードをコンセントから抜いて、お買い求めの販売店にご連絡くださ  $L$ 

#### 直射日光の当たる場所には設置しないでください。

直射日光の当たる場所に設置すると、故障の原因になります。やむをえな い場合は厚いカーテンやブラインドなどで遮光してください。

#### 温度が急激に変化する場所は避けてください。

室内の温度範囲は10~32.5度の間が適当です。

## **A注意 電源について**

#### 本体ラベルに指定されている電源を使ってください。

電源は、本体ラベルに指定されているものをお使いください。ご使用の電 源の種類がよくわからない場合は、最寄りの電力会社にお問い合わせくだ さい。使用できる電源の種類についてご不明な点があるときは、お買い求 めの販売店にお問い合わせください。

#### 電源コードのアース線は必ずアースに接続してください。

付属の電源コードには、アース線が付いています。必ず、アース線をアー スに接続してください。別にアース線をお持ちであれば、アース線でB-20本体背面のアース接続端子をアースに接続することもできます。

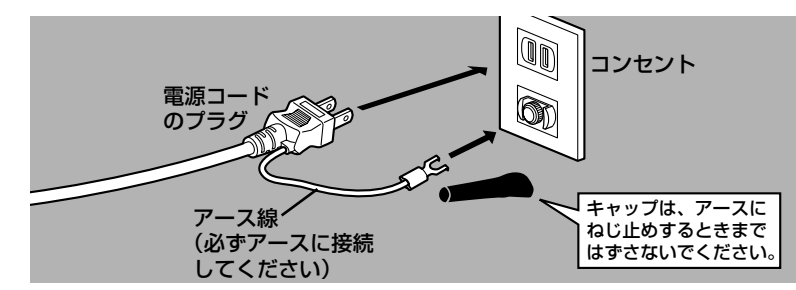

△ 警告 万一、漏電した場合の感電事故防止のため、必ずアース線を取り 付けてください。アース線はつぎのところに取り付けられます。

● 電源コンセントのアース端子

● 銅片などを75cm以上、地中に埋めたもの

● 接地工事(D種)が行われている接地端子

つぎのようなところには、絶対にアース線を取り付けないでくだ さい。

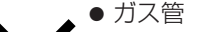

● 電話専用アース線

● 避雷針

● 水道管や蛇口

コンセントの供給限界を超えないように注意してください。

電源に接続しているすべての機器の合計の電力使用量が、コンセントの供 給限界を超えないように注意してください。

#### 電源コードを踏んだり、重いものをのせないでください。

電源コードを踏みつけたり、重いものをのせたりしないでください。歩く ときに電源コードが足に引っかからない場所に設置してください。また、

コードがねじれたり、結び目ができていないか確認してください。

#### 電源を切ってすぐに電源を入れないでください。

一度電源を切ったら、また電源を入れるまで少なくとも5秒間お待ちくだ さい。

#### 印刷中は絶対に電源コードを抜かないでください。

紙づまりの原因になります。

#### 雷が鳴ったら、すぐに電源コードをコンセントから抜いてください。

## 注意�**移動、運搬、清掃について**

移動したり清掃したりするときは、必ず電源コードを抜いてください。 運搬するときは、BJカートリッジを取りはずさないでください。

カートリッジホルダがホームポジションにあることを確認してから電源を 抜いてください。

B-20を持ち上げるときは本体側面 を持ってください。

> 絶対に前面の記録排紙口や背面 の記録紙トレイを持って持ち上 げないでください。

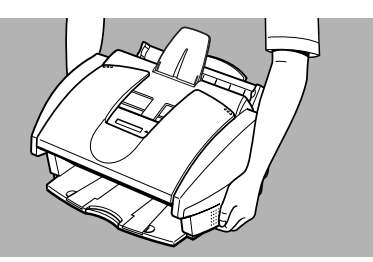

## **▲注意 その他の取り扱いについて**

B-20は絶対に分解しないでください。

本体内部には高圧電流部分が露出している箇所があり、触れると感電する おそれがあります。

本体に表示されている注意事項は必ずお守りください。

内部にものを差しこんだり、落としたりしないでください。

ドライバなど、細長いものを本体内部に差しこまないでください。本体内 部には高圧電流部分が露出している箇所があり、これに触れると火災に なったり、感電するおそれがあります。

また、B-20の内部に細かい異物(ピン、紙、クリップ、ホッチキスの針) などを落とさないように注意してください。万一、異物がはいってしまっ たときは、すぐに電源コードをコンセントから抜いて、お買い求めの販売 店にご連絡ください。

## **■ △ 注意 つぎのような場合は、すぐに電源コードをコンセントから抜いてください。**

つぎのような場合は、すぐに電源コードをコンセントから抜いて、お買 い求めの販売店に連絡してください。

- 雷源コードやプラグが傷ついたりすり切れたりしている。
- 本体の上または内部に液体をこぼした。
- 煙が出たり、異様な音や臭いがしている。
- B-20を落としてしまった。または、本体や付属品が壊れた。
- 正しい手順で操作しても、うまく動かない。「9章 困ったときは」(→9-1ペー ジ)の手順にしたがって操作しても問題が解決しない。

B-20を操作するときは、必ずこの使用説明書の手順にしたがってくださ い。不用意に装置を壊してしまうと、大がかりな修理が必要になる場合が あります。

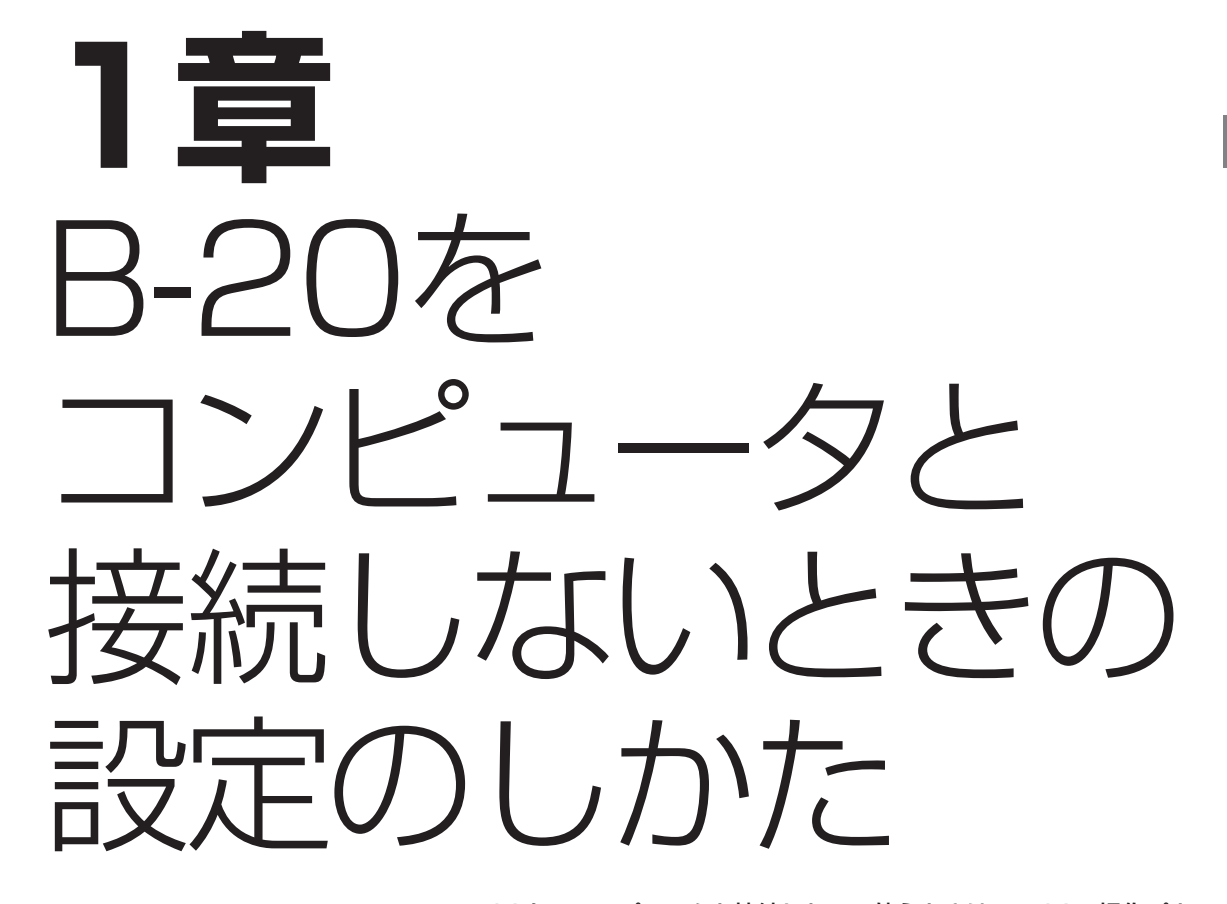

 B-20を、コンピュータと接続しないで使うときは、B-20の操作パネ ルで、ファクスの送受信のために、現在の日付、時刻と電話回線の種類 を設定してください。

 コンピュータを接続して、Desktop Managerで設定を行うと、B-20の操作パネルで行った設定はすべて無効になってしまいます。B-20 をコンピュータと接続して使うときは、コンピュータからDesktop Managerを使って設定してください。

コンピュータからの設定のしかた →『マルチパスB-20の羅針盤』、『MultiPASS Suite使用説明書』 B-20をコンピュータと接続しないと

きの設定のしか

た

# 発信元情報を登録する

 ファクスの送受信を行うために、いくつかの設定が必要です。現在の 日付、時刻と電話回線の種類は、必ず正しく設定してください。

#### **現在の日付、時刻**

現在の日付、時刻を設定してください。送信されたファクスの上部に印 刷されます。

#### **発信元情報**

送信したファクスのいちばん上(ヘッダ)に印刷される日付、時刻やペー ジ番号などの情報を発信元情報といいます。

自分の氏名(または会社名)とファクス番号を登録して、印刷することも できます。スピードダイヤルを使ってファクスを送信したときは、ワン タッチダイヤルや短縮ダイヤルに登録されている受信者側の氏名または 会社名も印刷されます。

#### **送信されたファクスに印刷された発信元情報**

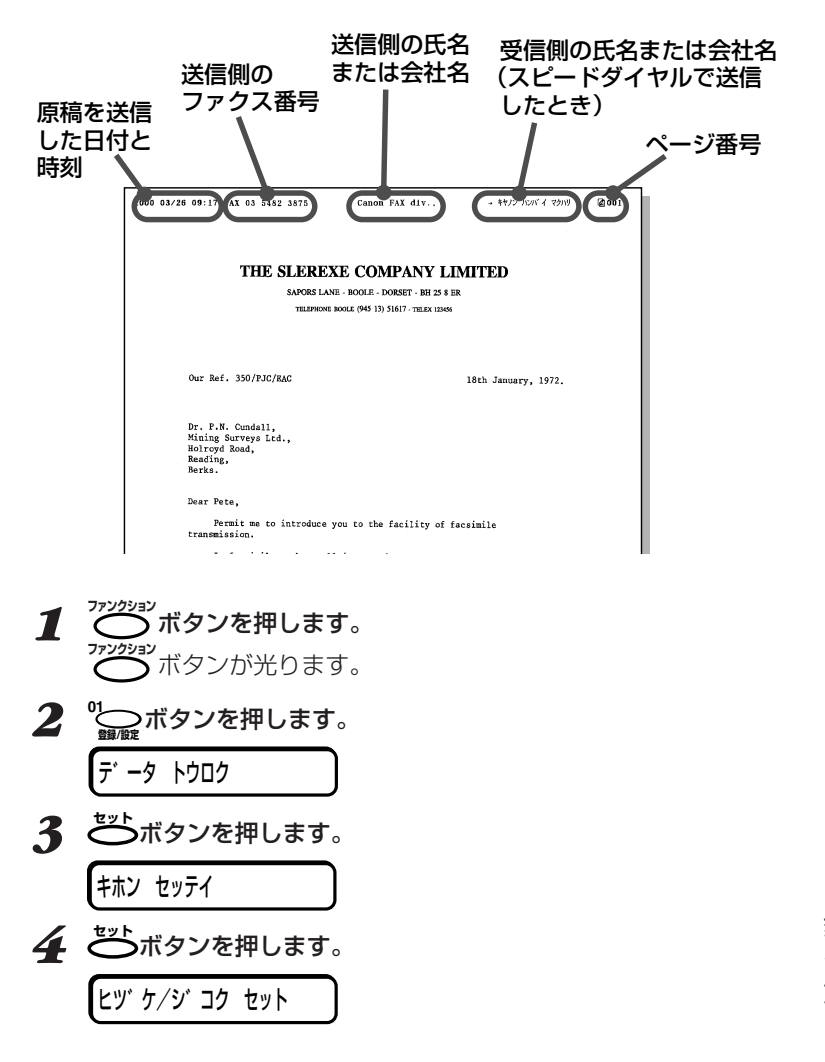

 設定を変更するときも同じように、 変更する設定項目を表示し、テンキー や<sup>く</sup>◯◯ ボタン、<sup>06</sup>◯ > ボタンで変 更します。

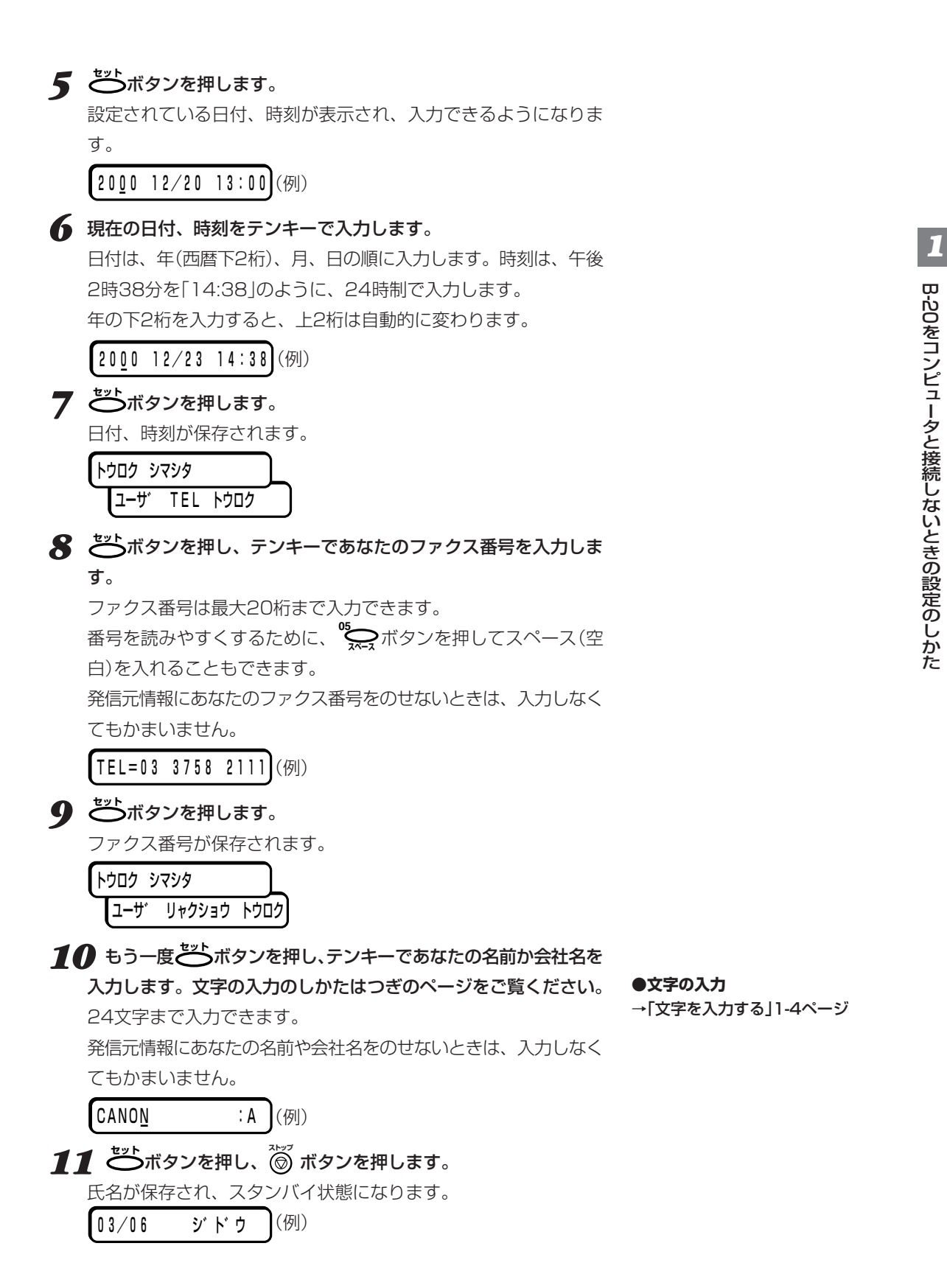

## **MultiPASS B-20使用説明書 1-3**

文字を入力する

 発信元情報にあなたの名前や会社名を入力するときは、テンキーや、 **<sup>06</sup>** ボタン、 **<sup>04</sup> メモリ照会�**ボタンを使います。

 テンキーのボタンでは、カナモード、英字モード、数字モードで、つ ぎの文字を入力することができます。

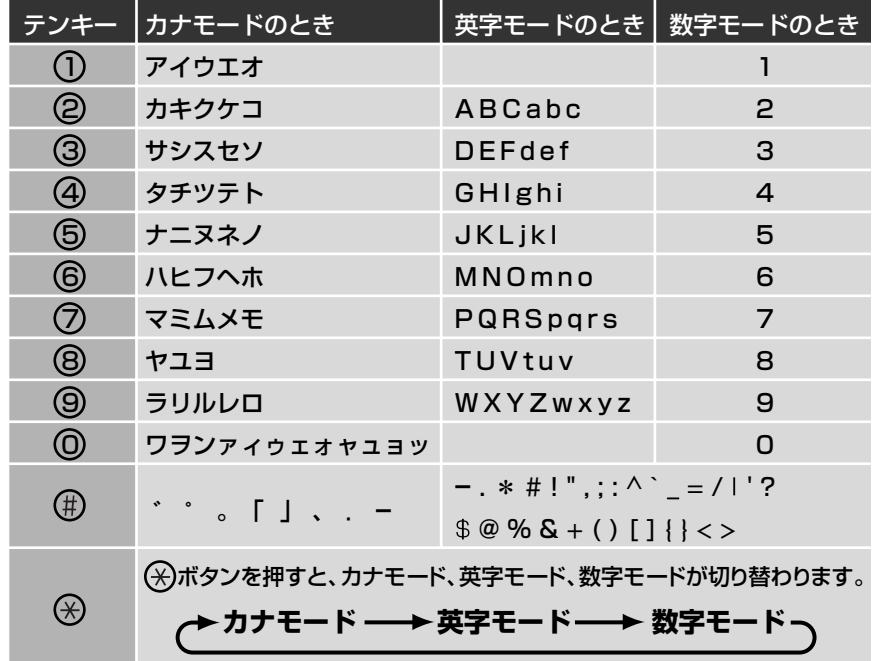

### **●モードを切り替える**

**文字入力の状態で (※)ボタンを押すと、モードが切り替わりLCDディ トーン�** スプレイの右端に表示されます。

カナモードのときは、「:ア」と表示されます。

$$
\begin{bmatrix} - & & & & \vdots \end{bmatrix}
$$

英字モードのときは、「:A」と表示されます。

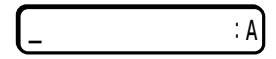

数字モードのときは、「:1」と表示されます。

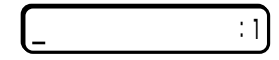

## **●文字の入力のしかた(例:「キ」と入力するとき)**

*1* 入力する文字のモードになるまで**カナ/英/数�** ボタンを押します。 <sub>カナモード</sub>(右側に「:ア」と表示された状態)になるまで (<del>¥</del>)ボタン **トーン�** を押します。 — アー *2* 入力する文字が表示されるまで、その文字が割り当てられているテ ンキーのボタンを押します。 たとえば、カ行の文字を入力したいときは、「カABC」と書かれて いる (2)ボタンを押します。 ボタンを押すたびに、そのボタンに割り当てられている文字が順番 に表示されます。 カナモードで| キ」と入力するときは、 (2)ボタン カABC を2回押します。 キ :ア� **3 ℃>ボタンを押して、カーソルをつぎに移動します。**  $\begin{bmatrix} \begin{matrix} \mathbf{1} & \mathbf{1} & \mathbf{1} & \mathbf{1} & \mathbf{1} & \mathbf{1} & \mathbf{1} & \mathbf{1} & \mathbf{1} & \mathbf{1} & \mathbf{1} & \mathbf{1} & \mathbf{1} & \mathbf{1} & \mathbf{1} & \mathbf{1} & \mathbf{1} & \mathbf{1} & \mathbf{1} & \mathbf{1} & \mathbf{1} & \mathbf{1} & \mathbf{1} & \math$ つぎに入力する文字が違うボタンに割り当てられているときは、 **。**<br>◇ おボタンを押さなくても、そのボタンを押すと、前の文字が入 力され、カーソルがつぎに移動します。

### **●入力した文字を1字だけ消去、修正する**

すでに入力されている文字はつぎのようにして消去、修正します。

<u>1</u> ® <sup>6</sup> シボタン、 ◇ 22 アボタンを押して、消去、修正したい文字まで カーソルを移動します。

## *2* テンキーで正しい文字を入力します。 **05 スペース�**ボタンを押すと、カーソル位置の文字が消去され、空白にな

## **●入力した文字をすべて消去する**

1 <sup>1</sup> フボタンを押します。

ります。

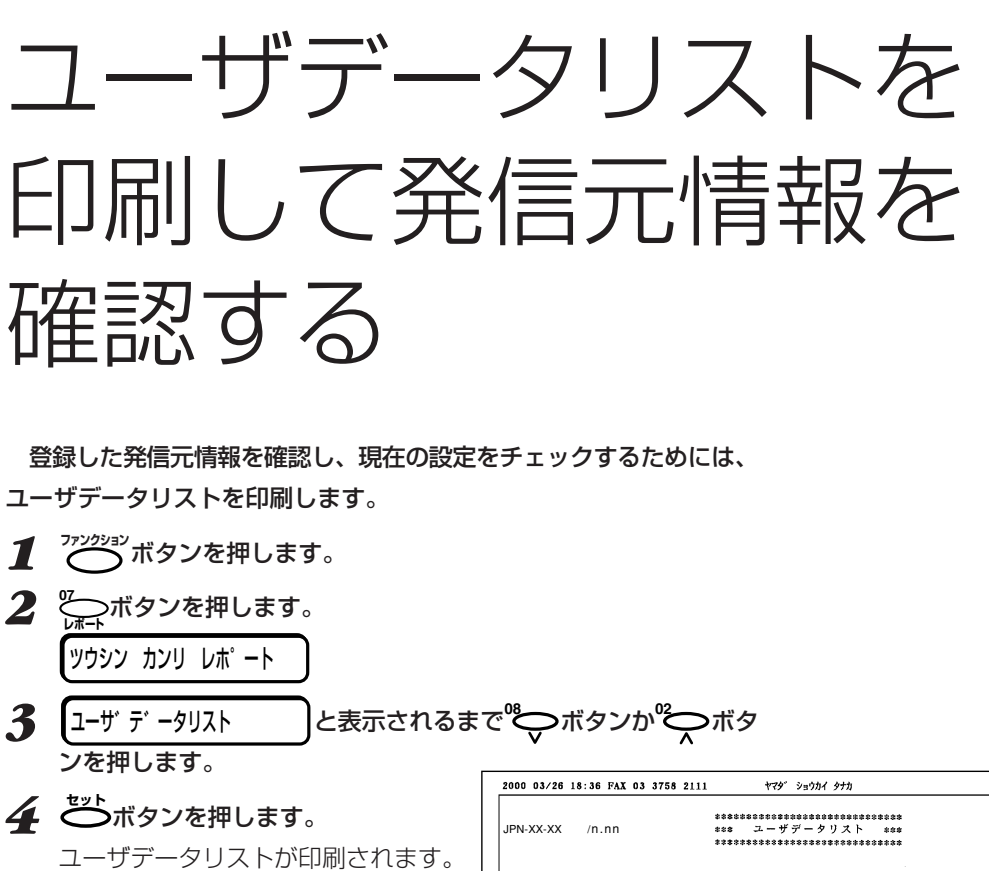

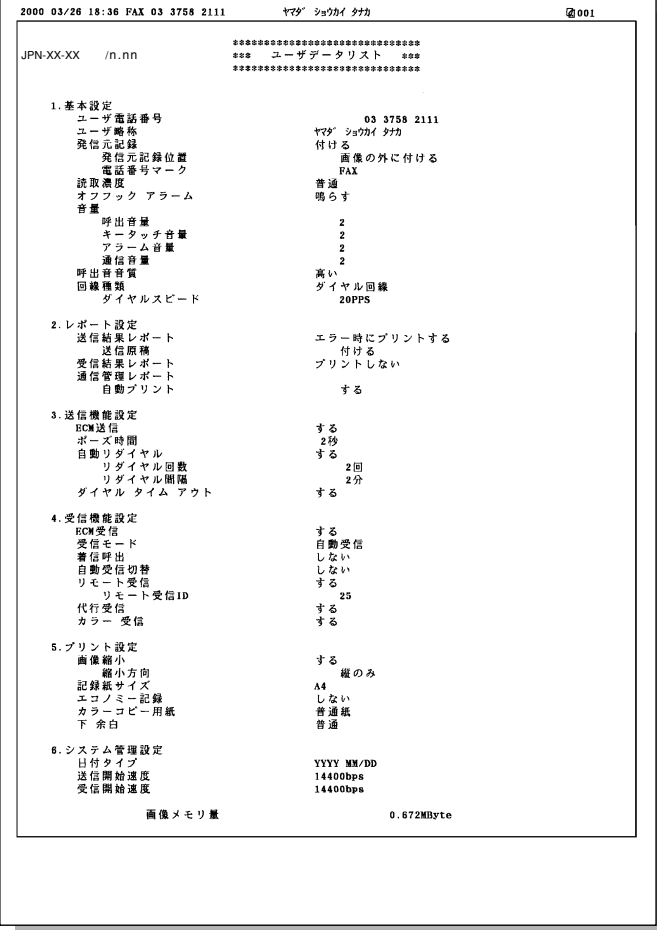

ユーザデータリスト

**1-6 MultiPASS B-20使用説明書**

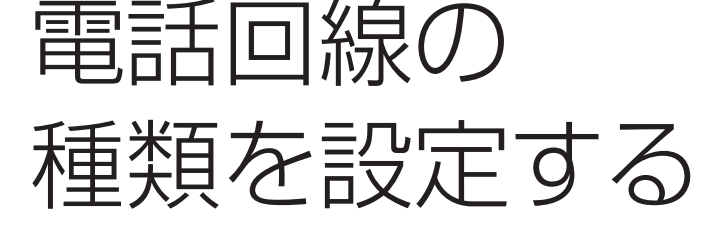

 B-20本体を接続した電話回線の種類を設定してください。 工場出荷時は、ダイヤル回線(20pps)に設定されているので、ダイ ヤル回線に接続したときは、この設定は必要ありません。

 電話回線の種類がわからないときは、NTTの回線調べ(116)に問い 合わせてください。NTTの領収書、口座振替のお知らせでもわかりま す。(右記参照)

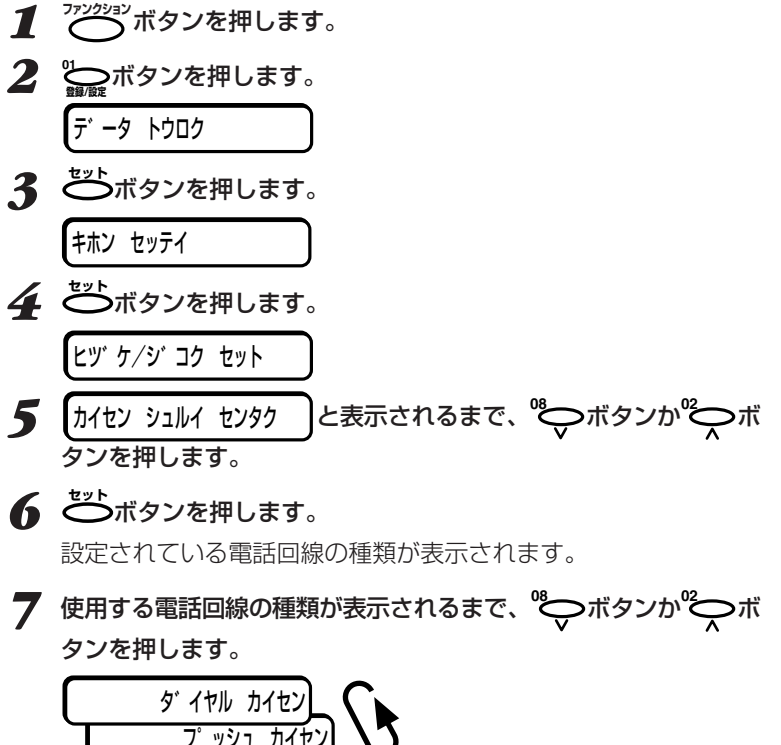

**●NTTの領収書で回線の種類を見分 ける方法**

領収書、口座振替のお知らせに「プ ッシュ回線使用料」が記載されている ときは「プッシュ回線」。

記載されていないときは「ダイヤル 回線(20pps)」を選んでください。

B-20をコンピュータと接続しないと

*1*

きの設定のしか

た

 内線に接続したときなど、まれに 「ダイヤル回線(10pps)」にしなけれ ばならないことがあります。相手が話 し中でないのにエラー送信レポートに 「話し中でした」と印刷されるときや、 「ハナシチュウ デシタ」と表示されると きは、この設定にしてみてください。

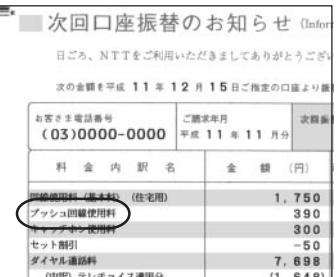

NTTの口座振替のお知らせの例

フ°ッシュ カイセン�

*8* **セット�**ボタンを押します。 ダイヤル回線のときはダイヤルスピードが表示されるので、**<sup>08</sup>**

**ボタンか やすモンタンを押してダイヤルスピードを選び、これ** ンを押します。

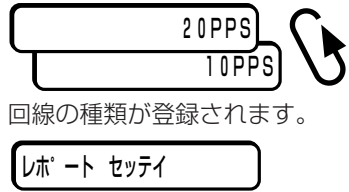

**MultiPASS B-20使用説明書 1-7**

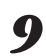

## *9* **ストップ�** ボタンを押します。

設定が終了しスタンバイ状態に戻ります。

 $\begin{bmatrix} 0 & 3/2 & 4 \end{bmatrix}$  FAX/TEL (例)

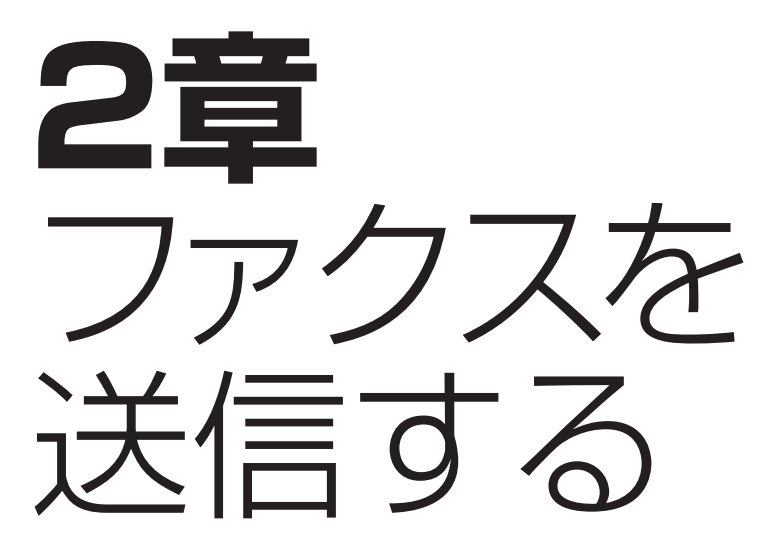

*2*

 この章では、B-20を使ってファクスを送信する方法について説明し ます。

 送信する原稿は、自動給紙装置(ADF)にセットします。B-20で使用 できる原稿については、「5章 原稿のセットとコピー、スキャン」(→5- 1ページ)を参照してください。

**ファクスを送る**

 B-20は、送信先のファクス番号を呼び出しながら原稿を読みこんで メモリに保存し、電話がつながると、残りの原稿を読みこみながら原稿 を送ります。メモリに記憶しながら送信するので、この方法を「メモリ 送信」といいます。

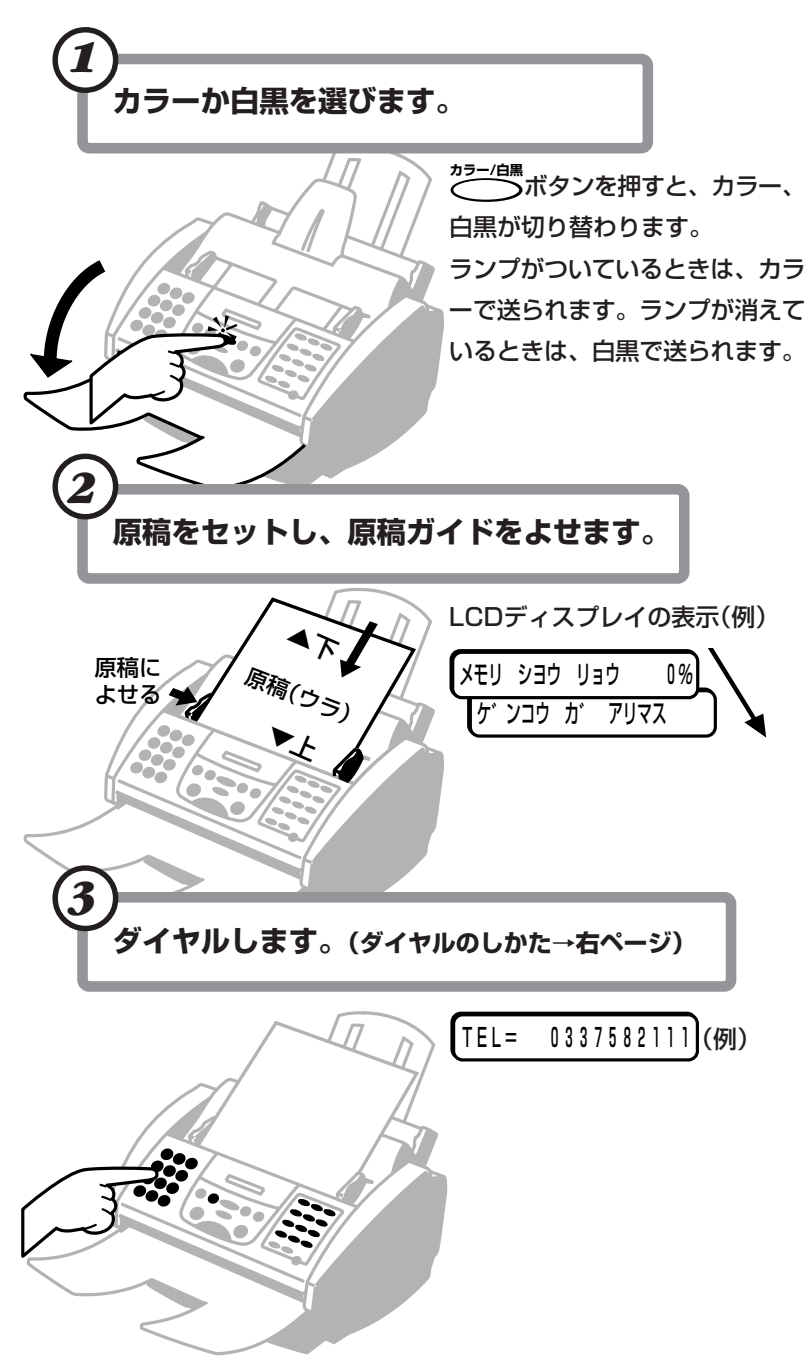

#### **●メモリに記憶できる枚数**

 B-20のメモリは、最大42ページの 原稿を記憶できますが、写真や絵が多 い原稿や、文字が細かい原稿は、保存 できるページ数が少なくなります。

 B-20では、同時に複数の処理がで きるので、原稿を読みこんでメモリに 保存しているときでも、ファクスを受 信したり、印刷することができます。

 送信先のファクス機器にカラーファ クスの機能がないときは、カラーでは 送信できません。

#### **●メモリ使用量**

 メモリ使用量が100パーセントに 近いときは、メモリ送信はできませ ん。メモリ内のファクスを印刷してメ モリを空けるか、手動送信してくださ い。

手動送信→「接続した電話機を使って ファクスを送る」2-6ページ

**●解像度、読み取り濃度の調整** →「解像度を変える」2-7ページ、「読

み取り濃度を変える」2-8ページ

**●2枚以上の原稿をセットするとき** 給紙レバーを □ (左)にしてくださ い。

#### **●2枚以上セットできない原稿**

 厚い紙の原稿、はがき・名刺などの 小さな原稿、写真、光沢処理された紙 の原稿、キャリアシートなど。これら の原稿は給紙レバーを■(右)にして1 枚ずつセットしてください。 →「使用できる原稿」5-2ページ

*2*

## **ダイヤルのしかた** (くわしくはつぎのページ)

相手のファクス番号は、つぎのどれかの方法でダイヤルします。

●**テンキーでダイヤルする**

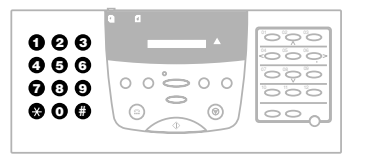

送信先のファクス番号をテンキ ーで順に押します。

●**ワンタッチダイヤル**

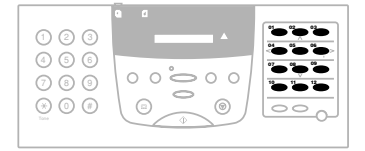

送信先が登録されているワンタ ッチダイヤルボタンを押しま す。グループ(複数の送信先)が 登録されているときは、そのす べての送信先に送信されます。 送信先の登録→「ワンタッチダイヤ ルを登録する」3-2ページ、「グルー プダイヤルを登録、変更、削除す る」3-9ページ

**●短縮ダイヤル** 00<br>002<br>002<br>002 **1** Alarm **2 3** [短縮ボタン] **4 5 6** 0 م<br>0  $\circ$  $\bullet$  $\circ$   $\circ$ **7 8 9** 555  $\Rightarrow$ **0 #**  $\odot$  $\circledcirc$  $\circ$  $\overline{\phantom{0}}$ 

<sub>■■</sub><br>◯ボタンを押して、テンキー で送信先の短縮ダイヤル番号 (2桁)を押します。グループ (複数の送信先)が登録されてい るときは、そのすべての送信先 に送信されます。

送信先の登録→「短縮ダイヤルを登 録する」3-6ページ、送信先の登録 →「グループダイヤルを登録、変 更、削除する」3-9ページ

●**コンピュータでダイヤルする** Desktop Managerを使っ て、コンピュータからファクス 番号をダイヤルすることもでき ます。

→『MultiPASS Suite使用説明書』

#### **●自動的な原稿読みこみ**

 スピードダイヤル(短縮ダイヤル、 ワンタッチダイヤル、グループダイヤ ル)でダイヤルしたときは、**スタート/スキャン�**ボ タンを押さなくてもダイヤルして5~ 10秒で自動的に原稿の読みこみとフ ァクス番号の呼び出しが始まります。

 操作パネルの「送信機能設定」メニュ ーで「ダイヤル タイム アウト」の設定 (→10-5ページ)を「シナイ」にする と、自動的には読みこまれないので **スタート/スキャン�**ボタンを押してください。 60秒以内に**スタート/スキャン�**ボタンを押さな いと、送信はキャンセルされ、スタン バイ状態に戻ります。

 この設定は、Desktop Manager の[ファクス送信の詳細設定]の[自動 スタート]でも変更できます。

→『MultiPASS Suite使用説明書』

#### **●受け付け番号**

 送受信するファクスごとに自動的に つけられる番号です。送信は0001か ら、受信は5001からふられます。通 信管理レポートでどのファクスかを区 別するのに役立ちます。

#### **●送信結果レポート**

 送信結果レポートを印刷するように 設定されていれば、送信結果レポート かエラー送信レポートが印刷されま す。

**●相手が話し中のとき**

受け付け番号が表示された後、

シ゛ト゛ウ リタ゛イヤル� と表示されます。

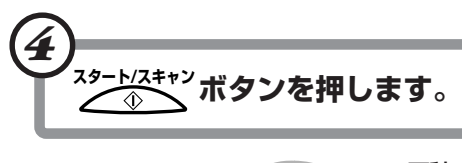

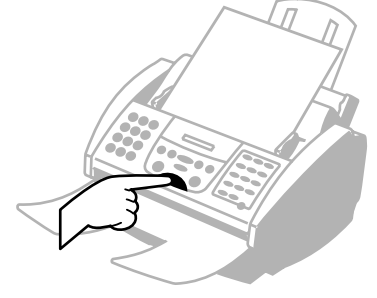

ソウシン オワリマシタ� ヨヒ゛タ゛シ チュウ� 0337582111� ヨミコミ チュウ P.001� ウケツケ ハ゛ンコ゛ウ 0012� ソウシン� 原稿の読みこみと、ファクス番号 の呼び出しが始まります。 送信中の表示(例)

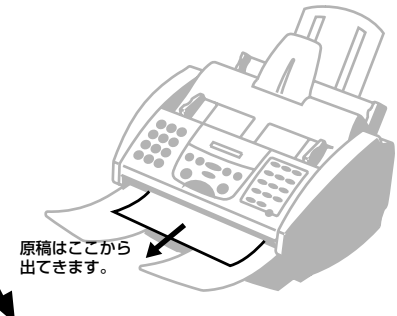

<sup>←</sup>送信が終わると、表示されます。

ダイヤルのしかた

ファクス送信先などのダイヤルには、主に3つの方法があります。

## **テンキーでダイヤルする方法**

電話番号を、テンキーで順に押します。

 たとえば、「03-3758-2111」をダイヤルするには、つぎのように ひとつずつボタンを押します。

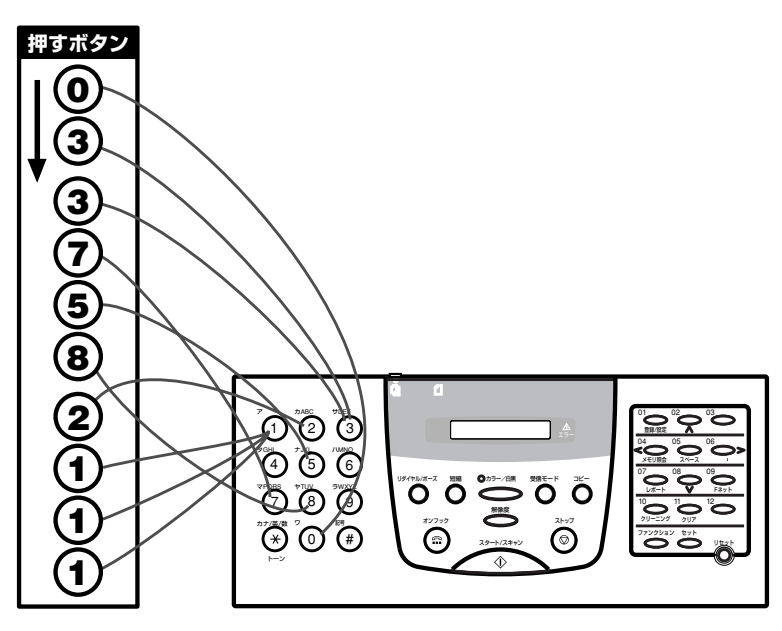

**●B-20を内線に接続しているとき**

 内線(構内回線)から外線番号に送る ときは、最初に外線呼び出し番号(一 般には「O」)を押し、<sup>ツィャル</sup>\*<sup>−</sup><sup>ス</sup>ボタンを 押し、送信先のファクス番号を入力し てください。

TEL=0p0337582111�(例)

#### **●誤ったボタンを押したとき**

**~。**<br>(る)ボタンを押してからやりなおし ます。

## **ワンタッチダイヤル**

 電話番号が登録されているワンタッチダイヤルボタンを押します。 たとえば、「03-3758-2111」という電話番号がワンタッチダイヤ ルの「03」に登録されているときは**<sup>03</sup>** ボタンを押します。

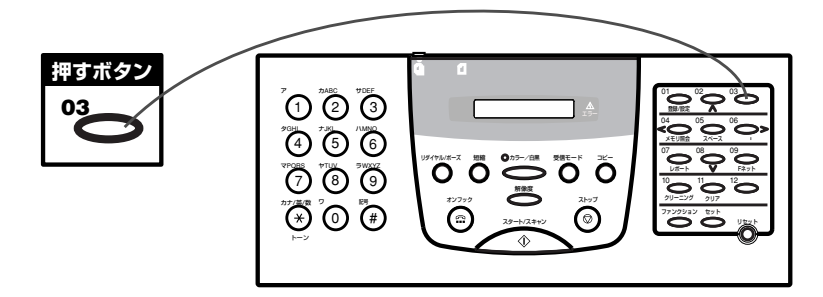

 ワンタッチボタンに、グループダイヤルとして複数の電話番号を登録 しておくと、ワンタッチダイヤルボタンを押すだけで、複数の送信先に 順にファクスが送信されます。

#### **●「デンワバンゴウ ミトウロク」と表示 されたとき**

 登録されていないワンタッチダイヤ ルや短縮ダイヤルのボタンを押したと きに表示されます。他のボタンを押す か、そのボタンに送信先を登録してく ださい。

## **短縮ダイヤル**

**<sub>細ag</sub>**<br>◯ ボタンを押して、テンキーで2桁の短縮ダイヤル番号を押します。 たとえば、「03-3758-2111」という電話番号が、短縮ダイヤルの 「 \* 24」に登録されているときは、 | <sup>28</sup> (2)、 (4)の順にボタンを押しま す。

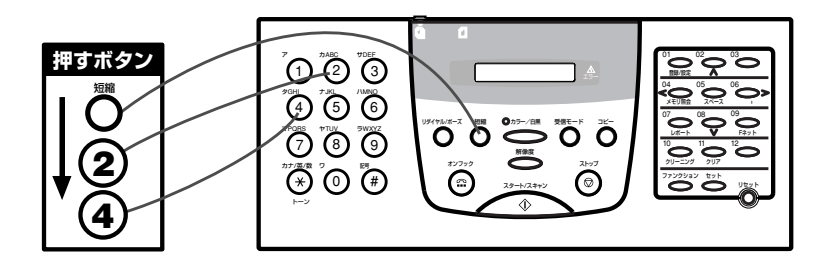

 短縮ダイヤルに、グループダイヤルとして複数の電話番号を登録して おくと、短縮ダイヤルを押すだけで、複数の送信先に順に送信されま す。

## **コンピュータでダイヤルする**

 Desktop Managerを使って、コンピュータからファクス番号をダ →『MultiPASS Suite使用説明書』イヤルすることもできます。

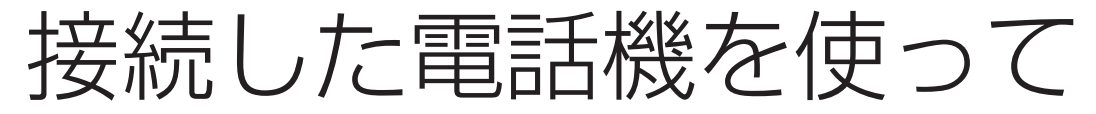

ファクスを送る

 B-20に子電話を接続しているときは、受話器を取って相手と話して からファクスを送ることができます。これを「手動送信」といいます。手 動送信では、相手と電話で話をしてからファクスを送信することができ るので、相手が1本の電話回線を電話とファクスの両方に使っていると きなどに便利です。 **オンフック�**

 B-20の ボタンを使って子電話を使わずに手動送信することもで きます。この場合は、相手と話すことはできません。

*1* カラーか白黒を選びます。

|原稿排紙トレイを開き、◆<del>フ</del>ー/d黒<br>|原稿排紙トレイを開き、◆ ★ ボタンを押すと、カラーと白黒が 切り替わります。

ランプがついているときは、カラーで送られます。ランプが消えて いるときは、白黒で送られます。 **オンフック�**

 B-20の ボタンを使って子電話を使わずに手動送信すること もできます。この場合は、相手と話すことはできません。

#### *2* 原稿をセットし、原稿ガイドをよせます。

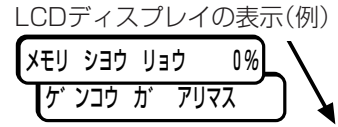

*3* 子電話から電話するか、 **オンフック�** ボタンを押して、B-20のテンキーや ワンタッチダイヤル、短縮ダイヤルで電話をかけます。 B-20本体でダイヤルすると、LCDディスプレイに電話番号が表示 されます。

TEL=  $0.337582111$  (例)

*4* 相手が応答したら、受話器で会話をします。

ファクスを送信するときは、相手に、ファクス機器のスタートボタ ンを押すなどの受信の操作をしてもらうように伝えてください。

**5** ピーという音が聞こえたら、B-20の<sup>スタートスキャン</sup>ボタンを押して、受 話器を戻します。

LCDディスプレイには、「ソウシン」という文字と受け付け番号が 表示されます。

ウケツケ バ ンコ ウ 0012 (例)

#### **●解像度や読み取り濃度の調整**

→「解像度を変える」2-7ページ

→「読み取り濃度を変える」2-8ページ

→「ダイヤルのしかた」2-4ページ

#### **●番号を間違ったとき**

ボタンを押すか、受話器を戻し て、3の操作からやりなおしてくださ い。

●受話器を上げないで、<sup>《※</sup>)ボタンを **押したとき**

 相手の声は聞こえますが、あなたの 声は相手には聞こえません。話をする ときは受話器を上げてください。

 5の操作では、**スタート/スキャン�**ボタンを押 **オンフック�** す操作だけ行ってください。 (@)ボタ ンを押す必要はありません。

#### **● 2つ ボタンを押す前に受話器を 戻したとき**

 電話が切れ、ファクスは送れませ  $h_{\circ}$ 

解像度を変える

 B-20は、キヤノンのGENESIS(超鮮明画像処理技術)によって、原 稿にきわめて近い画質でファクスを送信できます。また、原稿にもっと も適した状態でファクスを送信するために、解像度を使い分けることが できます。解像度は、つぎのように設定します。

*1* カラーの解像度を設定したいときは**カラー/白黒�**ランプがついた状態 に、白黒の解像度を設定したいときは消えた状態にします。 **カラー/日黒 ボタンを押すと、押すたびに切り替わります。** 

**2. ※※※度 ボタンを押します。** 設定されている解像度がLCDディスプレイに表示されます。 ファクス ヒョウシ゛ュン │(例)

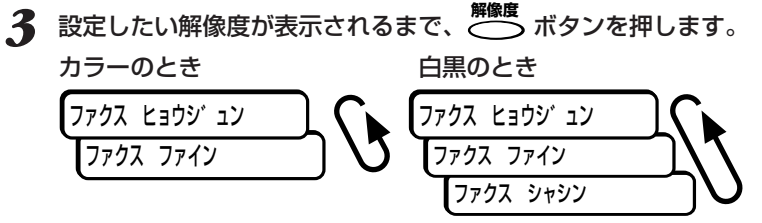

最後に表示した解像度に設定されます。約10秒間何も操作しない と、LCDディスプレイの表示がスタンバイ状態に戻ります。

**●カラーの2つのモード ファクス ヒョウジュン**

イラストやプレゼンテーション資料の ような階調の少ないカラー原稿に適し たモードです。B-20どうしならカラ ーBJカートリッジBC-21eで印刷す るのに適しています。「ファクス ファ イン」より、短い時間で送信できま す。解像度は200×200dpi。

#### **ファクス ファイン**

写真や風景画など、階調の多い自然な カラー原稿に適したモードです。B-20どうしならカラーBJカートリッジ BC-22eフォトで印刷するのに適して います。解像度は200×200dpi。た だし、カラーBJカートリッジBC-22eフォトをセットしているときは、 ファクスを受信してもすぐには印刷さ れないので、「原稿プリント」で印刷し てください。

原稿プリント→「メモリに保存されて いるファクスを印刷する」(4-10ペー ジ)

#### **●白黒の3つのモード**

**ファクス ヒョウジュン** 8pels/mm×3.85lines/mmで、通

常の文字原稿に適しています。

#### **ファクス ファイン**

8pels/mm×7.7lines/mmで、細か い文字原稿に適しています。

#### **ファクス シャシン**

8pels/mm×7.7lines/mmでハーフ トーンに対応しているので、写真原稿 などに適しています。写真などの濃淡 が、モノクロではなく64階調のグレ ースケールで読みこまれます。送信時 間は長くなりますが、写真などをより きれいに送信できます。

る

読み取り濃度を変える

 送信するファクスの濃度を、「濃く」、「普通」、「薄く」の3段階に設定 できます。

 原稿の色が薄くてかすんだり、はっきりしないときなどは「濃く」を選 んでください。原稿の色が濃すぎるときや、原稿の用紙に色がついてい るときは「薄く」を選んでください。

工場出荷時は、「普通」に設定されています。

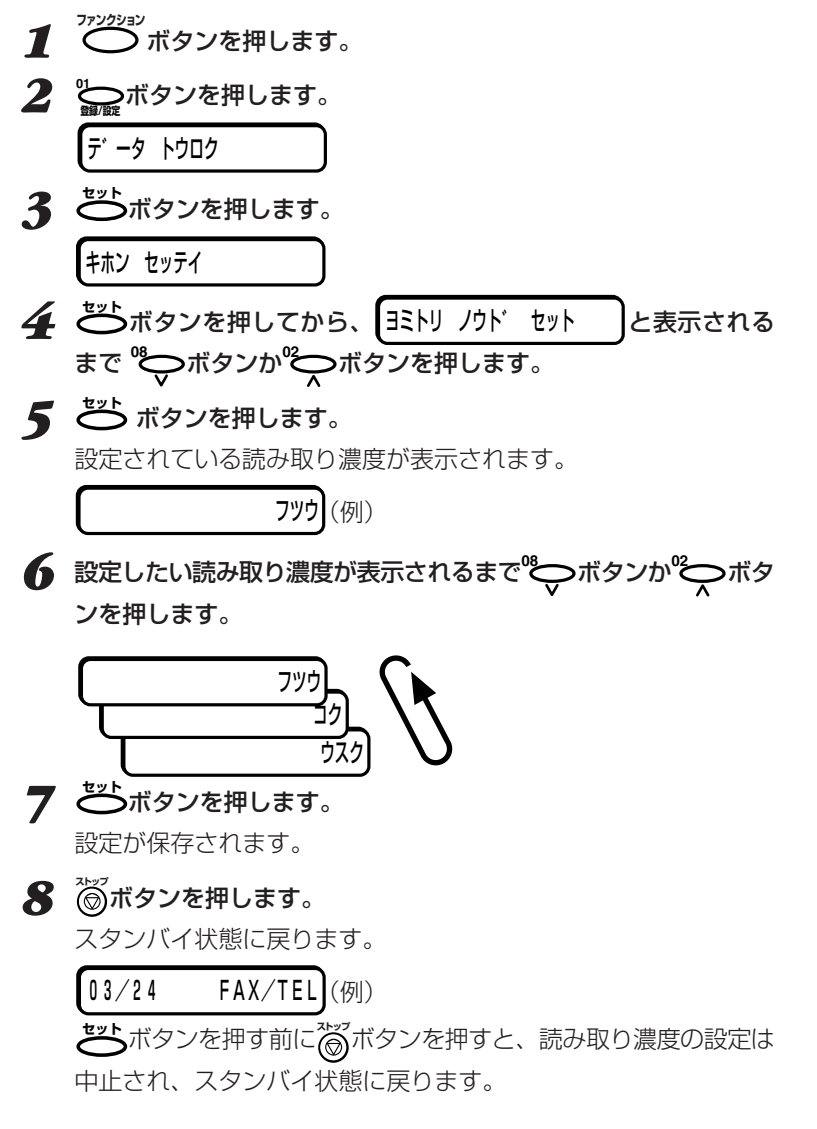

**●B-20をコンピュータとつないで使 うとき**

 設定の変更はDesktop Manager で行ってください。

→『MultiPASS Suite使用説明書』

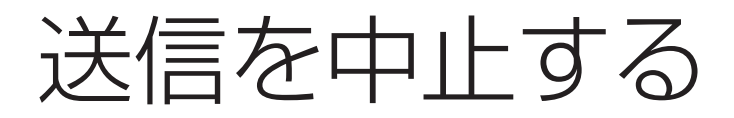

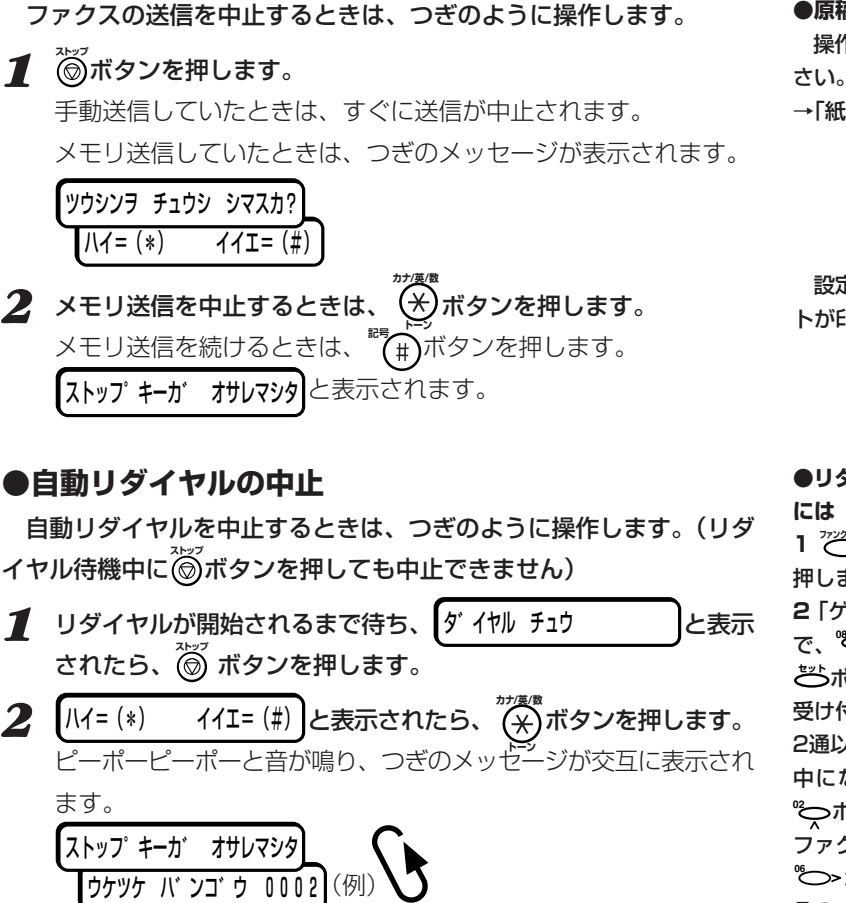

#### ●**原稿がB-20の中に残ったとき**

操作パネルを開けて取り除いてくだ

→「紙づまり」9-3ページ

 設定によっては、エラー送信レポー トが印刷されます。

#### **●リダイヤル待機中に送信を中止する には**

1 <sup>アンジッ</sup>ボタンを押し、 ◇ ポタンを 押します。

**2**「ゲンコウ クリア」と表示されるま で、**<sup>08</sup>** ボタンか**<sup>02</sup>** ボタンを押し、 **セット�**ボタンを押します。

受け付け番号が表示されます。

2通以上のファクスがリダイヤル待機 中になっているときは**<sup>08</sup>** ボタンか **<sup>02</sup>** ボタンを押して、送信を中止する ファクスを選びます。

<sup>®</sup>◯>ボタンを押すと、 そのファクスのファクス番号、受け付 け時刻が表示されます。

**3 セット�**ボタンを押します。

「クリアシテ イイデスカ?」、「ハイ=

(\*) イイエ=(#)」と表示されます。 **4 ▒** ボタンを押します。

**トーン�** ファクスがクリアされ、送信が中止さ れます。

**<sup>5</sup> ストップ�** ボタンを押します。

スタンバイの状態に戻ります。

 B-20の電源を切ると、自動リダイ ヤルで待機中の原稿や、受信してメモ リに保存されている原稿は、すべて消 えてしまいます。

リダイヤルする

 テンキーでダイヤルした相手にもう一度送信するときは、原稿をセッ トして 2 <del>パ</del>ポポイ<br>トして 2 ボタンを押し、<del>2 △</del> ボタンを押します。 最後にテンキーでダイヤルした番号に送信されます。 **中止するときは、◎ボタンを押します。** 

**リダイヤル/ポーズ�**

ボタンは、自動リダイヤル の設定に関係なく、使うことができま す。

#### **●自動的な原稿読みこみ**

 スピードダイヤル(短縮ダイヤル、 ワンタッチダイヤル、グループダイヤ ル)でダイヤルしたときは、**スタート/スキャン�**ボ タンを押さなくてもダイヤルして5~ 10秒で自動的に原稿の読みこみとフ ァクス番号の呼び出しが始まります。

操作パネルの「送信機能設定」メニュ ーで「ダイヤル タイム アウト」の設定 (→10-5ページ)を「シナイ」にする と、自動的には読みこまれないので **スタート/スキャン** ボタンを押してください。 60秒以内に<sup>スタート/スキャン</sup>ボタンを押さな いと、送信はキャンセルされ、スタン バイ状態に戻ります。

 この設定は、Desktop Manager の[ファクス送信の詳細設定]の[自動 スタート]でも変更できます。

→『MultiPASS Suite使用説明書』

# 送信先が話し中のときに 自動的にリダイヤルする

 メモリ送信では、話し中などで相手につながらなかったとき、そのフ ァクス番号に自動的にもう一度送信(自動リダイヤル)されます。リダイ ヤルする回数やリダイヤルするまでの待ち時間も設定できます。

自動リダイヤル待機中の表示(例)

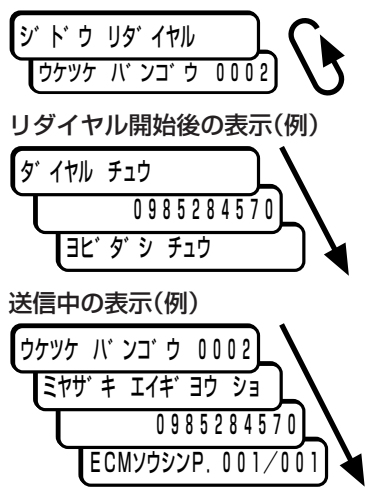

**●「ハナシチュウ デシタ」と表示される とき**

 指定された回数、リダイヤルしても 送信できなかったときに表示されま す。しばらく待ってから送信しなおし てください。

 ワンタッチダイヤルや短縮ダイヤル を使ってメモリ送信したときは、登録 されている名前も表示されます。

**●自動的にリダイヤルしないようにす るには**

→「自動リダイヤル」10-5ページ

**●リダイヤル間隔や回数を変更するに は**

→「自動リダイヤルの設定をする」次ペ ージ

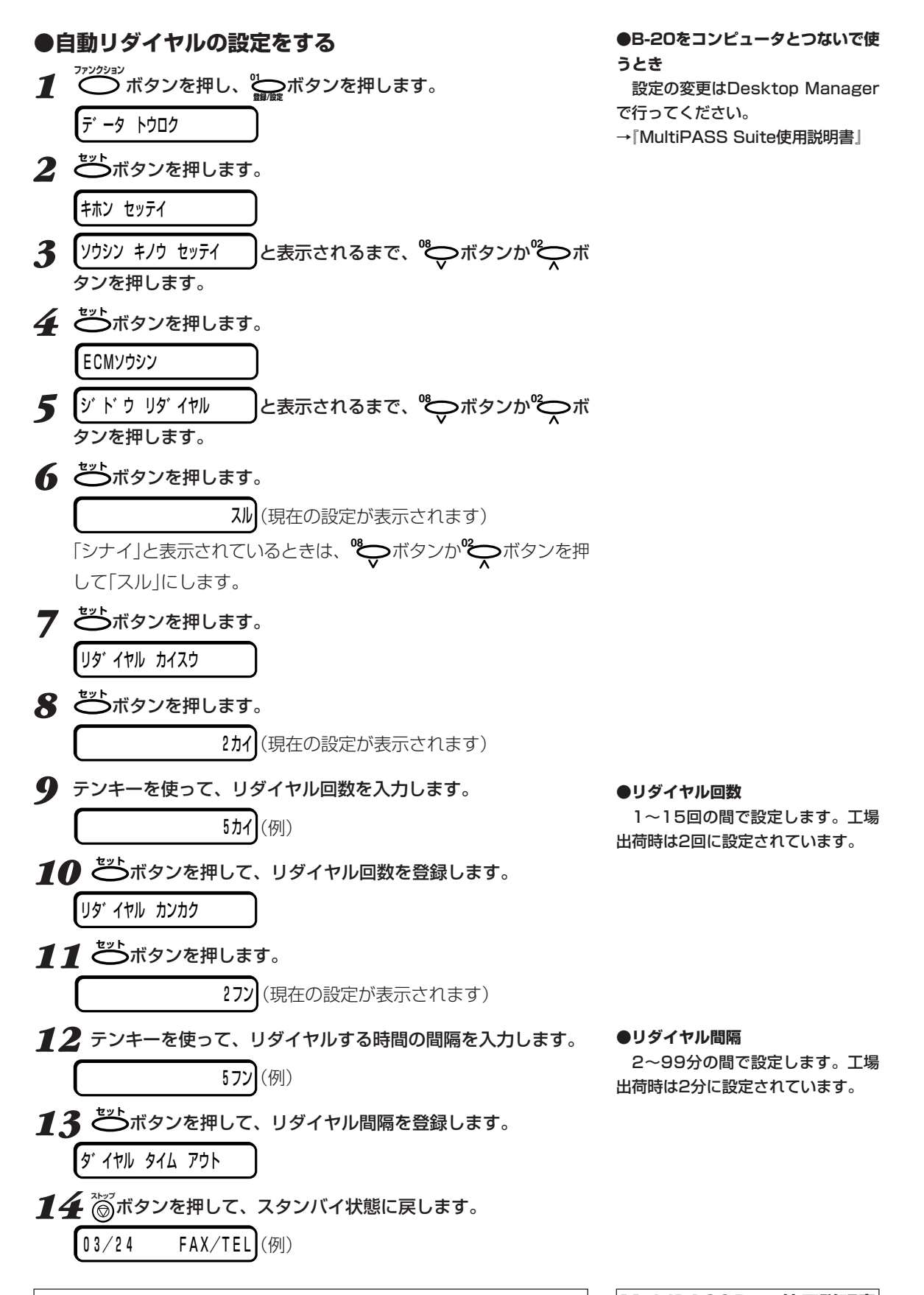

**2-12 MultiPASS B-20使用説明書**
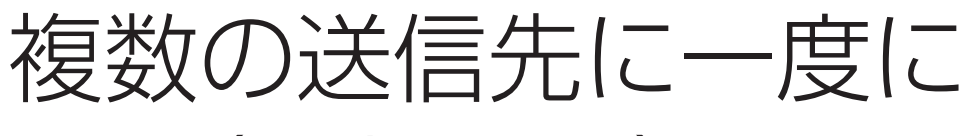

## 送る(同報送信)

 同じファクスを複数の送信先に一度に送れます。これを同報送信とい います。

 ワンタッチダイヤル(12件まで)、短縮ダイヤル(100件まで)、テン キーでのダイヤル(1件のみ)を組み合わせて、113件までの送信先に送 れます。

*1* 原稿排紙トレイを開き、原稿をセットします。

*2* 送信先のダイヤルをくり返します。

ワンタッチダイヤルや短縮ダイヤルでダイヤルできます。 テンキーでも1件だけダイヤルできます。テンキーでダイヤルした ら、その後で **セット�**ボタンを押してください。

*3* すべての送信先のダイヤルをしたら、**スタート/スキャン�**ボタンを押しま す。(押さなくても、5~10秒間たつと自動的に原稿が読みこまれ ます)

設定によっては、マルチ通信結果レポートが印刷されます。

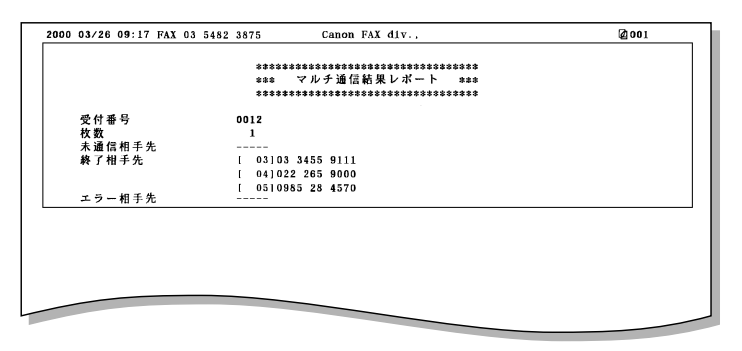

\*カラー送信のときは、受け付け番号の横に「:カラー送信」と表示されま す。

**●グループダイヤルの登録** 

 同じ複数の送信先にたびたびファク スを送信するときは、グループダイヤ ルが便利です。

→「グループダイヤルを登録、変更、 削除する」3-9ページ、

グループダイヤルの使い方→「ダイヤ ルのしかた」2-4ページ

#### **●入力の順序と送信の順序**

 ワンタッチダイヤル、短縮ダイヤ ル、テンキーダイヤルは、どのような 順序で入力してもかまいません。短縮 ダイヤル、ワンタッチダイヤル、テン キーダイヤルの順に送られます。

#### **●ダイヤルの間隔**

 最初にワンタッチダイヤルか短縮ダ イヤルでダイヤルしてから、5秒間、 つぎのダイヤルをしないと、自動的に ファクスは送られます。また、ワンタ ッチダイヤルや短縮ダイヤルを複数ダ イヤルするときも、10秒間何もしな いと自動的にファクスの送信が開始さ れます。

#### **●ダイヤルした番号を確認するには**

**ファンクション�**ボタンを押してから、**<sup>08</sup>** ボタンか**<sup>02</sup>** ボタンを押すと、番号 が次々と表示されます。

#### **●「メモリガ イッパイデス」と表示され たら**

 原稿の読みこみ中にメモリがいっぱ いになると、表示されます。B-20の 中に読みこみ途中の原稿が残ったとき は、操作パネルを開けて取り除き、送 信できなかった原稿はいくつかに分け て送信しなおしてください。

#### **●マルチ通信結果レポートが印刷され るのは**

 送信結果レポートをファクス送信の たびに印刷する設定のときは、同報送 信するたびに印刷されます。エラーの ときだけ印刷する設定のときは、1件 でもエラーが発生すると印刷されま す。

送信結果のレポートを 印刷する

送信の結果は、通信管理レポートや送信結果レポートを印刷して、確 認することができます。

## 通信管理レポート

通信管理レポートには、最新の20件の送受信の結果が印刷されま す。

●通信管理レポートの設定 →「メニューの使い方」10-2ページ

工場出荷時は、ファクスの送受信が20件行われるごとに自動的に印 刷されるように設定されています。

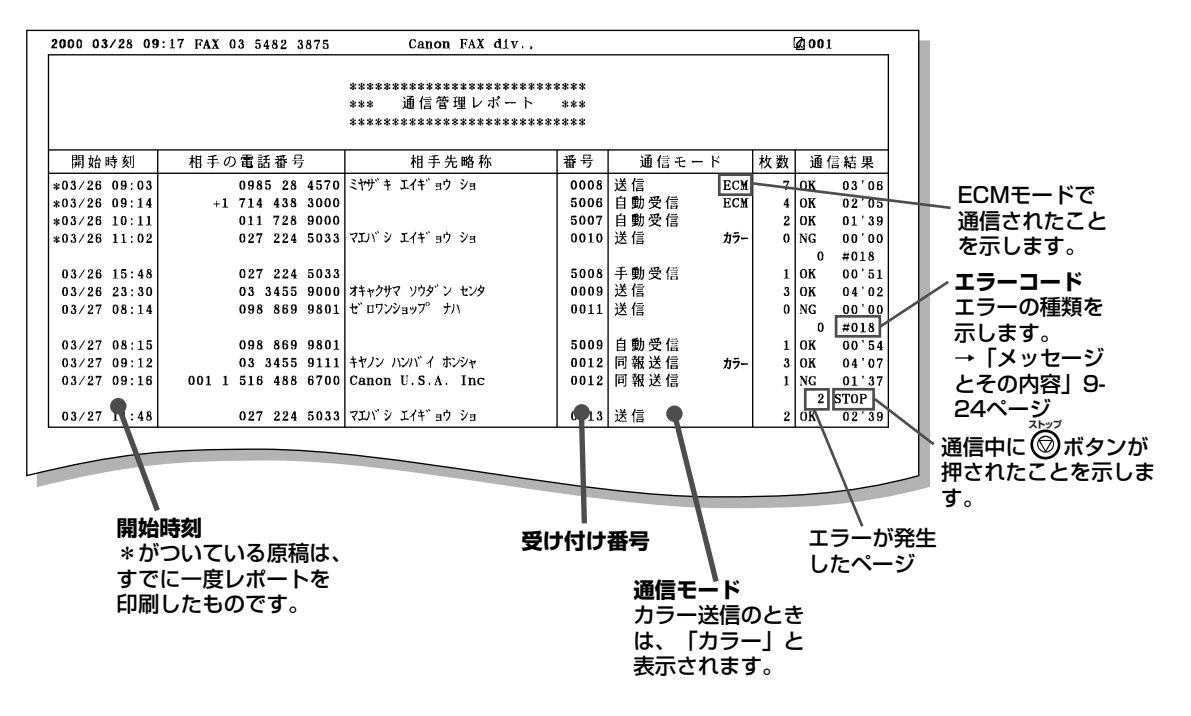

つぎのように操作するといつでも印刷できます。

- 
- 2 ニボタンを押します。 ツウシン カンリ レポ ート
- 3 ごボタンを押します。

通信管理レポートが印刷され、スタンバイ状態に戻ります。

 $03/24$ FAX/TELI(例)

## **送信結果レポート**

 送信結果レポートは、工場出荷時は、エラーが発生したときにだけ印 刷されるように設定されていますが、送信するごとに印刷したり、まっ たく印刷しないように設定することもできます。

**●送信結果レポートの設定** →「メニューの使い方」10-2ページ

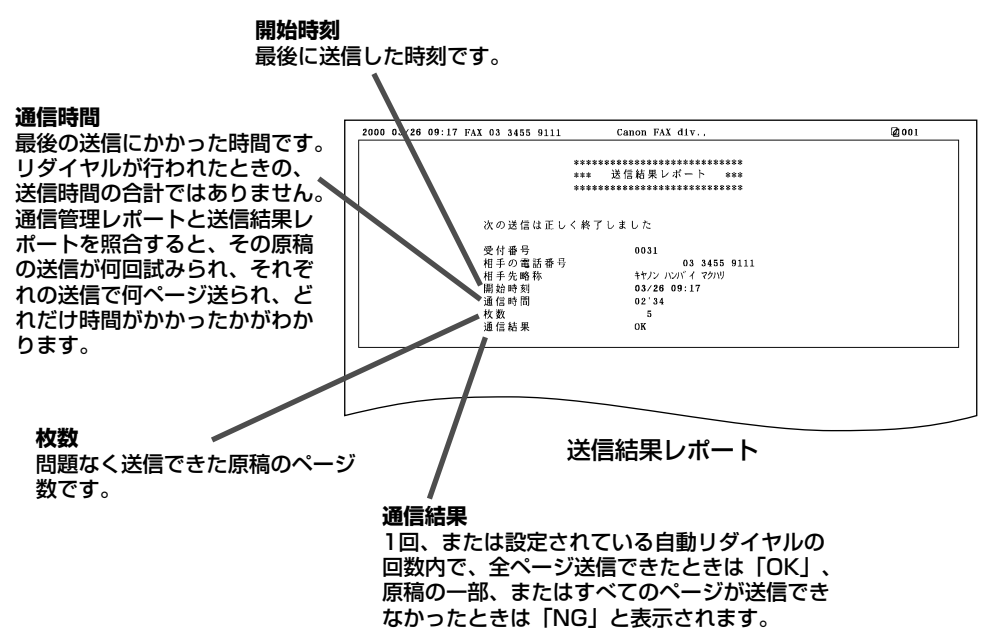

 自黒原稿をメモリ送信で送るときは、送信結果レポートに、原稿の最 初のページの一部を印刷することができます。

 カラー送信のときは、受け付け番号 の横に「:カラー送信」と表示されま す。

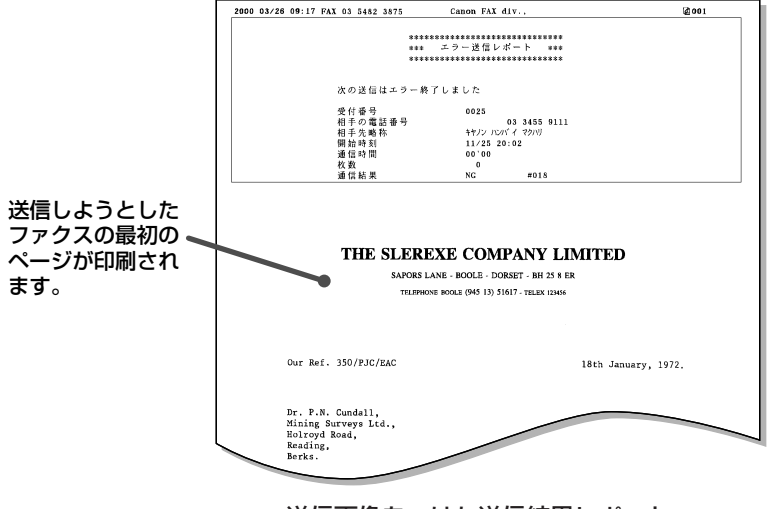

送信画像をつけた送信結果レポート

●**最初のページをつけるかどうかの設 定**

→「メニューの使い方」10-2ページ カラーファクスのときは、設定にか かわらず最初のページは印刷されませ ん。

外線や海外へのダイヤル

 B-20が会社などの内線に接続されていて外線にダイヤルするとき や、海外にダイヤルするときは、ファクス番号の間や最後に待ち時間 (ポーズ)を入れる必要があります。ワンタッチダイヤルや短縮ダイヤル を登録するときは、ポーズも含めて登録しておきます。海外へのダイヤ ルでは、ポーズを入れる位置や長さは国によって異なります。あらかじ め確認しておいてください。

## **ポーズを入れる**

 ファクス番号の間や最後にポーズを入力するときは、つぎのように操 作してください。

*1* ワンタッチダイヤルや短縮ダイヤルの登録で、送信先のファクス番 号を入力するように表示されたら、テンキーで送信先のファクス番 号を入力します。

2 ポーズを入れたいところで、 <u>^</u>^ o ポタンを押します。 **リダイヤル/ポーズ�** 番号の間に入れたポーズは小文字の「p」で表示されます。 番号の最後にポーズを入れるときは、**リダイヤル/ポーズ�**ボタンを押してか ら、 **セット�**ボタンを押します。 番号の最後のポーズは、大文字の「P」で表示されます。

**●ポーズの長さ**

「p」(小文字)ひとつ分の長さは2秒 です。待ち時間を長くしたいときは、 複数のポーズを入れます。

「P」(大文字)ひとつ分の長さは、10 秒です。

 番号の間に入れたポーズ(p)の長さ は、操作パネルから「送信機能設定」で 変更することができます。また、コン ピュータのDesktop Managerで、 [設定]メニューの[ファクス設定]を開 いて、[ファクス送信]タブの[詳細設 定]をクリックし、[ポーズ時間]で変 更することもできます。

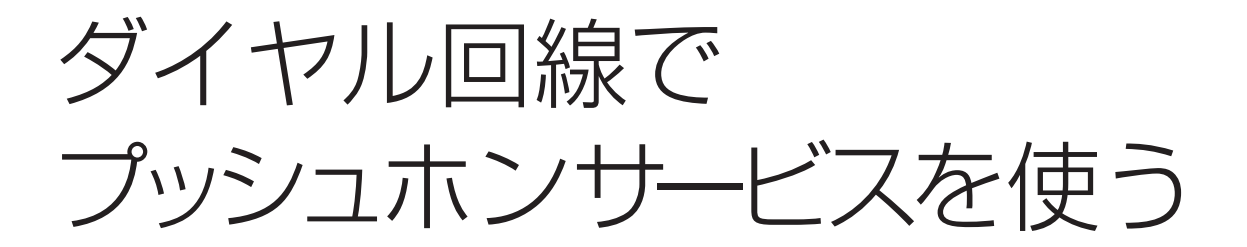

 使っている回線がダイヤル(パルス)回線でも、いったん回線を接続す ると、プッシュ(トーン)信号に切り替えることができます。プッシュホ ンサービスなどを使えるようになります。

- *1* **オンフック�** ボタンを押すか、子電話の受話器を取り、テンキーで相手の 電話番号をダイヤルします。
- **2**  $\overbrace{(\overset{\ast}{\times})}^{\mathcal{B}}$ ボタンを押してプッシュ(トーン)信号に切り替えます。 **トーン�** LCDディスプレイに「T」と表示され、プッシュ信号が使えるように なります。
- *3* 相手の指示にしたがい、テンキーのボタンを押して、プッシュホン サービスを利用します。

ファクスを受信するときは<sup>スタート/スキャン</sup>ボタンを押します。

**オンフック�**

*4* 終わったら、 ボタンを押すか、受話器を戻して、通話を切り ます。

#### **●ワンタッチダイヤルや短縮ダイヤル の登録**

—<br>ファクス番号の後に (<del>Χ</del>)ボタンを入 **トーン�** 力しておくと、回線がつながった後に プッシュ信号を使えるようになりま す。 例:

**1 2 3 4 5 6 3** リダイヤル/ポーズ� リダイヤル/ポーズ�リダイヤル/ポーズ�カナ/英/数� カナ/英/数� [リダイヤル/ポーズ]ボタン� トーン� トーン�

## $TEL=123456pppT*3$

 この例では、ファクス番号 (123456)にダイヤルした後、相手 の応答を待つために6秒間(2秒×3)の ポーズ(ppp)を入れてから、プッシュ 信号(T)に切り替えています。ここま でをワンタッチダイヤルや短縮ダイヤ ルに登録しておきます。その後は、相 手の指示にしたがってテンキーのボタ ンを押し(\*3)、サービスをご利用く ださい。 **カナ/英/数�**

**トーン�** 替えるときは「T」、その後の操作では ボタンは、プッシュ信号に切り 「\*」とLCDディスプレイに表示されま す。

Fネットに接続する

 Fネット(ファクシミリ通信網)は、NTTの有料サービスです。 ご利用になるときは、「G3の16Hz」で契約してください。 ここでは、Fネットのサービスの概要とB-20での代表的な使い方を説 明します。

## **Fネットのサービス**

Fネットには、つぎのようなサービスがあります。

- **自動記載** 送信者のファクス番号や送信日時が、送信されるファク スに自動的につけられます。
- **再コール** 相手が話し中のとき、自動的にかけなおします。B-20 の自動リダイヤルと同様の機能です。
- **送達通知** 送信の結果が通知されます。
- **不達通知** ファクスが送信できなかったとき、通知されます。
- **短縮ダイヤル** 送信先を短縮ダイヤルに登録しておくと、送信のとき、 ダイヤルする手間が省けます。B-20の短縮ダイヤルと は別のサービスです。
- **同報通信** 同じファクスを一度に複数の相手に送信できます。
- **案内サービス** いろいろな情報サービスを利用できます。ファクシミリ ボックスでは、送信中でも、ボックスでファクスを受信 できます。
- **閉域接続** 特定のグループ内だけで通信できます。
- **親展通信** 暗証番号を使って、特定の相手とだけ通信できます。

#### **●Fネットについて**

 くわしくは、お近くのNTTにお問い 合わせください。

 B-20は、1300Hzのサービスには 対応していません。

## Fネットのサービス番号

Fネットのサービス番号はつぎのとおりです。

契約の内容によって操作手順が異な る場合があります。

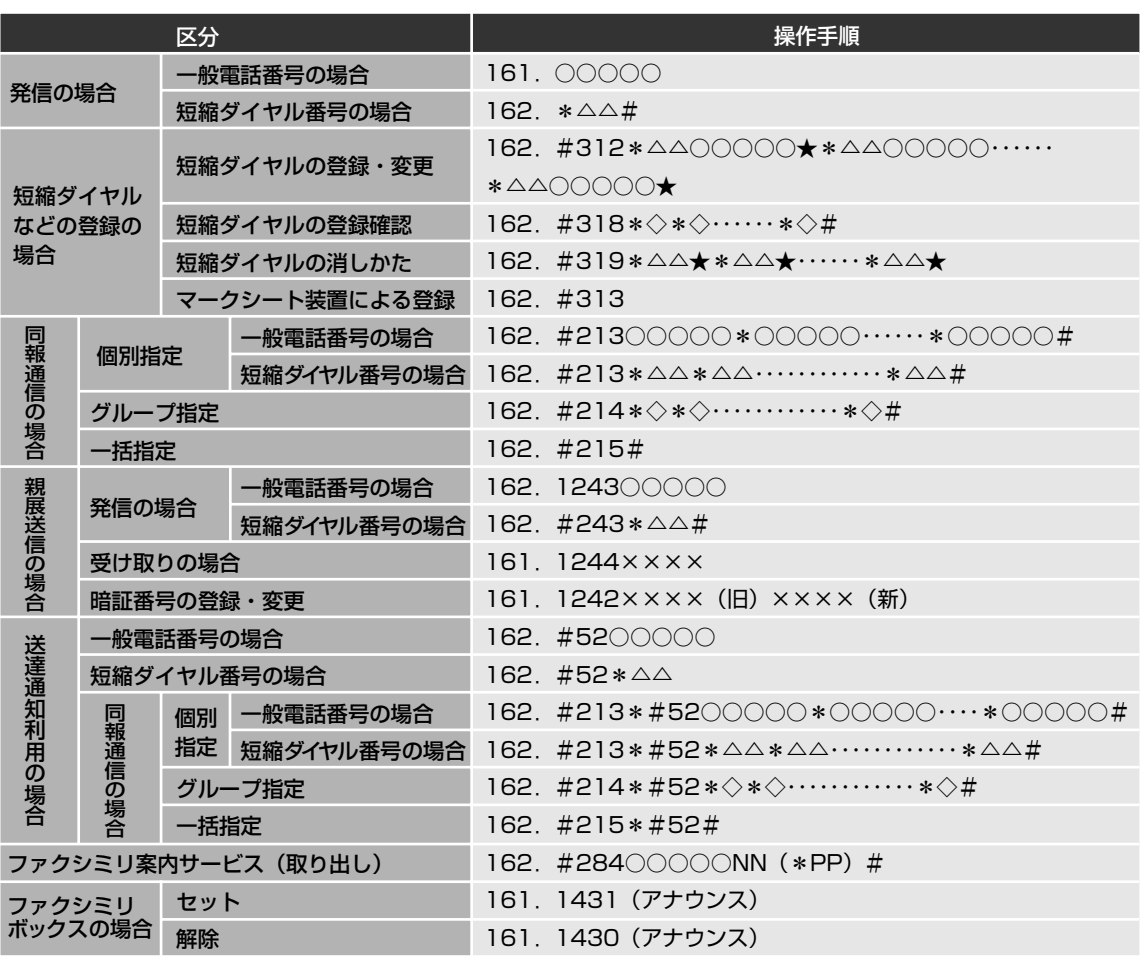

○○○○○ 相手電話番号(市外局番を含む)

- △△ 短縮ダイヤル番号
- ◇ 短縮ダイヤルのグループ番号(0~9)
- ×××× 親展通信の暗証番号
	- . 第2ダイヤルトーン(プップップッ)(これを確認してからつぎ の操作に移ってください)
	- NN 案内情報番号(01~99)
	- PP ひとつの案内情報番号の中に2ページ以上の情報があると き、途中のページから最後のページまでを取り出すことがで きます。この場合は、最初のページ番号(02~10)を指定し ます。
	- ★ セット完了音(プップップッ)(これを確認してからつぎの操 作に移ってください)

#### ●ダイヤル回線(パルス回線)に接続し ているとき

(\*)ボタンを押してプッシュ信号が 使えるように切り替えてください。そ うしないと「\*」や「#」を入力できませ  $h_{\circ}$ 

→「ダイヤル回線でプッシュホンサー ビスを使う」2-17ページ

## **Fネットの登録**

 Fネットのサービス番号をワンタッチダイヤルや短縮ダイヤルに登録 することができます。ここでは例として、「03 3758 2111」と「03 3455 9111」のふたつの送信先に同報送信する方法について説明しま す。

 ワンタッチダイヤルや短縮ダイヤルを登録するとき、「TEL=」と表示 されたら、続けてつぎのように操作してください。

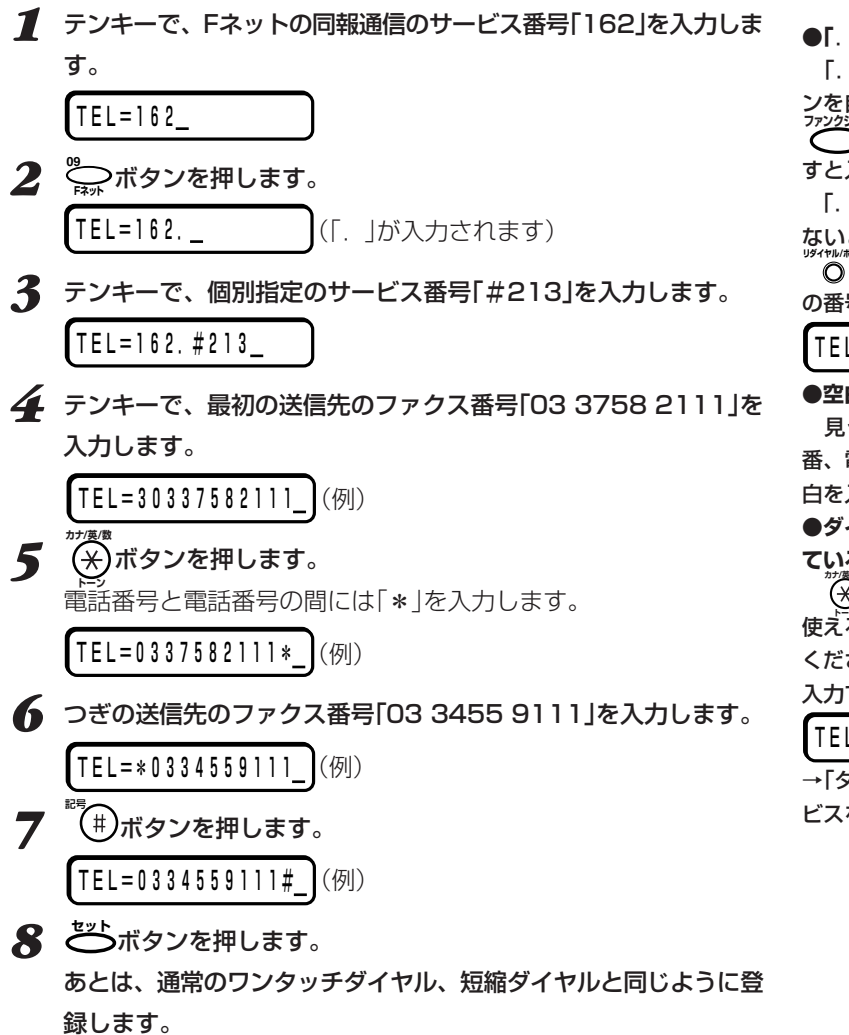

●**「**.**」の入力** 

「.」はFネットの第2ダイヤルトー ンを自動的に検知するための記号で、 ファッ<sub>クション</sub><br>◯ ボタン、◯ ボタンの順に押 すと入力できます。

「.」を入力しても、うまくつながら ときは、「. 」を入力したあとで <sub>ッォ★</sup>₩<del>\*</del>-<<br>| ◎ ボタンを2回押してから、つぎ</sub>

の番号を入力してください。

 $L=162.$  PP

●**空白の入力**

- 見やすくするため、市外局番、局<br>番、電話番号の間に S<sub>ACR</sub>ボタンで空 白を入れることもできます。

**●ダイヤル回線(パルス回線)に接続し ているとき カナ/英/数�**

**トーン�** 使えるように切り替えてから入力して ボタンを押してプッシュ信号が ください。そうしないと「\*」や「#」を 入力できません。

 $L=162. T#213$ 

→「ダイヤル回線でプッシュホンサー ビスを使う」2-17ページ

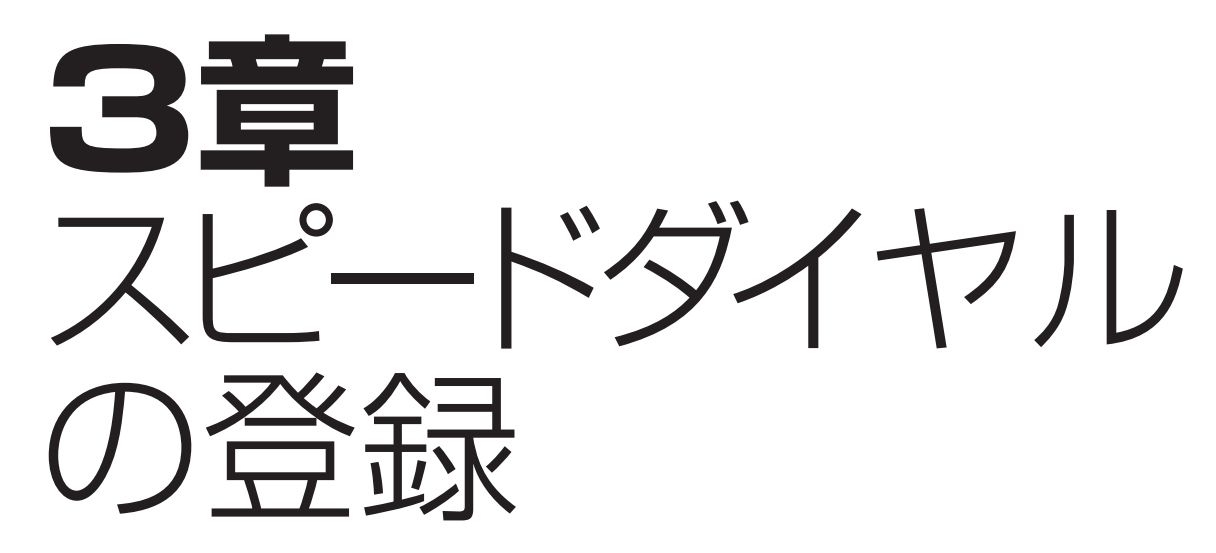

 ファクス番号(電話番号)をダイヤルする方法には、テンキーを使って ダイヤルする方法のほかに、あらかじめファクス番号を登録しておいて ダイヤルするスピードダイヤルがあります。

スピードダイヤルには、つぎの3つがあります。

**ワンタッチダイヤル**

ワンタッチダイヤルに送信先のファクス番号を登録しておくと、ワンタ ッチダイヤルボタンを押すだけでダイヤルできます。12件まで登録で きます。

#### **短縮ダイヤル**

短縮ダイヤルに送信先のファクス番号を登録しておくと、 ボタンを **短縮�** 押して登録した2桁の数字のキーを押すだけでダイヤルできます。100 件まで登録できます。

#### **グループダイヤル**

ワンタッチダイヤルや短縮ダイヤルに、複数の他のワンタッチダイヤ ル、短縮ダイヤルを登録できます。これをグループダイヤルといいま す。グループダイヤルをまとめて登録したワンタッチダイヤルや短縮ダ イヤルを使うと、登録したすべての送信先に一度にファクスを送信でき ます。

#### **● コンピュータと接続して使うとき**

 スピードダイヤルは、Desktop Managerで登録してください。B-20の操作 パネルで登録しても、上書きされ、消去される可能性があります。操作パネルで 登録したスピードダイヤルはDesktop Managerには表示されません。また、 Desktop Managerでは、漢字などの全角文字を使えますが、B-20のLCDデ ィスプレイはこれらの文字を表示できないので「.......」と表示されます。B-20で もきちんと表示したいときは、送信先の名前は半角のカタカナや英数字で登録し てください。全角文字で登録しても、B-20のLCDディスプレイには「......」とし か表示されません。

**ワンタッチダイヤルを 登録する**

 ワンタッチダイヤルボタンには、12件まで登録できます。よくダイ ヤルする送信先を登録してください。

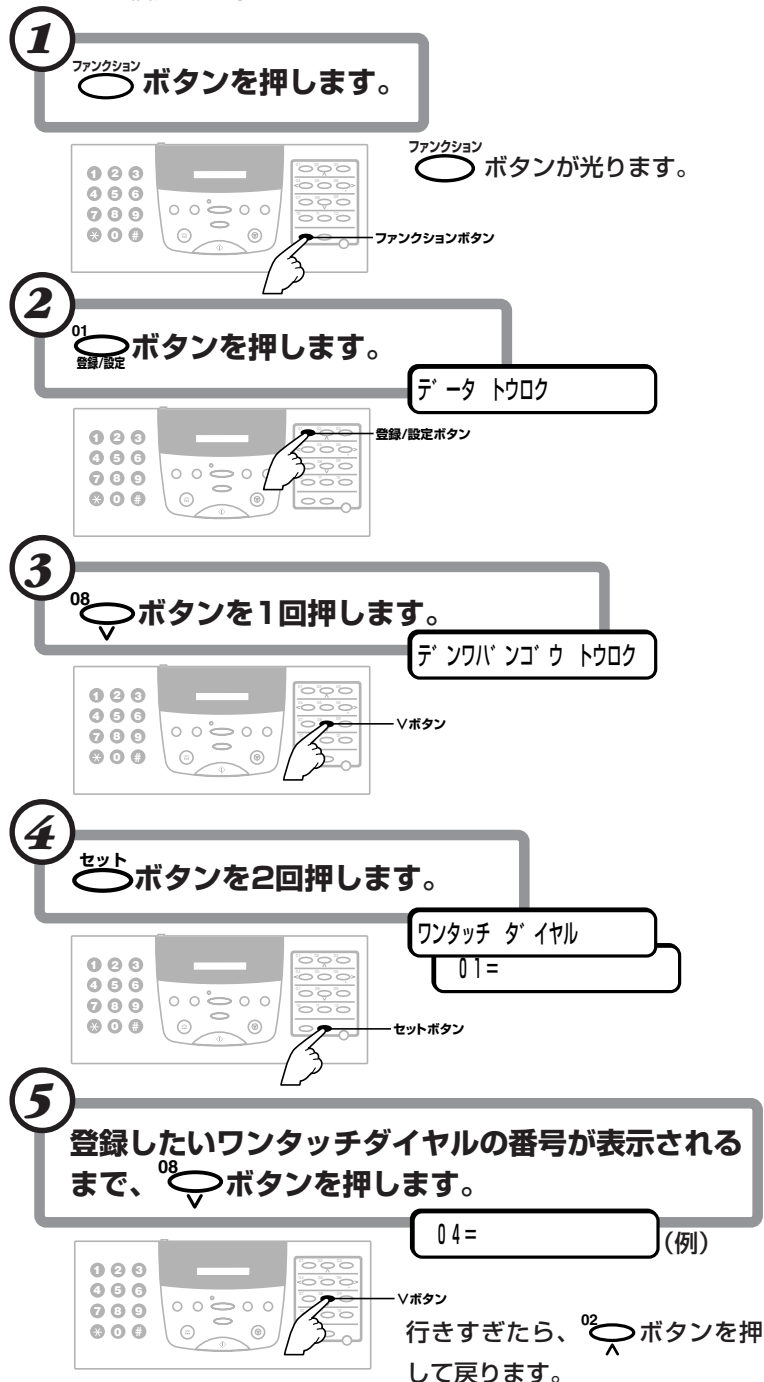

●**B-20をコンピュータと接続して使 うとき**

 Desktop Managerを使ってコン ピュータから登録してください。

→『MultiPASS Suite使用説明書』

ワンタッチダイヤルの使い方→「ダイ ヤルのしかた」2-4ページ

 01から12までのどれかに登録しま す。

 すでにファクス番号が登録されてい るときは、その番号が表示されます。 グループダイヤルが登録されていると きは、「グループ ダイヤル」と表示され ます。

グループダイヤルの変更や削除→「グ ループダイヤルを登録、変更、削除す る」3-9ページ

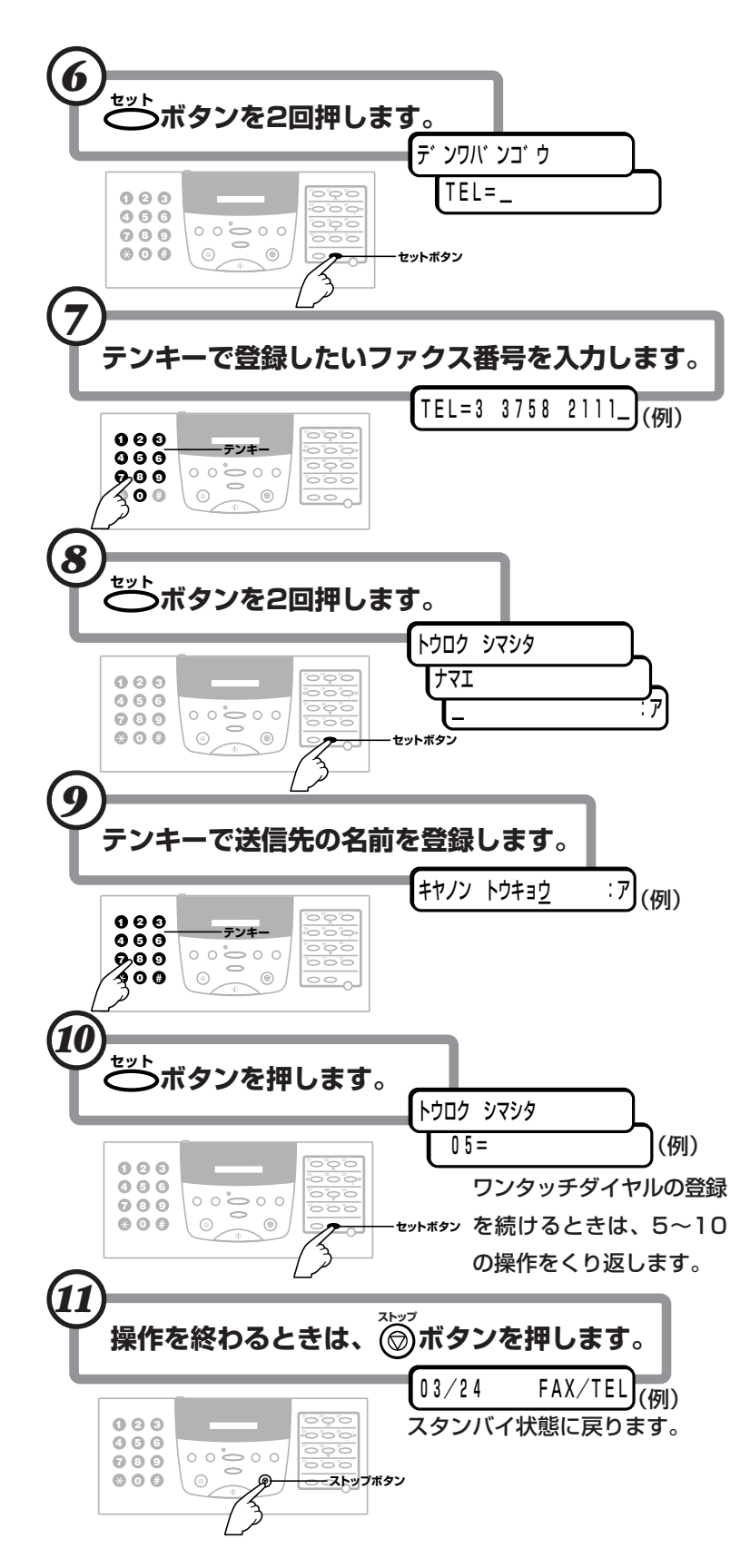

#### **●ファクス番号**

 スペースを含めて120桁まで入力 できます。

**番号の間にスペースを入れるとき 05 スペース�**ボタンを押します。(スペースは 番号を読みやすくするためのもので、 実際にダイヤルするときは無視されま す)

#### **入力されているファクス番号を消去す るとき**

**04 メモリ照会�** ボタンを押します。

カーソルの左の1文字が消去されま す。すべて消去するときは**<sup>11</sup> クリア�** ボタン を押します。

#### **番号の間に待ち時間がいるとき**

必要な数だけ<sup>"行ホル</sup>\*-<sup>^</sup> ボタンを押して、 ポーズを入れます。ポーズひとつにつ き、2秒の待ち時間になります。

#### **●送信先の名前**

 スペースを含めて16文字まで入力 できます。

文字の入力→「文字を入力する」1-4ペ ージ

#### ●**続けてワンタッチダイヤルを変更、 削除するとき**

「ワンタッチダイヤルのファクス番 号や名前を変更する」(→3-4ペー ジ)、「ワンタッチダイヤルを削除す る」(→3-5ページ)の4以降の操作をし ます。

ワンタッチダイヤルの一覧の印刷→ 「スピードダイヤルの一覧を印刷する」 3-11ページ

## **MultiPASS B-20使用説明書 3-3**

ワンタッチダイヤルのファクス 番号や名前を変更する ワンタッチダイヤルに登録したファクス番号や名前を変更します。 **1** つポタンを押し、 コンファンタンを押します。 テ゛ータ トウロク� *2* **<sup>08</sup>** ボタンを1回押します。 テ゛ンワハ゛ンコ゛ウ トウロク� **3 ご**ポタンを2回押します。 **「ワンタッチ ダ´イヤル │ ┃ 01=03 3455 9111** (例) *4* 変更するワンタッチダイヤルの番号が表示されるまで**<sup>08</sup>** ボタン か**<sup>02</sup>** ボタンを押します。 04=03 3758 2111 (例) **5 ごボタンを2回押します。 [テ゛ンワハ゛ンコ゛ウ ] [TEL=3 3758 2111\_]**(例) ●ファクス番号を変更するとき **04** ボタンを押して1字ずつ番号を消してからテンキーで、登録 **メモリ照会�** されているファクス番号の上に新しいファクス番号を入力するか、 **1)。**<br>〜。 ボタンを押してから新しいファクス番号を入力します。 TEL=43 211 9111�(例) *6* **セット�**ボタンを2回押します。 登録されている名前が表示されます。 **ナマエ ┃ ┃キヤノン ハンハ゛イ ∶ア┃**(例) ●名前を変更するとき テンキーで登録されている名前の上から新しい名前を入力します。 キヤノン カナカ゛ワ :ア�(例) **ア ご**ボタンを押します。 つぎのワンタッチダイヤルが表示されます。  $05=0462$  23 8221 (例) **8** 操作を終わるときは、 ◎ボタンを押します。 スタンバイ状態に戻ります。  $03/24$  FAX/TEL $(\frac{\pi}{2})$  登録されているファクス番号が表示 されます。グループダイヤルが登録さ れているときは、「グループ ダイヤル」 と表示されます。 グループダイヤルの変更や削除→「グ ループダイヤルを登録、変更、削除す る」3-9ページ **●ファクス番号**  120桁まで入力できます。 **●名前(送信先の名前)**  最大16文字まで入力できます。 文字の入力→「文字を入力する」1-4ペ ージ **●続けて他のワンタッチダイヤルも変 更するとき** 4の操作からくり返します。 **●続けてワンタッチダイヤルを登録す るとき** 「ワンタッチダイヤルを登録する」 (→3-2ページ)の5以降の操作を行い ます。 **●続けて他のワンタッチダイヤルを削 除するとき** 「ワンタッチダイヤルを削除する」 (→3-5ページ)の4以降の操作を行い ます。

ワンタッチダイヤルを

## 削除する

 ワンタッチダイヤルに登録した送信先を削除するときは、つぎのよう に操作します。

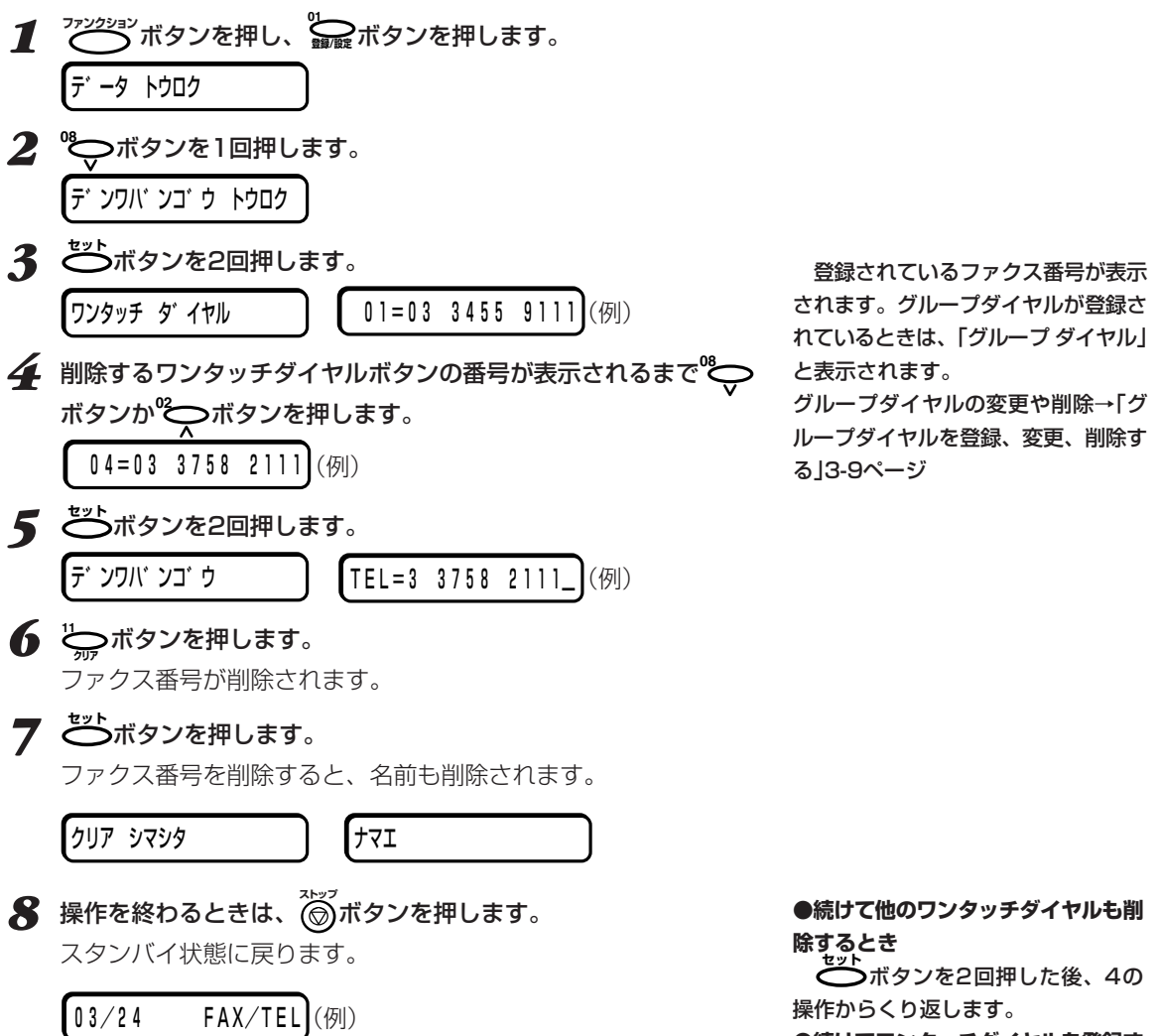

**●続けてワンタッチダイヤルを登録す** 

**るときセット�**ボタンを2回押した後、「ワン タッチダイヤルを登録する」(→3-2ペ

ージ)の5以降の操作を行います。 **●続けて他のワンタッチダイヤルを変** 

**更するとき**

「ワンタッチダイヤルのファクス番 号や名前を変更する」(→3-4ページ) の4以降の操作を行います。

*3*

## **MultiPASS B-20使用説明書 3-5**

短縮ダイヤルを登録する

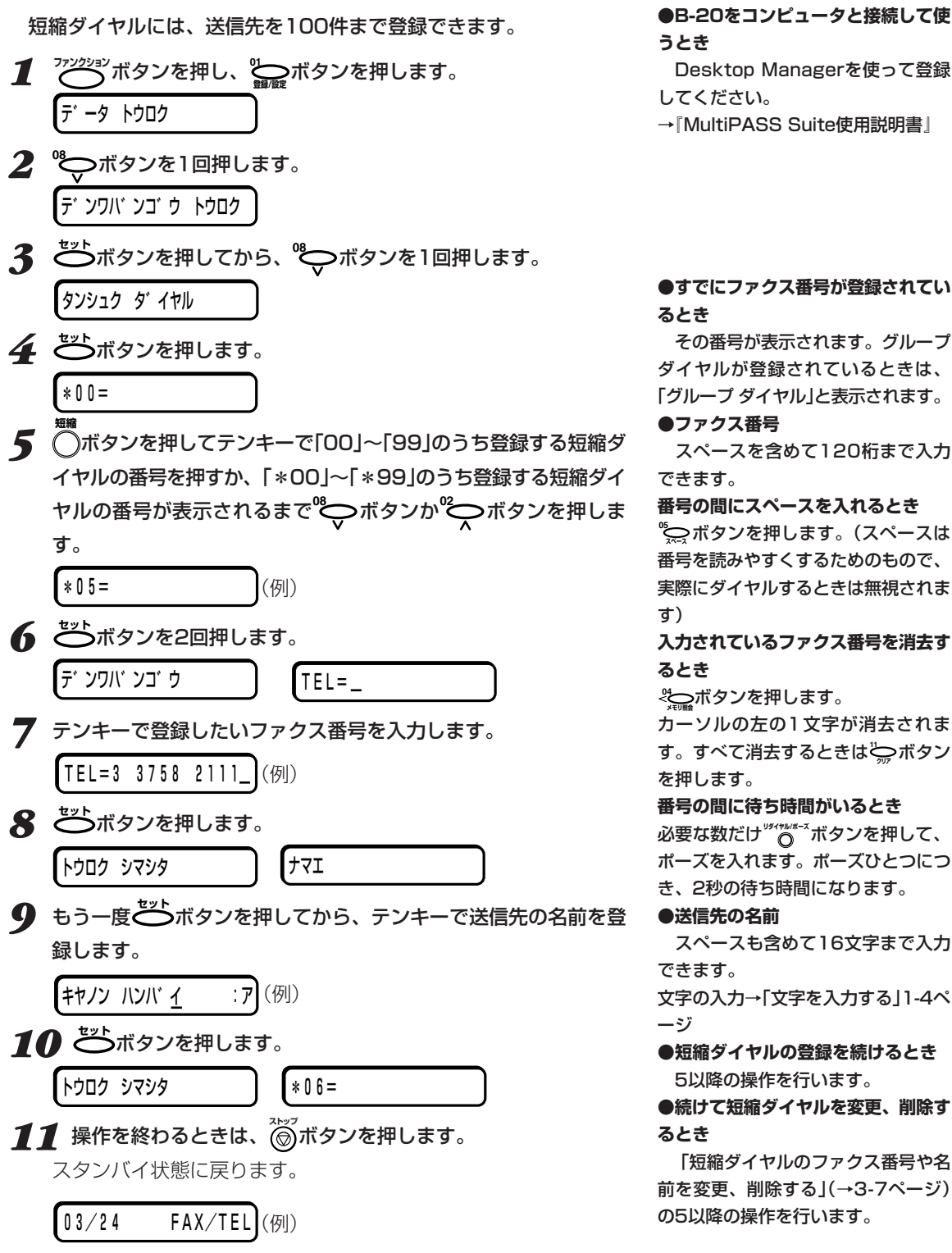

→『MultiPASS Suite使用説明書』

**●すでにファクス番号が登録されてい** 

 その番号が表示されます。グループ ダイヤルが登録されているときは、 「グループ ダイヤル」と表示されます。

**●ファクス番号** 

スペースを含めて120桁まで入力

**番号の間にスペースを入れるとき 05 スペース�**ボタンを押します。(スペースは 番号を読みやすくするためのもので、 実際にダイヤルするときは無視されま

**入力されているファクス番号を消去す**

**04** ボタンを押します。 カーソルの左の1文字が消去されま す。すべて消去するときは**<sup>11</sup> クリア�** ボタン

**番号の間に待ち時間がいるとき** 必要な数だけ**リダイヤル/ポーズ�**ボタンを押して、 ポーズを入れます。ポーズひとつにつ き、2秒の待ち時間になります。

#### **●送信先の名前**

 スペースも含めて16文字まで入力 文字の入力→「文字を入力する」1-4ペ

**●短縮ダイヤルの登録を続けるとき** 5以降の操作を行います。

**●続けて短縮ダイヤルを変更、削除す** 

「短縮ダイヤルのファクス番号や名 前を変更、削除する」(→3-7ページ) の5以降の操作を行います。

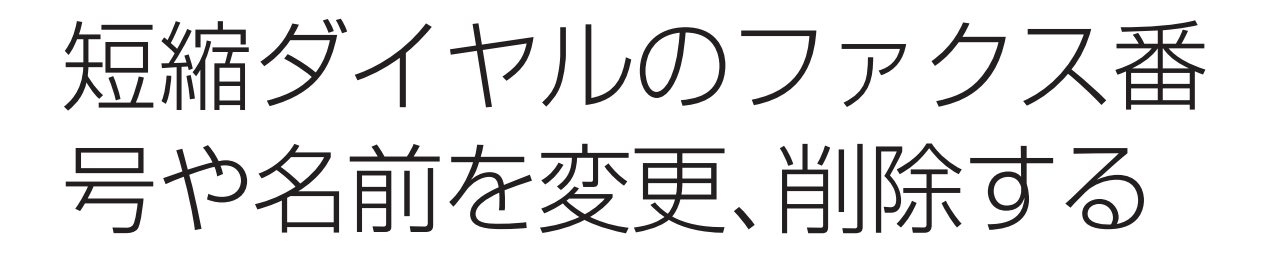

 短縮ダイヤルに登録したファクス番号や名前を変更するときや削除す るときは、つぎのように操作します。

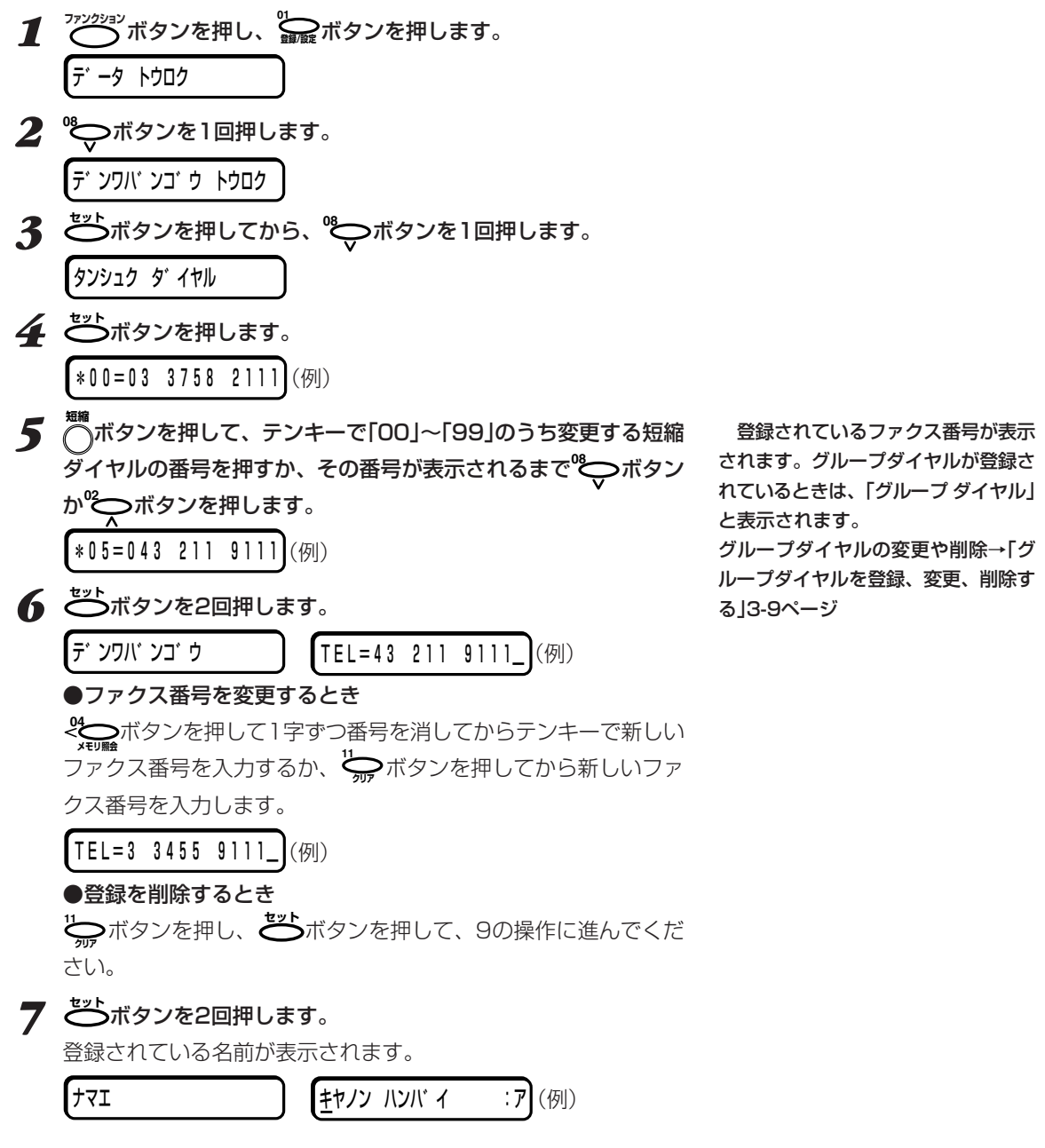

#### ●名前を変更するとき テンキーで登録されている名前の上から新しい名前を入力するか、 **11 クリア�** ボタンを押してから、新しい名前を入力します。 キヤノン カナカ゛ワ :ア�(例) 8 ごボタンを押します。 つぎの短縮ダイヤルが表示されます。  $*06=0985$  28 4570 (例) *9* 操作を終わるときは、**ストップ�**ボタンを押します。 スタンバイ状態に戻ります。  $\begin{bmatrix} 0 & 3/2 & 4 \end{bmatrix}$  FAX/TEL $(\frac{\pi}{9})$ **●続けて他の短縮ダイヤルも変更、削 除するとき** 5の操作からくり返します。 **●続けて短縮ダイヤルを登録、削除す ●名前** 最大16文字まで入力できます。

**るとき**

「短縮ダイヤルを登録する」(→3-6 ページ)の5以降の操作を行います。

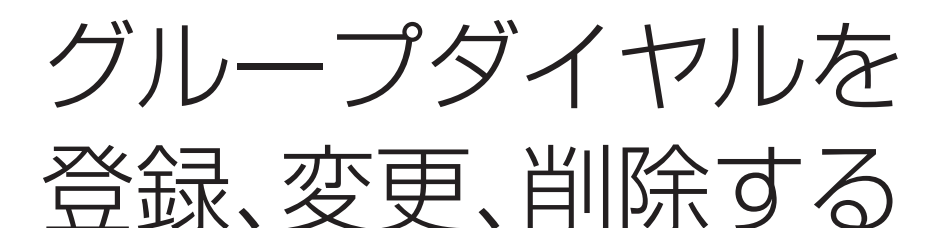

 複数の送信先によくファクスを送信するときは、それらの送信先をひ とつにまとめてグループダイヤルとして登録することができます。

 グループに入れる送信先は、あらかじめワンタッチダイヤルボタンか 短縮ダイヤル番号に登録してください。また、それぞれのグループダイ ヤルは、ワンタッチダイヤルか短縮ダイヤルのひとつとして登録しま す。

グループダイヤルには、送信先を111件まで登録できます。

- 1  $\overline{C}$ ボタンを押します。 *2* **<sup>01</sup> 登録/設定�**ボタンを押します。 テ゛ータ トウロク� **3 ©ボタンを1回押します。** 
	- テ゛ンワハ゛ンコ゛ウ トウロク�
- **4 ご**ボタンを押してから、 やマボタンを2回押します。 ク゛ルーフ゜ タ゛イヤル�
- 5 ごボタンを押します。
- *6* グループダイヤルを登録、変更、削除するワンタッチダイヤル、ま たは、短縮ダイヤルの番号を選びます。

●ワンタッチダイヤルのとき

**<sup>08</sup>** ボタンか**<sup>02</sup>** ボタンを押すか、**ファンクション�**ボタンを押してランプ を消してワンタッチダイヤルボタンを押して、「01」~「12」のうち 登録、変更、削除するワンタッチダイヤルボタンの番号を表示しま す。

番号がすでに登録されているときは、「ワンタッチ ダイヤル」また は「グループ ダイヤル」と表示されます。

#### ●短縮ダイヤルのとき

**<sub>短縮</sub>**<br>⁄^)ボタンを押してから、テンキーで、「00」~「99」のうち登録、 変更、削除する短縮ダイヤルの番号(2桁)を入力します。一度、短 縮ダイヤルを入力すると、**<sup>08</sup>** ボタン、**<sup>02</sup>** ボタンで短縮ダイヤ ルを選べるようになります。

番号がすでに登録されているときは、「タンシュク ダイヤル」また は「グループ ダイヤル」と表示されます。

**●B-20をコンピュータと接続して使 うとき**

 Desktop Managerを使って登録 してください。

→『MultiPASS Suite使用説明書』

*3*

## **●ワンタッチダイヤル、短縮ダイヤル にすでに送信先が登録されているとき**

 ワンタッチダイヤル、短縮ダイヤル には、送信先かグループダイヤルのど ちらかひとつを登録できます。すでに 登録されている番号に上書きしてしま わないように注意してください。

 すでに送信先が登録されているワン タッチダイヤル、短縮ダイヤルの番号 にグループダイヤルを登録したいとき や、グループダイヤルを登録しなおし たいときは、先に登録されている内容 を削除してから登録してください。

→「ワンタッチダイヤルを削除する」3- 5ページ

→「短縮ダイヤルのファクス番号や名 前を変更、削除する」3-7ページ

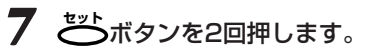

テ゛ンワハ゛ンコ゛ウ� TEL=�

### *8* 送信先を登録、削除します。

●ワンタッチダイヤルに登録されている送信先を登録するとき **ファンション**<br>アンクションボタンを押してアンションボタンのランプを消し、登録したい ワンタッチダイヤルボタンをすべて押してから、もう一度**ファンクション�** ボタンを押します。

### ●短縮ダイヤルに登録されている送信先を登録するとき

**■■**<br>◯ボタンを押してから、テンキーで2桁の短縮ダイヤル番号を入 力します。短縮ダイヤル番号を複数入力するときは、この操作をく り返してください。

<sup>08</sup>◯ ボタンを押す と、グループに登録されている番号が 順に表示されます。

 ワンタッチダイヤル、短縮ダイヤル に登録されていない送信先は、グルー

プに登録できません。

## ●グループに登録されている送信先を削除するとき

**<sup>08</sup>** ボタン、**<sup>02</sup>** ボタンを押して削除したい送信先が表示された ら、**<sup>11</sup>** ボタンを押します。 **クリア�**

## ●グループそのものを削除するとき

**11** <del>ゑ</del> ボタンをくり返し押してグル<u>ープ内のすべての番号</u>を削除し ます。すべての番号を削除して、「TEL= イントリントを示さ れたら、9の操作に進んでください。

**9 ご**ボタンを2回押してから、テンキーでグループ名を入力、また は、変更します。(グループを削除するときは、グループ名は入力 しないで、10の操作に進んでください)

┃ ナマエ ┃ ┃キヤノン ク゛ループ゜\_ :ア┃(例)

**10 ごボタンを押します。** 

つぎのダイヤルやワンタッチダイヤルが表示されます。

トウロク シマシタ� 04=ワンタッチ タ゛イヤル�(例)

*11* 他のグループも登録、変更、削除するときは、6~10の操作を くり返します。(短縮ダイヤルにグループを登録した後に、ワンタ ッチダイヤルにグループを登録するときは、 ファンション<br>マイヤルにグループを登録するときは、 ファンション ワンタッチダイヤルボタンで登録してください) 操作を終わるときは、**ストップ�** ボタンを押します。 スタンバイ状態に戻ります。

 $03/24$  FAX/TEL $\vert (\frac{\pi}{2}) \vert$ 

**●グループ名** 16文字まで入力できます。 文字の入力→「文字を入力する」1-4ペ ージ

 9の操作で **セット�**ボタンを押す前に **。**<br>⑥ボタンを押すと、それまでのグル ープの登録、変更、削除の操作は取り 消され、スタンバイ状態に戻ります。

**3-10 MultiPASS B-20使用説明書**

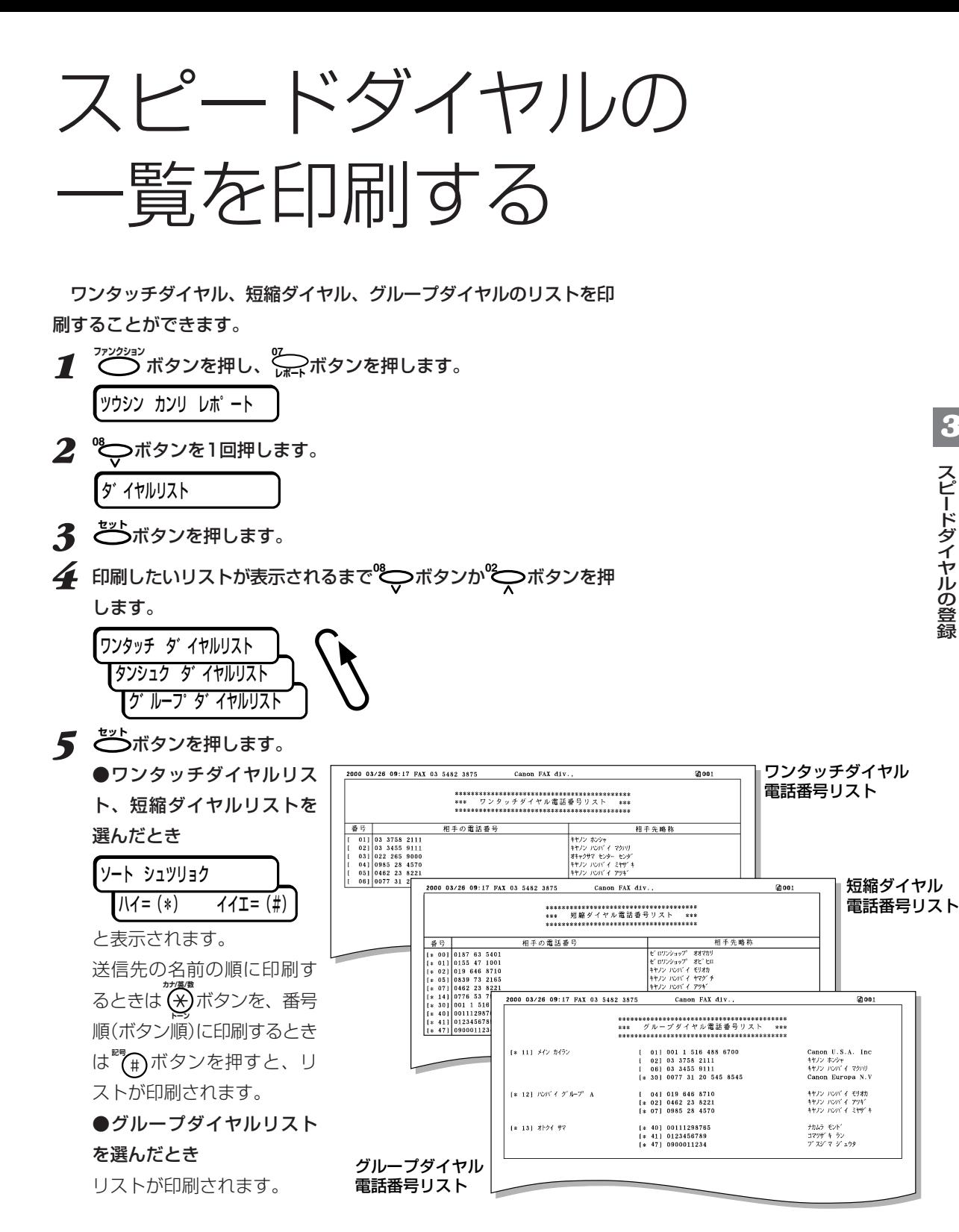

**3-12 MultiPASS B-20使用説明書** 

**4章** ノスを 受信す。

この章では、ファクスを受信する方法について説明します。

 受信したファクスを印刷するときは、カラーBJカートリッジBC-22eフォトをセットしていると、受信したファクスは自動的には印刷さ れません。また、蛍光BJカートリッジBC-29Fも使わないでくださ い。カラーインクがまだ残っているのにブラックインクだけがなくなっ て、カートリッジが使えなくなってしまいます。

 カラーファクスを受信するときは、カラーBJカートリッジBC-21e を、そうでないときはブラックBJカートリッジBC-20をセットしてお くことをおすすめします。

ファクス受信モードの種類

 B-20には、4つのファクス受信モードがあります。つぎの図を見 て、適切なモードを選んでください。

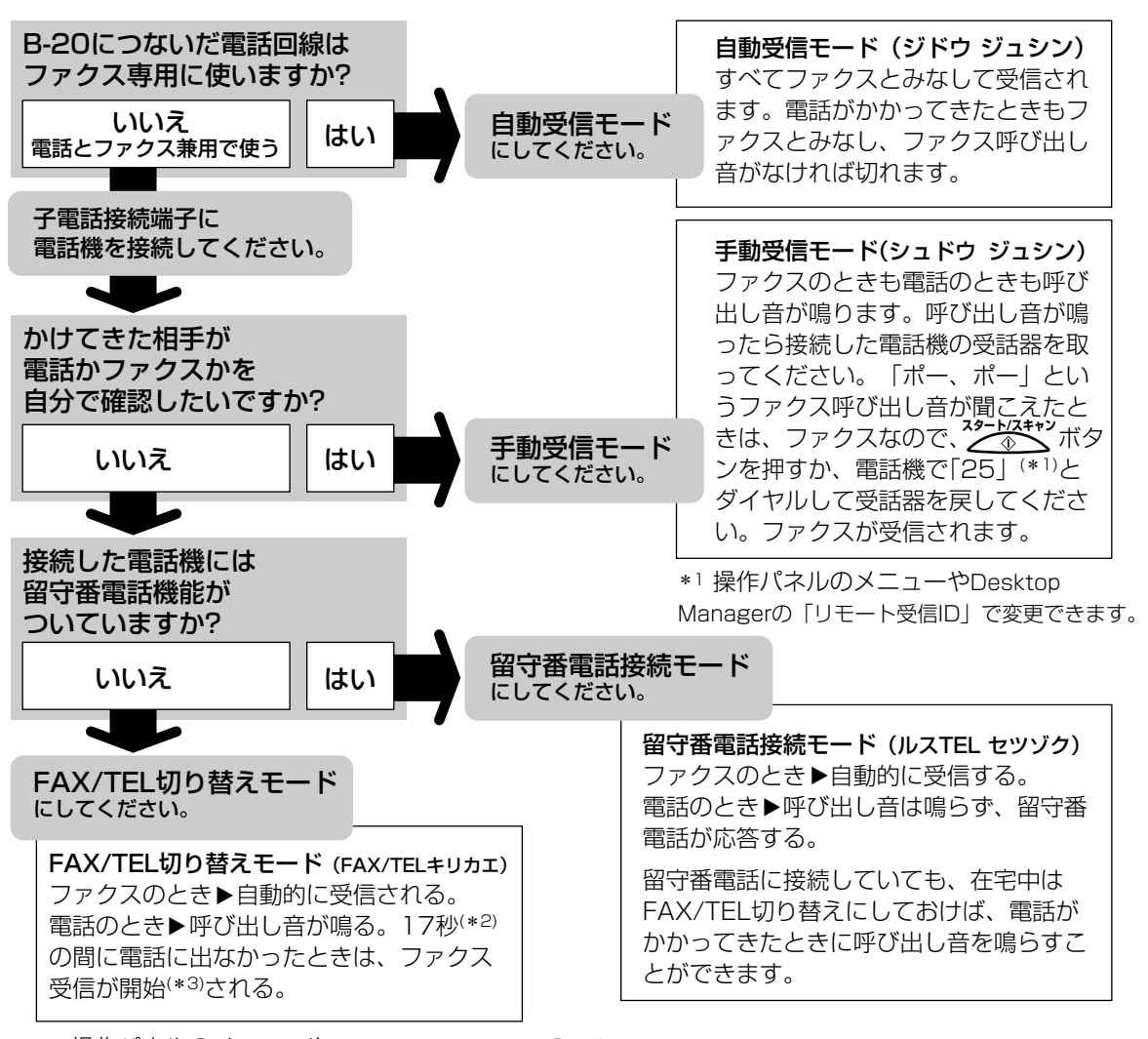

\*2 操作パネルのメニューやDesktop Managerの「呼び出し時間」で変更できます。

\*3 操作パネルのメニューやDesktop Managerの「呼び出し後の動作」で、電話を切るように設定できます。�

**●B-20をコンピュータと接続して使 うとき**

 MultiPASS SuiteのDesktop Managerでは、受信したファクスを 印刷せずに、コンピュータに送り、画 像データとして保存する(PCファク ス)ように設定することもできます。

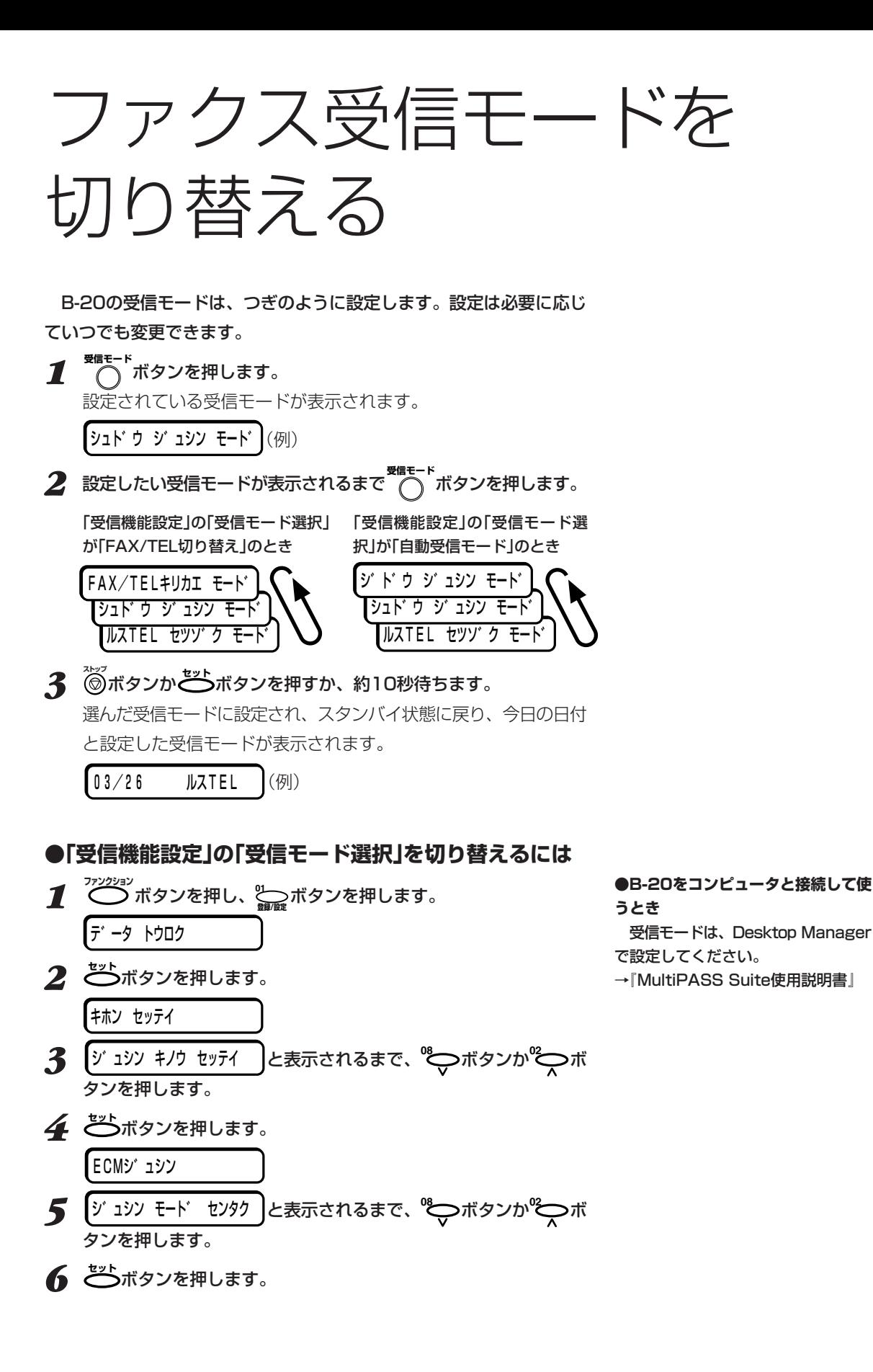

ファクスを受信する

*4*

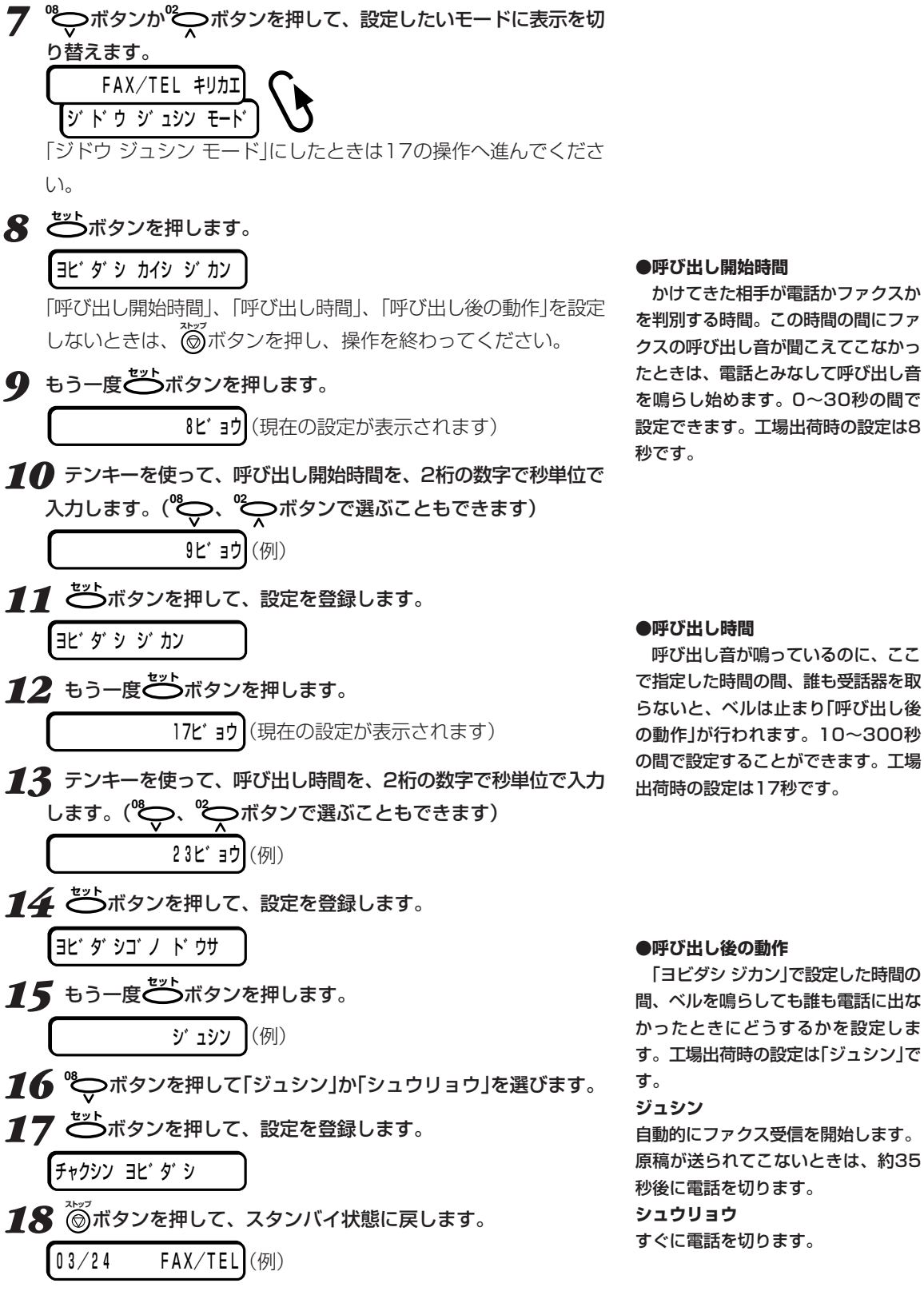

#### **出し開始時間**

 かけてきた相手が電話かファクスか を判別する時間。この時間の間にファ クスの呼び出し音が聞こえてこなかっ は、電話とみなして呼び出し音 し始めます。0~30秒の間で きます。工場出荷時の設定は8  $\circ$ 

**●呼び出し時間**

 呼び出し音が鳴っているのに、ここ で指定した時間の間、誰も受話器を取 らないと、ベルは止まり「呼び出し後 の動作」が行われます。10~300秒 の間で設定することができます。工場 出荷時の設定は17秒です。

## **FAX/TEL切り替えモード**

 B-20をファクス以外に、電話としても使いたいときは、FAX/TEL 切り替えモードにします。電話を使うためには、B-20に子電話を接続 しておく必要があります。

子電話、留守番電話の接続→『マルチ パスB-20の羅針盤』

 FAX/TEL切り替えモードでは、つぎのようにかけてきた相手がファ クスか電話かを自動的に判断します。

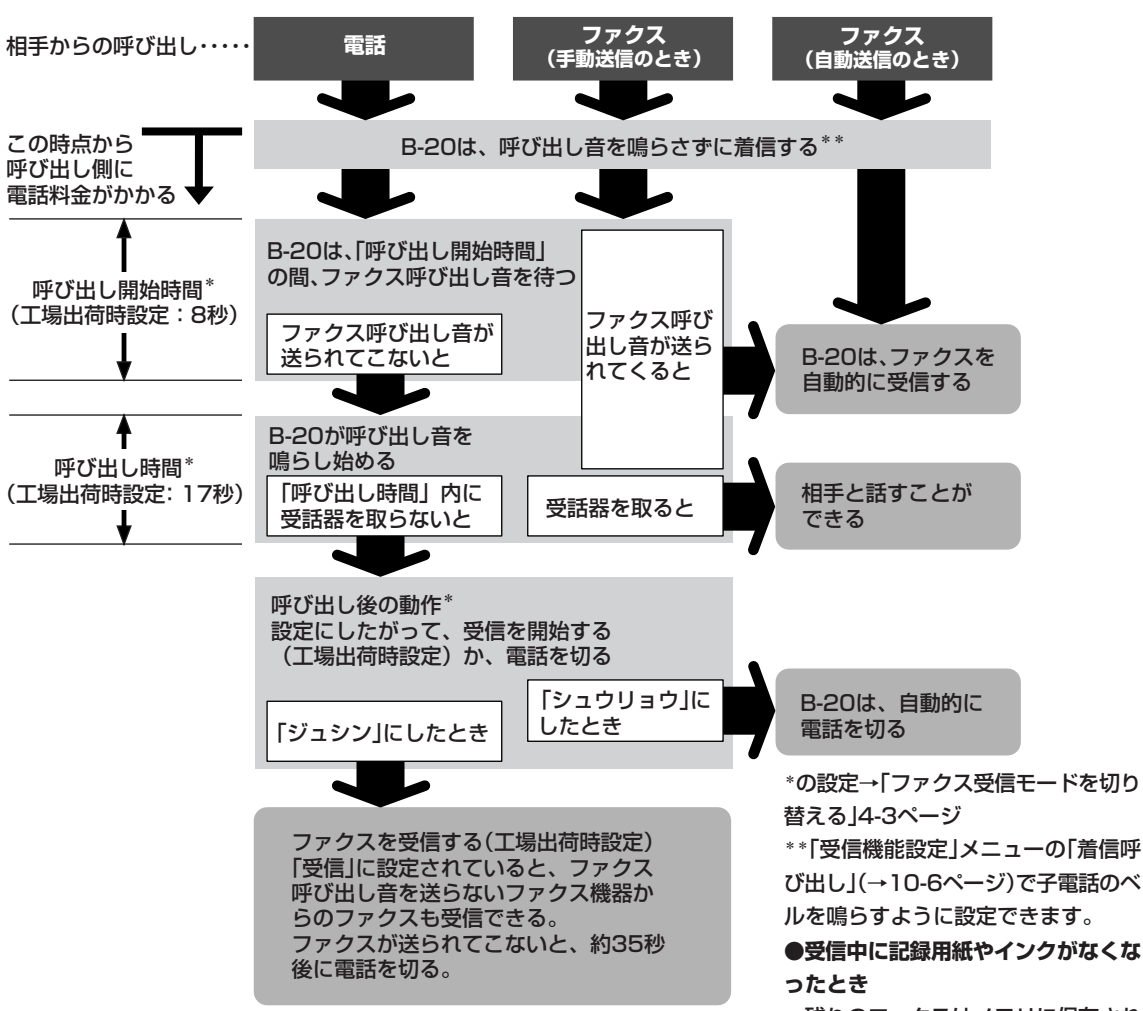

 B-20は、呼び出しがあるとファクスか電話かを判断するためにファ クス呼び出し音(ポーという音)が送られてくるのを待ちます。呼び出し がファクスのとき(ファクス呼び出し音が送られてきたとき)は、自動的 に受信します。呼び出しが電話のとき(ファクス呼び出し音が送られて こないとき)は、受話器を取るように呼び出し音が鳴ります。「呼び出し 時間」(17秒)以内に受話器を取らないと、呼び出し音が止まり、呼び出 し後の動作に移ります。

\*の設定→「ファクス受信モードを切り

び出し」(→10-6ページ)で子電話のベ

 残りのファクスはメモリに保存され ます。

#### ●**受信を途中で中止するとき**

<u>。</u><br>◎ボタンを押し、さらに ④ボタン **トーン�** を押します。

#### ●**エラーランプが点灯したとき**

 LCDディスプレイの表示を確認し てから、*いま*かットを押してくださ い。くわしくは、「印刷できない」(→ 9-15ページ)の「印刷時にエラーラン プが点灯し、警告音が鳴る」を参照し てください。

**MultiPASS B-20使用説明書 4-5**

*4*

## **手動受信モード**

 B-20に接続した電話をよく使うときは、手動受信モードにします。 手動受信モードでは、B-20に子電話を接続しておく必要があります。

### **●電話・ファクスの受け方**

*1* 呼び出し音が鳴ったら、子電話の受話器を取ります。

*2* 人の声が聞こえたときは電話なので、相手と会話をします。会話の 後でファクスを受信するときは、3の操作をします。 ポーという音が聞こえたり、何も聞こえなかったときはファクスな ので、3の操作をします。

**3** 操作パネルの<sup>22-ト/スキャン<br>
本タンを押します。</sup> B-20から離れたところに子電話があるときは、リモート受信が便 利です。子電話のダイヤルで 2 5 (エ場出荷時設定)と押すと、 B-20が受信を始めます。この(2)(5)をリモート受信IDといいま す。

## *4* 受話器を戻します。

受信を開始する前に受話器を戻すと、回線が切れてしまうので注意 してください。

## **●呼び出しが続いたら自動受信モードに切り替わるよう に設定する**

 手動受信モードで一定時間呼び出しが続いたら、自動的に自動受信モ ードに切り替わるように設定できます。

## **自動受信モード**

 B-20を、ファクスの送受信専用に使う電話回線に接続して、ファク スだけを自動的に受信するようにしたいときは、自動受信モードにしま す。

 自動受信モードでは、ファクスは自動的に受信し、電話のときは回線 を切ります。

子電話の接続→『マルチパスB-20の羅 針盤』

#### **●リモート受信**

 子電話がB-20から離れた場所にあ るときに便利です。

 リモート受信IDは、工場出荷時は 「25」に設定されています。子電話と して留守番電話を接続しているとき、 外出先からメッセージを聞くなどの留 守番電話の操作のための番号がリモー ト受信IDと同じだと、B-20が誤動作 することがあります。そういうとき は、リモート受信IDの番号を変更して ください。

リモート受信IDの変更

→『MultiPASS Suite使用説明書』、 本書「メニューの使い方」10-2ページ

#### **●原稿をセットしているとき**

 送信モードになってしまいます。 **スタート/スキャン�**ボタンを押す前に原稿がない ことを確認してください。

自動受信切り替えの設定→「自動受信 切り替え」10-6ページ

#### **●呼び出し音**

 自動受信モードで呼び出しがあった ときに、呼び出し音を鳴らすかどうか は、変えることができます。鳴らすと きは、B-20に子電話を接続する必要 があります。

→『MultiPASS Suite使用説明書』、 本書「メニューの使い方」10-2ページ

## **留守番電話接続モード**

 B-20に留守番電話を接続すると、ファクスを受信するだけでなく、 留守のときは相手のメッセージを録音することができます。

 留守番電話接続モードでは、留守番電話の応答メッセージを流してか ら、ファクス呼び出し音を待ちます。ファクス呼び出し音が送られてく ると、受信を開始します。

#### **●留守番電話機の準備**

 留守番電話接続モードにするときは、つぎのような準備をしてくださ  $\mathbf{L}$ 

#### **留守番電話の設定**

ベルが1回または2回鳴ったところで応答するように、設定してくださ い。

#### **応答メッセージ**

応答メッセージの長さは15秒以内にしてください。メッセージでは、 つぎのように、ファクスの送信方法を説明してください。

「はい、○○です。ただいま留守にしています。ご用の方は、ピーとい う音の後にご用件をお話しください。ファクスを送信するときは、スタ ートボタンまたは送信ボタンを押してください」

留守番電話の接続→『マルチパスB-20 の羅針盤』

#### **●記録用紙やインクがなくなったとき**

 受信したファクスはメモリに保存さ れます。留守中に記録用紙やインクが 切れても安心です。記録用紙を補給し たりインクカートリッジを交換する と、保存されていたファクスが自動的 に印刷されます。

*4*

#### **●ファクスの受信がうまくいかないと き**

 応答メッセージの最初の6秒間を、 何も話さない無音の状態にしてみてく ださい。この間にB-20は、かかって きたのが電話かファクスかを判断しま す。

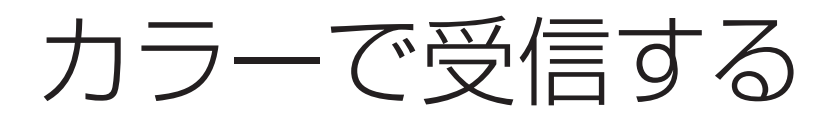

 工場出荷時の設定では、カラー対応のファクス機器から送られてくる 原稿はカラーで受信するようになっています。ファクスを受信するとき は、その原稿がカラーか白黒かを判別して印刷します。

 カラーBJカートリッジBC-21eが取り付けてあるときは、カラーフ ァクスを受信すると自動的に印刷されます。

 他のBJカートリッジを取り付けているときは、カラー受信した原稿 はメモリに保管され、つぎのメッセージが交互に表示されます。

BC21e ニ コウカン�  $9'$  イコウ シン シマシタ

 カラーBJカートリッジBC-21eと交換すると、メモリに保存されて いるカラーファクスが自動的に印刷されます。

## **●カラー受信するかどうかを設定する**

 工場出荷時の設定では、カラーファクスからの原稿はカラーで受信す るようになっています。

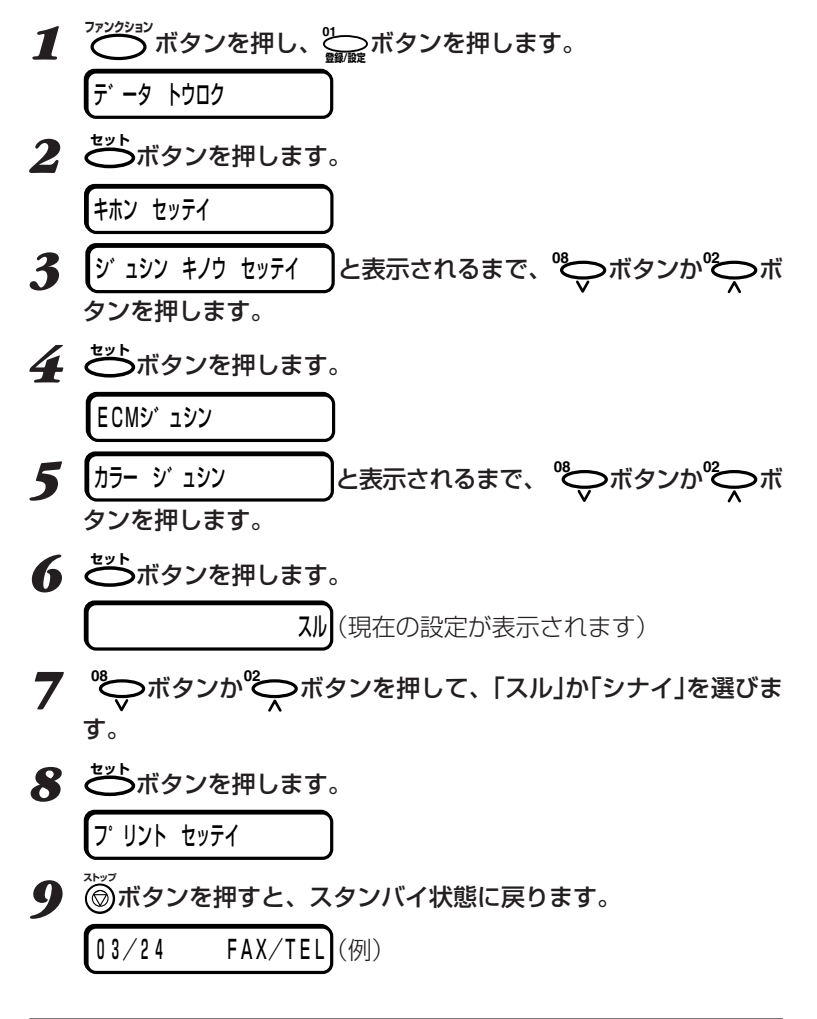

**●カラーBJカートリッジBC-21e以 外のBJカートリッジでカラーファク スを印刷するには** →「メモリに保存されているファクス

を印刷する」4-10ページ

## メモリでの受信

エラーが発生したときは、ファクスはメモリに保存されます。

 このときは、「ダイコウ ジュシン シマシタ」とつぎのようなメッセー ジが交互に表示されます。つぎのように対処すると、メモリに保存され たファクスは印刷されます。

カートリッシ゛ コウカン�

- 原因:BJカートリッジのインクが切れたか、カートリッジ自体がきちんと取 り付けられていません。
- 対処:BJカートリッジがきちんと取り付けられているか確認し、必要に応じ て新しいカートリッジと交換してください。

カートリッシ゛カ゛ アリマセン�

原因:BJカートリッジが取り付けられていません。

対処:BJカートリッジを取り付けてください。

▌カラー インクガ゛ アリマセン

- 原因:カラーインクカートリッジBCI-21 Colorのインクが不足していると きに表示されます。
- 対処:カラーBJカートリッジBC-21eのカラーインクカートリッジBCI-21 Colorを新品に交換すると、メモリに保存されている原稿が自動的に 印刷されます。

クロ インクカ゛ アリマセン�

- 原因:印刷中にブラックインクカートリッジBCI-21 Blackのインクの残量 が少なくなったときに表示されます。
- 対処:カラーBJカートリッジBC-21eのブラックインクカートリッジBCI-21 Blackを新品に交換すると、メモリに保存されている原稿が自動 的に印刷されます。

BC21e ニ コウカン�

- 原因:カラーファクスを受信しましたが、カラーBJカートリッジBC-21eが 取り付けられていません。
- 対処:カラーBJカートリッジBC-21eに交換してください。

BC21e/20 ニ コウカン�

- 原因:カラーBJカートリッジBC-22eフォトがセットされています。
- 対処:カラーBJカートリッジBC-21eか、ブラックBJカートリッジBC-20に交換してください。

キロクシカ゛ アリマセン�

- 原因:記録用紙がセットされていません。
- 対処:記録紙トレイに記録用紙を補給し、 ◯ ボタンを押します。 **リセット�**

キロクシカ゛ ツマリマシタ�

原因:紙づまりが発生しています。

対処:つまっている記録用紙を取り除き、 ◯ ボタンを押します。 **リセット�**

 メモリには、A4サイズで約42ペー ジ分の白黒ファクスを保存できます。 (モノクロ、標準モードでキヤノン FAX標準チャートの場合)

発生した問題が解決できたら、*い* ボタンを押してください。保存されて いたファクスが印刷されてから、メモ リの内容が消去されます。

→「BJカートリッジを交換する」7-7 ページ

BJカートリッジの取り付け →『マルチパスB-20の羅針盤』

→「BJカートリッジを交換する」7-7 ページ

→「紙づまり」9-3ページ

# メモリに保存されている ファクスを印刷する

記録用紙切れやカートリッジのインク切れのときに受信したファクス は、印刷できないので、メモリに保存されます。記録用紙を補充して **あポタンを押したり、カートリッジを新しいものに交換すれば、自動** 的に印刷され、メモリから消去されます。

送信に失敗した原稿はメモリに残りません。すべて消去されます。

 Desktop Managerで、受信したファクスを印刷せずにコンピュー タに送るように設定している場合、コンピュータが起動していないと受 信したファクスはB-20のメモリに保存され、つぎのふたつの表示が交 互に表示されます。

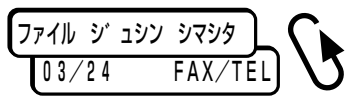

 保存されたファクスは、コンピュータの電源を入れ、Desktop Managerを起動すると、コンピュータに送られます。

 コンピュータに送らずにB-20でそのまま印刷するときは、コンピュ ータの電源を入れずに、つぎのように操作してください。印刷すると、 メモリから消去され、コンピュータには送れなくなります。

<u>1</u> ◯ ボタンを押し、 ※ │ ボタンを押します。

**2** ファイル プ リント |と表示されるまで ゚ ボタンか ゚ ボタ ンを押します。

**3 ごボタンを押します。** 

メモリに保存されているすべてのファクスが印刷されます。

## **●カラーBJカートリッジBC-22eフォトを使って、カ ラーファクスをより美しく印刷する方法**

 カラーBJカートリッジBC-22eフォトを使うと、カラーBJカートリ ッジBC-21eよりもきれいにカラーファクスを印刷できます。

 ただ、カラーBJカートリッジBC-22eフォトをセットしていると、 受信したファクスは印刷されずにメモリに保存されるので、受信した後 でつぎの操作が必要です。

**1** ◯ ボタンを押し、 ※ │ ボタンを押します。

2 °chボタンを押します。

「ゲンコウ プリント」と表示されます。

**3 ご**ボタンを押します。

受け付け番号が表示されます。後で消去しなくてはいけないので、 受け付け番号を控えてください。

2通以上のファクスを受信しているときは、印刷したファクスの受 け付け番号が表示されるまで**<sup>08</sup>** ボタンを押します。

**4 ご**ポタンを押します。

「サイショノ ページ ダケ?」、「ハイ=(\*) イイエ=(#)」と表示さ れます。

。<br>(#)ボタンを押します。 -<br>「BC-22eデ プリント?!、「ハイ=(\*) イイエ=(#)」と表示されます。

*6* <del>(</del>※)ボタンを押します。<br>● トラノ・コリントウェー **ナックスが印刷されます。** 

**7** ◎ボタンを押します。

 ここで操作を終わると、ファクスはメモリに戻ったままになり、カラ ーBJカートリッジBC-21eをセットするとまた印刷されてしまうの で、この後の操作を行ってメモリから消去してください。

*8* **ファンクション�** ボタンを押し、 **<sup>04</sup> メモリ照会�**ボタンを押します。

*9* 「ゲンコウ クリア」と表示されるまで**<sup>08</sup>** ボタンを押し、 **セット�**ボタ ンを押します。

受け付け番号が表示されます。 2通以上のファクスを受信しているときは、印刷したファクスの受 け付け番号が表示されるまで**<sup>08</sup>** ボタンを押します。

## 10 **ご**ボタンを押します。

「クリアシテ イイデスカ?」、「ハイ=(\*) イイエ=(#)」と表示さ れます。

**11** (\*)ボタンを押します。

**トーン�** 「クリア シマシタ」と表示され、ファクスがメモリから消去されます。

**12 あボタンを押します。** 

スタンバイ状態に戻ります。

**●蛍光BJカートリッジBC-29F**

 蛍光BJカートリッジBC-29Fでも 印刷できますが、インクの消費がかた よって経済的ではないので、受信ファ クスの印刷には使わないことをおすす めします。

#### **●ブラックBJカートリッジBC-20 をセットしているときにカラーファク スを受信すると**

 自動的には印刷されずメモリに保存 されます。白黒で印刷したいときは、 左の「カラーBJカートリッジBC-22e フォトを使って、カラーファクスをよ り美しく印刷する方法」と同じように 操作します。

 途中で「シロクロニ ヘンカン シマス カ?」と表示されたら、 (<del>´X</del>)ボタンを **トーン�** 押すと、印刷が始まります。

 また、BJカートリッジをカラーBJ カートリッジBC-21eと交換するとま た印刷されてしまうので、8~11の 操作を行ってメモリから消去してくだ さい。

 カラーで印刷したいときは、BJカ ートリッジをカラーBJカートリッジ BC-21eと交換してください。すぐに 印刷されます。

ファクスを受信する

*4*

**MultiPASS B-20使用説明書 4-11**

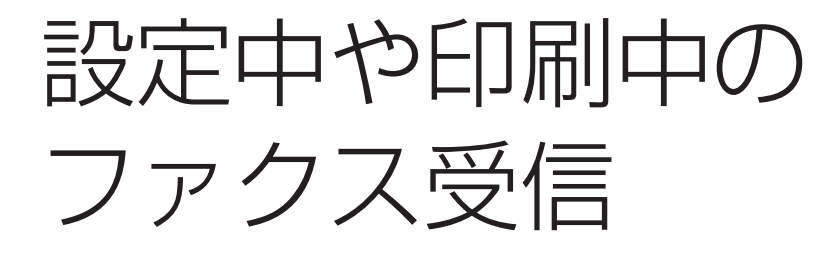

 B-20は、複数の処理を同時にできるので、いろいろな設定や、コピ ー、印刷をしているときでも、ファクスを受信したり電話に応答できま す。

 受信したファクスを、コンピュータに送らないで、印刷するように設 定しているときは、コピーや印刷中に受信したファクスは、いったんメ モリに保存され、コピーや印刷が終了すると、自動的に印刷されます。 設定中に受信したファクスは、その場ですぐに印刷されます。

## 受信を中止する

ファクスの受信は、つぎのように操作すると中止できます。

<u>1</u> 受信中に ◎ボタンを押します。 ツウシンヲ チュウシ シマスカ?�

 $\overline{111} = (*)$   $\overline{111} = ()$ 2 (<del>X)</del>ボタンを押します。<br>● <sup>新興戦</sup> ・。<br>受信を続けるときは (#)ボタンを押します。

 受信を中止すると、設定によって は、受信結果レポートが印刷されま す。

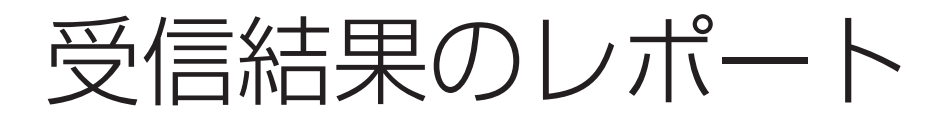

 受信の結果は、通信管理レポートや受信結果レポートを印刷して確認 することができます。

## **受信結果レポート**

 受信結果レポートは、工場出荷時は印刷しないように設定されていま すが、受信するたびに印刷したり、受信エラーが発生したときにだけ印 刷するように設定することもできます。

通信管理レポート→「送信結果のレポ ートを印刷する」2-14ページ

設定→「メニューの使い方」10-2ペー ジ

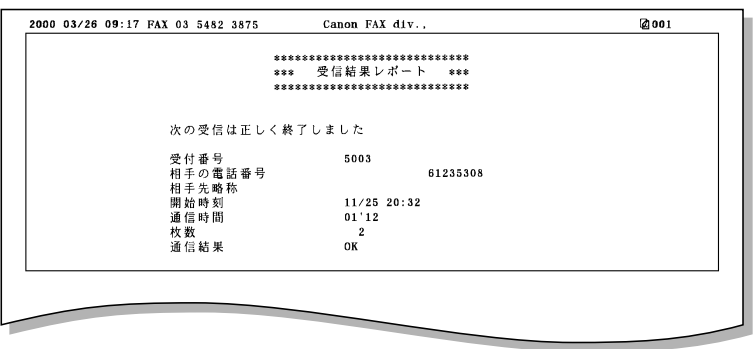

受信結果レポート

**5章** 原稿のセットと コピー、スキャン

 この章では、ファクス送信、スキャン、コピーできる原稿の種類とセ ットのしかた、コピーのとり方などを説明します。

使用できる原稿

 原稿は自動給紙装置(ADF)にセットします。原稿によって自動給紙か 1枚給紙します。

## **●自動給紙できる原稿(一度に2枚以上セットできる原稿)**

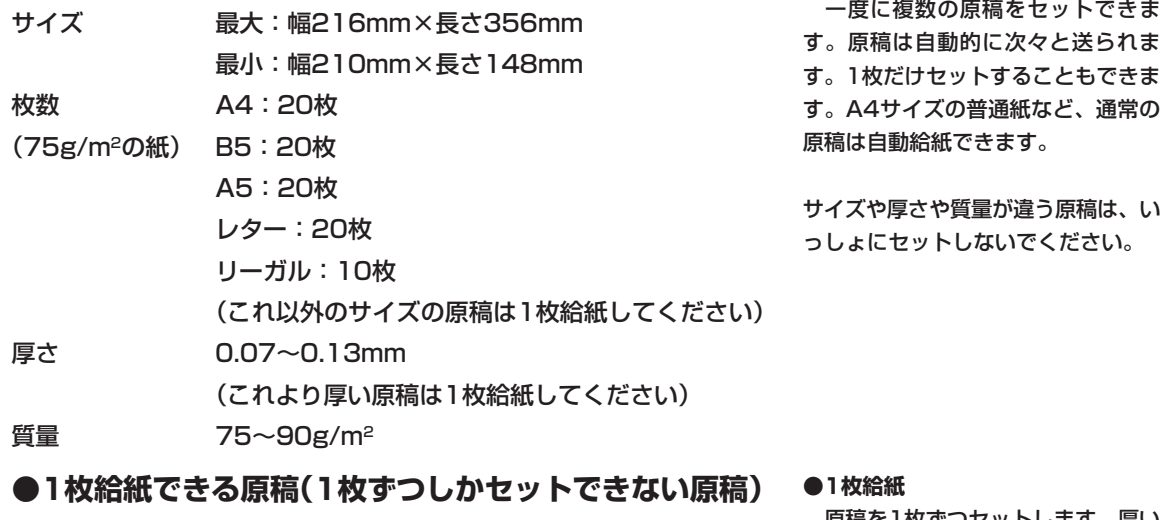

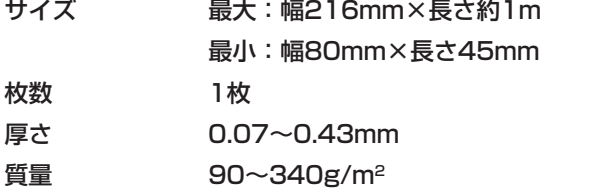

 原稿を1枚ずつセットします。厚い 用紙の原稿やはがき、名刺などの小さ な原稿、表面に凹凸がある原稿、写 真、光沢処理された用紙、キャリアシ ートなどは、1枚給紙してください。

**●自動給紙**

## **●自動給紙と1枚給紙の切り替え**

給紙レバーで切り替えます。自動給紙のときは給紙レバーを □ に、 1枚給紙のときは 门 に合わせます。

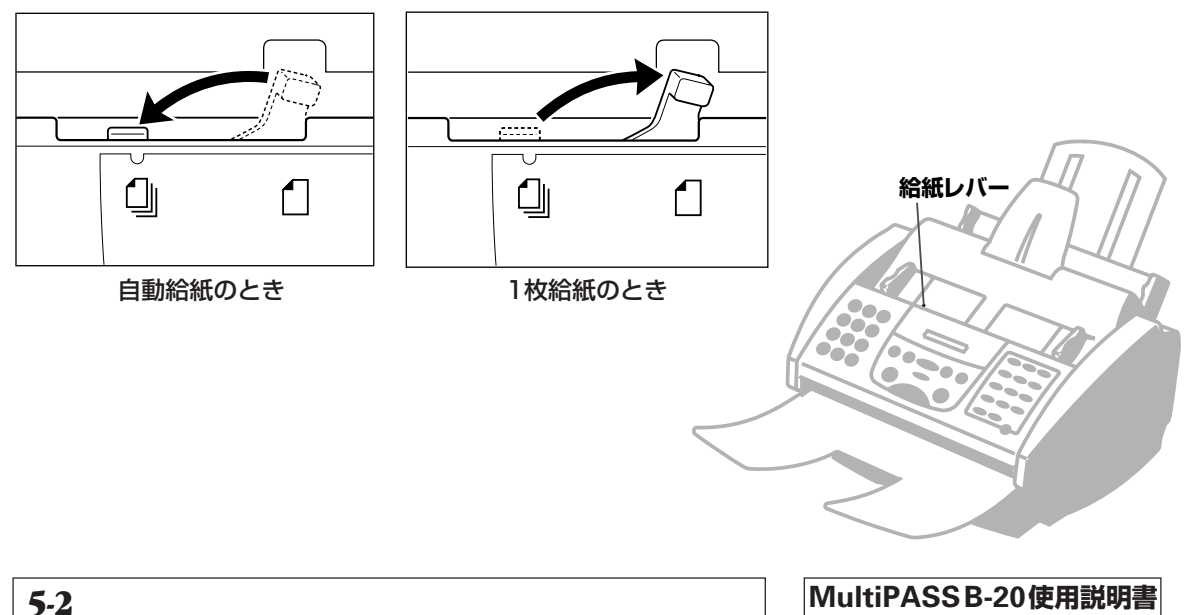
## **使用できない原稿**

 紙づまりの原因になるので、つぎのような原稿は使わないでくださ い。

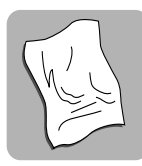

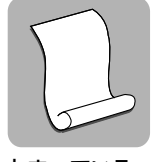

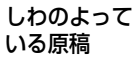

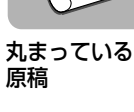

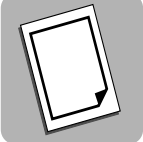

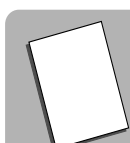

ノンカーボン紙� コーティングさ�

れた紙�

極端に薄い原稿�

破れている原稿�

## **●原稿をセットする前に** 原稿をセットするときは、クリッ

プ、ホチキス、テープなどは、すべて 取り除いてください。また、インク、 修正液、のりなどが完全に乾いている か確認してください。

 B-20の中にきちんと送られない原 稿は、他のコピー機などでコピーし て、そのコピーを原稿として使ってく ださい。

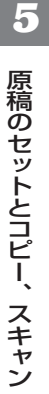

## **読みこめる範囲**

 原稿の左右の端から最大4.5mmずつ、上下の端から最大4.0mmず つの範囲は読みこめません。この部分に文字や絵があっても欠けてしま うので、注意してください。

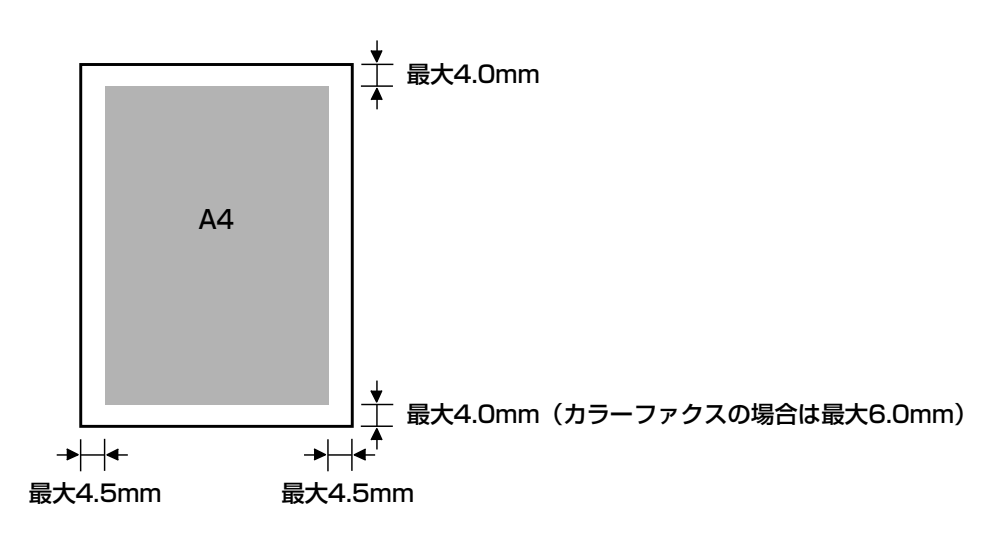

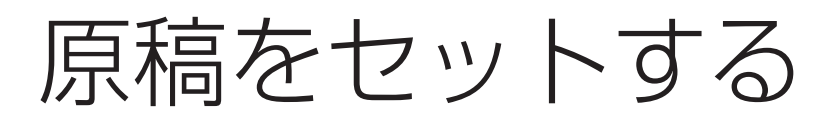

## **複数の原稿をセットする(自動給紙する)**

*1* 給紙レバーを左(自動給紙の位置)に動かします。

 自動給紙では、一度に複数の原稿をセットできます。A4サイズの普 通紙など、通常の原稿は自動給紙できます。

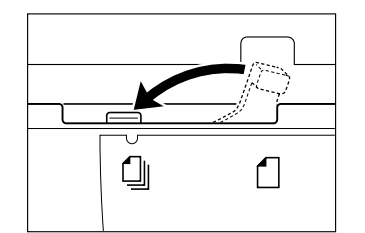

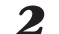

*2* 原稿が複数のときは、机の上などで端をそろえます。

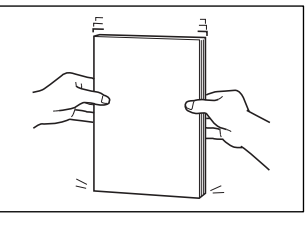

*3* 原稿ガイドを原稿の幅に合わせます。

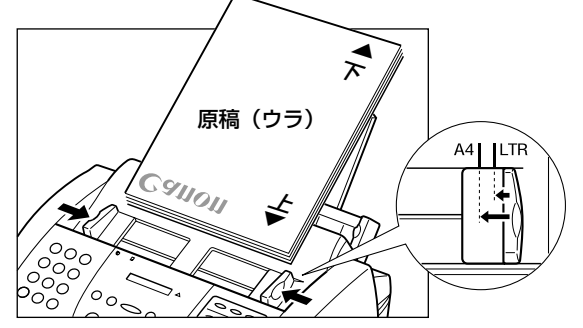

*4* 原稿面を下にし、原稿の上の方から自動給紙装置(ADF)に、ピッ と音が鳴るまでゆっくりと差しこみます。

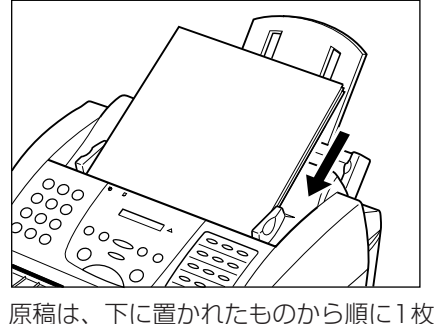

ずつ自動的に送られます。

#### **●複数の原稿がうまく送られないとき**

 一度自動給紙装置(ADF)から取り 出して机の上などで端をそろえてか ら、図のように、自動給紙装置 (ADF)に端が斜めになるようにして 差しこんでください。

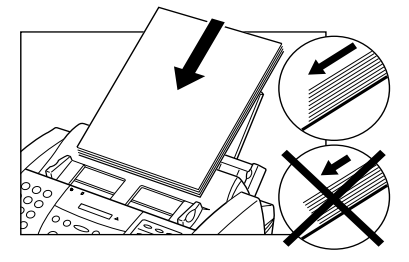

#### **●原稿が20枚より多いとき**

 図のように、前にセットした原稿の 最後のページが残り2.5cmぐらいま で送られたときに、追加する原稿を上 に重ねてセットしてください。

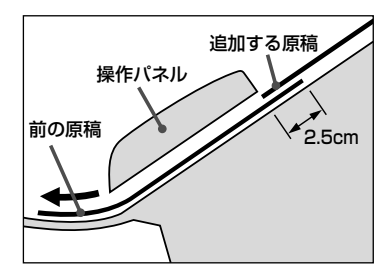

#### **●写真など、大事な原稿**

 写真など、大事な原稿の表面が、自 動給紙装置(ADF)によって送られる ときに汚れたり、傷ついたりしないよ うにしたいときは、キャリアシート SH-101を使ってください。キャリア シートについては、お買い求めの販売 店かお客様相談センター(→裏表紙)に お問い合わせください。

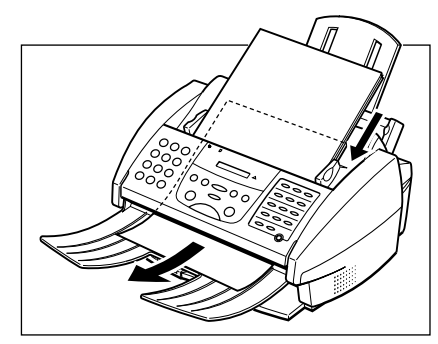

## **原稿を1枚だけセットする(1枚給紙する)**

1枚給紙では、原稿を1枚ずつ、つぎのようにしてセットします。

*1* 給紙レバーを右(1枚給紙の位置)にします。

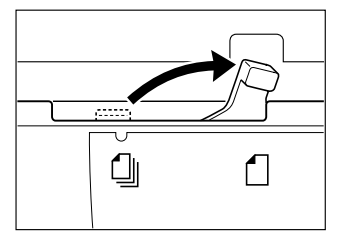

*2* 原稿ガイドを原稿の幅に合わせます。

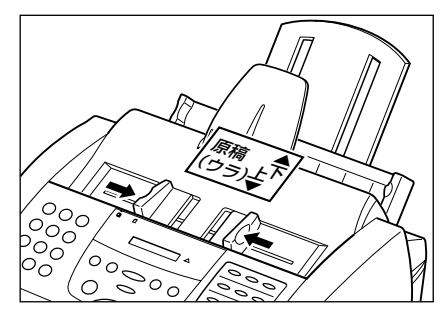

*3* 原稿面を下にし、原稿の上の方から自動給紙装置(ADF)に、ピッ と音が鳴るまでゆっくりと差しこみます。

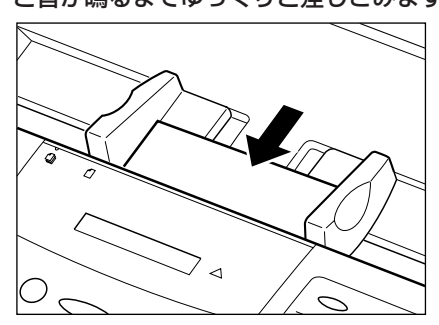

**●写真などの大事な原稿を1枚給紙す るとき**

 表面を傷つけないように、キャリア シートSH-101を使ってください。

# **原稿をコピーする**

カラーや白黒でコピーをとることができます。

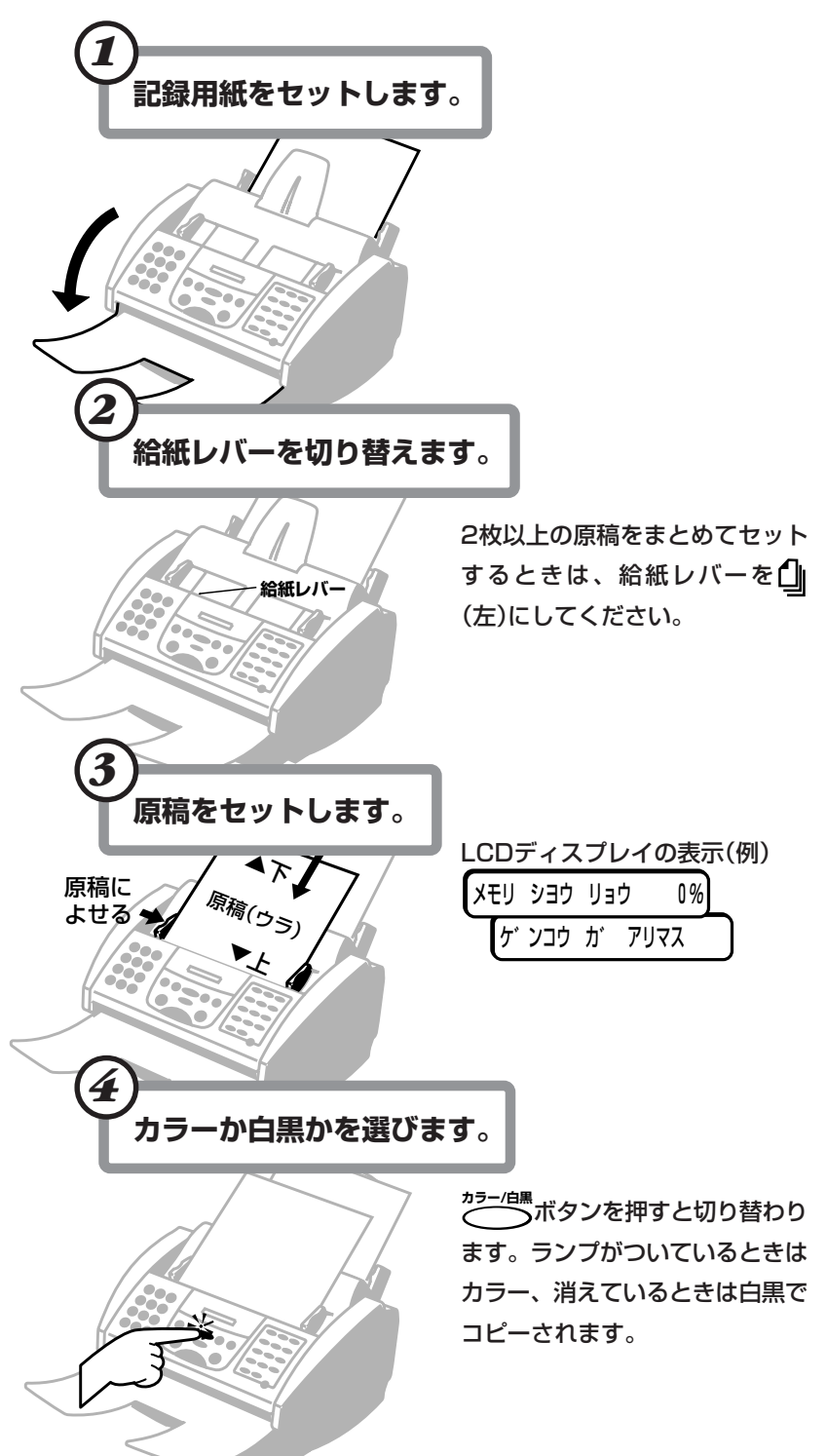

**●白黒コピーに使うBJカートリッジ**

 カラーBJカートリッジBC-22eフ ォトや、蛍光BJカートリッジBC-29Fは使わないでください。カラーイ ンクがまだ残っているのにブラックイ ンクがなくなって、カートリッジが早 く使えなくなってしまいます。 →「BJカートリッジの種類」7-3ペー ジ

#### **●「カラー ハガキサイズ」でコピーする とき**

 Desktop Managerの[設定]メニ ューの[ファクス設定]で、[ファクス 受信]タブの[用紙サイズ]を[A4]に設 定してください。[レター]になってい ると、印刷位置がズレてプラテンやハ ガキの裏面を汚すことがあります。

### **●2枚以上セットできない原稿**

 厚い紙の原稿、はがき・名刺などの 小さな原稿、写真、光沢処理された紙 の原稿、キャリアシートなど。これら の原稿は給紙レバーを■(右)にして1 枚ずつセットしてください。 →「使用できる原稿」5-2ページ

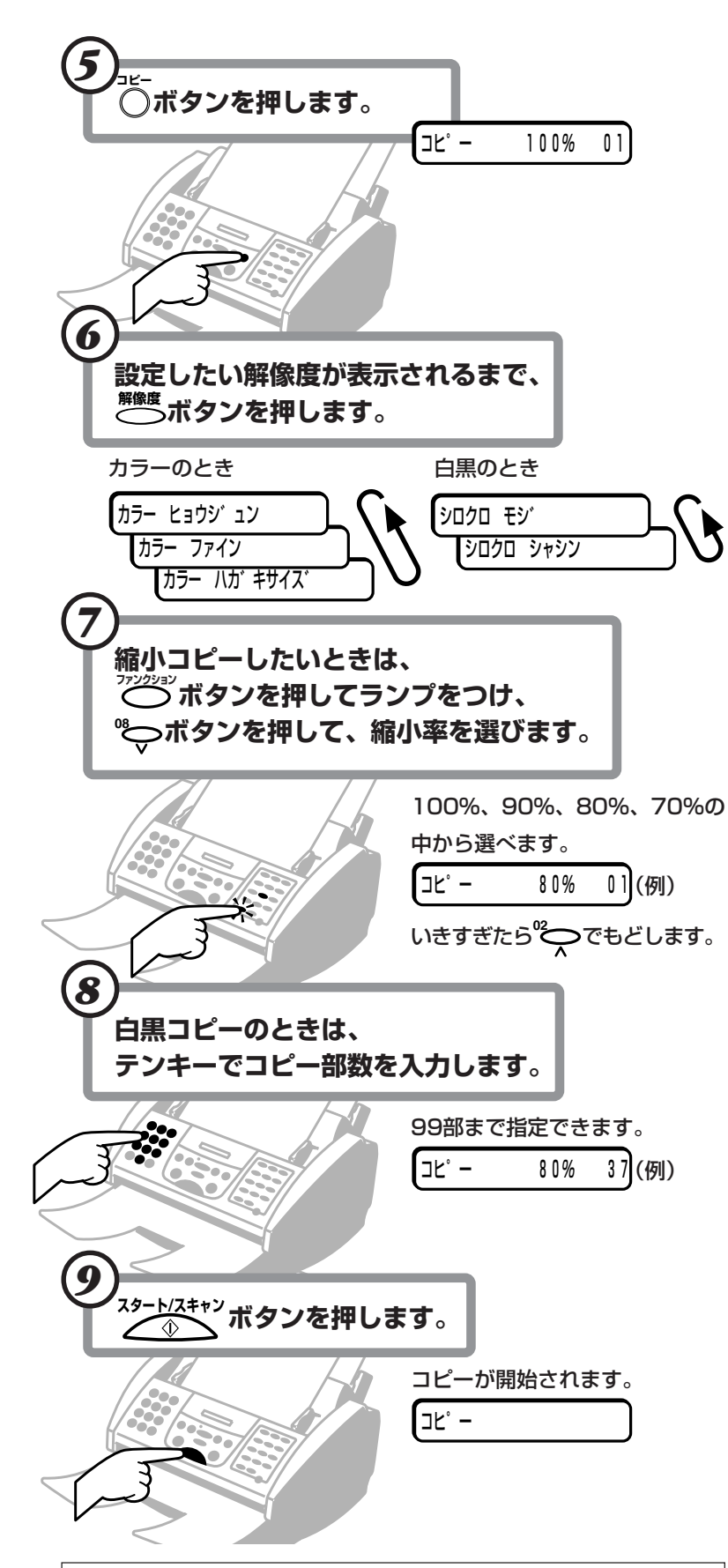

**●白黒コピーの解像度 シロクロ モジ** 文字だけの白黒原稿に適しています。 360×360dpi。 **シロクロ シャシン** 写真がはいっている白黒原稿に適して います。写真部分が256階調のグレ ースケールできれいにコピーできま す。360×360dpi。 **●カラーコピーの解像度 カラー ヒョウジュン** 360×180dpiでカラーコピーしま す。A4サイズ1ページのコピーに、 約3分(参考値)かかります。 **カラー ファイン** 360×360dpiでカラーコピーしま す。A4サイズ1ページのコピーに、 約9分(参考値)かかります。 **カラー ハガキサイズ** カラー写真など、幅が100mm以下の カラー原稿のときに選びます。 縮小コピー(90%、80%、70%)の ときは、縮小して100mm幅に収まれ ば、このモードを使えます。 360×360dpiで、100×148mm の写真をコピーするのに、約3分50 秒(参考値)かかります。

*5*

 カラーの場合は、1部ずつしかコピ ーできません。

### **●コピーを中止するとき**

**。**<br>⑥ボタンを押します。原稿がB-20 の中に残ったときは、操作パネルを開 いて取り除いてください。(→「紙づま り」9-3ページ)

**●コピー中にエラーが発生したとき**

 LCDディスプレイに「ヤリナオシテ クダサイ」と表示されます。原稿をセ ットしなおして、コピーをやりなおし てください。

**●「メモリガ イッパイデス」と表示され たとき**

 メモリ内の原稿を送信するか、メモ リ受信したファクスを印刷してからコ ピーを始めてください。

→「メモリに保存されているファクス を印刷する」4-10ページ

**MultiPASS B-20使用説明書 5-7**

## **カラーコピーの用紙の設定**

 カラーコピーをとるとき、使用する記録用紙によっては、記録用紙の 設定を高品位専用紙にすると、きれいにコピーできる場合があります。 高品位専用紙HR-101/101Sやフォト光沢ハガキKH-201/201Nな どにコピーするときは、試してみてください。工場出荷時は、「フツウ シ」になっています。

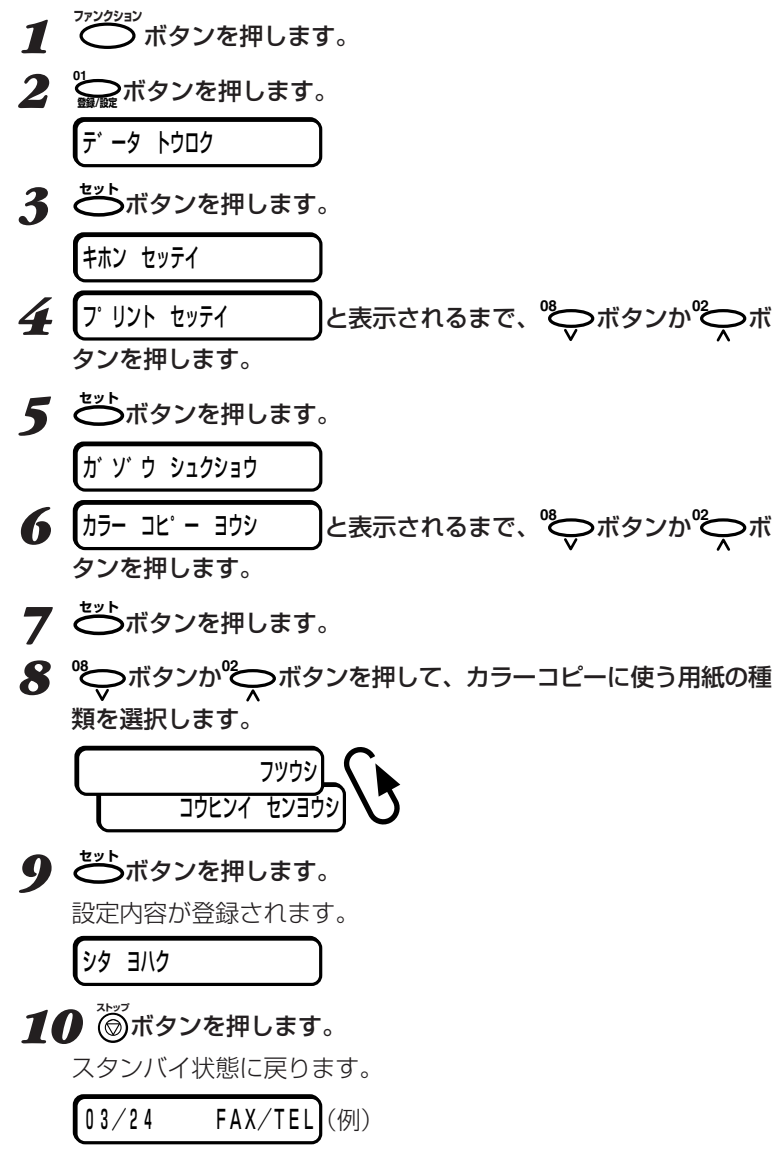

## **カラー印刷するときの下余白を設定する**

 カラー印刷やカラーコピーをしたり、カラーファクスを受信したりす るときの下余白を調整できます。工場出荷時は、「フツウ」(21mm)に なっています。

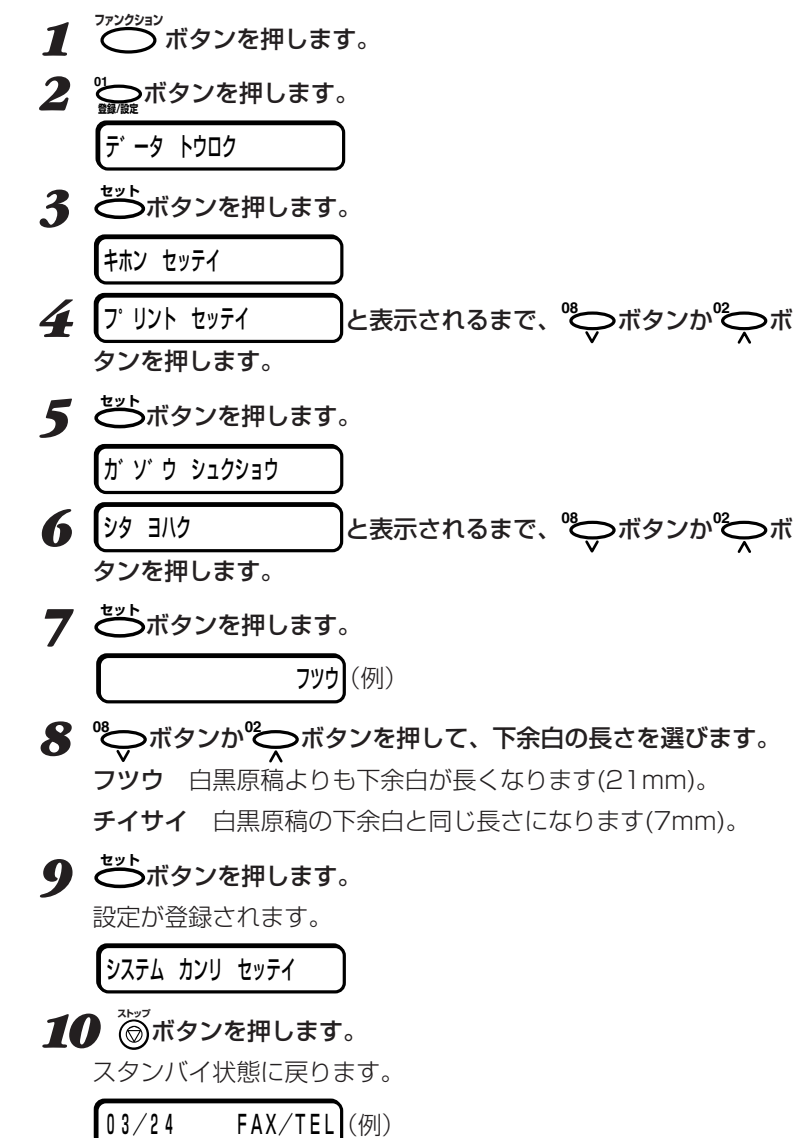

「チイサイ」にすると印刷範囲は広く なりますが、その部分にはきれいに印 刷されない場合もあります。

*5*

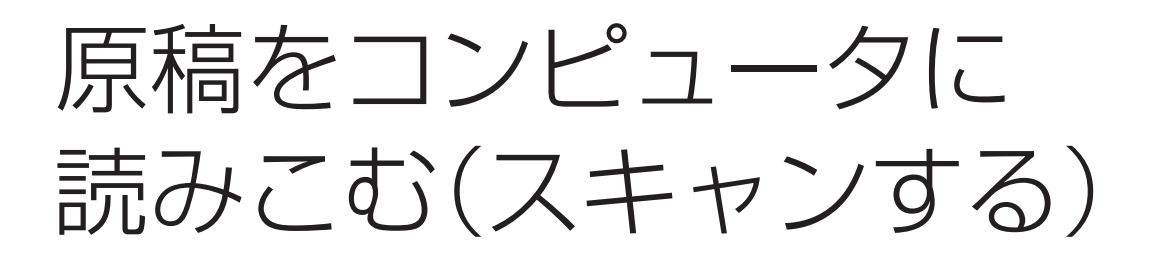

 原稿をコンピュータに読みこむ(スキャンする)ときは、その原稿を自 動給紙装置(ADF)にセットし、MultiPASS Suiteを使って読みこみ、 画像ファイルとして保存します。ファイル形式は、TIFF、BMP、 PCX、JPEG、FPX形式のうちどれかを選ぶことができます。また、 TWAIN規格に準拠したWindowsアプリケーションで原稿を直接読み こむこともできます。

 読みこんだ原稿は、MultiPASS Suiteでコンピュータの画面に表示 し、保存、加工、印刷したり、クリップボードにコピーすることができ ます。また、画像データとして、「Adobe PhotoDeluxe」、「花子」、 「Wang Imaging」などのアプリケーションで使うこともできます。

MultiPASS Suiteでの原稿の読みこ み→『MultiPASS Suite使用説明書』

他のアプリケーションでの原稿の読み こみ→そのアプリケーションのマニュ アル

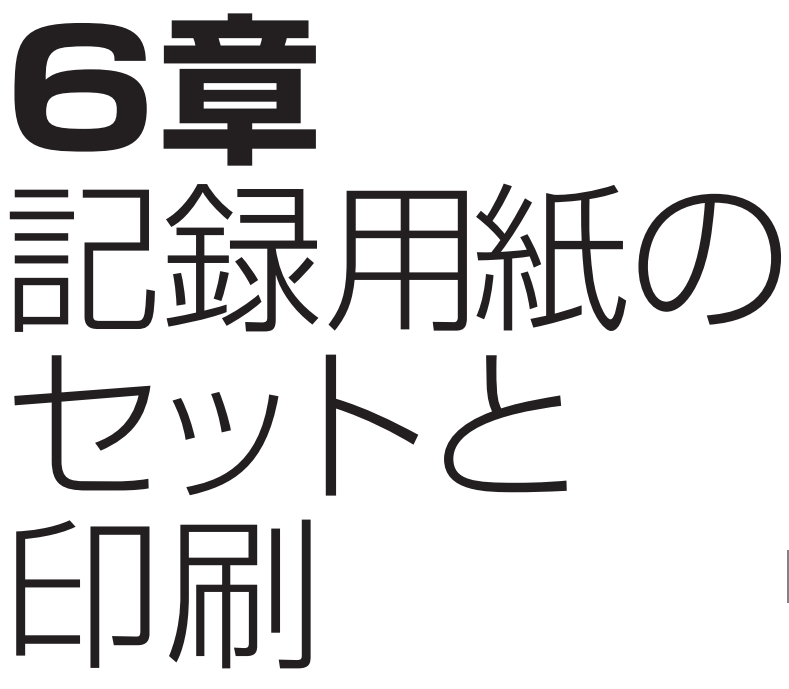

 A4、B5、A5、レター、リーガルサイズの普通紙をはじめ、光沢 紙、封筒、OHPフィルム、バックプリントフィルム、繊維紙など、さ まざまな記録用紙に、鮮明なモノクロ印刷や躍動感あふれるカラー印刷 ができます。

 B-20でコピーやファクスに使う記録用紙のサイズは、操作パネルの メニューで設定するか、Desktop Managerでコンピュータから設定 します。

記録用紙の種類

つぎのような記録用紙に印刷できます。

 キヤノン純正以外の記録用紙をお使いになるときは、大量に注文する 前に、一度テスト印刷を行うことをおすすめします。また、記録用紙に ついて不明な点があるときは、キヤノン製品の正規販売代理店にお問い 合わせください。

### **一般的な記録用紙**

#### **普通紙**

A4、B5、A5、レター、リーガルサイズで、厚さは0.2mm以下、重 さは64~90g/m2の普通紙が使えます。1枚ずつ手差しで給紙すれ ば、重さが90~105g/m2の普通紙も使えます。

#### **封筒**

洋形4号(235×105mm)と洋形6号(190×98mm)の封筒に印刷で きます。

#### **官製はがき**

往復はがき以外の官製はがきに印刷できます。

### **キヤノンのBJプリンタ専用紙**

 B-20には、つぎのような専用紙があります。これらの記録用紙を使 えば、B-20の印刷性能を十分に活かすことができます。くわしくは、 お近くのキヤノン販売店にお問い合わせください。

#### **バブルジェット用紙LC-301**

画像を明るく鮮明に印刷でき、耐水性があり、水などをこぼしてもイン クがにじみません。また、他の記録用紙よりも画像をきわだたせること ができます。両面に印刷できます。

#### **高品位専用紙HR-101/101S**

グラフィックスや写真を、くっきりと鮮明に写真に近い品質で印刷でき ます。カラーBJカートリッジBC-22eフォトで印刷するときは、必ず この記録用紙か、フォト光沢紙GP-201をお使いください。

#### **フォト光沢紙GP-201**

上質紙に光沢の出るコーティングを施した紙で、デジタルカメラの画像 や、案内状など各種カードの印刷に適しています。カラーBJカートリ ッジBC-22eフォトで印刷するときは、必ずこの記録用紙か、高品位専 用紙HR-101/101Sをお使いください。

#### **OHPフィルムCF-102**

キヤノンカラーBJプリンタ用のOHPフィルムで、見やすく本格的なプ レゼンテーションができます。他のOHPフィルムを使うと、インクが 定着しないで流れてしまうので使わないでください。

 高品位専用紙は、光沢のある面に印 刷してください。また、パッケージの 記録用紙をすべて使い終わったら、付 属のクリーニングシートでローラを清 掃してください。

 フォト光沢紙は、光沢のある面に印 刷してください。また、パッケージの 記録用紙をすべて使い終わったら、付 属のクリーニングシートでローラを清 掃してください。

 OHPフィルムは、一番後ろに普通 紙を1枚つけて記録紙トレイにセット します。

#### **バックプリントフィルムBF-102**

会議や展示会のプレゼンテーションなどに使えます。グラフィックスや 写真もくっきりと鮮明にカラー印刷できます。

#### **光沢フィルムHG-101**

コート紙で、より鮮明でくっきりとしたカラー印刷ができます。カラー BJカートリッジBC-21eでは、この記録用紙を使うと、最もきれいな カラー印刷ができます。720×360dpiの解像度で印刷すれば、展示会 のパネルなどのプレゼンテーションにも利用できます。

#### **BJクロスFS-101**

キヤノンカラーBJプリンタ用のクロス(白い木綿の布)です。絵や模様 などを印刷して、クロスステッチ、クッション、室内履きなどに利用で きます。

#### **Tシャツ転写紙TR-201**

Tシャツ、トレーナー、エプロンなどに転写できるアイロンプリントが 作れます。綿または綿/ポリエステル混合の布に転写できます。

#### **バナー紙(長尺紙)BP-101**

店頭ポスターやパーティーの飾り付けなどに使う紙です。約180cm

(A4、6枚分)まで、つながった状態で印刷できます。

2~6枚までつながった状態で印刷します。

#### **フォト光沢ハガキKH-201/201N**

カラーBJカートリッジBC-22eフォトではがきに印刷するときは、こ のハガキをお使いください。

 バックプリントフィルムは、ザラザ ラした光沢のない面に、鏡像印刷(左 右を逆にして印刷すること)します。 バックプリントフィルムは、ザラザラ した面を上に向け、いちばん後ろに普 通紙を1枚つけて、記録紙トレイにセ ットします。

 Tシャツ転写紙は、緑色の線のはい っていない面に鏡像印刷(左右を逆に して印刷すること)します。

*6*

 フォト光沢ハガキの光沢のない宛名 面に印刷するときはブラックBJカー トリッジBC-20やカラーBJカートリ ッジBC-21eをお使いください。

 B-20で使用できる記録用紙のサイズ、記録紙トレイに一度にセット できる枚数、印刷面(セットするときに上にする面)、紙間選択レバーの 位置は、つぎのとおりです。

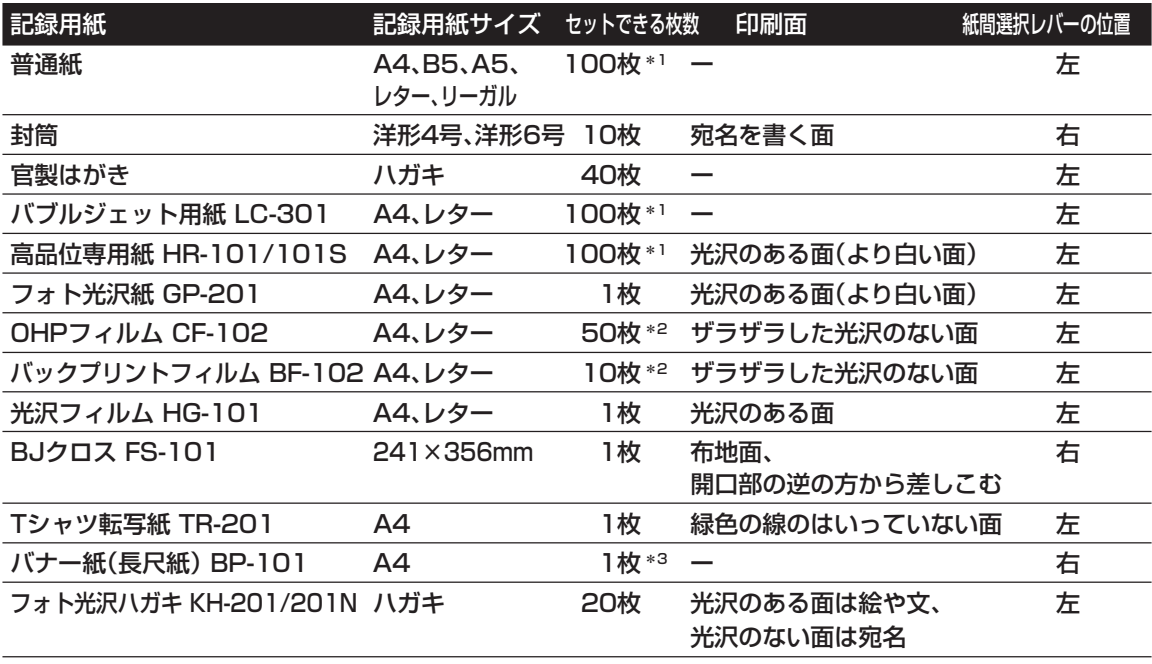

記録用紙サイズの実際の値(幅×長さ)は、つぎのとおりです。

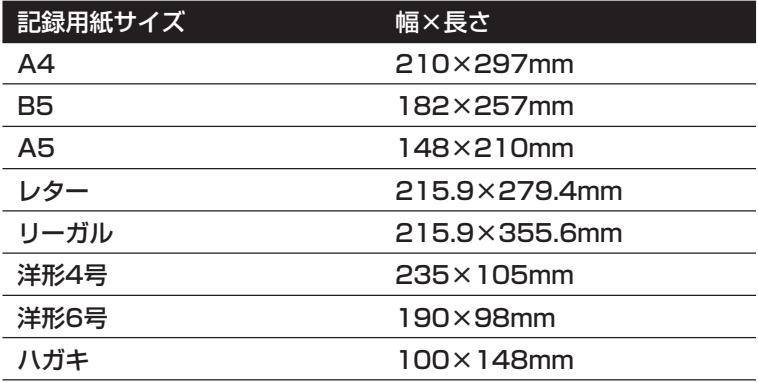

- \*1 100枚までセットできますが、厚 さが10mmを超えないようにして ください。
- \*2 OHPフィルムCF-102、バックプ リントフィルムBF-102は、いち ばん後ろに普通紙を1枚つけてセッ トしてください。
- \*3 バナー紙(長尺紙)BP-101は2~6 枚までつながった状態で印刷して ください。

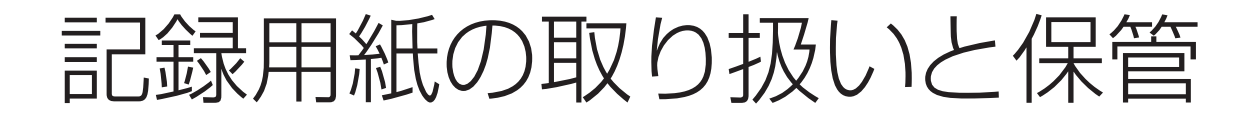

 記録用紙の取り扱いや保管には、つぎの点に注意してください。 **保管する場所**

- 温度が18~24℃、相対湿度が40~60%の場所に平らな状態で保管 してください。
- セットするまで包装紙から出さないでください。余ったら、包装紙に入 れたまま、涼しく湿気の少ない場所に保管してください。
- 長時間にわたって記録紙トレイに置いたままにしないでください。曲 がったり丸まったりすることがあります。これが原因でうまく給紙さ れなかったり、つまったりすることがあります。

#### **使ってはいけない記録用紙**

- 湿ったり、丸まったり、しわがよったり、破れた記録用紙は絶対に使わ ないでください。紙づまりや印刷品質の低下の原因になります。
- 感熱ファクス用などのロール紙ではなく、定型サイズに裁断された紙 をお使いください。
- 指定されている厚さ以上の記録用紙は使わないでください。厚い記録 用紙に印刷すると、プリントヘッドのノズルと記録用紙が接触してこ すれると、BJカートリッジが使えなくなります。

#### **古い記録用紙の取り扱い**

● 新しい記録用紙と古い記録用紙が混ざらないように、記録紙トレイの 記録用紙を使い切ってから、新しい記録用紙を補給してください。

## **まっすぐ給紙されないとき、2枚いっしょに給紙されるとき、紙づまりに なったとき**

● 光沢紙、OHPフィルム、バックプリントフィルムがまっすぐに給紙さ れなかったり、2枚いっしょに給紙されたり、紙づまりになったとき は、1枚ずつ補給してください。温度が低いときや高いとき、湿度が高 いときに、このようなトラブルが起こることがあります。

#### **印刷すると記録用紙が丸まってしまうとき**

● 薄い記録用紙に大量のインクを使う文字や絵を印刷すると、記録用紙 が少し丸まることがあります。このようなときは、厚めの記録用紙を使 ってください。丸まった記録用紙は、紙づまりの原因になるので、すぐ に取り除いてください。

### **OHPフイルムやバックプリントフイルム**

● OHPフィルムやバックプリントフィルムは、記録排紙口にためずに、 1枚排紙されるごとに取り出し、15分以上待ってじゅうぶん乾燥させ てから保管してください。クリアファイルなどに保管するときは、フィ ルムの印刷面に普通紙をあてて保護してください。

#### **●記録用紙のセット**

 記録用紙をセットするときは、記録 紙トレイの最大枚数を示すマーク (▲)や、トレイについているタブを 超えないように注意してください。記 録用紙が多すぎると、紙づまりの原因 になります。

 また、記録紙ガイド、記録紙トレイ の右側との間にすきまがないようにセ ットしてください。

#### **●印刷された記録用紙**

 記録排紙口には、50枚(バブルジェ ット用LC-301換算)までしかはいり ません。紙づまりの原因になるので、 記録排紙口に記録用紙がたまらないよ うにしてください。

#### ●**インクの乾燥**

 大量のインクを使う絵などを印刷す ると、インクがにじむことがありま す。印刷が終わったら、インクが完全 に乾くまで30~60秒は記録排紙口に 置いておきます。原稿排紙トレイを開 いている場合は、印刷した記録用紙を 取り出すときに触れないように注意し てください。

 印刷時に使用するインクの量によっ ては、完全に乾くまでに時間がかかる ことがあります。インクは2、3秒た つと、こすっても汚れなくなり、さら に数分間乾かすと、水をこぼしてもに じまなくなります。

#### ●**インクでB-20本体を汚してしまっ たとき**

 柔らかい布を、水か食器用洗剤を水 で薄めた液に濡らして拭き取ってくだ さい。

#### **●記録用紙の幅からはみだして印刷さ れたとき**

 B-20内部にあるローラやプラテン がインクで汚れることがあります。汚 れたときは、柔らかい布で拭き取って ください。

*6*

## 紙間選択レバーの調整

 使用するBJカートリッジや記録用紙に応じて、紙間選択レバーでプ リントヘッドと記録用紙の間のすきまを調整してください。

*1* 原稿ガイドを持ち上げて、上カバーを開きます。

2 (図)(カートリッジ)ボタンを押します。

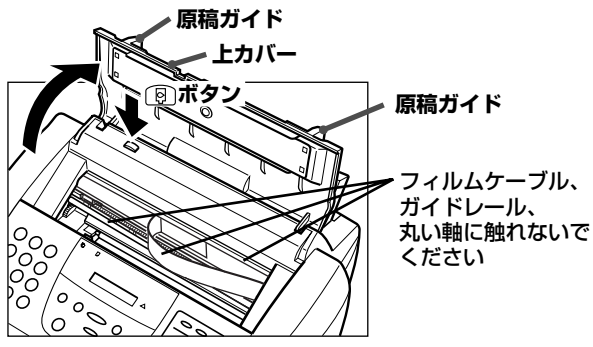

 プリントヘッドと記録用紙の間のす きまをきちんと調整しないと、汚れた り、思いどおりに印刷できません。

 上カバーが開きにくいときは、原稿 ガイドを外側にひろげてください。 印刷の途中で上カバーを開けて、紙 間選択レバーを操作しないでくださ い。紙づまりやインク汚れなどの原因 になります。

 動いているカートリッジホルダを手 で止めたり、むりに動かさないでくだ さい。故障の原因になります。

カートリッジホルダが本体中央に移動します。

*3* 紙間選択レバーをセットします。

封筒、BJクロスFS-101など、厚い記録用紙のときは右(図)に、 普通紙などのときは左(い)に動かします。

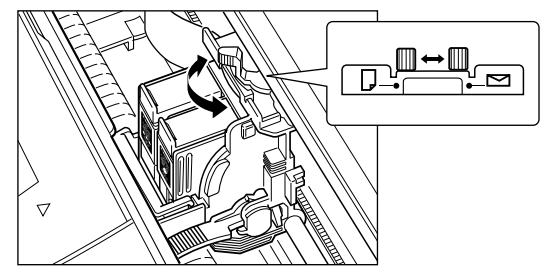

*4* (カートリッジ)ボタンを押します。 カートリッジホルダがホームポジションに移動し、プリントヘッド のクリーニングが行われます。

*5* 上カバーを閉じます。

## 封筒に印刷する

 記録紙トレイには、封筒を10枚までセットできます。 紙づまりや汚れ、故障の原因になるので、つぎのような封筒には印刷 しないでください。

- 窓、穴、ミシン目、切り抜きがあったり、フタが二重になっている封筒
- 型押しやコーティングなどの表面加工が施されている封筒
- シールが貼ってある封筒
- 手紙がはいっている封筒

封筒はつぎのように記録紙トレイにセットします。

*1* 安定したきれいな台の上に封筒を置き、四隅を押して端をそろえま す。

封筒の周りや、フタの部分を押して、まっすぐに伸ばし、中の空気 を抜いてください。

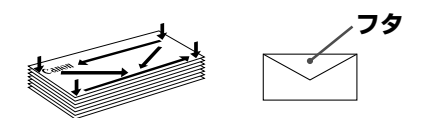

フタの部分を十分に押して、平らにしてください。

封筒がそっているときは、対角線の端を持ち、ゆっくりと曲げて、 まっすぐにします。

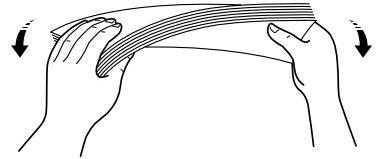

封筒のフタが、丸まっているときは、まっすぐに伸ばします。

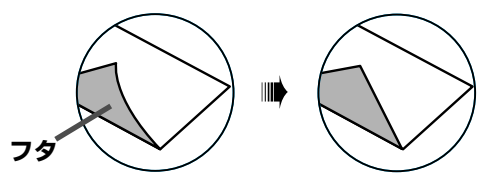

*2* 原稿ガイドを持ち上げ、上カバーを開きます。

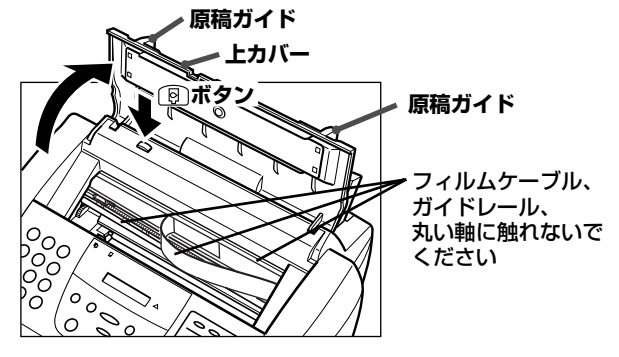

 上カバーが開きにくいときは、原稿 ガイドを外側にひろげてください。

*3* (カートリッジ)ボタンを押してカートリッジホルダが中央に移 動したら、紙間選択レバーを右側の封筒の位置にします。

**紙間選択レバー�** !⊡ 卫 Ink Cartridge BCl-21 Color Madein JapanCartridge BCl-21 Black Made フィルムケーブル、� Japan ガイドレール、� 丸い軸に触れないで� ください�

 印刷の途中で上カバーを開けて、紙 間選択レバーを操作しないでくださ い。紙づまりやインク汚れなどの原因 になります。

*4* (カートリッジ)ボタンを押し、上カバーを閉じます。

*5* 宛名を印刷する面を上にして、封筒の上の方から記録紙トレイにつ きあたるまで差しこみ、記録紙ガイドを封筒の左端に合わせます。

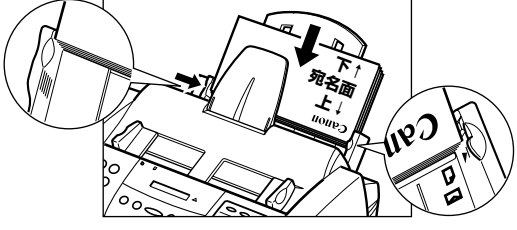

これで、封筒に印刷できるようになります。

## 専用紙に印刷する

 キヤノンのBJプリンタ専用紙に印刷するときは、パッケージについ ている注意書きや説明をよくお読みになり、その指示にしたがってくだ さい。

 フィルムは、印刷が終わったら、インクが完全に乾いてから、重ねて ください。印刷した面に普通紙(コーティングされていない用紙)を置い てから、重ねることをおすすめします。印刷したフィルムをクリアファ イルやプラスチック製のホルダに入れるときも同様にした方がよいでし ょう。

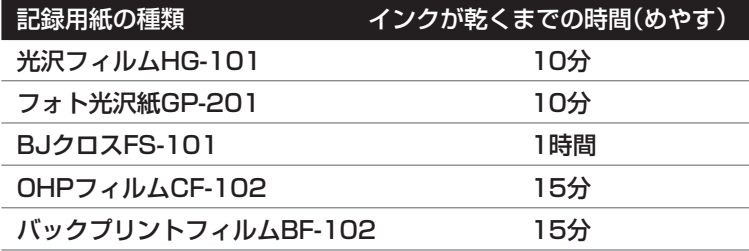

## **OHPフイルムCF-102、バックプリントフイルムBF-102のセット**

 OHPフィルムとバックプリントフィルムは、いちばん後ろに普通紙 を1枚つけて記録紙トレイにセットします。フィルムを扱うときは、指 紋がつかないように布製の薄い手袋をはめてください。フィルムは記録 排紙口で重ならないように1枚印刷するたびに取り出します。このと き、印刷面が原稿排紙トレイに触れないように注意してください。

## **バックプリントフィルムを平らにする**

バックプリントフィルムを平らに伸ばすには、つぎのようにします。

- *1* 光沢のない面を上にして普通紙を重ねます。
- *2* 丸まっている方とは逆にフィルムを丸めます。 強く丸めすぎないでください。 フィルムは直径約2~3cmに丸めてください。
- *3* 丸めたら、約5分間そのままにしておきます。 輪ゴムなどで留めておくとよいでしょう。

## **フォト光沢紙GP-201のセット**

 きれいに印刷するために、フォト光沢紙は1枚ずつ給紙トレイにセッ トしてください。

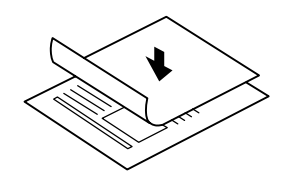

 フィルムを長時間にわたって記録紙 トレイに置いたままにしないでくださ い。フィルムにゴミやホコリがつい て、印刷品質が低下することがありま す。

 インクでB-20本体が汚れてしまっ た場合には、柔らかい布を水、また は、食器用洗剤を水で薄めた液に濡ら して拭き取ってください。

 色あせするので、印刷したフィルム を日光に当てないでください。

 使用しない記録用紙やフィルムは平 らな場所に保管してください。印刷す るときだけ保護パッケージからフィル ムを取り出してください。

 使用しないフィルムは、温度が15 ℃~30℃の場所に保管してくださ い。

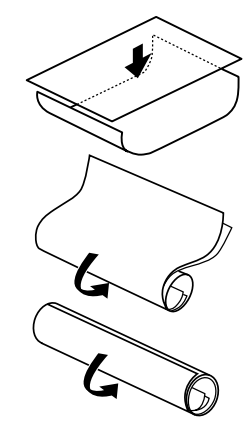

**MultiPASS B-20使用説明書 6-9**

- *1* 記録排紙ガイドを左右、両方とも立てます。
- *2* 原稿排紙トレイを開き、原稿ガイドを持ち上げて、上カバーを開き ます。
- **3** (図)(カートリッジ)ボタンを押して、紙間選択レバーが左の位置に なっているか確認します。
- *4* もう一度 (カートリッジ)ボタンを押し、上カバーを閉じます。
- *5* 記録紙サポートを、止まるまで引き出します。
- *6* 光沢のある面を上にして、フォト光沢紙を1枚だけ、つきあたるま で記録紙トレイに差しこみ、記録紙ガイドをフォト光沢紙の端に合 わせます。

## **高品位専用紙HR-101/101Sのセット**

- *1* 記録排紙ガイドを左右、両方とも立てます。
- *2* 原稿排紙トレイを開き、原稿ガイドを持ち上げて、上カバーを開き ます。
- **3**  $\left[\begin{smallmatrix}\n\mathbf{\Theta}\n\end{smallmatrix}\right]$  (カートリッジ)ボタンを押して、紙間選択レバーが左の位置に なっているか確認します。
- **4** もう一度 ? (カートリッジ)ボタンを押し、上カバーを閉じます。
- *5* 記録紙サポートを、止まるまで引き出します。
- *6* 光沢のある面を上にして、高品位専用紙をつきあたるまで記録紙ト レイに差しこみ、記録紙ガイドを記録用紙の端に合わせます。

## **記録排紙ガイドの使い方**

 フォト光沢紙GP-201や高品位専用紙HR-101/101Sに印刷すると きは、排紙された記録用紙がたるんだり引っかかったりして汚れないよ うに、記録排紙ガイドを立ててください。

*1* 左右の記録排紙ガイドを立てます。

記録排紙ガイドは、両方とも立ててください。

*2* 印刷が終わったら、記録排紙ガイドを元に戻します。

記録排紙ガイドを立てているときは、1枚印刷するごとに、印刷さ れた記録用紙を取り出してください。記録排紙口に記録用紙をため ないでください。

ファクスを受信するときは、受け取ったファクスがあふれたり、紙 づまりの原因になるので、記録排紙ガイドは必ずたおしておいてく ださい。

→「記録排紙ガイドの使い方」このペー ジの下

 上カバーが開きにくいときは、原稿 ガイドを外側にひろげてください。

→「紙間選択レバーの調整」6-6ページ

→「記録排紙ガイドの使い方」次項

 上カバーが開きにくいときは、原稿 ガイドを外側にひろげてください。

→「紙間選択レバーの調整」6-6ページ

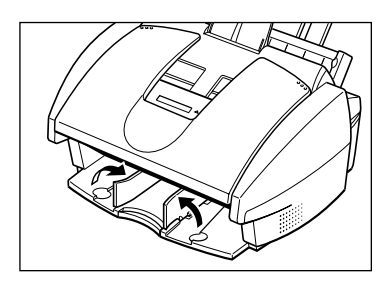

## **専用紙に付属しているクリーニングシートの使い方**

 フォト光沢紙GP-201や高品位専用紙HR-101/101Sのパッケージ には、クリーニングシートが付属しています。パッケージにはいってい る紙をすべて使い切ったら、このクリーニングシートでB-20のローラ を清掃してください。

- *1* クリーニングシートの2枚のシールをはがします。
- *2* シールが貼ってあった面を上に向け、シールが貼ってあった場所に 近い端の方から、つきあたるまで記録紙トレイの右端に合わせて差 しこみます。
- *3* 記録紙ガイドをクリーニングシートの端に合わせます。
- **4 つアンクション**<br>◆ つポタンを押します。
- **5** <sub>シーニッ</sub>ボタンを押します。
- **6** 「キロク ローラ クリーニング |と表示されるまで ゚゚ ボタンか ゚ ボタ ンを押します。
- **ア ごボタンを押します。** クリーニングシートが給紙されます。クリーニングが終わると、ク リーニングシートが排紙されます。

## **BJクロスFS-101での印刷**

- *1* 原稿排紙トレイを開き、原稿ガイドを持ち上げて、上カバーを開き ます。
- 2 <sup>(5)</sup>(カートリッジ)ボタンを押して、紙間選択レバーが右側の位置 になっているか確認します。
- **3** もう一度(図)(カートリッジ)ボタンを押し、上カバーを閉じま す。
- *4* 布地面を上にし開口部の逆の方から、BJクロスを1枚だけ、つき あたるまで記録紙トレイに差しこみます。
- *5* 記録紙ガイドをBJクロスの端に合わせます。

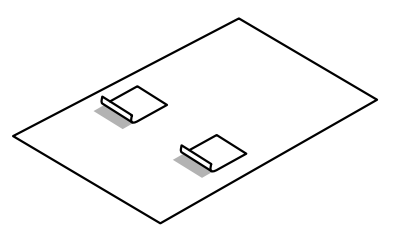

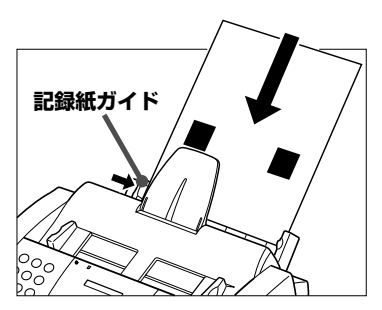

*6*

 上カバーが開きにくいときは、原稿 ガイドを外側にひろげてください。

→「紙間選択レバーの調整」6-6ページ

口が開いている方�

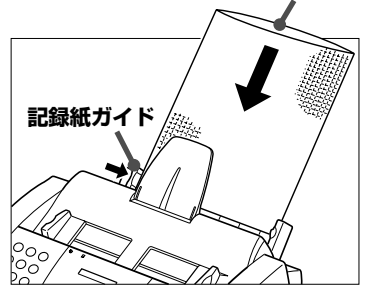

 パッケージにはいっている色止め剤 は、印刷には必要ないので使わないで ください。

 1時間程度たってインクが完全に乾 くまで、印刷した面には触れないでく ださい。

## **バナー紙(長尺紙)BP-101に印刷する**

 バナー紙(長尺紙)BP-101は、等間隔にミシン目がはいった連続用紙 で、図のように最小2枚~最大6枚までつながった状態で印刷できま す。(6枚全体の長さは約1,800mmです)ミシン目にそって必要な長さ に切って使ってください。

 バナー紙は、キヤノンの「バナー紙 (長尺紙)BP-101」をおすすめしま す。これは、BJプリンタのために特 別に開発されたバナー紙で、鮮やかに はっきりとカラー印刷できます。

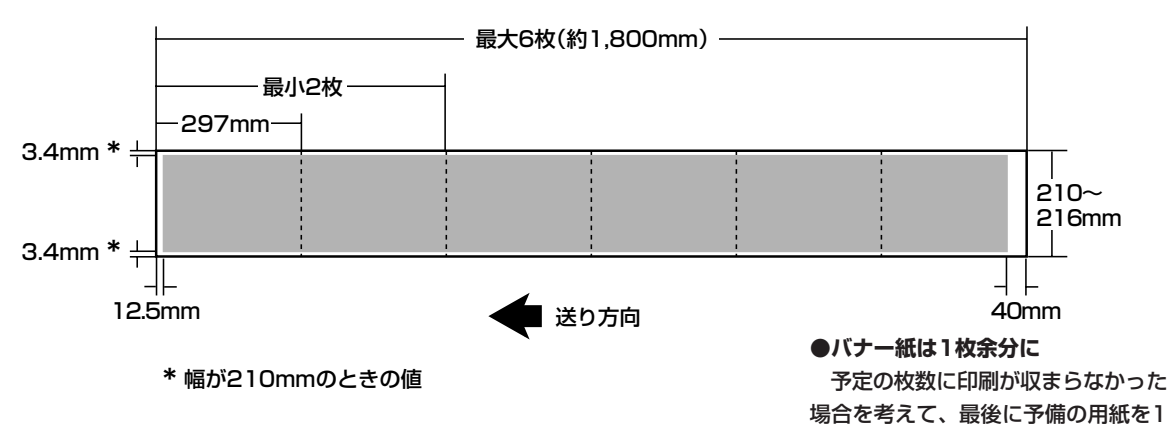

- *1* 記録排紙ガイドを左右、両方とも立てます。
- *2* B-20を台の端近くに置き、印刷されたバナー紙が下に落ちるよう にします。

記録紙サポートを引き出し、記録排紙サポートは押しこんだ状態に

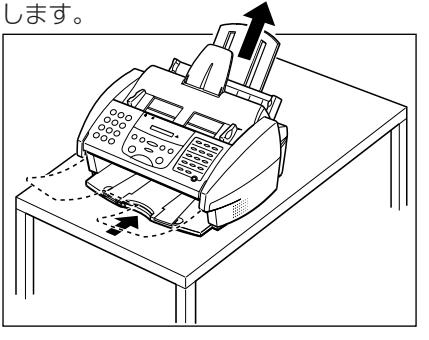

*3* 原稿ガイドを持ち上げて、上カバーを開きます。

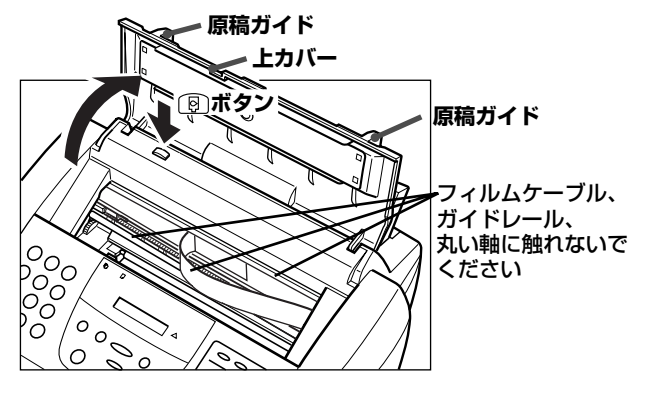

 上カバーが開きにくいときは、原稿 ガイドを外側にひろげてください。

 余白部分には印刷できないので注意 してください。

枚つけてください。

- *4* (カートリッジ)ボタンを押し、カートリッジホルダを本体中央 に移動します。
- *5* 紙間選択レバーを右にセットします。

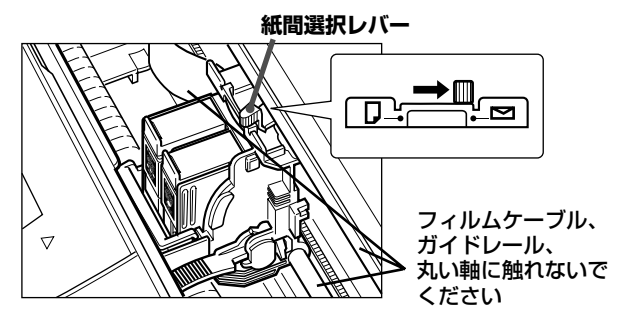

*6* もう一度 (カートリッジ)ボタンを押し、上カバーを閉じま す。

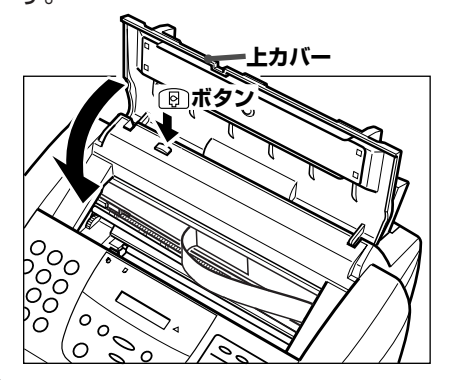

*7* バナー紙をミシン目にそって必要な長さに切り離します。 最大6枚までセットできます。

*8* バナー紙をB-20の後ろの平らな所に置きます。

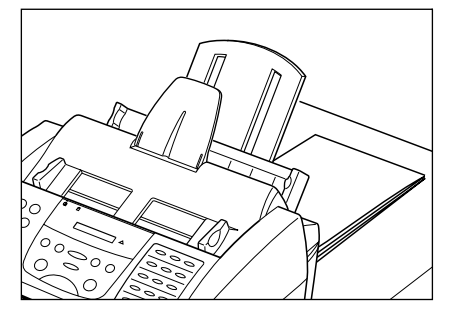

#### **●インクの残量**

 バナー紙に印刷するときは、BJカ ートリッジにじゅうぶんなインクが残 っているか確認してください。インク の残量に不安があるときは、新しい BJカートリッジを使ってください。

 バナー紙には、色の薄い印刷のほう がきれいに仕上がります。

> 記録用紙のセットと印 刷

*6*

**●バナー紙は1枚余分に** 

 予定の枚数に印刷が収まらなかった 場合を考えて、最後に予備の用紙を1 枚つけてください。 余白部分には印刷できないので注意 してください。

## **MultiPASS B-20使用説明書 6-13**

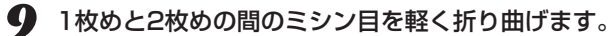

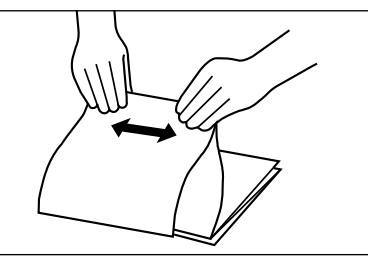

10 バナー紙の1枚めの右端を記録紙トレイの右端に合わせ、つきあ

## たるまで差しこみます。

残りのバナー紙が記録紙トレイの後ろに、まっすぐに置かれている か確認してください。

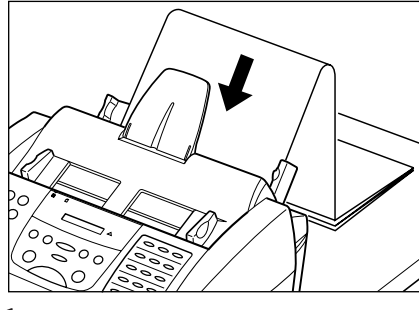

*11* 記録紙ガイドをバナー紙の端に合わせます。このとき、記録紙ガ イドとバナー紙の端を1mm程度空けるようにします。

 バナー紙が、記録紙トレイと記録紙 ガイドのタブの下になっているのを確 認してください。

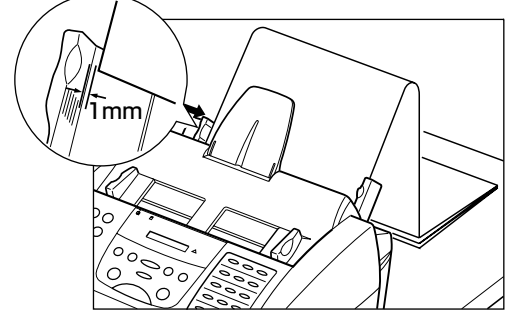

*12* コンピュータで、印刷を開始します。

印刷されたバナー紙が、台の端から垂れ下がるようにしてくださ

い。

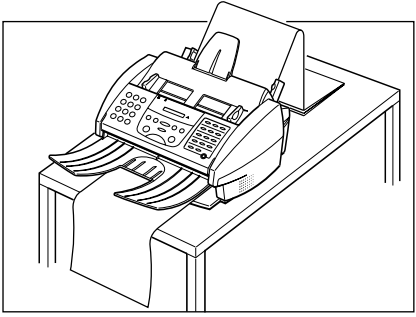

刷

## カラー印刷するときの注意

カラー印刷するときは、つぎのような注意が必要です。

## **記録用紙について**

 きれいにカラー印刷するためには、用途に最も適した記録用紙を選ぶ 必要があります。また、同じように印刷しても、記録用紙によって色が 異なります。

## **アプリケーションについて**

 B-20は、最大1670万色までの色調を再現できますが、実際に印刷 できる色数は、アプリケーションによって異なることがあります。

 また、アプリケーションによっては、つぎのようなカラー調整ができ るものもあります。

- 明度(輝度)では、色の明るさを調整します。印刷した結果が、ディスプ レイでの色よりも明るいときや暗いときに調整します。
- 色相では、色合いを調整します。

 くわしくは、そのアプリケーションのマニュアルを参照してくださ い。

## **ディスプレイについて**

 最適なカラー印刷を行うためには、24ビットのカラー表示が可能な ディスプレイとビデオカードを使ってください。くわしくは、ディスプ レイのマニュアルを参照してください。

## **印刷時間を短くするには**

 カラー印刷では、非常に多くの情報を処理しなければならないので、 印刷に時間がかかりますが、つぎのようにすると、印刷時間を短くする ことができます。

- コンピュータのメモリ容量を増やす。
- CPUの処理速度が速いコンピュータを使う。
- スクリーンセーバーやメモリ常駐のアプリケーション、他のアプリケ ーションを終了する。
- 色数を少なくする。
- 絵や写真のサイズを小さくする。
- 完成前のチェックのための印刷(ドラフト印刷)は、白黒か、オートパレ ットの[ドラフト]で印刷する。また、記録用紙の設定も普通紙にして、 普通紙に印刷する。

 ディスプレイでは、赤、緑、青の光 の組み合わせで色を表しています。プ リンタでは、シアン、イエロー、マゼ ンタ、ブラックのインクの組み合わせ で色を表しています。

→「記録用紙の種類」6-2ページ

 B-20は、一般的なディスプレイで の色に、できるだけ近い印刷ができる ように調整されていますが、ディスプ レイとプリンタでは色の表し方が異な るので、完全には同じ色にならないこ とがあります。

→『MultiPASS Suite使用説明書』

## **インクを節約するには**

 カラー印刷では、白黒印刷よりも経費(ランニングコスト)がかかりま すが、つぎのようにするとインクを節約できます。

- 完成前のチェックのための印刷(ドラフト印刷)では、カラーBJカート リッジBC-21eを使う。
- 図表やグラフなどの色をつける部分は、塗りつぶさずに、斜線などのパ ターンにする。
- なるべく白に近い薄い色を使う。たとえば、赤の代わりにピンクを使う と、赤と白(紙の色)のドットが交互にくり返されるので、赤で塗りつぶ すよりインクを節約できる。
- 背景にはなるべく色をつけない。
- ドラフト印刷のときは色をつけない。色をつけるのは、いちばん最後の 印刷のときだけにする。
- 複数のページを印刷する場合、使っているアプリケーションに、複数の ページを縮小して1ページに印刷する機能があるときは、チェック段 階ではその機能を使って印刷する。

**7章** BJカートリッジ

 キヤノンでは、さまざまな印刷に対応するため、多数のBJ(Bubble Jet)カートリッジを提供しています。ここでは、BJカートリッジの取 り扱いやメンテナンスのしかた、目的に合ったBJカートリッジの選び 方について説明します。

 B-20には、カラーBJカートリッジBC-21eと、ブラックインクがな くなったときの交換用のブラックインクカートリッジBCI-21 Blackが ひとつずつ付属しています。

BJカートリッジの 取り扱いと保管

 B-20を快適にお使いいただくためにも、BJカートリッジの取り扱い と保管にはつぎの点に注意し、最適な印刷品質を保つようにしてくださ い。

#### **BJカートリッジの保管**

- 室温で保管してください。
- 子供の手が届かない場所に保管してください。
- B-20に取り付ける直前まで、保護パッケージや保管箱から取り出さな いでください。
- 保護キャップと保護テープをはずしたら、すぐにB-20に取り付けてく ださい。
- 交換のために取りはずしたら、付属のBJカートリッジ保管箱SB-21 に入れて保管してください。
- 必要なとき以外は、B-20から取りはずさないでください。
- カラーBJカートリッジBC-21eは、両方のインクカートリッジを取り 付けた状態でお使いください。インクカートリッジを取りはずしたり、 片方のインクカートリッジだけで使うと、目づまりの原因となります。

#### **使用する期間**

- 使い始めて1年以上のカートリッジは使わないでください。 **取り扱い**
- 分解したり、インクを補充しないでください。
- 落としたり振ったりしないでください。また、プリントヘッドを下に向 けて置かないでください。BJカートリッジのインクが衣服などにつく と、洗い落とすことは困難です。
- 持つときは側面を持ってください。プリントヘッドやその周り、底面や 側面の金属部分や電極部分には、絶対に触れないでください。

#### **B-20を使わないとき**

- 本体内のカートリッジホルダが右側のホームポジションにあるか確認 してください。ホームポジションにないときは、 ? (カートリッジ)ボ タンを押してください。ホームポジションでは、BJカートリッジのプ リントヘッドが乾燥しないように保護されます。
- **文字がかすれたり欠けたりしてきれいに印刷できないとき**
- プリントヘッドをクリーニングしてください。 5回以上クリーニングを繰り返してもきれいに印刷できないときは、 インクカートリッジやBJカートリッジを交換してください。

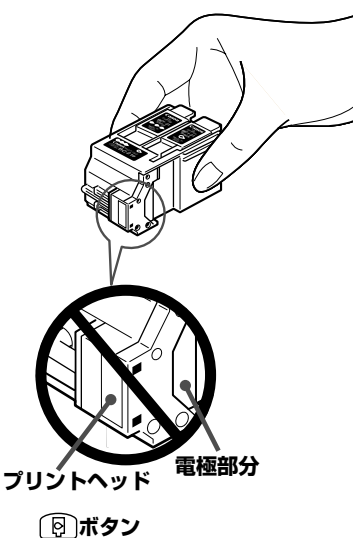

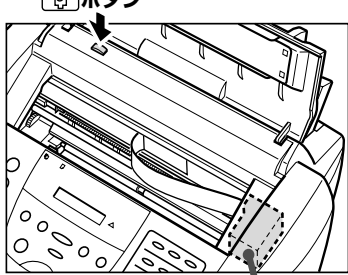

**ホームポジション** カバーの下に� かくれています。

クリーニング方法→「プリントヘッド のクリーニング」7-5ページ

## BJカートリッジの種類

 つぎのBJカートリッジやインクカートリッジをお使いいただけま す。印刷する目的に合わせて適切なカートリッジをお選びください。

## **カラーBJカートリッジBC-21e**

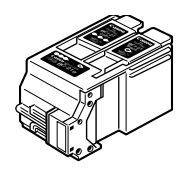

通常のカラー印刷には、このカートリッジをお使いく ださい。

このカートリッジはインクカートリッジだけを交換で きます。インクがなくなったら、ブラック(ブラック インクカートリッジBCI-21 Black)またはカラー(カ ラーインクカートリッジBCI-21 Color)のどちらか なくなった方のインクカートリッジだけを交換してく ださい。

 ここで紹介されていないカートリッ ジを使うと、思いどおりに印刷できな かったり、故障の原因になる場合もあ るので、じゅうぶんに注意してくださ い。

 カラーBJカートリッジBC-21eに は、必ずインクカートリッジをふたつ 取り付けて使ってください。インクカ ートリッジをひとつしか取り付けない で使うと、インクがつまることがあり ます。

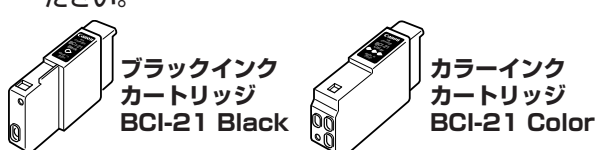

## **ブラックBJカートリッジBC-20**

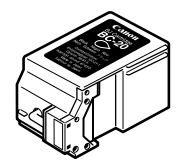

受信したファクスなど、白黒印刷には、このカートリ ッジをお使いください。カラーBJカートリッジBC-21eよりもブラックインクのノズル数が多く、半分の 時間で白黒印刷できます。

## **カラーBJカートリッジBC-22eフォト**

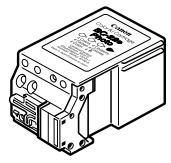

写真画像をきれいに印刷したいときは、このカートリ ッジで、高品位専用紙HR-101/101Sやフォト光沢 紙GP-201に印刷してください。

## **蛍光BJカートリッジBC-29F**

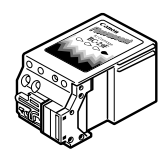

このカートリッジで、高品位専用紙HR-101/101S やフォト光沢紙GP-201に印刷すると、鮮やかな蛍 光色のカラー印刷ができます。

## **BJカートリッジ保管箱SB-21**

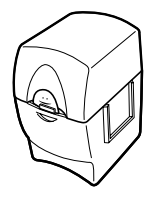

インクの乾燥を防ぐため、取りはずしたBJカートリ ッジは、この保管箱に保管してください。 保管箱が2個以上必要なときは、お近くの販売店でお 買い求めください。

 カラーBJカートリッジBC-22eフ ォトでは、白黒で受信したファクスは 印刷できません。(カラーで受信した ファクスの印刷→4-11ページ)また、 白黒コピーにも使わないでください。 インクカートリッジとプリントヘッド が一体化されているので、ファクスの 印刷や白黒コピーでブラックインクを 使い切ると、カラーインクが残ってい てもカートリッジごと交換しなければ なりません。

 蛍光BJカートリッジBC-29Fは、 受信したファクスの印刷やコピーには 使わないでください。カラーBJカー トリッジBC-22eフォトと同じよう に、ブラックインクを使い切ると、カ ラーインクが残っていてもカートリッ ジごと交換しなければなりません。ま た、カラーコピーをしても、正確な (忠実な)色表現ができません。

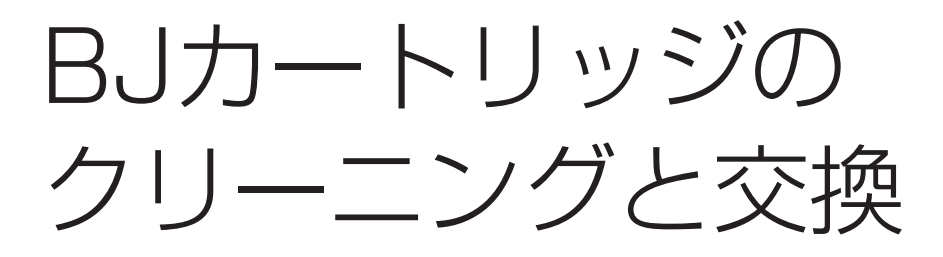

 いつもきれいに印刷するためには、BJカートリッジのプリントヘッ ドをクリーニングしたり、古くなったBJカートリッジやインクカート リッジを交換することが必要です。

 B-20に取り付けたBJカートリッジの状態を調べるときは、ノズルチ ェックパターンを印刷してください。

## **ノズルチェックパターンの印刷**

 ノズルチェックパターンを印刷すると、プリントヘッドのノズルから きちんとインクが出ているかどうかを確認できます。

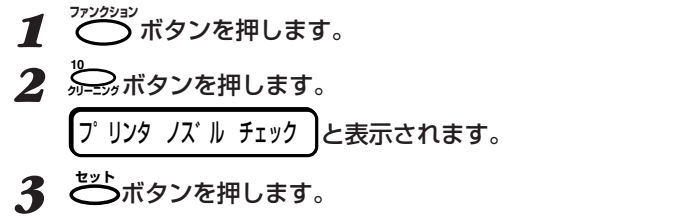

ノズルチェックパターンが印刷されます。

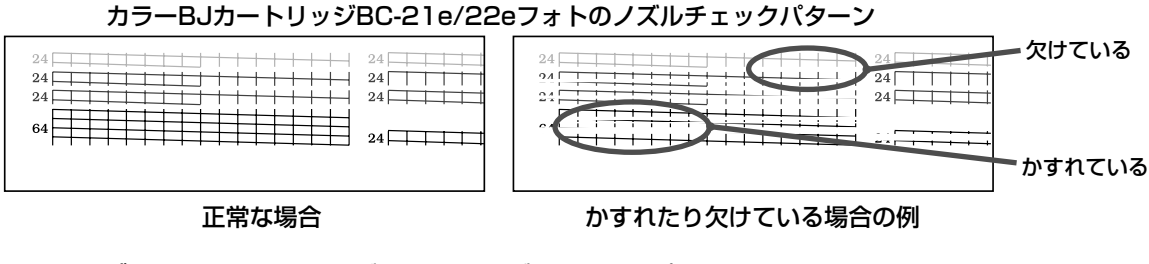

ブラックBJカートリッジBC-20のノズルチェックパターン�

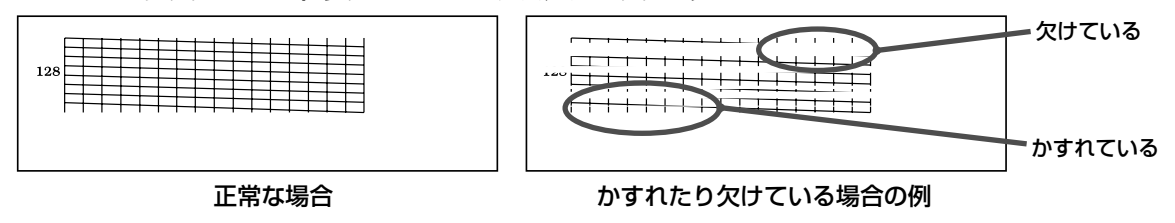

 ノズルチェックパターンがかすれていたり欠けていたときは、プリン トヘッドをクリーニングしてから、もう一度ノズルチェックパターンを 印刷してください。5回クリーニングしてもノズルチェックパターンが かすれていたり欠けているときは、BJカートリッジやインクカートリ ッジを交換してください。

## **プリントヘッドのクリーニング**

 BJカートリッジのプリントヘッドには、インクを記録用紙に吹きつ けるためのノズルがあり、きれいに印刷するためには、ときどきクリー ニングする必要があります。

 印刷がかすれたり欠けたりしてきれいに印刷できなくなったときは、 つぎのようにプリントヘッドをクリーニングしてください。

**1** ◯ ボタンを押します。

2 2 アニングボタンを押します。

- <u>3</u> ヘット゛ クリーニング おしと表示されるまで ゚゚ こーボタンか ゚ こーボタ ンを押します。
- *4* **セット�**ボタンを押します。 クリーニングが終わると終了を知らせる音が鳴り、スタンバイ状態 に戻ります。
- *5* ノズルチェックパターンを印刷して、きれいに印刷できるか確認し ます。
- *6* きれいに印刷できないときは、プリントヘッドのクリーニングをさ らに4回までくり返してください。

5回クリーニングしてもきれいに印刷できないときは、新品のBJ カートリッジやインクカートリッジに交換してください。

## **カートリッジの交換時期**

 BJカートリッジやインクカートリッジの交換時期は、印刷の内容に よって異なります。たとえば、ハーフトーンやグレースケールを使った グラフィックスの印刷では、文字だけの印刷よりもインクを多く使うの で、交換時期も早くなります。

BJカートリッジの交換のめやすは、つぎのとおりです。

- 取り付けたカラーBJカートリッジBC-21eを6か月以上使い続けて いるか、ブラックBJカートリッジBC-20を1年以上使い続けている とき
- プリントヘッドを5回クリーニングしても、印刷がかすれたり欠けた りゆがんでいるときや、適切な色でカラー印刷できないとき
- カラー印刷なのに黒だけで印刷されるとき
- 「クロ インクガ アリマセン」、「カラー インクガ アリマセン」と表示さ れるとき

 印刷が薄いときは、印刷の濃度や速 度を調整すると、きれいに印刷できる ことがあります。プリントヘッドをク リーニングする前に、調整してみてく ださい。

→『MultiPASS Suite使用説明書』、 本書「メニューの使い方」10-2ページ

 プリントヘッドのクリーニングを行 うと、少量ですがインクが使われま す。ひんぱんにクリーニングすると、 カートリッジのインクがなくなってし まうので、必要なときだけにしてくだ さい。

→「ノズルチェックパターンの印刷」7- 4ページ

→「BJカートリッジを交換する」7-7 ページ

→「カラーBJカートリッジのインクカ ートリッジを交換する」7-9ページ

*7*

**●BJカートリッジの平均印刷枚数**

→「BJカートリッジ、インクカートリ ッジの仕様」10-14ページ

 キヤノンでは、多数のBJカートリ ッジを提供していますが、B-20に は、

 **カラーBJカートリッジBC-21e ブラックBJカートリッジBC-20 カラーBJカートリッジBC-22eフォト 蛍光BJカートリッジBC-29F**

のどれかをお使いください。

 また、カラーBJカートリッジBC-21eのインクカートリッジには、カラ ーインクカートリッジBCI-21 Color とブラックインクカートリッジBCI-21 Blackをお使いください。

 カラーBJカートリッジBC-22eフ ォトでは、受信したファクスの自動印 刷やレポート印刷はできないので注意 してください。

### **MultiPASS B-20使用説明書 7-5**

## **●カラーBJカートリッジBC-21eを使っているとき**

 何も印刷されないときや、印刷がかすれるときは、ノズルチェックパ ターンを印刷してください。

 ノズルチェックパターンが印刷されないときは、カラーとブラックの インクカートリッジが空になっていると思われるので交換してくださ い。

 どれかの色だけが、または、いくつかの色が印刷されないときは、カ ラーのインクカートリッジを交換してください。

 ブラックだけが印刷されないときはブラックのインクカートリッジを 交換してください。

 横方向にかすれるときは、プリントヘッドをクリーニングしてくださ い。

 プリントヘッドが損傷するか、あるいは印刷部数が2000枚を超えな い限り、カラーBJカートリッジBC-21eを交換する必要はありませ ん。

### **●「カートリッジ コウカン」と表示されたとき**

 LCDディスプレイに「カートリッジ コウカン」と表示されたときは、 インクがなくなったか、プリントヘッドが目づまりしています。まず、 プリントヘッドをクリーニングしてみてください。

 プリントヘッドがきれいになると、メッセージが消え、ファクスをメ モリ受信していたときは印刷が始まります。

 クリーニングを5回くり返してもメッセージが消えないときは、カー トリッジを交換してください。

### **●コピーが薄かったり、白紙になってしまうとき**

 印刷やファクス受信は正常なのに、コピーが薄かったり、何も印刷さ れなかったり、ゆがんでいるときは、本体のスキャナ部を清掃します。

 清掃してもきれいに印刷できないときは、カートリッジを交換してみ てください。

→「ノズルチェックパターンの印刷」7- 4ページ

→「BJカートリッジを交換する」7-7 ページ

→「プリントヘッドのクリーニング」7- 5ページ

→「プリントヘッドのクリーニング」7- 5ページ

→「BJカートリッジを交換する」7-7 ページ

→「カラーBJカートリッジのインクカ ートリッジを交換する」7-9ページ

→「スキャナ部の清掃」8-3ページ

## **BJカートリッジを交換する**

BJカートリッジは、つぎのようにして交換してください。

- *1* B-20の電源がはいっているか確認します。
- *2* 原稿ガイドを持ち上げて、上カバーを開きます。
- *3* (カートリッジ)ボタンを押します。

カートリッジホルダが中央に移動します。

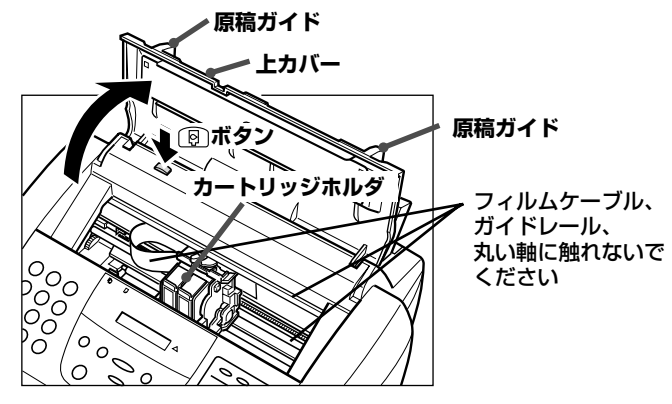

*4* カートリッジホルダの青色のカートリッジ固定レバーを、ゆっくり

 上カバーが開きにくいときは、原稿 ガイドを外側にひろげてください。

 B-20には、過熱防止のための自動 保護機能があります。カートリッジホ ルダが移動しないで、警告音が数回鳴 ったときは、B-20の電源を切り、数 分間待ってから、もう一度電源を入 れ、 ( 2) (カートリッジ)ボタンを押し てカートリッジホルダを移動させてく ださい。

 動いているカートリッジホルダを手 で止めたり、むりに動かさないでくだ さい。故障の原因になります。

*7*

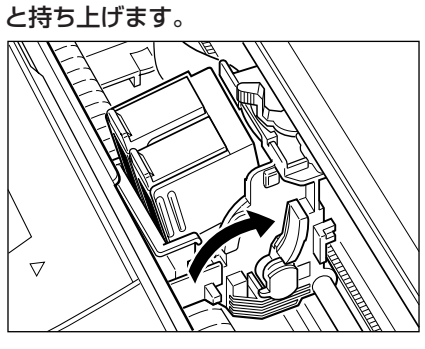

*5* BJカートリッジを取りはずします。

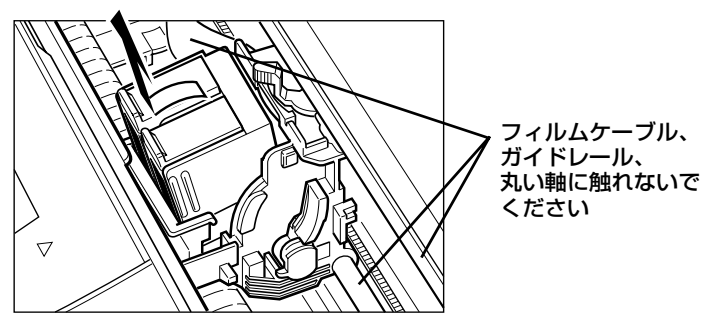

取りはずしたBJカートリッジがまだ使えるときは、付属のBJカー トリッジ保管箱SB-21に入れて保管してください。

 BJカートリッジを持つときは、側 面を持ってください。プリントヘッド やその周り、底面の金属部分、側面の 金属部分や電極部分には、絶対に触れ ないでください。

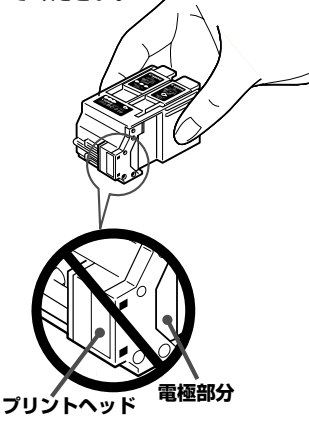

→「BJカートリッジの保管」7-11ペー ジ

*6* 保護パッケージのカバーをはがし、BJカートリッジを取り出しま

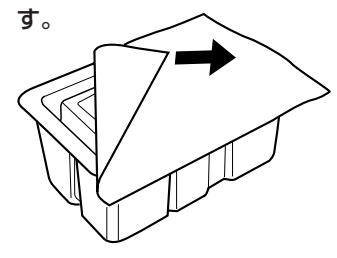

*7* 新しいBJカートリッジのプリントヘッドからオレンジ色の保護キ ャップを取りはずしてから、オレンジ色の保護シールをはがしま す。

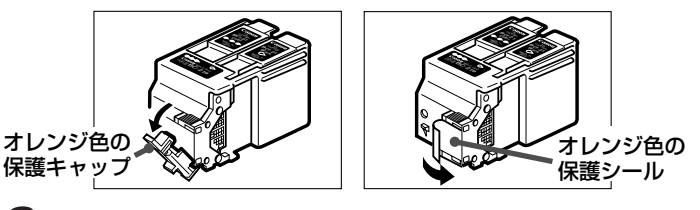

 取りはずした保護キャップと保護シ ールは捨ててください。BJカートリ ッジを保管するときも、保護キャップ や保護シールは取り付けないで、BJ カートリッジ保管箱SB-21に入れて ください。

*8* カートリッジのラベル面を本体正面の方向に向けて、カートリッジ

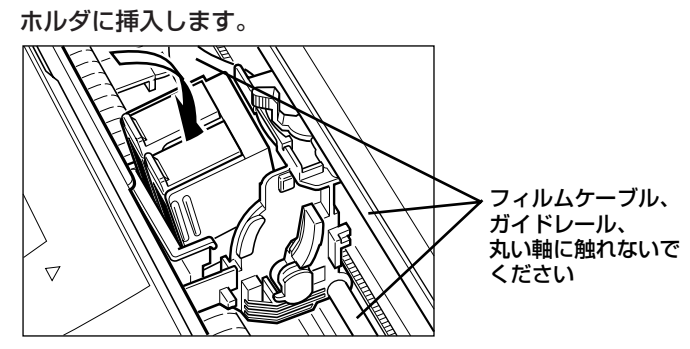

*9* カートリッジがカートリッジホルダの背面に当たっているか確認し てから、カートリッジ固定レバーを止まるまで押し下げ、BJカー トリッジを固定します。

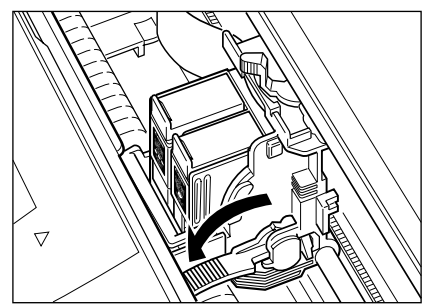

*10* (カートリッジ)ボタンを押し、「カートリッジガ モドリマ ス」と表示されたら、上カバーを閉じます。

ピーピーと音が鳴り、カートリッジホルダが本体右側のホームポジ ションに移動しプリントヘッドのクリーニングが始まります。約 55秒かかります。

 動いているカートリッジホルダを手 で止めたり、むりに動かさないでくだ さい。故障の原因になります。

## **カラーBJカートリッジのインクカートリッジを交換する**

 カラーBJカートリッジBC-21eを取り付け、正しく印刷の操作をし たのに、何も印刷されなかったときは、インクカートリッジが空になっ ている可能性があります。このときは、「プリントヘッドのクリーニン グ」(→7-5ページ)にしたがって、プリントヘッドをクリーニングしてく ださい。クリーニングを5回くり返しても、まだ何も印刷されないとき は、つぎのようにインクカートリッジを交換してください。

#### **●「クロ インクガ アリマセン」と表示されたとき**

 ブラックインクカートリッジBCI-21 Black(右側)を交換してくださ い。

#### **●「カラー インクガ アリマセン」と表示されたとき**

 カラーインクカートリッジBCI-21 Color(左側)を交換してくださ い。

*1* B-20の電源がはいっているか確認します。

*2* 原稿ガイドを持ち上げて、上カバーを開きます。

**3 同(カートリッジ)ボタンを押します。** カートリッジホルダが中央に移動します。

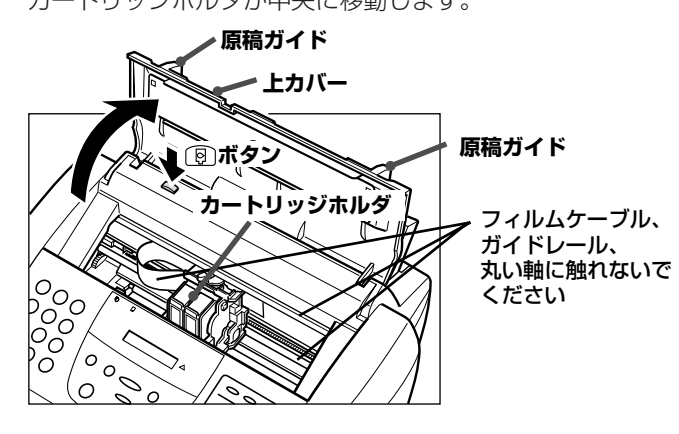

 上カバーが開きにくいときは、原稿 ガイドを外側にひろげてください。

 動いているカートリッジホルダを手 で止めたり、むりに動かさないでくだ さい。故障の原因になります。

 B-20には、過熱防止のための自動 保護機能があります。カートリッジホ ルダが移動しないで、警告音が数回鳴 ったときは、B-20の電源を切り、数 分間待ってから、もう一度電源を入 れ、「2)(カートリッジ)ボタンを押し てカートリッジホルダを移動させてく ださい。

 取りはずしたインクカートリッジ は、残っているインクがほかのものに つかないようにビニール袋に入れて、 きちんと処分してください。

**Cartridge BCl-21 Color** Made in Japan **Cartridge BCl-21 Black** Made in Japan **Color Slot Black Slot カラーインク� カートリッジ� BCI-21 Color BCI-21 Blackブラックインク� カートリッジ�**

**Color BJ Cartridge BC-21e** Made in Japan

*4* 空のインクカートリッジの上部のタブを持って、手前に引いてから 持ち上げて取りはずします。

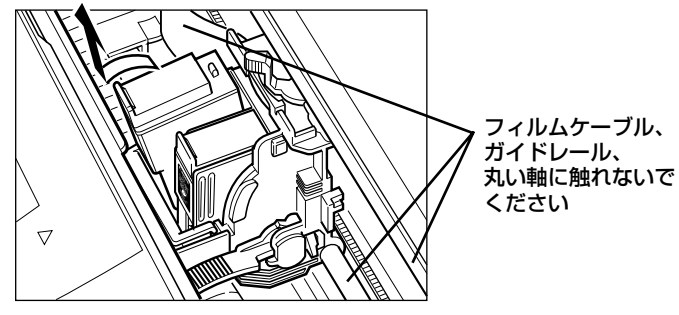

*7*

*5* 新しいインクカートリッジを袋から取り出し、オレンジ色の保護カ バーを取りはずします。

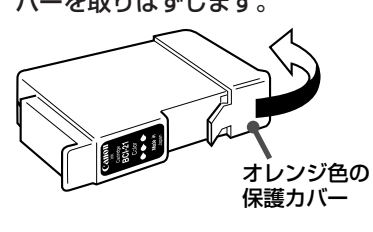

*6* 新しいインクカートリッジを入れます。

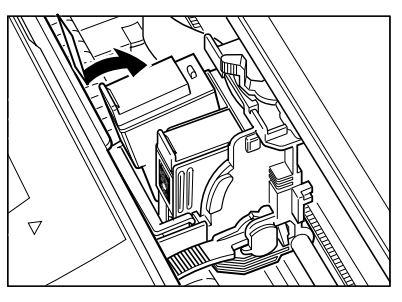

 手にインクがつかないように、イン クカートリッジの底面には触れないで ください。

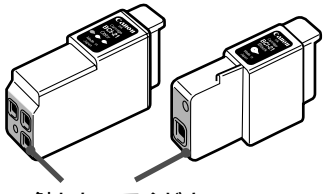

触れないでください�

*7* インクカートリッジの上部のタブを図の方向にしっかりと押しこみ ます。

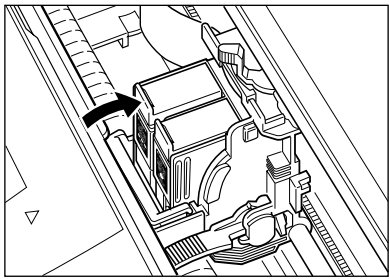

*8* もうひとつのインクカートリッジも交換するときは、同じように交 換します。

*9* インクカートリッジがきちんとはまっているか確認して、 (カ ートリッジ)ボタンを押し、「カートリッジガ モドリマス」と表示さ れたら、上カバーを閉じます。

ピーピーと音が鳴り、カートリッジホルダが右側のホームポジショ ンに移動しプリントヘッドのクリーニングが始まります。約55秒 かかります。

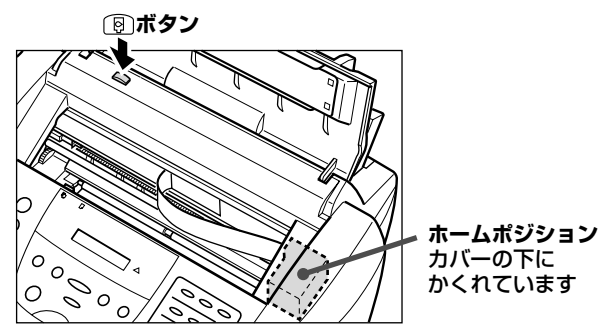

 動いているカートリッジホルダを手 で止めたり、無理に動かさないでくだ さい。故障の原因になります。

## **BJカートリッジの保管**

 BJカートリッジから保護キャップや保護シールを取りはずした後 は、目づまりなどを防ぐために、プリントヘッドが乾燥しないように注 意してください。

 B-20に取り付けられているカートリッジは、本体右側のホームポジ ションに自動的に移動し、乾燥しないように保護されます。

 使用中のBJカートリッジをB-20から取りはずしたときは、付属の BJカートリッジ保管箱SB-21に保管してください。

*1* カートリッジのラベル面を正面に向け、プリントヘッドを下にし て、カートリッジを保管箱に入れます。

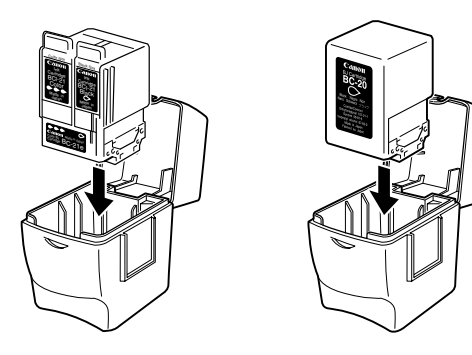

*2* カチッと音がするまでフタを閉めます。

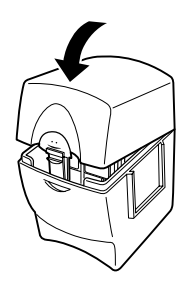

*7*

**7-12 MultiPASS B-20使用説明書**
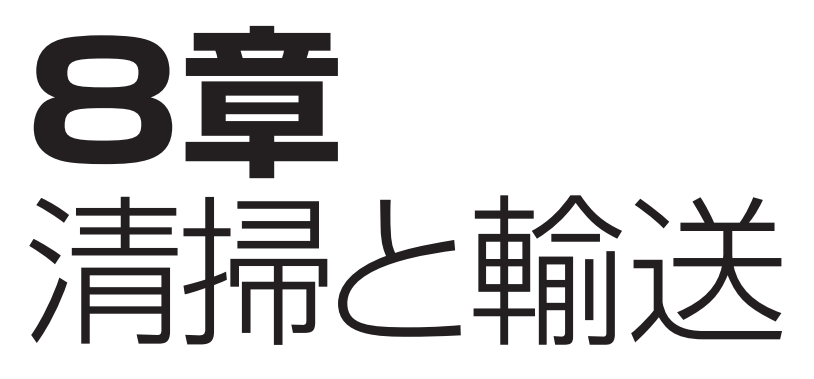

 この章では、日常のお手入れと輸送するときの梱包について説明しま す。

定期的に清掃すれば、快適に使い続けることができます。

清掃する

 いつもいいコンディションでお使いいただくために、定期的に清掃を 行ってください。清掃するときは、つぎの点に注意してください。

電源コードを抜くと、メモリ内のファクスはすべて消去されます。

清掃する前に、メモリに保存されているファクスをすべて印刷して ください。LCDディスプレイに「ダイコウ ジュシン シマシタ」や 「ファイル ジュシン シマシタ」と表示されているときは、メモリに 保存されているファクスを印刷してください。 送信待ちの原稿があるときにB-20の電源を切った場合は、清掃後

にもう一度原稿をセットし、送信の操作を行ってください。

清掃にはティッシュペーパーやペーパータオルは使わないでください。 部品に紙の粉が吸い付いたり、静電気の原因になることがありま す。

# **本体外側の清掃**

本体外側は、つぎのように清掃してください。

- *1* 原稿ガイドを持ち上げて、上カバーを開きます。
- *2* カートリッジホルダがホームポジションにあるのを確認して、B-20から電源コードを抜きます。 ホームポジションにないときは、 (図)(カートリッジ)ボタンを押し てください。
- *3* 柔らかい布を、水か中性洗剤を水で薄めた液に浸し、固くしぼって からていねいに本体外側を拭きます。

*4* 電源コードを接続します。

# **本体内部の清掃**

 インクの汚れや紙の粉などが本体内部にたまると、きれいに印刷でき なくなることがあります。つぎのように本体の印刷部分を定期的に清掃

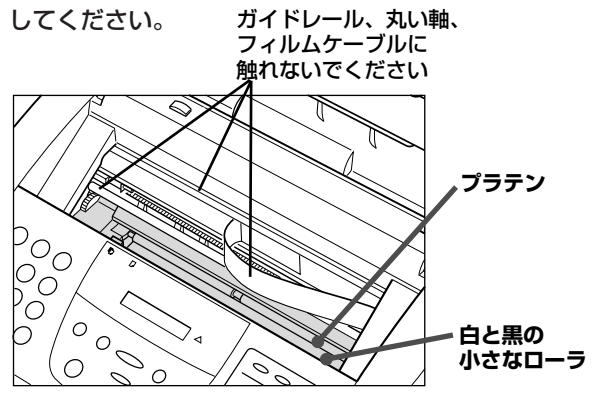

→「メモリでの受信」4-9ページ、「メ モリに保存されているファクスを印刷 する」4-10ページ

ホームポジション→「各部の名称と働 き」xiページ

 ベンジン、シンナー、アルコールな どの揮発性の化学薬品は使わないでく ださい。本体が変色したり、故障の原 因になります。

- *1* 原稿ガイドを持ち上げて、上カバーを開きます。
- *2* カートリッジホルダがホームポジションにあるのを確認して、B-20から電源コードを抜きます。
- *3* 柔らかくて乾いた、糸くずのでない、きれいな布を使って、プラテ ン周りを中心にインクの汚れや紙の粉を取り除きます。 カートリッジに触れないように注意してください。
- *4* プラテンの手前に2列に並んでいる、白と黒の小さなローラが汚れ ているときは、柔らかくて乾いた歯ブラシを使ってきれいにしま す。
- *5* 上カバーを閉じ、電源コードを接続します。

# **スキャナ部の清掃**

スキャナ部は、つぎのように定期的に確認し清掃してください。

- *1* 原稿ガイドを持ち上げて、上カバーを開きます。
- *2* カートリッジホルダがホームポジションにあるのを確認して、B-20から電源コードを抜きます。
- *3* 操作パネルをゆっくりと手前に引いて開きます。

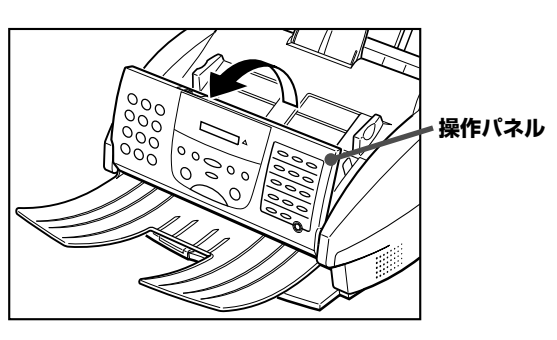

き」xiページ 本体内部の清掃には、ベンジン、シ

ホームポジション→「各部の名称と働

ンナー、アルコールなどの揮発性の化 学薬品は使わないでください。故障の 原因になります。

 本体内部のガイドレールやフィルム ケーブル、丸い軸に触れないでくださ い。

 本体から電源コードを抜くと、メモ リに保存されているファクスが消去さ れます。電源コードを抜く前に、印刷 してください。

→「メモリでの受信」4-9ページ →「メモリに保存されているファクス を印刷する」4-10ページ

*8*

*4* 柔らかくて乾いたきれいな布で、分離ローラと分離ガイドの汚れを 拭きとります。

白いシートとスキャンガラスは、水で湿らせ固くしぼった布で汚れ を落としてから、柔らかくて乾いた布で拭きとります。

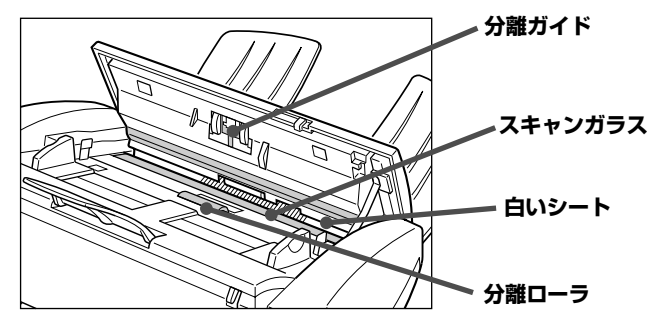

 スキャン部が汚れていると、送信、 コピー、スキャンした画像が汚れま す。

 スキャン部を傷つけないように、必 ず柔らかい布を使ってください。

 静電気による故障の原因になるの で、ティッシュペーパーやペーパータ オルは使わないでください。

*5* 操作パネルの裏側や分離ローラの周りも、柔らかくて乾いた布で清

掃します。

 この部分の汚れやほこり、紙の粉に よっても、送信、コピー、スキャンし た画像が汚れます。

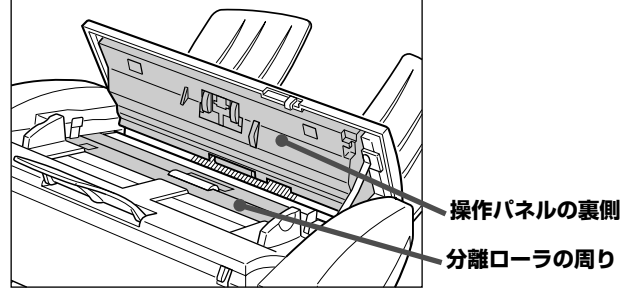

*6* 清掃が終わったら、図のように操作パネルの中央を押してしっかり と閉じます。

 カチッと音がするまでしっかり閉じ てください。きちんと閉じていない と、正常に動作しません。

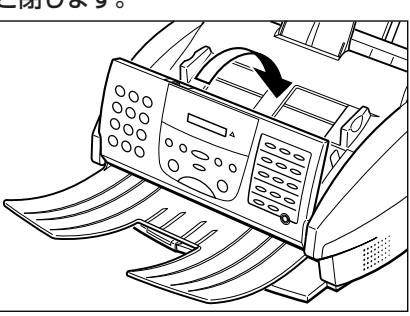

*7* 電源コードを接続します。

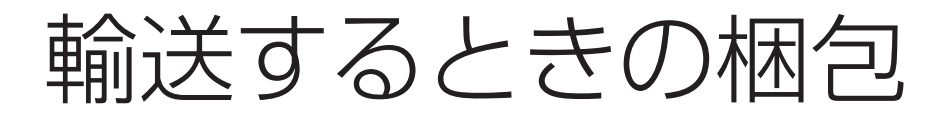

 B-20を輸送するときは、輸送中に破損したり故障したりしないよう に、つぎのように梱包してください。

*1* 原稿ガイドを持ち上げて上カバーを開きます。

- *2* カートリッジホルダが右側のホームポジションにあるか確認しま す。 ホームポジションにないときは、 [9] (カートリッジ)ボタンを押し
- *3* BJカートリッジとカートリッジホルダをテープでB-20本体に固 定します。
- *4* 電源コードを抜きます。

てください。

*5* モジュラージャックコード、コンピュータとのパラレルケーブルを 取りはずします。

子電話、留守番電話を取り付けているときは、それも取りはずしま す。

- *6* 原稿トレイを取りはずします。
- *7* 購入時に取りはずした梱包材を取り付け、B-20本体と付属品を、 箱に収めます。

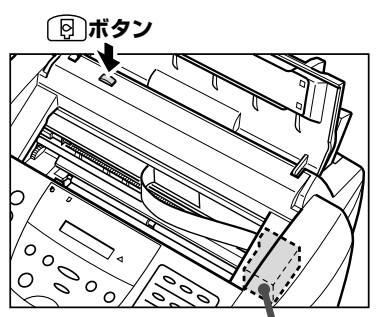

**ホームポジション** カバーの下に� かくれています。

 BJカートリッジは、取り付けたま ま輸送します。取りはずすと、プリン トヘッドが乾燥して使えなくなること があります。また、テープでしっかり 固定しないと、B-20内部にインクが もれることがあります。

**●元の箱や梱包材がないとき** 

 適当な大きさの丈夫な段ボール箱に 入れて、一般の発泡スチロールやビニ ール袋などの梱包材を使い、中で本体 がガタガタしたり、輸送のショックで 破損、故障しないように、しっかりと 梱包してください。発泡スチロールな どの小さな梱包材を使うときは、B-20の中にはいりこまないように、先 にB-20本体をビニール袋などで包ん でください。

**8-6 MultiPASS B-20使用説明書**

# **9章** 困ったときは

 操作がうまくいかないとき、動作がおかしいときなどは、この章の説 明にしたがって対処してください。

 $\Lambda$ 注意 B-20本体から変な音や煙が出ていたり、変なにおいがする ときは、すぐに電源コードをコンセントから抜いて電源を切り、お買い 求めの販売店またはキヤノンお客様相談センター(→裏表紙)に連絡して ください。絶対に自分で修理、分解しないでください。

# **●パソコンの画面に「MultiPASSの初期化」というメッ セージが表示されたとき**

つぎの点をチェックしてください。

- B-20本体の電源コードが抜けていないか?
- パラレルケーブルが抜けていないか?
- パラレルポートの設定は正しいか? B-20を接続するパラレルポートが正しく動作してるかチェックして ください。
- パラレルポートに他の機器が接続されていないか? B-20は、同じパラレルポートに、コピーガード装置やZIPドライブ、 CD-ROMドライブなど、他の機器が接続されていると、正しく動作し ません。それらの機器は取りはずすか、B-20とは別のパラレルポート に接続してください。

# どうしても問題が 解決しないとき

 この章の説明にしたがって対処してみても、どうしてもうまくいかな かったときは、お買い求めの販売店またはキヤノンお客様相談センター (→裏表紙)に連絡してください。

 キヤノンサポートスタッフは、お客様にご満足いただける技術サポー トを提供できるようにトレーニングされております。キヤノン製品を使 っていてお困りのことがありましたら、お気軽にお問い合わせくださ い。

連絡の前に、あらかじめつぎのことをメモしておいてください。

- 装置名-MultiPASS(マルチパス) B-20
- シリアルナンバー(機体番号:B-20本体の背面のラベルに書かれてい ます。)

**八注意 B-20をご自分で修理、** 分解すると、保証期間中でも保証が受 けられなくなります。

 B-20のまわりで煙、異様な臭い、 騒音などの異常がみられたら、すぐに 電源コードをコンセントから抜いて、 お買い求めの販売店かキヤノンお客様 相談センターに連絡してください。絶 対に自分で分解したり、修理したりし ないでください。

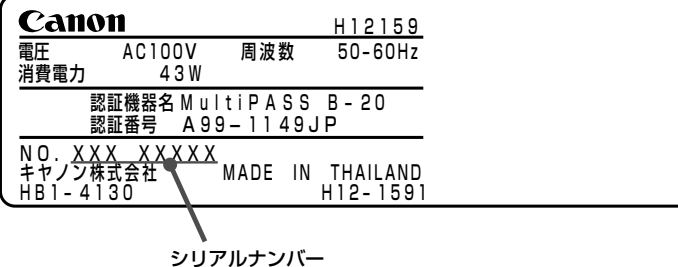

● MultiPASS Suiteのバージョン

(MultiPASS Suiteを使っていない場合は、必要ありません)

- お買い求めの販売店名
- トラブルのくわしい状況
- この章の説明にしたがって対処したことと、その結果(複数ある場合は すべて)

MultiPASS Suiteのバージョンの調 べ方→『MultiPASS Suite使用説明 書』

紙づまり

 自動給紙装置(ADF)の原稿や記録紙トレイの記録用紙が途中でひっか かったり、つまったときは、つぎのようにして取り除いてください。

**原稿がつまったとき**

 自動給紙装置(ADF)で原稿がひっかかったり、つまったりすると、 LCDディスプレイに、 ケ ソコウ ヲ チェック し表示されます。このと きは、つぎのようにして取り除いてください。

- <u>1</u> 紙づまりしてもまだ原稿が送られつづけているときは、◎ボタン を押します。
- *2* 複数の原稿をセットしていたときは、いったん全部取り出します。

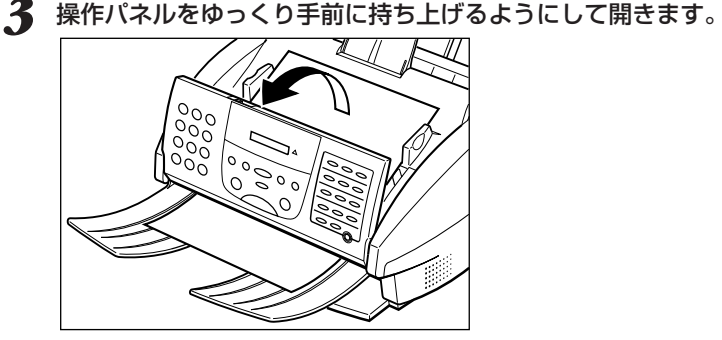

*4* つまった原稿をゆっくりと引き出します。

 操作パネルを開けずに原稿を引き出 そうとすると、原稿が破れたり、汚れ たりすることがあります。

つまった紙は、電源を入れたままで

取り除きます。

**●原稿をうまく引き出せないとき**

 無理に引っぱると、破れる恐れがあ ります。そのままの状態で、お買い求 めの販売店またはキヤノンお客様相談 センター(→裏表紙)に連絡してくださ い。

*5* 操作パネルをゆっくり閉じて、カチッという音がするまで中央部を 静かに押します。

どちらの方向でも、引き出しやすい方に引き出してください。

**6** エラーメッセージが表示されているときは、 るポタンを押すと消 えます。

# **記録排紙口で記録用紙がつまったとき**

 記録排紙口で記録用紙がひっかかったり、つまったりすると、LCDデ ィスプレイに、「キロクシカ゛ ツマリマシタ ― 」と表示されます。このときは、 つぎのようにして取り除いてください。

*1* 図のように、つまった記録用紙をゆっくり引き出します。

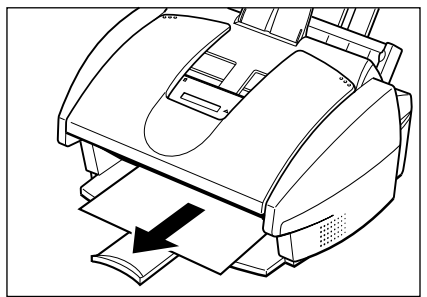

 ファクス受信中に記録用紙がつまっ たときは、受信した内容はメモリに保 存されています。つまった紙を取り除 いて**リセット�** ボタンを押すと印刷されま す。

2 **Ö**ボタンを押すと、エラーメッセージが消えます。 Windowsアプリケーションから印刷していたときは、コンピュー タの画面の表示にしたがってください。

# **カートリッジ付近で記録用紙がつまったとき**

 カートリッジ付近で記録用紙がひっかかったり、つまったりすると、 LCDディスプレイに カートリッジ ジャム |と表示されます。 このときは、つぎのように対処してください。

*1* 原稿ガイドを持ち上げて、上カバーを開きます。

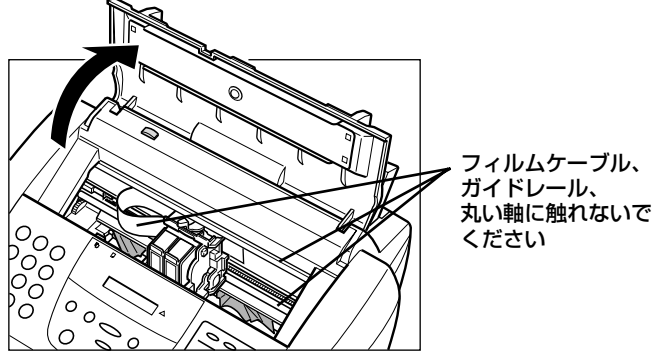

 ファクス受信中に記録用紙がつまっ たときは、受信した内容はメモリに保 存されています。つまった紙を取り除 いて **リセット�** ボタンを押すと印刷されま す。

 上カバーが開きにくいときは、原稿 ガイドを外側にひろげてください。

 動いているカートリッジホルダを手 で止めたり、無理に動かさないでくだ さい。故障の原因になります。

*2* カートリッジ付近につまっている記録用紙を、記録紙トレイ側から 引き出しやすいようにできるだけ平らにします。

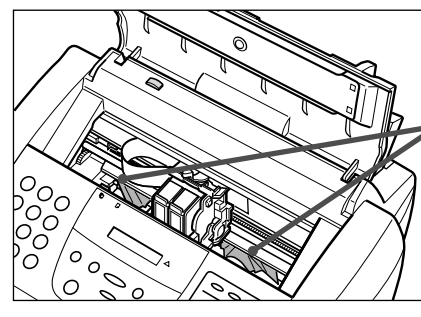

つまっている記録用紙を、� 後ろ側から引き出しやす� いように平らにします�

*3* 上カバーを閉じます。

 紙がちぎれたときは、ピンセットな どで切れ端を取り除いてください。

*4* 記録紙トレイから、つまっている記録用紙をゆっくり引き出しま

す。

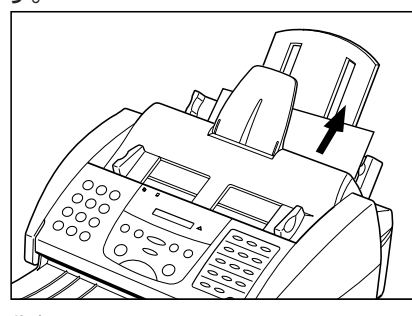

**5** ◎ボタンを押すと、エラーメッセージが消えます。 ピーピーと音が鳴り、カートリッジが本体右側のホームポジション に移動します。 Windowsアプリケーションから印刷していたときは、コンピュー タの画面の表示にしたがってください。

# **MultiPASS B-20使用説明書 9-5**

*9*

# 記録紙トレイの記録用紙が うまく送られない

 記録紙トレイにセットした記録用紙がうまく送られないときは、つぎ の項目をチェックしてみてください。

# **記録用紙がはいっていかない**

記録紙トレイにセットされている枚数が多すぎませんか?

記録用紙の量が最大用紙量のマーク(▼)を超えないように注意し セットできる枚数→6-4ページ てください。

記録用紙が記録紙トレイに正しくセットされているか確認してくださ  $\mathbf{L}$ 

# **斜めに印刷される**

記録用紙の束の右側が、記録紙トレイの右側にそろい、記録紙ガイドが 記録用紙の左側に合わされているか確認してください。 記録排紙口にゴミや異物が付着していないか確認してください。

→「6章 記録用紙のセットと印刷」6-1 ページ

# **何枚か重なって送られる**

記録用紙が記録紙トレイに正しくセットされているか確認してくださ い。

記録用紙どうしがくっついていないか確認してください。

記録用紙を記録紙トレイに入れるときは、よくさばいてからそろえ てセットしてください。

# 記録紙トレイにセットされている枚数が多すぎませんか?

記録用紙の量が最大用紙量のマーク(本)を超えないように注意し てください。

記録紙トレイにセットできる枚数は、普通紙では100枚までで

す。無理に押さえつけてつめこまないでください。

# 記録紙トレイに種類の違う記録用紙がはいっていませんか?

記録紙トレイには、一種類の記録用紙だけをセットしてください。 また、記録用紙が条件に合っているか確認してください。

**OHPフィルムやバックプリントフィルムがうまく送られない**

# 記録紙トレイにセットされている枚数が多すぎませんか?

記録紙トレイにセットできる枚数は、OHPフィルムは50枚まで、 バックプリントフィルムは10枚までです。

# **紙づまりがたびたび起こる**

# 記録用紙そのものに問題がある可能性があります。

記録用紙が条件に合っているか確認してください。また、記録用紙 どうしがくっつかないように、よくさばいてからそろえて記録紙ト レイにセットしてください。

→「記録用紙の種類」6-2ページ、「プ リンタ仕様」10-11ページ

→「記録用紙の種類」6-2ページ、「プ

リンタ仕様」10-11ページ

# **封筒が送られない**

封筒が記録紙トレイに正しくセットされているか確認してください。

封筒は、一度に10枚までセットできます。

→「封筒に印刷する」6-7ページ

コンピュータの用紙の設定で、正しい封筒サイズが選ばれているか、確

認してください。

# 封筒の種類は、条件に合っていますか?

印刷できる封筒は、つぎのとおりです。 洋形4号(235×105mm) 洋形6号(190×98mm)

→『MultiPASS Suite使用説明書』

→「記録用紙の種類」6-2ページ

# ファクスを 送信できない

 ファクスの送信がうまくいかないときは、つぎの項目をチェックして みてください。

# **ファクスを送信できない**

B-20が内部の温度が上がりすぎて冷えるのを待っている状態である可 能性があります。

電源コードをコンセントから抜いて電源を切り、しばらく放置して ください。機械が冷えてから、もう一度送信してみてください。た だし、B-20の電源を切ると、メモリに保存されていた原稿は消去 されます。

それでも送信できないときは、お買い求めの販売店またはキヤノン お客様相談センター(→裏表紙)に連絡してください。

# 電話回線の種類(プッシュ回線かダイヤル回線)は正しく設定されていま

#### すか?

使用する電話回線の種類に合わせて設定してください。電話回線の 種類がわからないときは、最寄りのNTTにお問い合わせくださ い。116番(無料)で調べてもらえます。

#### 原稿は自動給紙装置(ADF)に正しくセットされていますか?

原稿をいったん全部取り出し、セットしなおしてください。 紙間選択レバーは原稿の種類に合わせて設定されていますか? 操作パネルは閉じていますか?

# 指定したワンタッチダイヤルや短縮ダイヤルには、番号が登録されてい

#### ますか?

登録内容を確認してください。

# 送信先のファクス機器の記録用紙はなくなっていませんか?

送信先に連絡して、確認してもらってください。

# カラー対応ではないファクスにカラー原稿を送信していませんか?

カラー対応のファクスにだけカラー原稿を送信できます。送信先の ファクスがカラー対応ではない場合は、白黒で送信しなおしてくだ さい。

#### メモリから別のファクスを送信中ではありませんか?

LCDディスプレイにスタンバイ状態を表すメッセージ(日付と受信 モード)が表示されているか確認してください。

→「電話回線の種類を設定する」1-7ペ ージ

→「原稿をセットする」5-4ページ

#### 送信時に通信エラーが発生した可能性があります。

通信管理レポートを印刷し、エラーコードを調べてみてください。 電話回線に異常がある可能性があります。

子電話の受話器を取って、発信音が聞こえるか確認してください。 聞こえないときは、最寄りのNTTに連絡してください。

送信先のファクス機器がG3対応かどうか、確認してください。

# すべての項目を確認してもファクスを送信できないとき

B-20の電源コードをコンセントから抜いて電源を切り、5秒以上 待ってから、もう一度電源コードをコンセントに差しこんで電源を 入れてください。ただし、B-20の電源を切ると、メモリに保存さ れていた原稿は消去されます。

それでも送信できないときは、お買い求めの販売店またはキヤノン お客様相談センター(→裏表紙)に連絡してください。

# **送信したファクスが汚れている**

# 送信先のファクス機器に原因があるかもしれません。

B-20でコピーをとってみてください。コピーがきれいにとれれ

ば、送信先のファクス機器が原因と思われます。送信先に連絡し

て、ファクス機器を点検してもらってください。

# 原稿は自動給紙装置(ADF)に正しくセットされていますか?

原稿をいったん全部取り出し、セットしなおしてください。

# **ECMモードで送信できない(「ECM ソウシン」と表示されない)**

Desktop Managerのファクス送信の設定、またはB-20本体の「送信 機能設定」で、ECM送信に設定されていますか?

Desktop Managerか、B-20の操作パネルで設定を確認してくだ さい。

#### 送信先のファクス機器はECMに対応していますか?

対応していないときは、エラーチェックを行わずに、標準モードで 送信します。

# 送信先のファクス機器で、ECM受信が無効になっている可能性があり ます。

送信先に連絡して、確認してもらってください。

# **送信時にたびたびエラーが発生する**

# 電話回線や接続の状態がよくない可能性があります。

Desktop Managerの[ファクス送信の詳細設定]画面か、B-20本 体の操作パネルの「システム管理設定」で、「送信開始速度」の設定を 遅くしてみてください。

→『MultiPASS Suite使用説明書』、 本書「メニューの使い方」10-2ページ

困ったと *9*

き は

→『MultiPASS Suite使用説明書』、 本書「メニューの使い方」10-2ページ

→「原稿をセットする」5-4ページ

→「通信管理レポート」2-14ページ、 「メッセージとその内容」9-24ページ

**MultiPASS B-20使用説明書 9-9**

# ファクスを 受信できない

 ファクスの受信がうまくいかないときは、つぎの項目をチェックして ください。

# **自動でファクスを受信できない**

#### 受信モードは正しく設定されていますか?

ファクスを自動で受信するためには、受信モードが自動受信モー ド、留守番電話接続モード、FAX/TEL切り替えモードのどれかに 設定されていなければなりません。正しく設定してください。 留守番電話接続モードに設定している場合は、留守番電話が接続さ れていることと、電話が留守番電話の状態になっていて、応答メッ セージが正しく録音されていることを確認してください。

# Desktop Managerで、受信したファクスをコンピュータに送るよう に設定していませんか?

Desktop Managerで設定を確認してください。[ファクス設定] 画面の[ファクス受信]タブで、[コンピュータ起動時]の設定を[フ ァクスをアップロード]にしているときは、受信したファクスは印 刷されずにコンピュータに送られます。コンピュータに送らずに B-20で印刷するときは[ファクスを印刷]に設定してください。す でにコンピュータに送られたファクスは、Desktop Managerで 印刷してください。 →『MultiPASS Suite使用説明書』

# メモリにファクスが残っていて、空きがない可能性があります。

メモリ内のファクスを印刷してください。

#### 受信時に通信エラーが発生した可能性があります。

LCDディスプレイにエラーメッセージが表示されていないか、調 →「メッセージとその内容」9-24ペー べてみてください。

また、通信管理レポートを印刷し、エラーコードを調べてみてくだ さい。

#### 記録紙トレイに記録用紙がはいっているか確認してください。

モジュラージャックコードがしっかり接続されているか、確認してくだ さい。

# **電話と自動的に切り替わらない**

# 受信モードは正しく設定されていますか?

ファクスを自動で受信するためには、受信モードが自動受信モー ド、留守番電話接続モード、FAX/TEL切り替えモードのどれかに 設定されていなければなりません。正しく設定してください。 留守番電話接続モードに設定している場合は、留守番電話が接続さ

→「ファクス受信モードの種類」4-2ペ ージ

→「メモリに保存されているファクス を印刷する」4-10ページ

ジ、「通信管理レポート」2-14ページ

→「ファクス受信モードの種類」4-2ペ ージ

れていることと、電話が留守番電話の状態になっていて、応答メッ

セージが正しく録音されていることを確認してください。

#### メモリにファクスが残っていませんか?

メモリ内のファクスを印刷してください。

#### 受信時に通信エラーが発生した可能性があります。

LCDディスプレイにエラーメッセージが表示されていないか、調 べてみてください。

また、通信管理レポートを印刷し、エラーコードを調べてみてくだ さい。

#### 記録紙トレイに記録用紙ははいっていますか?

# 送信側のファクス機器がファクス呼び出し音(CNG信号)を送信してい

# ない可能性があります。

B-20は、ファクス呼び出し音によって、ファクスが送信されてき たことを検知しています。送信側のファクス機器がファクス呼び出 し音を送信できないときは、手動受信するか、FAX/TEL切り替え モードで「呼び出し後の動作」を「受信」に設定してください。

# **手動でファクスを受信できない**

**<sup>ス</sup>ンペキン ボタンを押すか、リモートIDを押す前に、受話器を置きません** でしたか?

受話器を置く前に、**スタート/スキャン�**ボタンを押すか、リモートIDを押して ください。

#### 自動給紙装置(ADF)に原稿がセットされていませんか?

自動給紙装置に原稿がセットされていると送信モードになります。 取り除いてください。

### **ECMモードで受信できない(「ECM ジュシン」と表示されない)**

# 送信側のファクス機器がECMに対応していない可能性があります。

対応していないときは、受信時にエラーチェックや修正は行われま せん。

# Desktop Managerの[ファクス受信の詳細設定]画面、またはB-20本 体の「受信機能設定」でECM受信に設定されていますか?

Desktop ManagerかB-20の操作パネルで設定を確認してくださ い。

# **受信時にたびたびエラーが発生する**

電話回線や接続の状態がよくない可能性があります。

Desktop Managerの[ファクス受信の詳細設定]画面か、B-20本 体の操作パネルの「システム管理設定」で、「受信開始速度」の設定を 遅くしてみてください。

→「メモリに保存されているファクス を印刷する」4-10ページ

→「メッセージとその内容」9-24ペー ジ、「通信管理レポート」2-14ページ

→「ファクス受信モードの種類」4-2ペ ージ

*9*

→『MultiPASS Suite使用説明書』、 本書「メニューの使い方」10-2ページ

→『MultiPASS Suite使用説明書』、 本書「メニューの使い方」10-2ページ

# **受信したファクスがきれいに印刷されない、汚れている**

記録紙トレイにセットされている記録用紙が条件に合っていますか? B-20で使用できる記録用紙かどうか確認してください。

# 送信側のファクス機器に原因があるかもしれません。

B-20でコピーをとってみてください。コピーがきれいにとれれ ば、送信側のファクス機器が原因と思われます。ファクスの画質 は、通常、送信側のファクス機器によって決まります。送信してき た相手に連絡して、読み取り部や原稿カバーが汚れていないか点検 してもらってください。

電話回線や接続の状態がよくない可能性があります。

ECM受信してみてください。電話回線の状態がよくないときは、 再送信してもらった方がいいでしょう。

# プリントヘッドが目づまりしていませんか?

プリントヘッドをクリーニングしてください。

# **受信したファクスがまったく印刷されない**

BJカートリッジを取り付けるときに、オレンジ色のテープを取りはず しましたか?

オレンジ色のテープは必ず取りはずしてください。

# BJカートリッジは正しく取り付けられていますか?

正しく取り付けられているか確認してください。

# カラーBJカートリッジBC-22eフォトを取り付けていませんか?

このカートリッジでは、受信したファクスの印刷はできません。カ ラーBJカートリッジBC-21e、またはブラックBJカートリッジ BC-20に交換してください。

# プリントヘッドが目づまりしていませんか?

プリントヘッドをクリーニングしてください。

# BJカートリッジの交換時期にきている可能性があります。

交換時期かどうか調べてください。

→「プリントヘッドのクリーニング」7-

→「BJカートリッジを交換する」7-7

5ページ

ページ

→「カートリッジの交換時期」7-5ペー ジ

→『MultiPASS Suite使用説明書』

# Desktop Managerで、受信したファクスをコンピュータに送るよう に設定していませんか?

Desktop Managerで設定を確認してください。[ファクス設定] 画面の[ファクス受信]タブで、[コンピュータ起動時]の設定を[フ ァクスをアップロード]にしているときは、受信したファクスは印 刷されずにコンピュータに送られます。コンピュータに送らずに B-20で印刷するときは[ファクスを印刷]に設定してください。す でにコンピュータに送られたファクスは、Desktop Managerで 印刷してください。

→「記録用紙の種類」6-2ページ、「プリ ンタ仕様」10-11ページ

→「プリントヘッドのクリーニング」7- 5ページ

電話が使えない

 電話がうまくかからないときは、つぎの項目をチェックしてみてくだ さい。

# **ダイヤルできない**

モジュラージャックコードはしっかり接続されていますか?

接続を確認してください。

電話回線の種類(プッシュ回線かダイヤル回線)は正しく設定されていま すか?

→『マルチパスB-20の羅針盤』、本書 「電話回線の種類を設定する」1-7ペー ジ

使用する電話回線の種類に合わせて設定してください。電話回線の 種類がわからないときは、最寄りのNTTにお問い合わせくださ い。116番(無料)で調べてもらえます。

#### 電源ははいっていますか?

電源コードがB-20と電源コンセントに接続していることを確認し てください。

# **通話中に電話が切れてしまう**

モジュラージャックコードは電話用コンセントにしっかり差しこまれて

#### いますか?

接続を確認してください

 子電話が、停電時にでも通話できる 電話機であれば、電源コードが抜けた り、停電になっても、通話は継続でき ます。

# コピーできない

うまくコピーできないときは、つぎの項目をチェックしてください。

# **まったくコピーできない**

#### LCDディスプレイになにか表示されていますか?

なにも表示されていないときは、電源に問題がある可能性がありま す。電源コードがしっかり接続されているか、電源コンセントが正 常か確認してください。

エラーメッセージが表示されているときは、「メッセージとその内 容」(→9-24ページ)にしたがって対処してください。

「コピー」、「ソウシン」、「ジュシン」、[ヨビダシチュウ]などが表示

されていたり、送信先の宛名や電話番号が表示されているとき

動作中です。動作が終わるまで待ってください。

時刻が表示されているときは、次以降の項目を確認してください。

# BJカートリッジのインクがなくなっていませんか?

BJカートリッジやインクカートリッジを交換してください。

# 適切なBJカートリッジが取り付けられていますか?

BJカートリッジBC-22eフォトでは、白黒コピーはできません。 カラーBJカートリッジBC-21eかブラックBJカートリッジBC-20に交換してください。

ブラックBJカートリッジBC-20では、カラーコピーはできませ ん。カラーBJカートリッジBC-21eかBJカートリッジBC-22eフ ォトに交換してください。

# 原稿は自動給紙装置(ADF)に正しくセットされていますか?

正しくセットされ、「ゲンコウ ガ アリマス」と表示されているか、 給紙レバーの位置は正しいか確認してください。

# B-20が故障している可能性があります。

コンピュータから正しく印刷できるか、確認してください。

#### B-20本体が熱くなっていませんか?

オーバーヒートを起こして、自動的に動作を停止している可能性が あります。そのまま、本体が冷めるまでしばらくお待ちください。 電源コードを抜くとはやく冷めますが、メモリに保存された情報が 失われます。

#### 子電話の受話器がはずれていませんか?

置き台にきちんと置いてください。

# **複数のコピーができない**

# 「メモリ ガ イッパイデス」と表示されていませんか?

メモリ内のファクスを印刷してから、コピーをとってください。 カラーコピーは1部ずつしかコピーできません。

 自動リダイヤル待機中の原稿は印刷 できません。 →「メモリに保存されているファクス を印刷する」4-10ページ

→「BJカートリッジを交換する」7-7 ページ、「カラーBJカートリッジのイ ンクカートリッジを交換する」7-9ペ ージ

→『MultiPASS Suite使用説明書』

→「原稿をセットする」5-4ページ

# 印刷できない

 印刷がうまくいかないときは、つぎの項目をチェックしてみてくださ い。

# **印刷時にエラーランプが点灯し、警告音が鳴る**

# 紙づまりのとき

→「紙づまり」9-3ページ

つまった紙を取り除いてください。

# 紙づまりでないとき

電源コードをコンセントから抜いて電源を切り、5秒間待ってか ら、もう一度電源コードをコンセントに差しこんで電源を入れてく ださい。問題が解決していれば、エラーランプは点灯せず、BJカ ートリッジがホームポジションに移動し、LCDディスプレイに日 付と受信モードが表示されます(スタンバイ状態になります)。ただ し、B-20の電源を切ると、メモリに保存されていた原稿は消去さ れます。

電源を入れなおしてもまだエラーランプが点灯するときは、お買い 求めの販売店かキヤノンお客様相談センター(→裏表紙)に連絡して ください。

# **まったく印刷されない**

# 電源コードのコネクタとプラグは、B-20の差しこみ口とコンセントに

しっかり差しこまれていますか?

接続を確認してください。

# B-20とコンピュータのパラレルケーブルはしっかり接続されています

か?

接続を確認してください。

→『マルチパスB-20の羅針盤』

# パラレルケーブルの種類が違っていませんか?

IEEE 1284に適合した、長さが2m以下の双方向パラレルインタ

フェースケーブルを使ってください。

# コンピュータやB-20の電源を入れたまま、パラレルケーブルを接続し

#### ませんでしたか?

両方の電源を切ってから、もう一度接続しなおしてください。

# BJカートリッジやインクカートリッジは正しく取り付けられています

# か?

正しく取り付けられているか確認してください。

# プリントヘッドが目づまりしていませんか?

プリントヘッドをクリーニングしてください。

BJカートリッジやインクカートリッジの交換時期にきている可能性が

# あります。

交換時期かどうか調べてください。

→「BJカートリッジを交換する」7-7 ページ、「カラーBJカートリッジのイ ンクカートリッジを交換する」7-9ペ ージ →「プリントヘッドのクリーニング」7- 5ページ →「カートリッジの交換時期」7-5ペー ミッ

# 印刷に使うプリンタとして、B-20が選ばれていますか?

[プリンタ]画面またはアプリケーションの[印刷]画面で、[プリン タ名]に[Canon MultiPASS B-20 Printer]を選んでください。 →『MultiPASS Suite使用説明書』

# プリンタドライバのポートの設定が間違っていませんか?

B-20のプリンタドライバが、コンピュータのパラレルポートを使 用するように設定されているか確認してください。

コンピュータ側で、パラレルポートが使用できなくなっていませんか? コンピュータのBIOSに、B-20を接続したパラレルポートが使用 可能に設定されているか確認してください。また、そのパラレルポ ートで、双方向通信が可能になっているかどうかも確認してくださ い。くわしくは、コンピュータのマニュアルをご覧ください。

#### MultiPASSサーバは起動してますか?

起動していないときは、起動してください。

#### **BJカートリッジは動いているのに、印刷されない**

BJカートリッジを取り付けるときに、オレンジ色のテープをはがしま したか?

オレンジ色のテープは必ずはがしてください。

BJカートリッジやインクカートリッジが正しく取り付けられています か?

正しく取り付けられているか確認してください。

#### プリントヘッドがインクで目づまりしていませんか?

プリントヘッドをクリーニングしてください。

インクカートリッジが空になっていませんか?

インクカートリッジを交換してください。

# **一行ごとに印刷が止まる**

# プリントヘッドが加熱しすぎている可能性があります。

長時間、続けて印刷してプリントヘッドが加熱しすぎると、冷ます ために動きが遅くなります。処理中の印刷が終了したら、しばらく 使用しないで、冷ましてください。

#### **コンピュータの画面に「MultiPASSの初期化」と表示される**

コンピュータからB-20にデータを送信しても、B-20が応答しないと、 タイムアウトになります。

B-20の電源がはいっているか、パラレルケーブルがしっかり接続 されているか、確認してください。

紙づまりが起こっていたら、つまった紙を取り除き、記録紙トレイ に記録用紙が正しくセットされているのを確認してください。

# **元の絵と印刷が全然違う**

B-20とコンピュータをつなぐパラレルケーブルはしっかり接続されて いますか?

接続を確認してください。

→「プリントヘッドのクリーニング」7- 5ページ

→「BJカートリッジを交換する」7-7

ページ

→「カラーBJカートリッジのインクカ ートリッジを交換する」7-9ページ

→『マルチパスB-20の羅針盤』

**9-16 MultiPASS B-20使用説明書**

#### 正しいパラレルケーブルを使っていますか?

IEEE 1284に適合した、長さが2m以下の双方向パラレルインタ →『マルチパスB-20の羅針盤』 フェースケーブルを使用してください。

# 印刷に使うプリンタとして、B-20が選ばれていますか?

[プリンタ]画面またはアプリケーションの[印刷]画面で、[プリン タ名]に[Canon MultiPASS B-20 Printer]を選んでください。 →『MultiPASS Suite使用説明書』

他の周辺機器が、B-20と同じパラレルポートに接続されていません か?

同じパラレルポートの周辺機器を別のパラレルポートに接続しなお すか、B-20を別のパラレルポートに接続しなおして、MultiPASS Suiteとプリンタドライバをアンインストールし、Windowsを再 起動した後で再インストールしてください。

#### 記録用紙の種類の設定は適切ですか?

コンピュータで記録用紙の種類を普通紙ではなく光沢紙にしてみて ください。

# 前回、印刷したときの設定がそのまま残っている可能性があります。 印刷に使うアプリケーションで、印刷の設定を確認してください。

# **印刷が記録用紙サイズと合っていない**

# 記録用紙は記録紙トレイに正しくセットされていますか?

正しくセットされているか確認してください。

#### 印刷に使うアプリケーションの記録用紙サイズと余白の設定が、記録紙

#### トレイにセットされている記録用紙に合っていますか?

印刷に使うアプリケーションで、確認してください。

# 印刷に使うプリンタとして、B-20が選ばれていますか?

[プリンタ]画面またはアプリケーションの[印刷]画面で、[プリン タ名]に[Canon MultiPASS B-20 Printer]を選んでください。

#### **印刷ジョブが消える、文字化けする**

#### 他のアプリケーションソフトが、MultiPASSステータスモニタが使っ

#### ているプリンタポートにアクセスしようとしています。

そのアプリケーションソフトをアンインストールするか、削除しま す。

#### MultiPASSステータスモニタが認識されているか確認します。

スクリーンの下にMultiPASSステータスモニタのアイコンが表示 されていないときは、MultiPASSステータスモニタを起動してく ださい。

#### **印刷に時間がかかりすぎる**

『MultiPASS Suite使用説明書』にしたがって、印刷の設定を変えて印 刷してみてください。 →『MultiPASS Suite使用説明書』

→「6章 記録用紙のセットと印刷」6-1

→『MultiPASS Suite使用説明書』

設定のしかた→そのアプリケーション

→『MultiPASS Suite使用説明書』

設定のしかた→そのアプリケーション

のマニュアル

ページ

のマニュアル

# きれいに 印刷、コピーできない

きれいに印刷できないときは、つぎの項目をチェックしてみてくださ

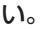

# **鮮明に印刷できない**

記録紙トレイにセットされている記録用紙は条件に合っていますか? B-20で使用できる記録用紙かどうか確認してください。 記録用紙の裏側に印刷していませんか? 記録用紙には、裏表があるものがあります。そのような記録用紙の ときは、表が上になるように記録紙トレイにセットしてください。 裏表がよくわからないときは、裏返して印刷してみてください。 プリントヘッドのノズルがインクで目づまりしていませんか? プリントヘッドをクリーニングしてください。 **文字や絵がギザギザになる** プリンタドライバをチェックして、選択した印刷モードを確認してくだ さい。ドラフトモードで印刷すると、文字がギザギザになります。 『MultiPASS Suite使用説明書』にしたがって、印刷の設定を変え て印刷してみてください。 また、ドットマトリックスプリンタ専用のビットマップフォントは ギザギザに印刷されます。 Adobe Type ManagerやBitstream Faceliftなどアウトライン フォントマネージャがインストールされていること、あるいは TrueTypeフォントを選択していることを確認してください。 一部のMSフォント(MS Serifなど)はギザギザになるので、他のフ ォントを選択してください。 **インクのしみやはねがある** プリントヘッドのノズルがインクで目づまりしていませんか? プリントヘッドをクリーニングしてください。 **線状にまたは部分的に白く印刷が抜けている** →「記録用紙の種類」6-2ページ、「プ リンタ仕様」10-11ページ →「プリントヘッドのクリーニング」7- 5ページ →『MultiPASS Suite使用説明書』 →「プリントヘッドのクリーニング」7- 5ページ

# プリントヘッドのノズルにゴミが付着したり、インクが乾いて目づまり

# していませんか?

プリントヘッドをクリーニングしてください。

# インクが空になっていませんか?

BJカートリッジやインクカートリッジを交換してください。 BJカートリッジやインクカートリッジは正しく取り付けられています か?

正しく取り付けられているか確認してください。

→「プリントヘッドのクリーニング」7- 5ページ

→「BJカートリッジを交換する」7-7 ページ、「カラーBJカートリッジのイ ンクカートリッジを交換する」7-9ペ ージ

#### 記録紙トレイにセットされている記録用紙は条件に合っていますか?

B-20で使用できる記録用紙かどうか確認してください。

# **色が薄い、印刷がかすむ**

『MultiPASS Suite使用説明書』にしたがって、印刷の設定を変えて印 刷してみてください。

ドラフトモードで印刷しているときは、標準モードかファインモー →『MultiPASS Suite使用説明書』 ドで印刷してみてください。

# **ぼやけていたりインク汚れの箇所がある**

記録紙トレイにセットされている記録用紙は条件に合っていますか?

B-20で使用できる記録用紙かどうか確認してください。

#### 記録用紙の裏側に印刷していませんか?

記録用紙には、裏表があるものがあります。そのような記録用紙の ときは、表が上になるように記録紙トレイにセットしてください。 裏表がよくわからないときは、裏返して印刷してみてください。

# **印刷した記録用紙が汚れている**

記録用紙からはみ出してプラテンに印刷され、プラテンがインクで汚れ ていませんか?

記録ローラクリーニングを行って、プラテンのインクを拭き取って ください。

記録用紙を2、3枚セットして、**ファンクション�**ボタン、**<sup>10</sup> クリーニング�** ボタンの順 に押し、**<sup>08</sup>** 、**<sup>02</sup>** ボタンで「キロク ローラ クリーニング」を選 んで **どう** ボタンを押します。これを数回くり返します。

#### 「カラー ハガキサイズ」でコピーしていますか?

「カラー ハガキサイズ」でコピーするときは、Desktop Manager の[設定]メニューの[ファクス設定]で[ファクス受信]タブの[用紙 サイズ]を[A4]に設定するか、操作パネルでプリント設定メニュー の記録用紙サイズを「A4」にしてください。「レター」になっている と、印刷位置がズレてプラテンやはがきの裏面を汚すことがありま す。

# **記録用紙が丸まってしまう**

インクを多く使って印刷する部分が多いと丸まってしまうことがありま

す。

印刷された記録用紙は30~60秒ほど記録排紙口に置いて、イン クを乾かします。原稿排紙トレイなどに印刷面が触れないように注 意しながら取り出し、完全に乾かしてから、丸まっている方向とは 逆の方向に記録用紙を丸めます。(記録用紙を取り出すときにイン クでB-20本体が汚れたときは、柔らかい布を、水か、食器用洗剤 を水で薄めた液に濡らして拭き取ってください)

→「記録用紙の種類」6-2ページ、「プ リンタ仕様」10-11ページ

→「記録用紙の種類」6-2ページ、「プ リンタ仕様」10-11ページ

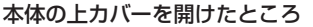

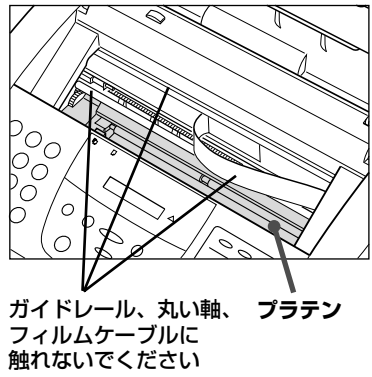

→「記録用紙の取り扱いと保管」6-5ペ ージ

*9*

# カラー印刷、カラーコピーが できない

 カラー印刷やカラーコピーで色がうまく出ないときは、つぎの項目を チェックしてみてください。

# **黒一色で印刷されてしまう**

[Canon MultiPASS B-20 Printerのプロパティ]画面のBJカートリ ッジの設定で[ブラック]が選ばれていませんか?

[カラー](カラー/ブラック)か[フォト](フォトカラー)を選んでく →『MultiPASS Suite使用説明書』 ださい。

プリンタドライバでカラーに設定していますか?

プリンタドライバで、カラーで印刷する設定にしてください。

カラーBJカートリッジに異常がある可能性があります。

ノズルチェックパターンを印刷し、カラーBJカートリッジとイン クカートリッジからインクがちゃんと出ているか確認してくださ  $\left\{ \cdot \right\}$ 

プリントヘッドがつまっていませんか?

プリントヘッドをクリーニングしてください。

インクが空になっていませんか?

BJカートリッジやインクカートリッジを交換してください。 印刷に使うアプリケーションはカラー印刷に対応していますか?

アプリケーションのマニュアルで確認してください。

# **色にムラがある、1行だけ色の感じが違う**

設定を変えたり、記録用紙の種類を変えたりして、印刷してみてくださ い。

密度の濃い画像を印刷するときは、普通紙でなく高品位専用紙やフ ォト光沢紙を使ってください。高品位専用紙やフォト光沢紙を使っ た印刷のときは、[Canon MultiPASS B-20 Printerのプロパテ ィ]画面の[用紙の種類]で[高品位専用紙]や[光沢紙]、[フォトカー ド]、[光沢はがき]を選んでください。

高品位専用紙でカラーコピーをとるときは、B-20本体で「プリン ト設定」メニューの「カラーコピー用紙」の設定を「高品位専用紙」に すると、きれいにコピーできる場合もあります。

→「プリントヘッドのクリーニング」7- 5ページ →「BJカートリッジを交換する」7-7 ページ、「カラーBJカートリッジのイ ンクカートリッジを交換する」7-9ペ ージ

→「ノズルチェックパターンの印刷」7-

→『MultiPASS Suite使用説明書』

4ページ

→『MultiPASS Suite使用説明書』

→「カラーコピーの用紙の設定」5-8ペ ージ

# **細い線が見えにくい**

原色以外の色で、細い線を引いていませんか?

原色以外の色では、複数の色や白のドットが交互に印刷されるの で、細い線だと見えにくくなります。細い線は、4つの原色、シアン (青)、マゼンタ(赤)、イエロー(黄)、ブラック(黒)のうちのどれかに すると、見やすくなります。

# **元の色と違う**

[Canon MultiPASS B-20 Printerのプロパティ]画面のBJカートリ ッジの設定で[ブラック]が選ばれていませんか?

[カラー](カラー/ブラック)か「フォト」(フォトカラー)を選んでく ださい。

[Canon MultiPASS B-20 Printerのプロパティ]画面の[用紙の種類] は正しく設定されていますか?

正しい記録用紙が選ばれているか確認してください。 青が紫や紺色に印刷される。

コンピュータの画面の色はR(赤)、G(緑)、B(青)を加色混合とい う方法で混合して表現されていますが、プリンタではC(シアン)、 M(マゼンタ)、Y(黄色)、K(黒)を減色混合という方法で混色して 表現するので、画面の色を完全に再現することはできません。この ため、青い色は、画面に比べると濃くなったり、紫色に近くなった りします。

# **色合いが変わってしまう**

プリントヘッドのノズルにゴミが付着したり、インクが乾燥して目づま りしていませんか?

プリントヘッドをクリーニングしてください。

インクが空になっていませんか?

BJカートリッジやインクカートリッジを交換してください。

# **細かい部分がきれいに印刷できない**

『MultiPASS Suite使用説明書』にしたがって、印刷の設定を変えて印 →『MultiPASS Suite使用説明書』刷してみてください。

 B-20は、画面の色どおりに印刷で きるように設計されていますが、色に よっては、完全には一致しないことが あります。

→『MultiPASS Suite使用説明書』

→『MultiPASS Suite使用説明書』

→『MultiPASS Suite使用説明書』

*9*

→「プリントヘッドのクリーニング」7- 5ページ

→「BJカートリッジを交換する」7-7 ページ、「カラーBJカートリッジのイ ンクカートリッジを交換する」7-9ペ ージ

# 一般的なトラブル

# **電源がはいらない**

- 電源コードのコネクタとプラグが、B-20の差しこみ口と電源コンセン
- トにしっかり差しこまれていますか?

電源コードをしっかりと差しこみなおしてください。

# 電源コンセントには、電気が供給されていますか?

他の電化製品の電源コードをその電源コンセントに差しこんでみて ください。他の電化製品も電源がはいらないときは、電源コンセン トに電気が供給されていないと思われるので、他の電源コンセント に接続してください。

電源コードは断線していませんか?

別の電源コードに交換してみるか、テスターで通電をチェックして ください。

# **レポートを印刷できない**

カラーBJカートリッジBC-21eのブラックインクがなくなっていませ んか?

インクカートリッジを交換してください。

#### カラーBJカートリッジBC-22eフォトがセットされていませんか?

カラーBJカートリッジBC-22eフォトがセットされているとき は、レポートは印刷されません。カラーBJカートリッジBC-21e かブラックBJカートリッジBC-20に交換してください。

# **LCDディスプレイに何も表示されない**

電源コードのコネクタとプラグが、B-20の差しこみ口と電源コンセン トにしっかり差しこまれていますか?

電源コードをしっかりと差しこみなおしてください。

#### 電源コンセントには、電気が供給されていますか?

他の電化製品の電源コードをその電源コンセントに差しこんでみて ください。他の電化製品も電源がはいらないときは、電源コンセン トに電気が供給されていないと思われるので、他の電源コンセント に接続してください。

#### 電源コードは断線していませんか?

別の電源コードに交換してみるか、テスターで通電をチェックして ください。

電源コードを電源コンセントから抜き、5秒間待ってから、もう一度電 源コンセントに差しこんでください。

それでも何も表示されないときは、お買い求めの販売店またはキヤ ノンお客様相談センター(→裏表紙)に連絡してください。

→「BJカートリッジを交換する」7-7 ページ、「カラーBJカートリッジのイ ンクカートリッジを交換する」7-9ペ ージ

# **電源が落ちたとき**

 停電や誤って電源コードを抜いてしまっても、内蔵バッテリーによ り、ユーザデータやスピードダイヤルの設定は消去されません。ただ

- し、メモリに保存されていた原稿はすべて消去されます。 電源が落ちると、つぎのような状況になります。
- 原稿の送受信やコピーはできません。
- 子電話が接続されているとき、子電話が、停電時にも電話をかけられる 電話機であれば電話をかけられます。また、停電時にもかかってきた電 話を受けることができる電話機であれば受けられます。
- B-20に電源がはいると、メモリクリアリストが自動的に印刷されま す。これは、メモリに保存されていたが、電源が落ちたために消去され てしまった原稿の一覧です。

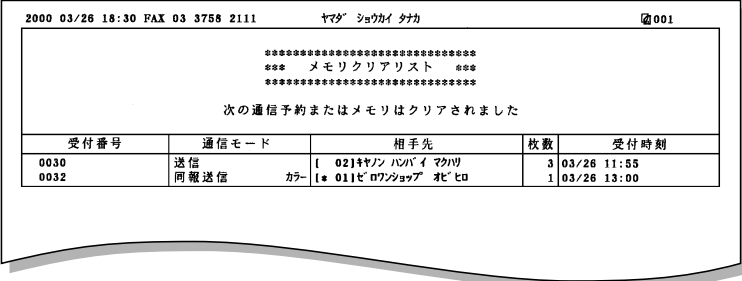

メモリクリアリスト

 電源が落ちたときに、メモリの中に 原稿が保存されていると、電源がはい ったときに、LCDディスプレイに「レ ポート シュツリョク」と表示されま す。このとき、記録紙トレイに記録用 紙がセットされていないと、「キロク シガ アリマセン」と表示されます。記 録紙トレイに記録用紙をセットしてか ら、**のポタンを押してください。し** ばらくするとメモリクリアリストが印 刷されます。

 カラーBJカートリッジBC-22eフ ォトが取り付けられているときは、メ モリクリアリストや受信したファクス は印刷されません。

メッセージとその内容

# B-20のLCDディスプレイに表示されるメッセージと、それに対応す る通信管理レポートのエラーコード、内容と対処のしかたはつぎのとお りです。

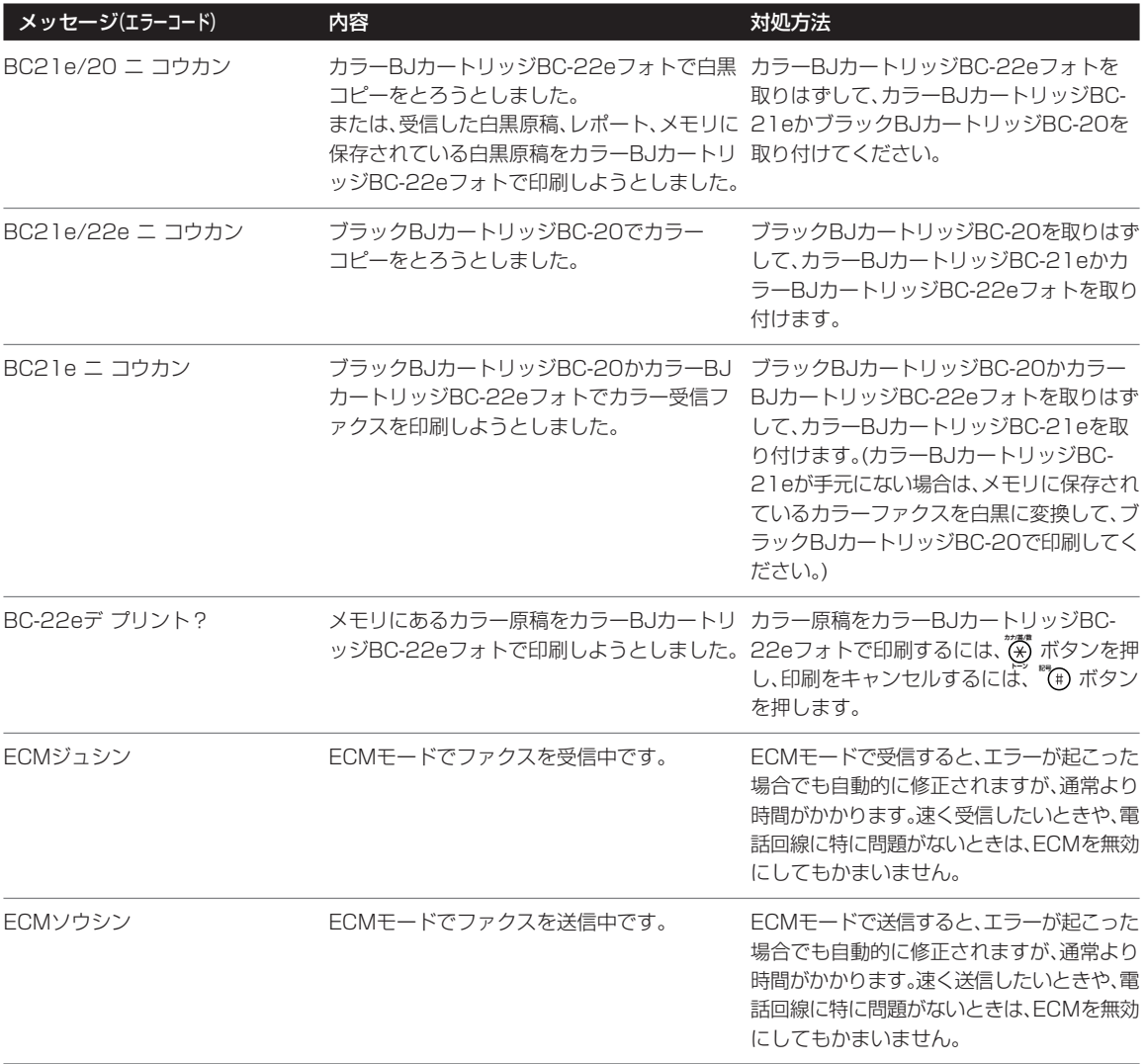

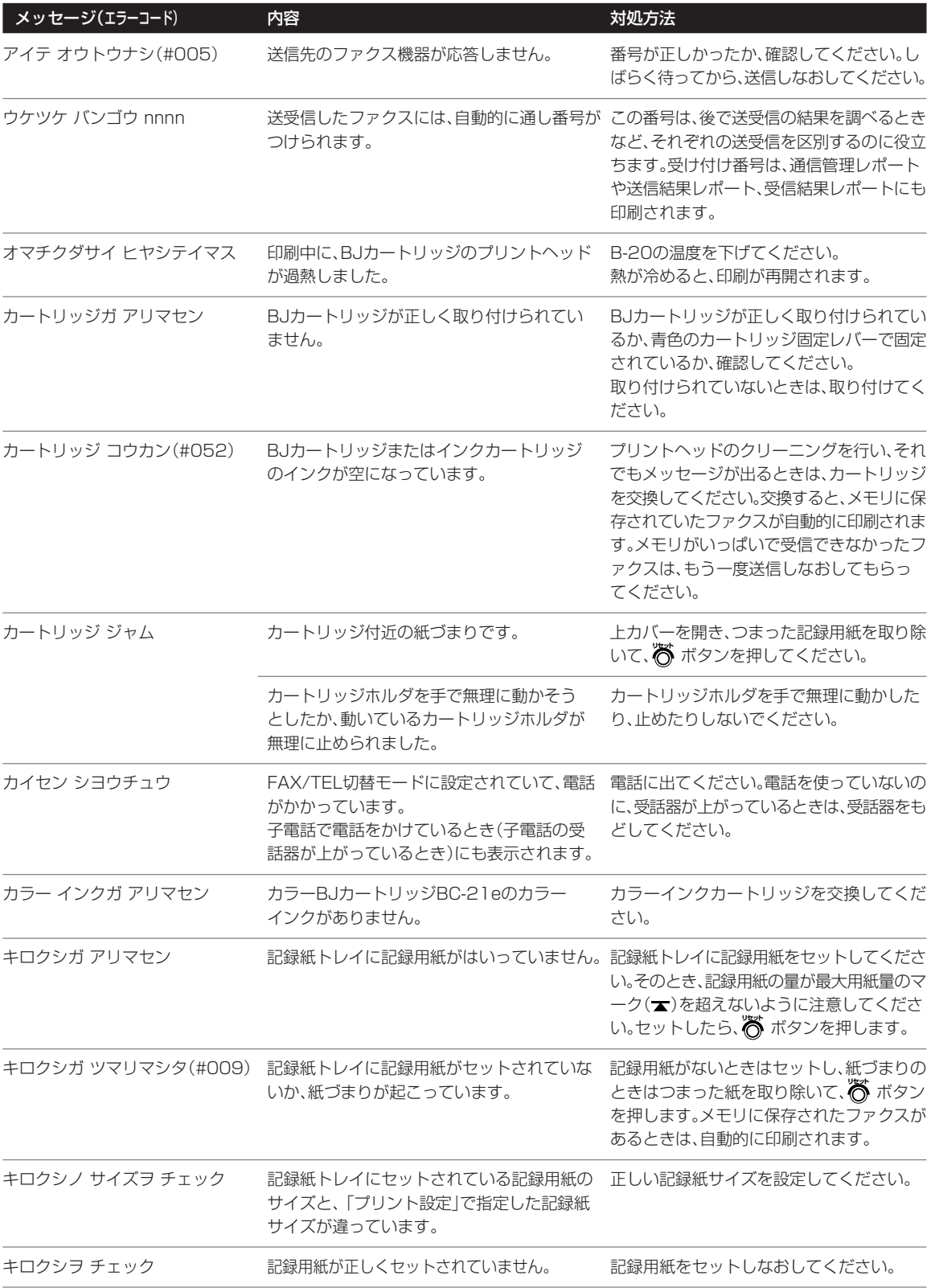

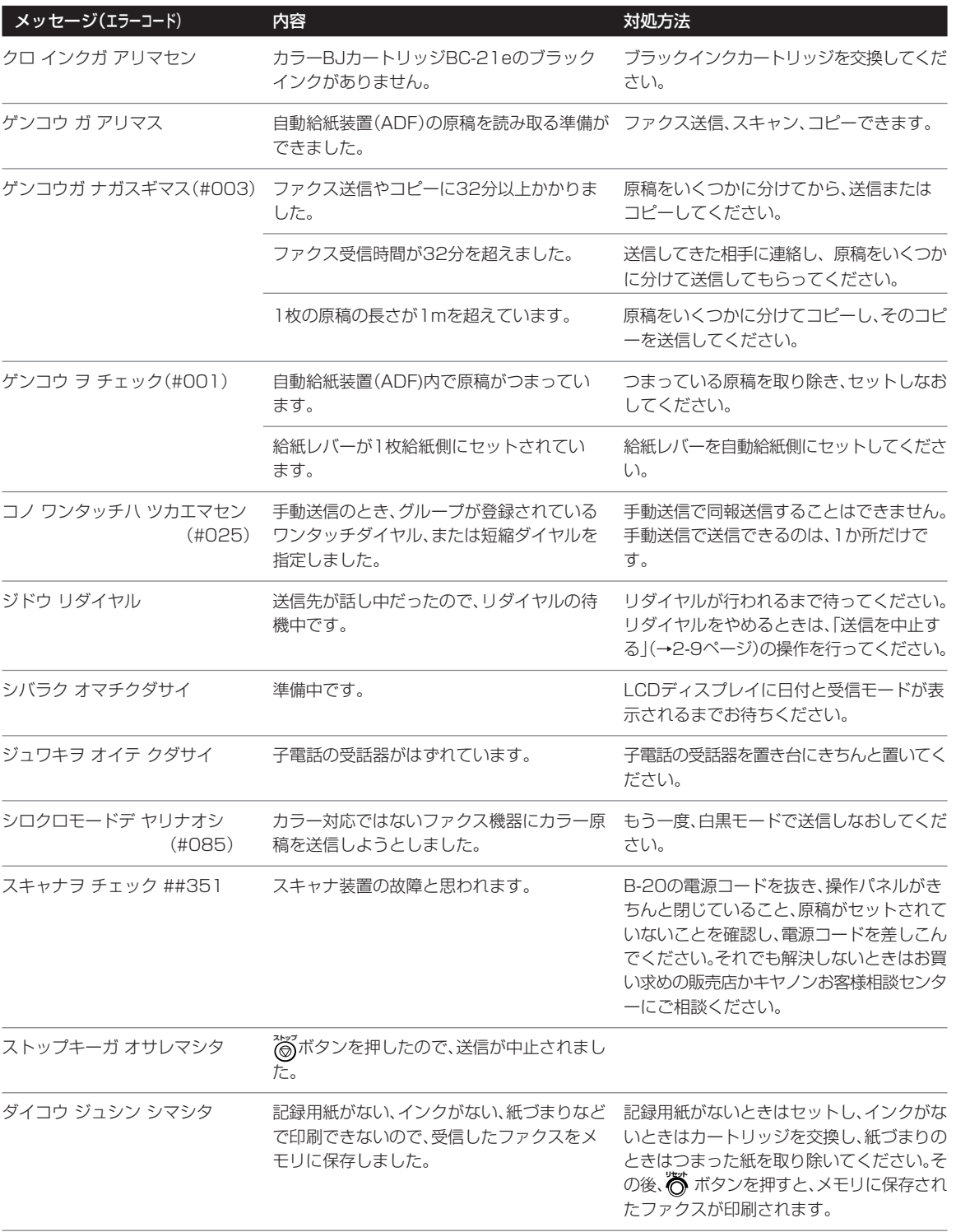

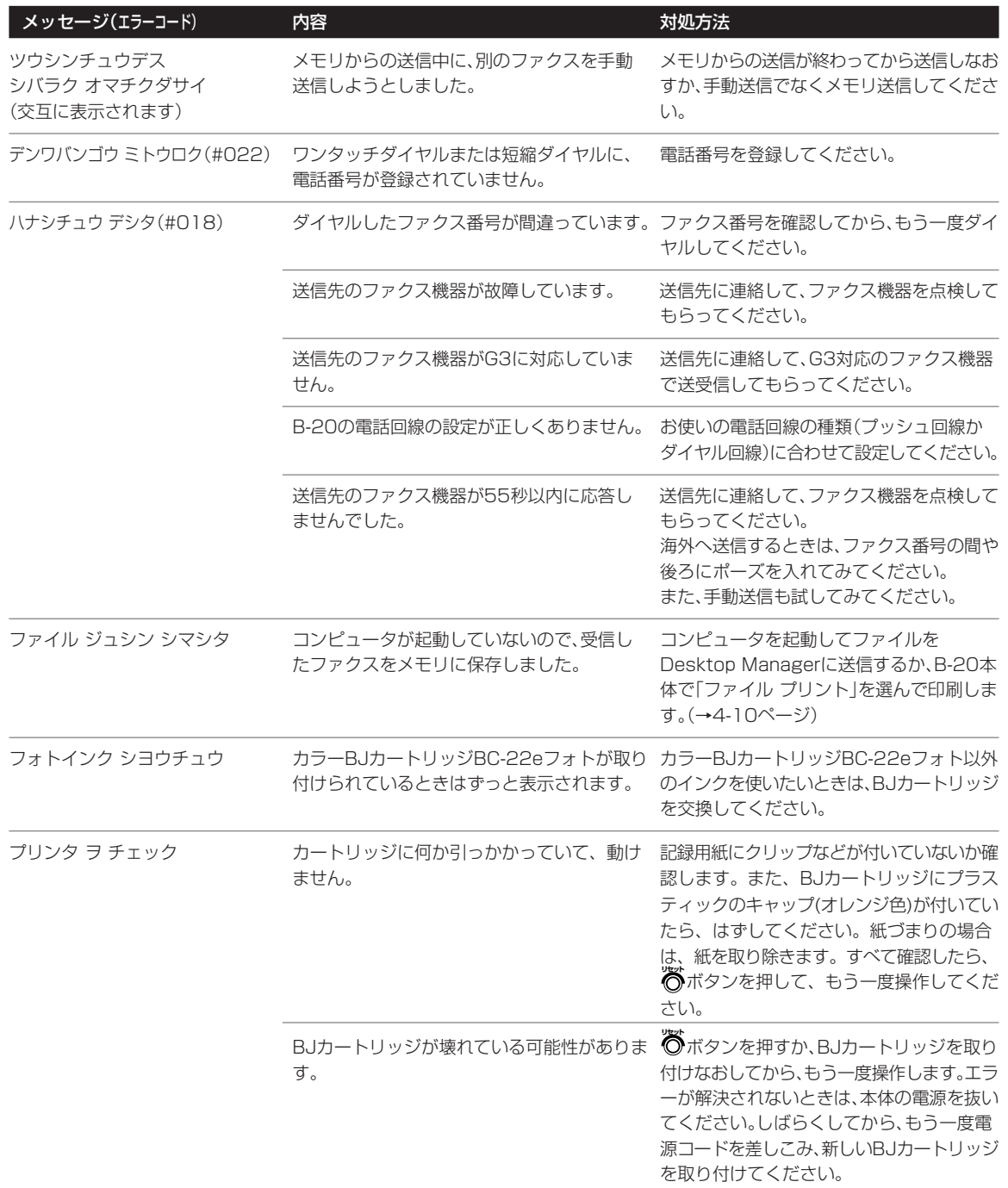

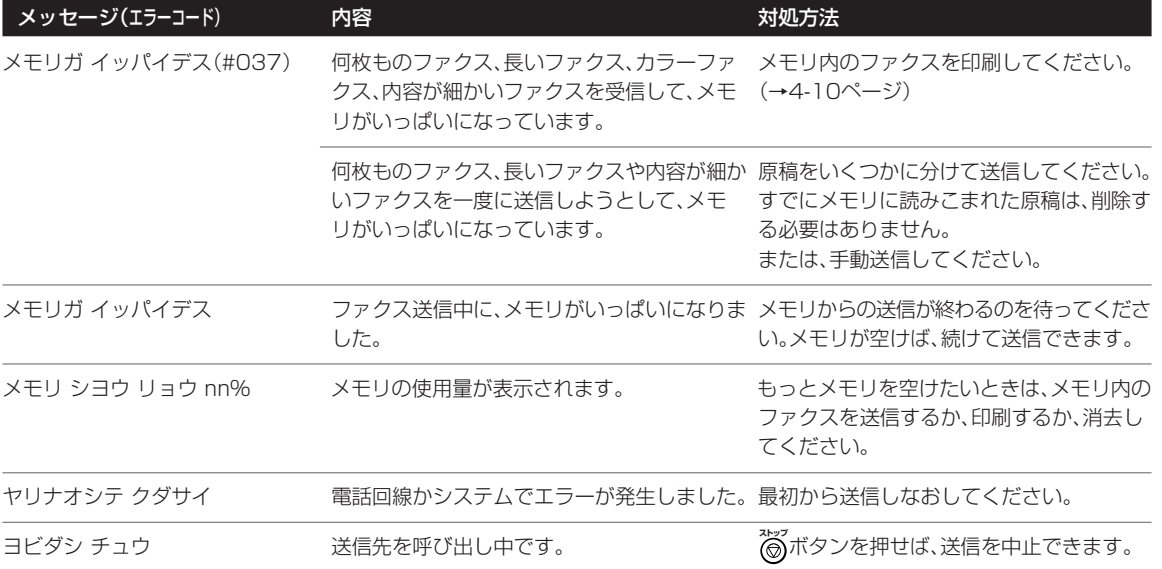

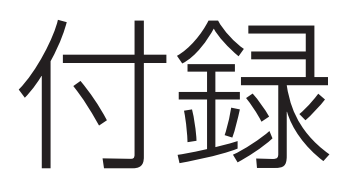

メニューの使い方 仕様 設定項目の一覧 紙間選択レバーの位置

ニューの使い方

B-20では、本体の操作パネルからメニューを使っていろいろな設定 をすることができます。本文中で説明されている部分もありますが、こ こでは、各メニューの項目と設定のしかたについてまとめて説明しま す。

登録/設定のメニューには、データ登録と電話番号登録があり、デー 夕登緑には、基本設定、レポート設定、送信機能設定、受信機能設定、 プリント設定、システム管理設定があります。

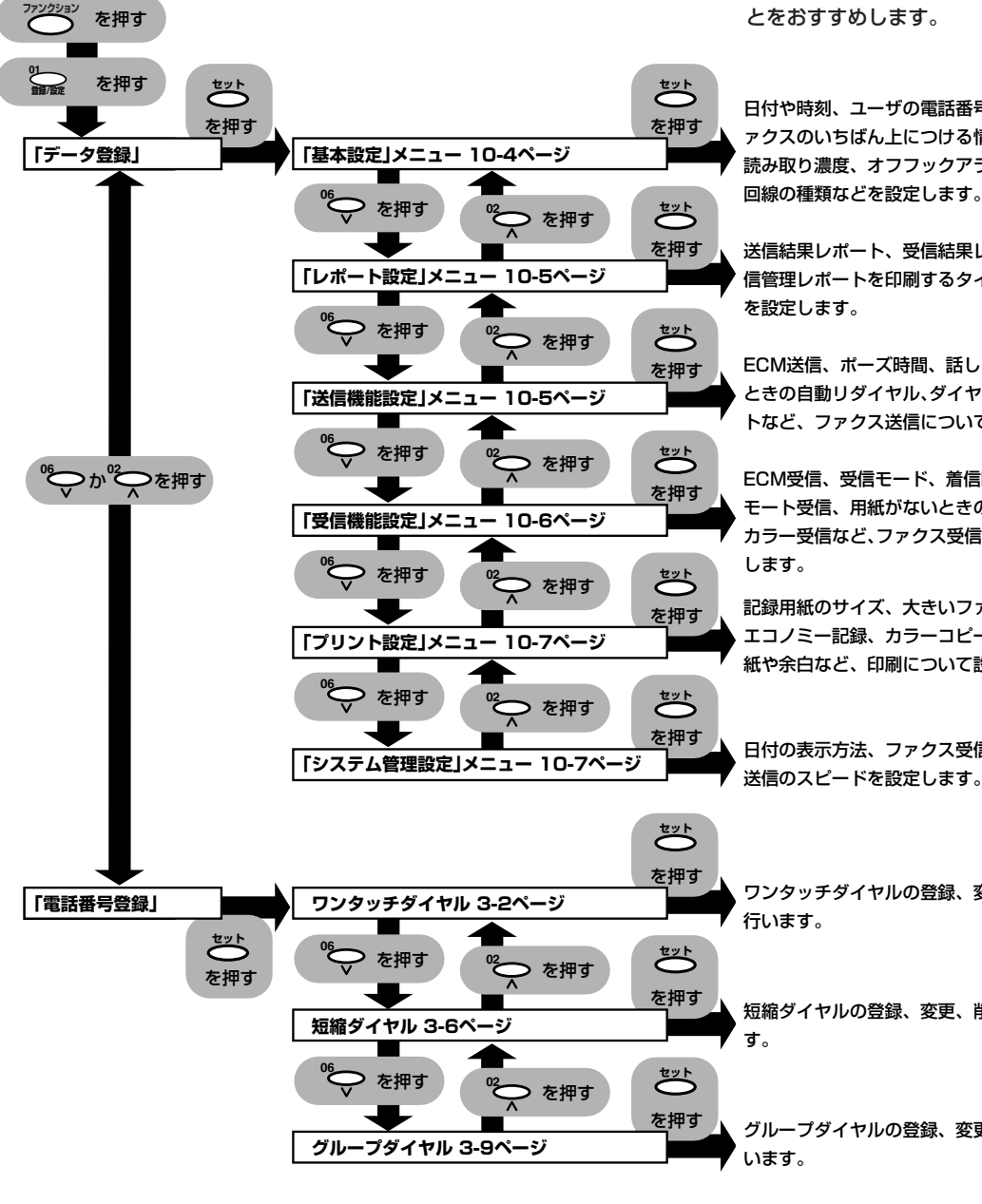

●B-20をコンピュータに接続してい るとき

MultiPASS SuiteからB-20の設 定を行うこともできます。設定は、操 作パネル、MultiPASS Suiteのどち らかで最後に行った設定が有効になり ます。操作パネルで行った設定は MultiPASS Suiteの画面には反映さ れません。

このため、混乱しないように、操作 パネルかMultiPASS Suiteのどちら か一方だけを使って設定を行ってくだ さい。

コンピュータと接続しているとき は、MultiPASS Suiteで設定するこ

日付や時刻、ユーザの電話番号、略称、フ ァクスのいちばん上につける情報、原稿の 読み取り濃度、オフフックアラーム、音量、 回線の種類などを設定します。

送信結果レポート、受信結果レポート、通 信管理レポートを印刷するタイミングなど

ECM送信、ポーズ時間、話し中やエラーの ときの自動リダイヤル、ダイヤルタイムアウ トなど、ファクス送信について設定します。

ECM受信、受信モード、着信呼び出し、リ モート受信、用紙がないときのメモリ受信、 カラー受信など、ファクス受信について設定

記録用紙のサイズ、大きいファクスの縮小、 エコノミー記録、カラーコピー時の記録用 紙や余白など、印刷について設定します。

日付の表示方法、ファクス受信、ファクス 送信のスピードを設定します。

ワンタッチダイヤルの登録、変更、削除を

短縮ダイヤルの登録、変更、削除を行いま

グループダイヤルの登録、変更、削除を行

MultiPASSB-20使用説明書
#### **操作の手順**

- 1 <sup>ファソクシン</sup>ズタンを押し、 20mgポタンを押します。 テ゛ータ トウロク�
- **2 ど**トボタンを押します。 (スピードダイヤルの登録を行うときは、**<sup>08</sup>** ボタンを押して「デ ンワバンゴ ウ トウロク」と表示してから **セット�**ボタンを押します。 →「3章スピードダイヤルの登録1)
- *3* 「キホン セッテイ」、「 レポート セッテイ」などのメニュー名が表示 されるまで、**<sup>02</sup>** ボタンか**<sup>08</sup>** ボタンを押します。
- *4* **セット�**ボタンを押します。
- *5* 設定、変更したい項目が表示されるまで、**<sup>02</sup>** ボタンか**<sup>08</sup>** ボタ ンを押します。
- **6 ご**ボタンを押します。
- *7* **<sup>02</sup>** ボタンか**<sup>08</sup>** ボタンを押して選択肢を選びます。
- **8 ご**ポタンを押します。

さらに選択肢があるときは、**<sup>02</sup>** ボタンか**<sup>08</sup>** ボタンを押して選 び、 **セット�**ボタンを押します。

- **もらい**ボタンを押すと、その設定が登録されます。
- <u>◆ ボタンを押さずに</u> ◎ ボタンを押すと、設定は登録されません。 **セット�**ボタンを押さずに**<sup>11</sup>** ボタンを押すと、元の設定に戻ります。 **クリア� 01 登録/設定�**ボタンを押すと、前の表示に戻ります。
- **9** 設定が終わったら<sup>2</sup>%ポタンを押します。

 LCDディスプレイに設定項目が表 示されているときどうボタンを押す と、その項目が選ばれ、設定できる状 態になります。

 設定の選択肢が表示されているとき **セット�**ボタンを押すと、その選択肢に設 定されます。設定を中止するときは **どうボタンを押さずに るポタンを押** します。

 設定中に60秒以上何も操作しない と、スタンバイ状態に戻り、それまで に入力した情報は失われます。このと きは、最初から設定しなおしてくださ い。

#### **●設定中に電話がかかってきたとき 手動受信モードのとき**

<sub>∡→ッ</sub><br>(◎)ボタンを押して、受話器を上げ てください。入力途中のものは **セット�**ボ タンを押すまで保存されません。

 受話器を上げても何も聞こえない、 または遅いビープ音が聞こえるとき は、ファクスが送られてこようとして います。この場合は、**スタート/スキャン�**ボタ ンを押してください。

 声が聞こえる場合は、通常の電話な のでそのままお話しください。 **自動受信モードのとき**

<sub>∡。</sub><br>(◎)ボタンを押す必要はありませ ん。B-20が自動的にファクスを受信 します。

## 「基本設定」メニュー **コンストリット** 「キホン セッテイ」

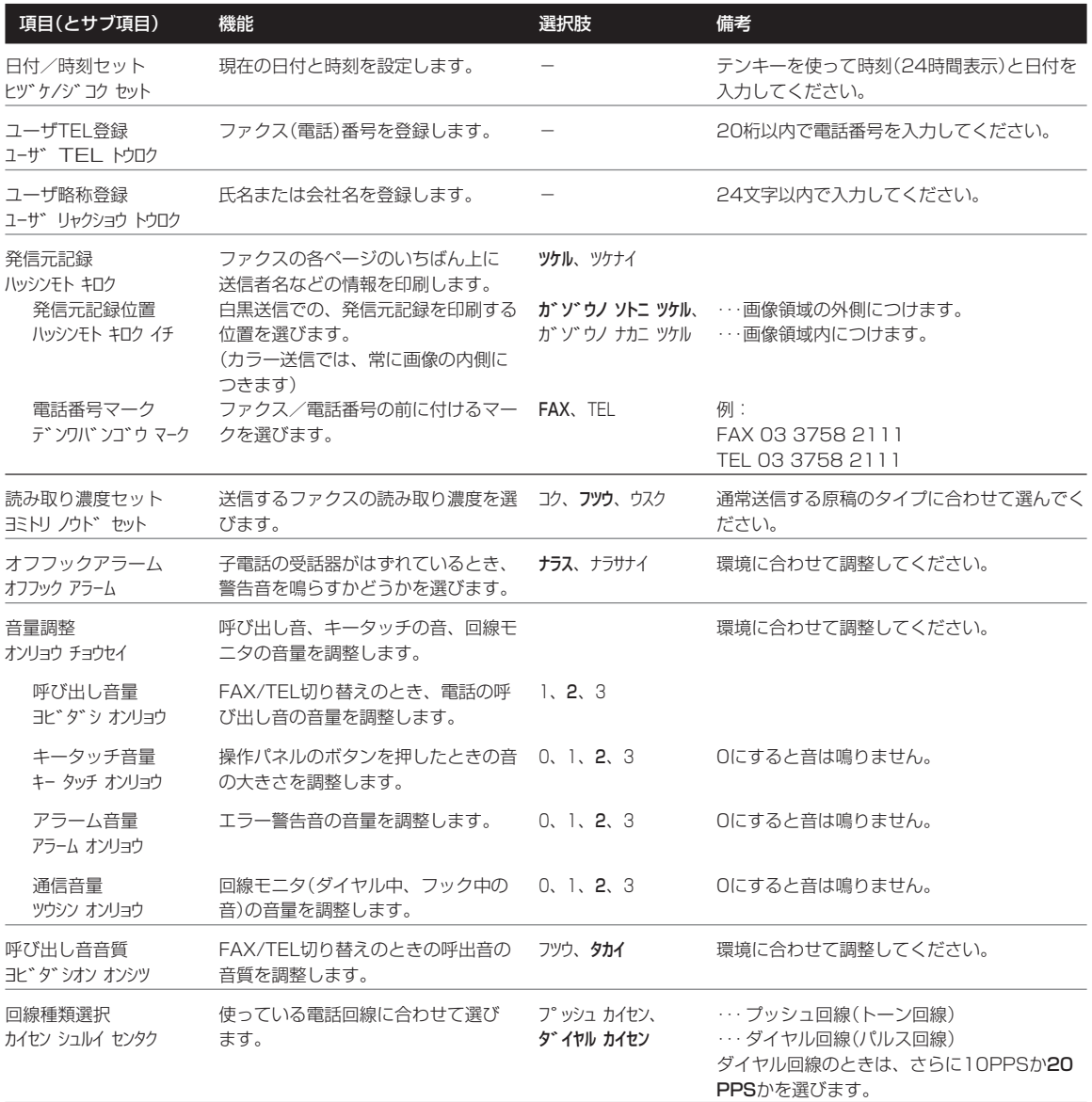

## **「レポート設定」メニュー 「レポート セッテイ」**

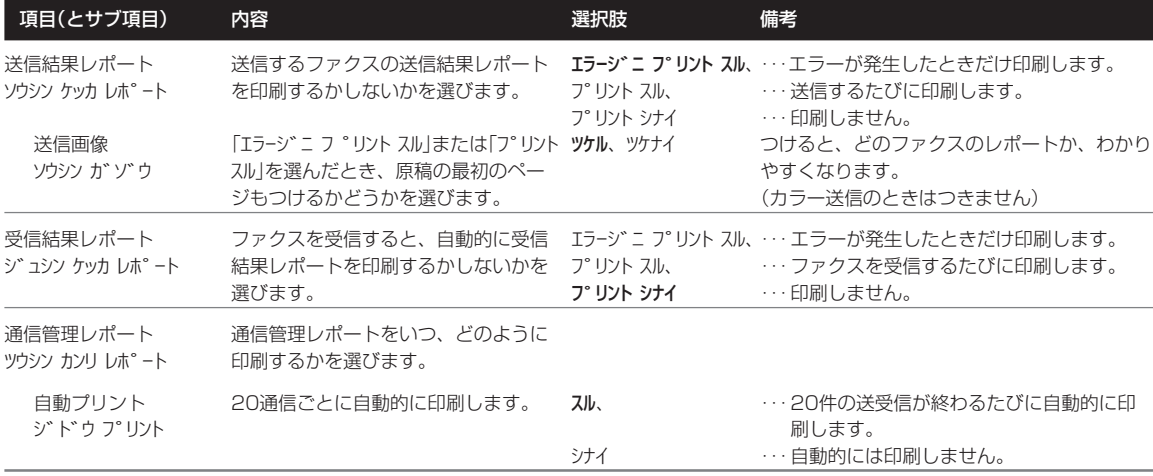

(太字は、工場出荷時の設定です)

## **「送信機能設定」メニュー 「ソウシン キノウ セッテイ」**

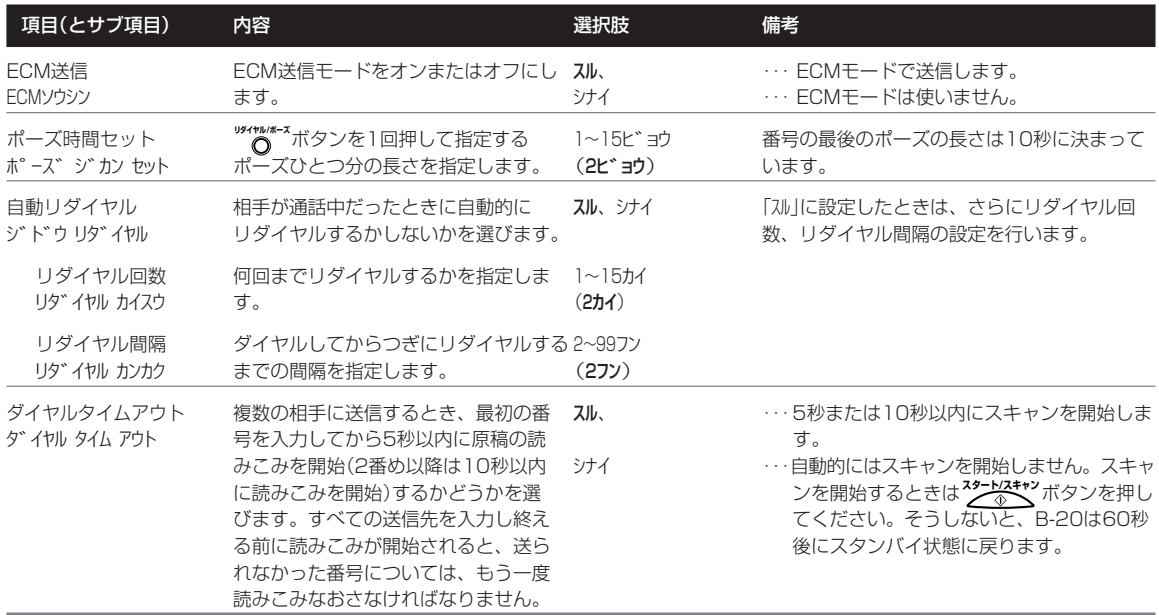

## **「受信機能設定」メニュー 「ジュシン キノウ セッテイ」**

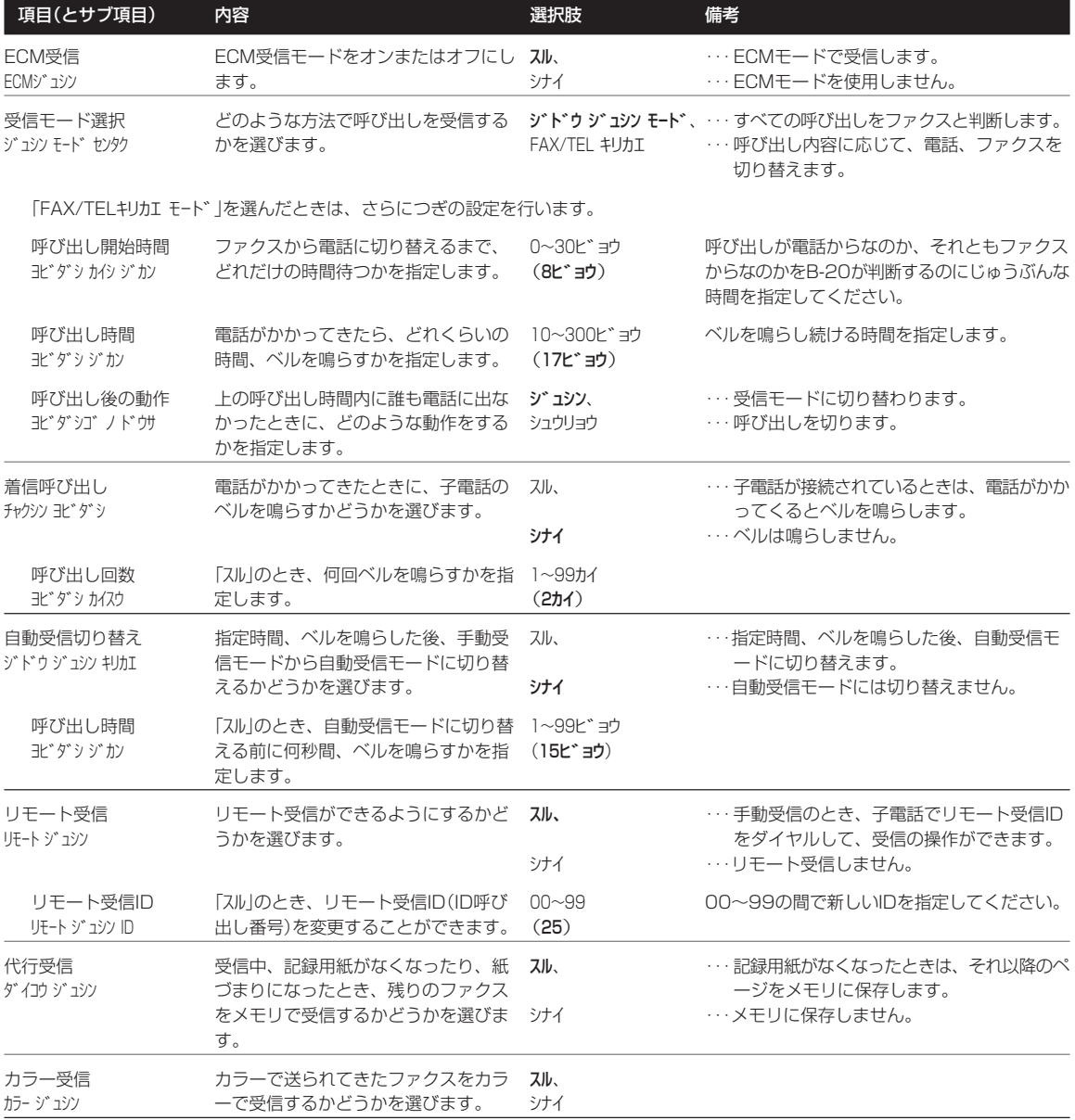

## **「プリント設定」メニュー 「プリント セッテイ」**

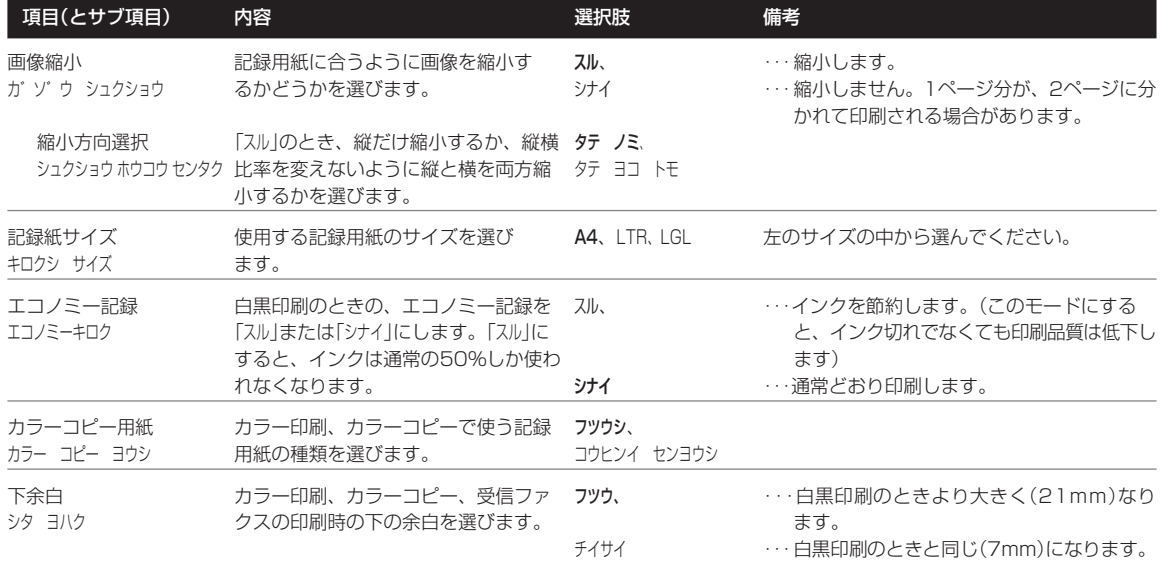

(太字は、工場出荷時の設定です)

## **「システム管理設定」メニュー 「システム カンリ セッテイ」**

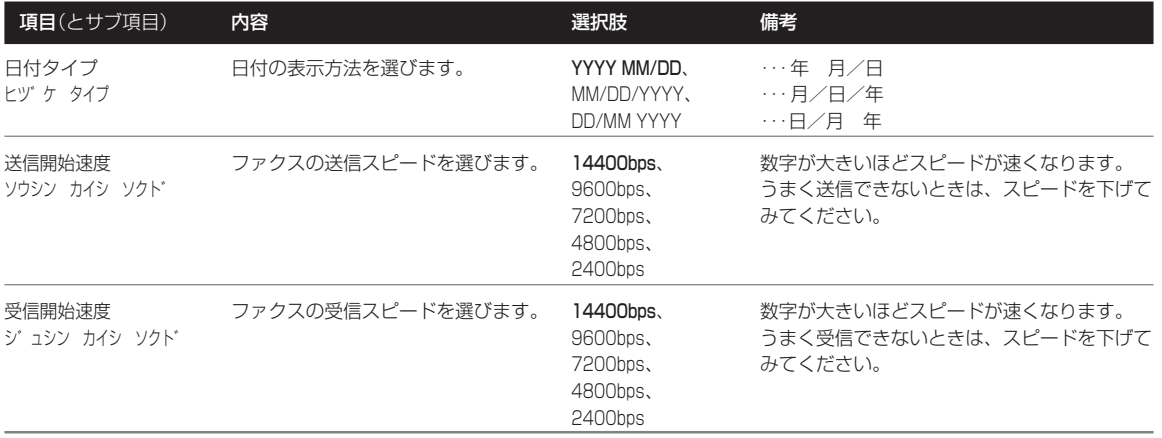

仕様

外観、仕様などは改良のため予告なく変更することがあります。

#### **装置概要**

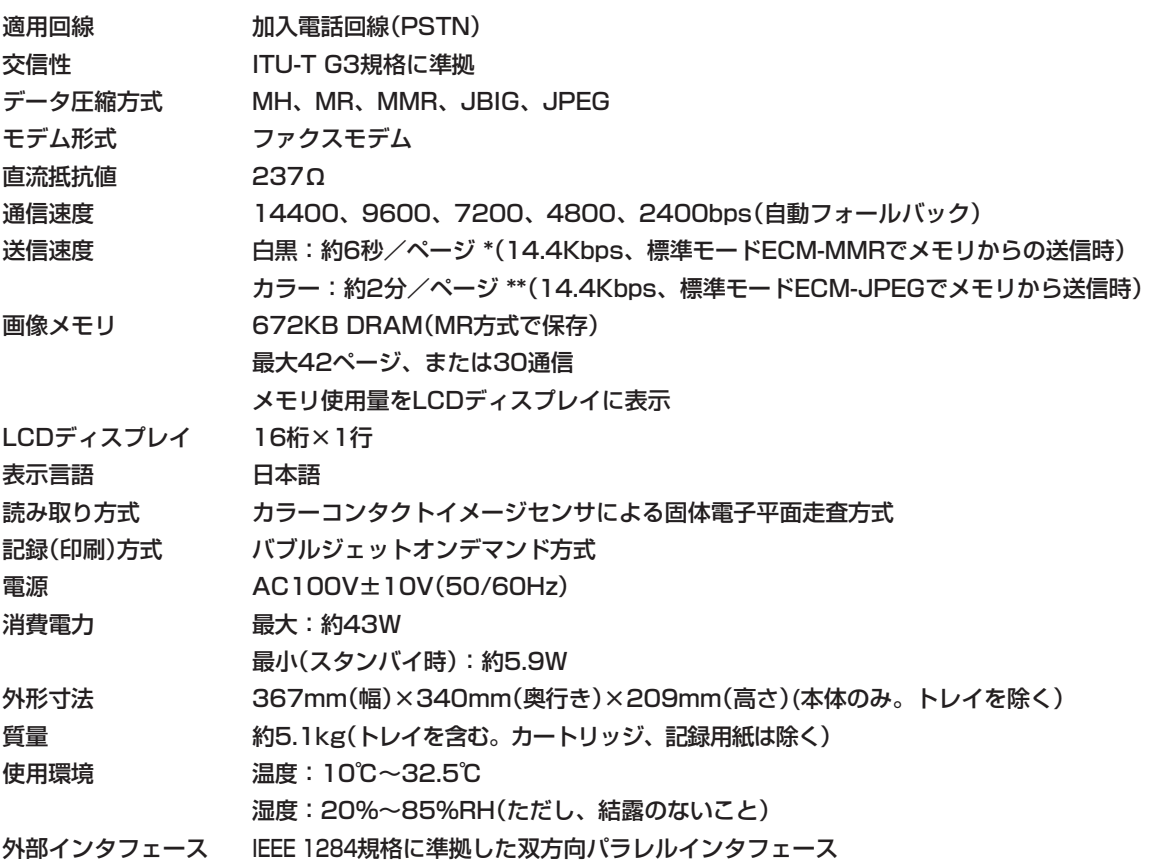

\* キヤノンFAX標準チャートNo.1での参考値

\*\* キヤノンカラーFAXテストシートでの参考値

### **普通紙ファクス仕様**

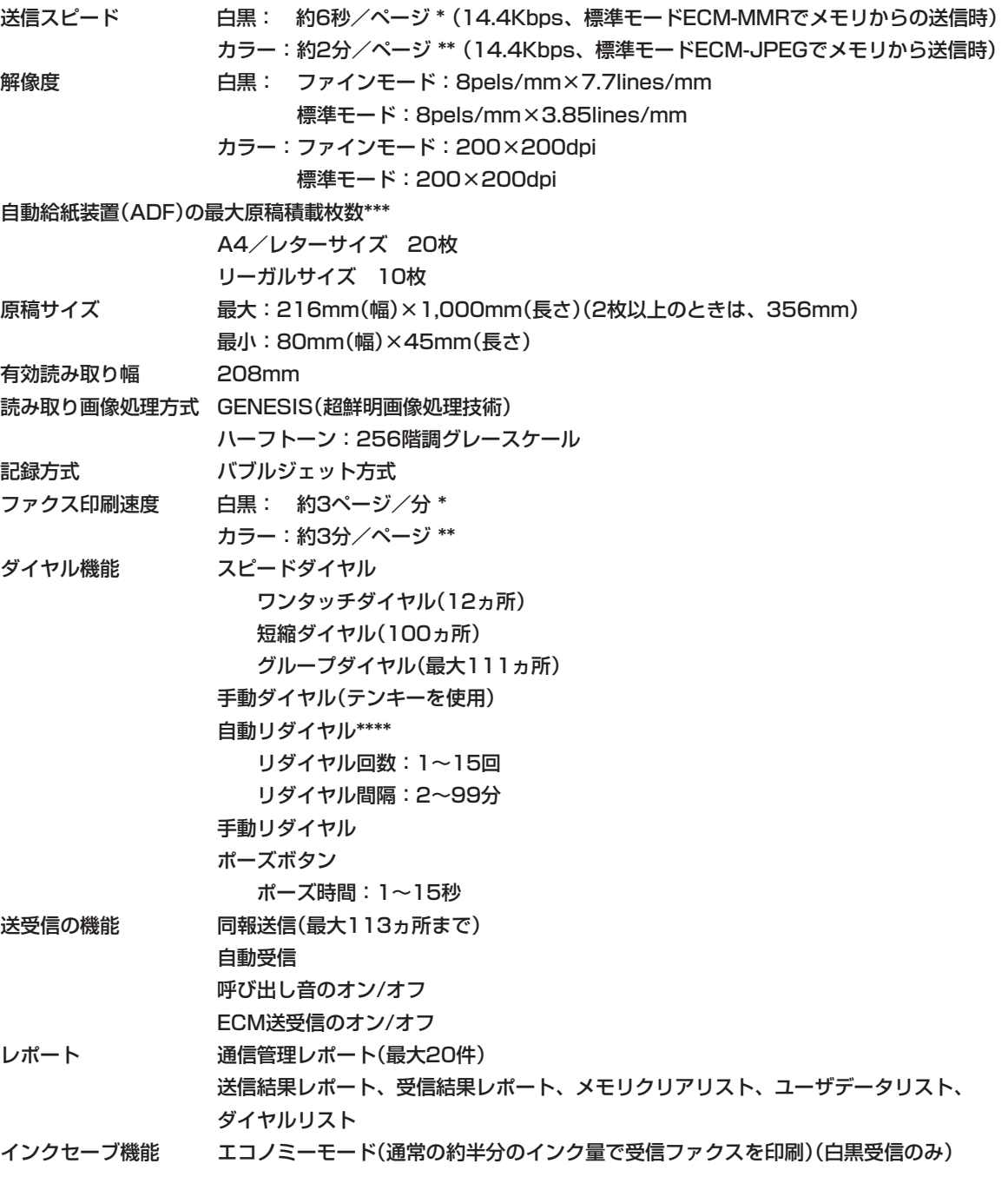

\* キヤノンFAX標準チャートNo.1での参考値

\*\* キヤノンカラーFAXテストシートでの参考値

\*\*\* 75g/m2の記録用紙使用時

\*\*\*\* 自動リダイヤルしないように設定することも可能。自動リダイヤルは相手が話し中のときのみ。

### **コピー仕様**

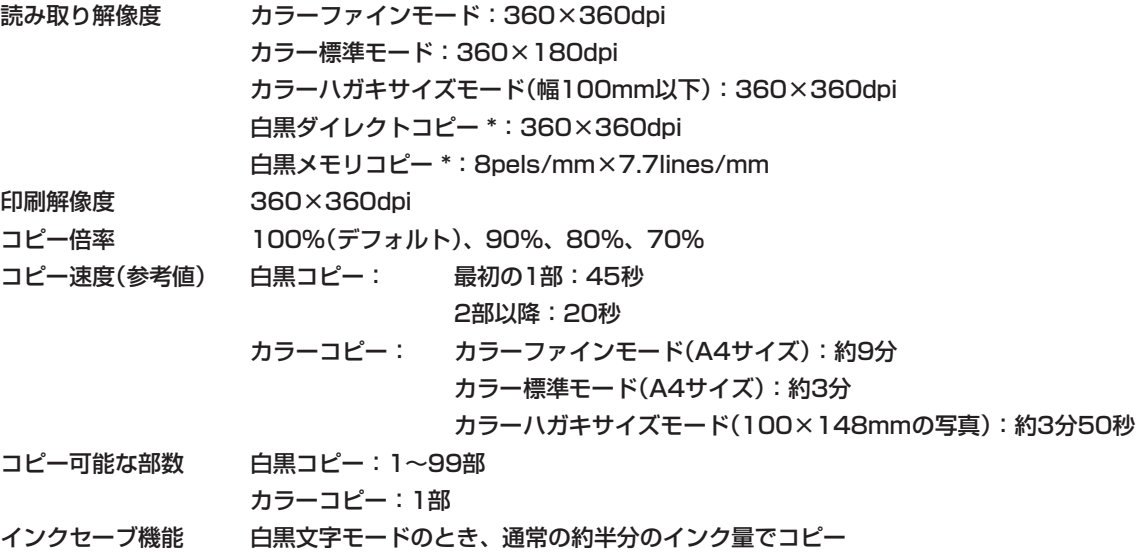

\* コピー部数が1部のときはダイレクトコピー、2~99部のときはメモリコピーになります。

### **電話機仕様**

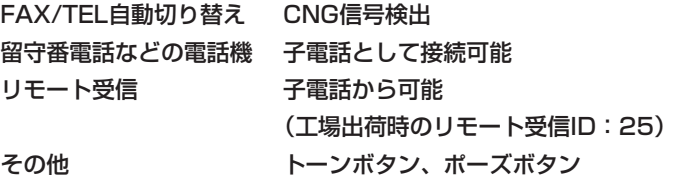

### **プリンタ仕様**

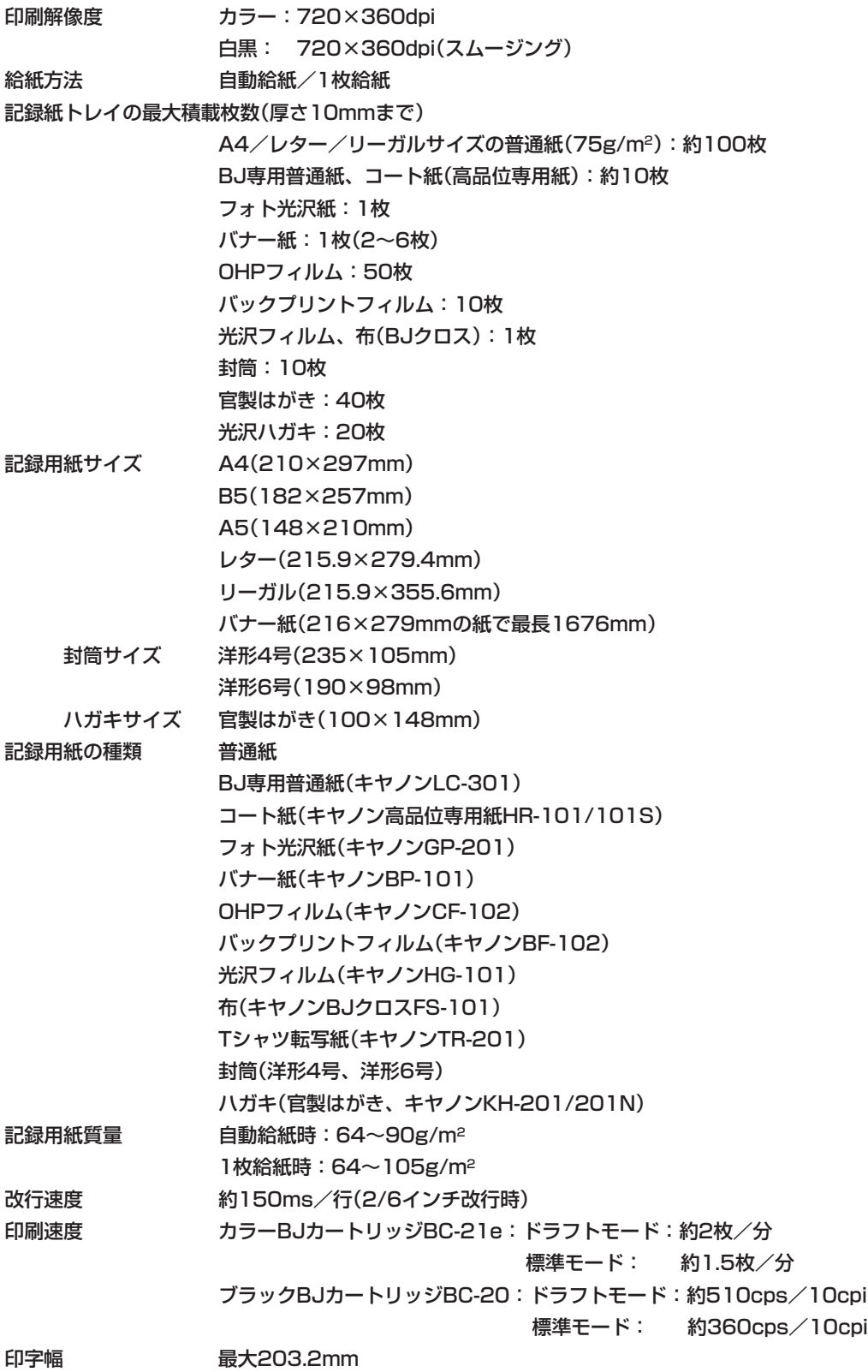

### **普通紙、専用紙の印刷可能領域**

 の部分に印刷できます。ただし、先端と後端の約20mmの 範囲は紙送りの精度が落ちるため、なるべく印刷しないことをおすすめ します。

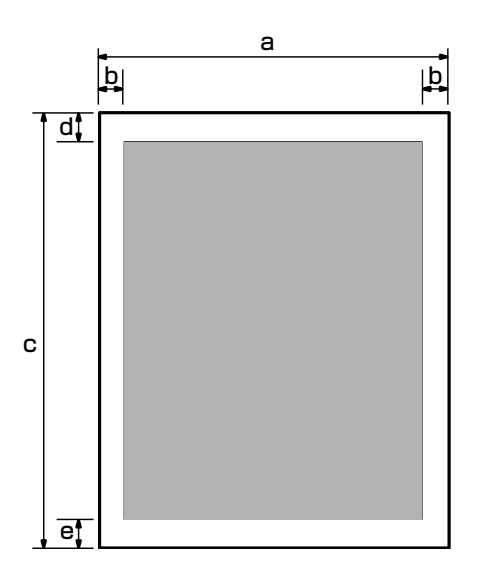

#### 印刷できる範囲(単位はmm)

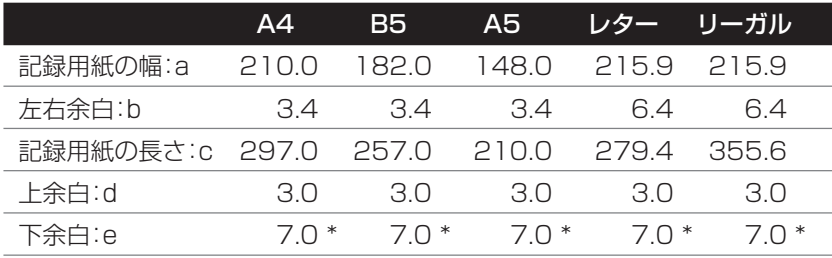

\* 下余白は印刷条件によって異なります。

プリンタドライバを使用しない白黒印刷の場合:7.0mm(メモリから印刷する場合:4.0mm) プリンタドライバを使用した白黒/カラー印刷の場合:16.0mm 受信したカラーファクスを印刷する場合、カラーコピーの場合:21.0mm

### **封筒の印刷可能領域**

 の部分に印刷できます。ただし、先端と後端の21mmの範 囲は紙送りの精度が落ちるため、なるべく印刷しないことをおすすめし ます。

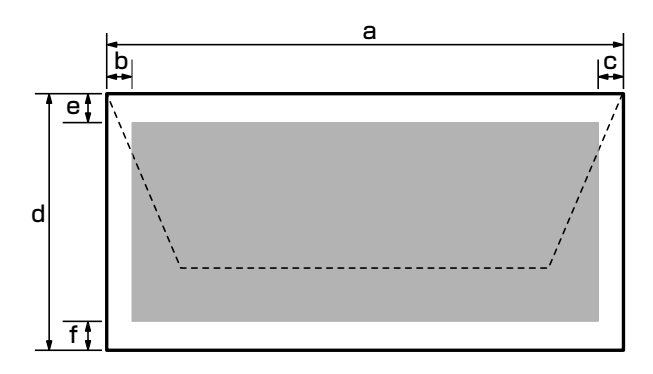

#### 印刷できる範囲(単位はmm)

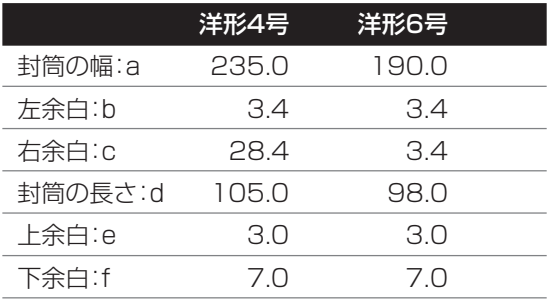

### **ハガキの印刷可能領域**

 の部分に印刷できます。ただし、先端と後端の21mmの範 囲は紙送りの精度が落ちるため、なるべく印刷しないことをおすすめし ます。

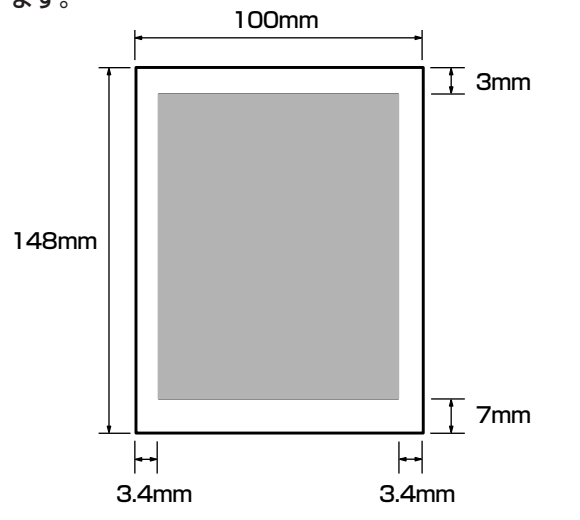

#### **MultiPASS B-20使用説明書 10-13**

### **BJカートリッジ、インクカートリッジの仕様**

#### **カラーBJカートリッジBC-21e**

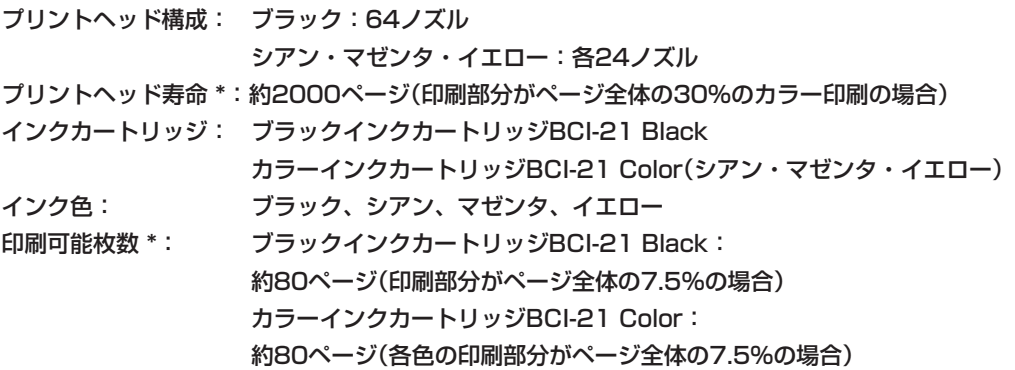

#### **ブラックBJカートリッジBC-20**

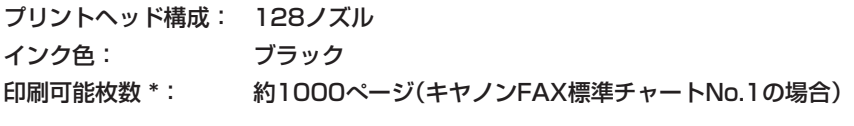

#### **カラーBJカートリッジBC-22eフォト**

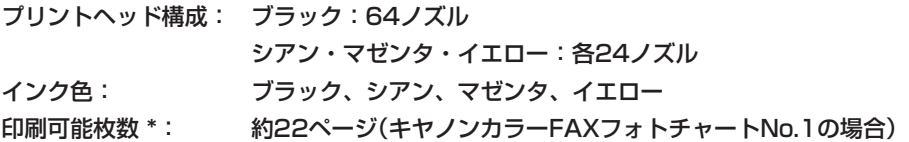

#### **蛍光BJカートリッジBC-29F**

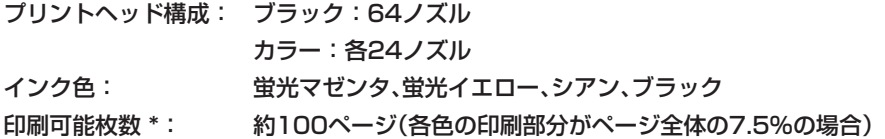

\* プリントヘッド寿命、印刷可能枚数は、A4サイズ換算の値です。

### **スキャナ仕様**

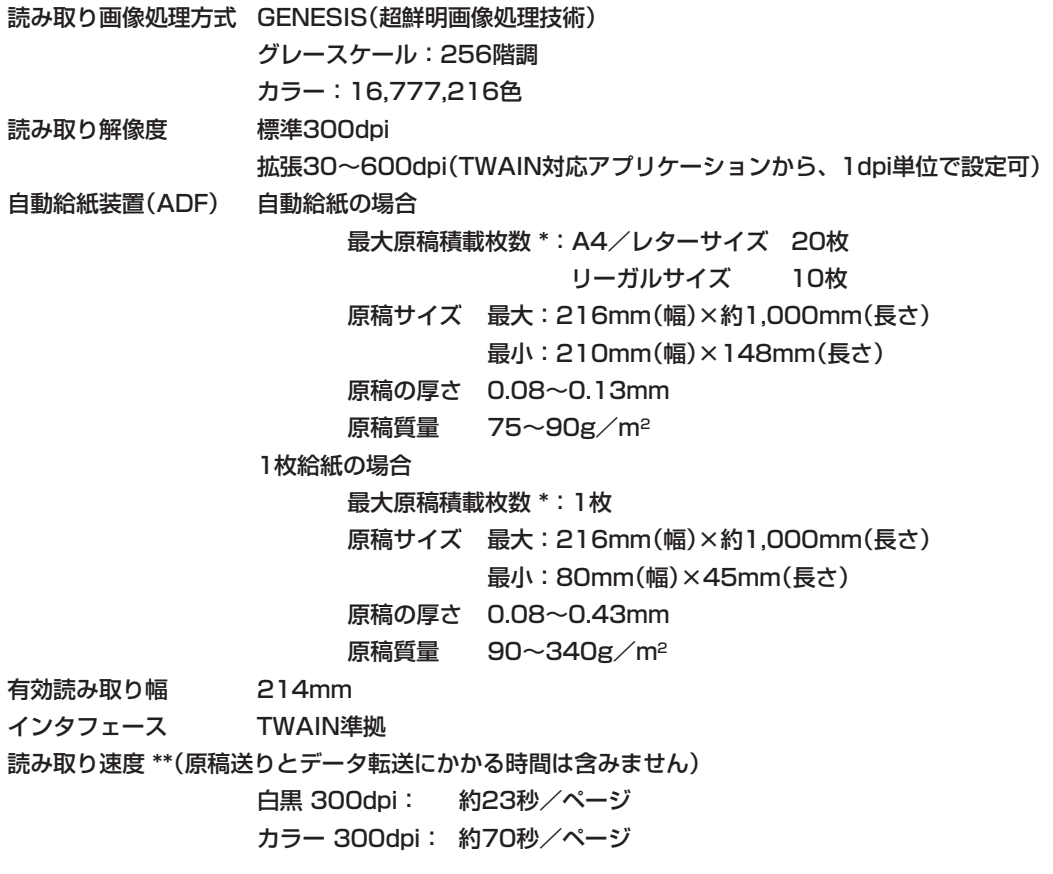

\* 75g/m2の記録用紙使用時

\*\* 読み取りサイズ:A4

仕 様

### **原稿サイズ**

 B-20で読みこめる最大と最小の原稿サイズは、つぎのとおりです。 読みこめる原稿の長さは、実際の記録用紙の長さより短いので、注意し てください。

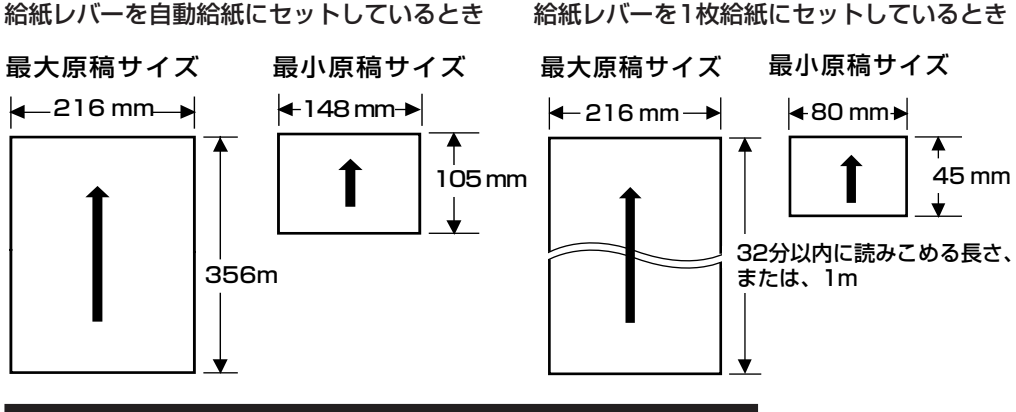

#### **読みこみ可能範囲**

 A4サイズの原稿をファクス送信、スキャン、コピーするときの読み こめる範囲は、つぎのとおりです。

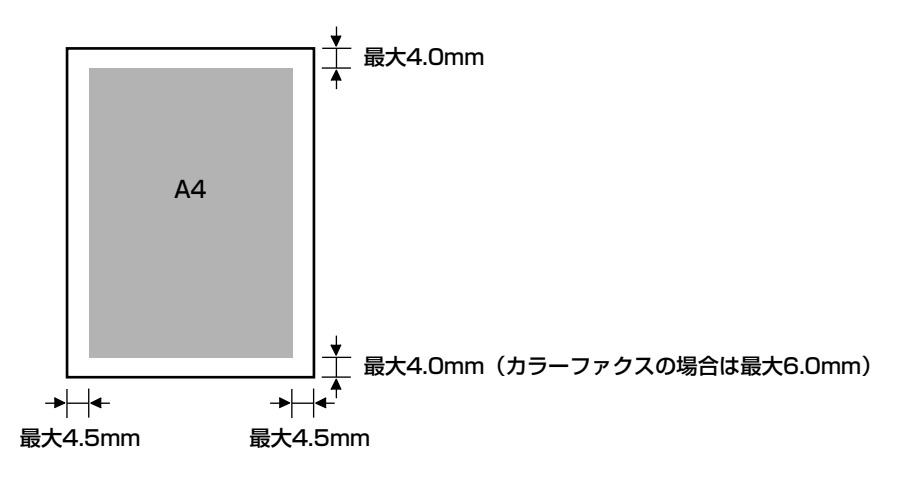

白い部分は、読みこめません。

### **コンピュータとの接続インタフェース仕様**

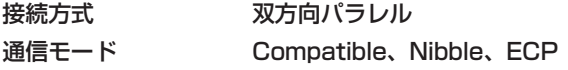

# 用語解説

用語は、アルファベット、五十音順に並んでいます。

#### **B BJカートリッジ**

B-20本体の印刷部の部品で、プリントヘッドと インクカートリッジが一体化されたものです。消 耗品なので交換する必要があります。

#### **BJプリンタ**

記録用紙にインクを吹き付けて印刷する方式のプ リンタをインクジェットプリンタといいますが、 B-20はバブルジェット(BJ)というキヤノン独自 の方式のインクジェットプリンタです。インクを ノズル内で沸点まで加熱して、気泡(バブル)を形 成し、その膨張力でインクを記録用紙に噴射(ジ ェット)します。

#### **bps**

bits per secondの略語で、1秒間に転送される ビット数を表します。ファクス機器の送受信のス ピードを表す単位です。

#### **C CCITT/ITU-T**

通信の国際規格を設定するために設けられた委員 会の呼称です。

正式名称は、Consultive Committee for International Telegraph and Telephone。 現在は、International Telecommunications Union-Telecommunications sector(ITU-T) という名前で呼ばれています。

#### **CMYK**

シアン(Cyan)、マゼンタ(Magenta)、イエロ ー(Yellow)、ブラック(blacK)の略。カラープ リンタでの印刷では、この4色のインクの組み合 わせですべての色を表しています。

#### **CNG信号**

送信側のファクス機器が、これからファクスを送 信することを知らせるために最初に送信するポー という信号音(ファクス呼び出し音)です。受信側 のファクス機器は、この信号を受信すると、自動

的にファクスの受信を開始します。現在では、ほ とんどのファクス機器で、CNG信号の送受信が できるようになっています。

#### **D dpi**

dots per inchの略。1インチ当たりに含まれる ドット数で、プリンタの解像度を表す単位です。 B-20では、最高720dpi(水平方向)の解像度で 印刷できますが、実際の解像度は、印刷モードや 使用するアプリケーションによって決まります。

#### **E ECM**

Error Correction Mode(エラー補正モード)の 略。回線の状況が悪いときなど、エラーが多いと きは、ECMで送受信すると、エラーを減らすこ とができます。ECMで送受信するときは、送信 側と受信側の両方のファクス機器にECM機能が 必要です。

#### **F FAX/TEL切り替えモード**

呼び出しがファクスか電話かを自動的に判断する 受信モードです。このモードに設定しておくと、 ファクスは自動的に受信され、電話のときだけ呼 び出し音が鳴り、子電話の受話器を取れば通話で きます。1本の回線を電話とファクスで共用する ときは、このモードに設定しておくと便利です。

#### **G G3、G3対応ファクス**

G3は、ITU-T(国際電信電話諮問委員会)が定め たファクス送受信の規格で、送信する画像データ を符号化してデータ量を圧縮し、送信時間を短縮 します。G3対応のファクス機器では、1ページ を1分未満で送信できます。データの圧縮方式に は、MH(Modified Huffman)、MR(Modified READ)、MMR(Modified Modified READ)、 JBIG、JPEGがあります。

#### **I IEEE 1284**

IEEE(Institute of Electrical and Electronic Engineers:米国電気電子工業会)が1993年に 定めた、コンピュータと周辺機器との間の双方向 パラレルインタフェース通信に関する新規格。従 来のパラレルインタフェース仕様に、コンピュー タと周辺機器との間の双方向通信、高速データ転 送レート、ノイズによるデータ損失からの保護な どが追加されています。

#### **J JPEG**

フルカラーの静止画を圧縮して保存するファイル 形式のひとつ。自然画や風景、写真などを効率よ く圧縮できます。ITU-Tによって、カラーファク スの規格に正式に採用されています。もともと は、Joint Photographic Experts Groupとい う団体の略称ですが、この規格の名前としても使 われています。

#### **M MultiPASS Suite**

B-20をコンピュータから使用するための、キヤ ノンの専用アプリケーションです。MultiPASS Suiteをコンピュータにインストールすれば、B-20をプリンタ、スキャナ、PCファクスとして使 えるようになります。

#### **O OHPフィルム**

オーバーヘッドプロジェクタ用の透明フィルムで す。B-20では、インクを定着する処理が施され たBJプリンタ専用のOHPフィルムをご使用くだ さい。

#### **P PCファクス**

コンピュータで送受信するファクスのこと。B-20はコンピュータと接続でき、Desktop Managerを使ってPCファクスの送受信もでき ます。Desktop Managerでは、送受信したPC ファクスの保存、並べ替え、印刷などもできま す。

#### **R RGB**

Red(レッド)、Green(グリーン)、Blue(ブル ー)の略。コンピュータのディスプレイでは、こ

の3色の光の組み合わせですべての色を表してい ます。

#### **T TTI**

Transmit Terminal Identificationの略語で、 受信したファクスの各ページのいちばん上に印刷 される発信元情報のことです。

#### **TWAIN規格**

いろいろな画像入力機器(スキャナ、ビデオキャ プチャボード、デジタルカメラなど)からコンピ ュータに画像を読みこむための標準的な規格。 TWAIN規格に準拠したアプリケーションでは、 メーカーや機種に関係なく、TWAIN規格に準拠 した画像入力機器から画像を読みこむことができ ます。B-20もTWAIN規格に準拠しているの で、TWAIN規格に準拠したWindowsアプリケ ーションでスキャナとして使うことができます。

#### **ア アプリケーション**

ワープロソフトや表計算ソフト、グラフィックソ フトなど、特定の作業を行うための機能を持っ た、または機能が集まったソフトウェアのこと。 Desktop Managerも、コンピュータでB-20を プリンタ、スキャナ、PCファクスとして使うた めのアプリケーションです。

#### **イ 1枚給紙**

自動給紙装置(ADF)に原稿を1枚ずつセットして 給紙する方法です。特殊なサイズや用紙の原稿は 1枚給紙します。

#### **色の濃さ**

色の分量をいいます。色の濃さが高いほど、純色 に近くなります。逆に、濃さが低い色は、あまり 鮮やかではありません。

#### **インクカートリッジ(インクタンク)**

B-20でもっともよく使われるカラーBJカートリ ッジBC-21eには、ブラックとカラー(シアン、 マゼンタ、イエロー)のインクカートリッジがそ れぞれ1個ずつはいっています。どちらかのイン クがなくなったときは、そのインクカートリッジ だけを交換すればすみます。

**10-18 MultiPASS B-20使用説明書**

#### **印刷可能領域**

1枚の記録用紙全体のうち、プリンタが実際に印 刷できる範囲のこと。プリンタでは記録用紙いっ ぱいには印刷できず、上、下、左、右に余白部分 ができます。印刷可能領域はプリンタによって異 なり、B-20では、使用する記録用紙の種類によ っても異なります。

#### **受け付け番号**

B-20では、送受信したファクスそれぞれに自動 的に通し番号がつけられます。送受信の結果を調 べるときなど、この受け付け番号で、ファクスを 区別できます。送信したファクス(送信するファ クス)には0001~4999、受信したファクスに は5001~9999の番号がつきます。

#### **カ 解像度**

解像度は、画像のきめ細かさ、鮮明さを表すもの です。解像度が低いと、画像は粗く文字や絵がギ ザギザになります。解像度が高いほど、きめ細か く滑らかで、くっきりと鮮明な画像になります。 解像度の表し方は場合によって異なりますが、プ リンタの場合は、単位はdpi(ドット/インチ)、 「水平方向×垂直方向」で、360×360dpiのよう に表されます。B-20では、最高で720× 360dpiという高解像度で印刷できます。また、 ファクス送信やコピー、スキャンのときなどに、 解像度を設定することができます。

#### **給紙**

ファクス、コピー、スキャン、印刷するために、 記録用紙や原稿をB-20の中へ送ることを給紙す るといいます。原稿は、自動給紙装置(ADF)か ら自動給紙または1枚給紙します。記録用紙は、 記録紙トレイから自動給紙します。

#### **グラフィックス(図形)**

手書きや印刷、コンピュータなどの画面に表示さ れた絵や写真のことです。文字や文書でも、送受 信したファクスや、グラフィックアプリケーショ ンで作成されたものは、グラフィックスとして扱 われます。

#### **グループダイヤル**

スピードダイヤルのひとつで、最大111か所の 番号に一度にダイヤルできる機能です。同じファ クスをたくさんの相手に送信したいとき、ワンタ ッチダイヤルまたは短縮ダイヤルに、相手の番号 をすべてまとめてグループとして登録しておけ ば、そのワンタッチダイヤルまたは短縮ダイヤル を押すだけで、全員に送信できます。(グループ ダイヤルに登録できるのは、あらかじめワンタッ チダイヤルや短縮ダイヤルに登録されている番号 だけです)

#### **グレースケール**

白黒画像を中間調で表すこと。

#### **原稿**

コピーやファクス送信、あるいはスキャンする元 の用紙をいいます。

#### **工場出荷時の設定**

B-20は、工場出荷時(購入時)には、最も一般的 な設定になっています。この設定を工場出荷時の 設定といいます。設定は、使用目的や状況など、 必要に応じて変更できるようになっています。

#### **子電話**

B-20の子電話接続端子に接続した市販の電話 機。呼び出し音が鳴ったら受話器をとって会話を したり、子電話からファクス受信の操作をする (リモート受信する)ことができます。

#### **サ ジェネシス(GENESIS)**

キヤノンが独自に開発した超鮮明画像処理技術 で、64階調のグレースケールと特殊な輪郭強調 処理機能を備え、文字も写真も鮮明な画質で転送 できます。

#### **自動給紙装置(ADF)**

B-20では、ファクス送信、コピー、スキャンす る原稿を自動給紙装置(ADF)にセットします。 複数の原稿をセットすると、自動的に1枚ずつ給 紙されます。

#### **自動受信モード**

ファクスは自動的に受信し、電話のときは切りま す。ファクス専用の電話回線にB-20を接続した ときに自動受信モードにします。

#### **自動リダイヤル**

話し中でファクスを送信できなかったとき、一定 の時間をおいて、もう一度同じ番号に自動的にダ イヤルする機能です。リダイヤルするまでの時間 やリダイヤルする回数を、設定できます。最後の リダイヤルでも送信できなかったときに、送信結 果レポートを印刷するように設定することもでき ます。

#### **受信モード**

B-20には、つぎの受信モードがあります。

- 自動でファクスの受信だけを行う(自動受信モ ード)
- ファクスは自動で受信し、電話のときは呼び出 し音を鳴らす(FAX/TEL切り替えモード)
- 電話に出て、ファクスの場合は受信の操作を行 う(手動受信モード)

●ファクスは自動で受信し、電話は留守番電話に 回す(留守番電話接続モード)

● ファクスをコンピュータで受信する(PCファク ス)

#### **手動受信モード**

子電話を取って呼び出しに応対した後、ファクス のときは受信します。ピーという音が聞こえたら ファクスなので、操作パネルの**スタート/スキャン�**ボタン を押すか、リモート受信IDの番号を押します。

#### **手動送信**

子電話から電話をかけ、相手が出てからファクス を送信する方法です。

#### **手動リダイヤル**

テンキーでファクス番号を入力(テンキーダイヤ ル)してファクスを送信したとき、話し中やエラ ーで送信できなかった場合は、操作パネルの <sub>リ<sup>ッ</sup>ィャル/ポーズ<br>- の ボタンを押せば、リダイヤルできます。</sub> ただし、この場合は原稿の再送信は行われませ ん。再送信するときは、^^^(\*^^ ^ボタンを押す前 に原稿をセットしてください。

#### **スタンバイ状態**

B-20の電源がはいっていて、いつでも使用でき る状態をスタンバイ状態といいます。この状態の ときは、LCDディスプレイに日付と受信モード が表示され、この状態からすべての操作ができま す。

#### **スピードダイヤル**

ひとつまたは3つのボタンを押すだけで、相手の 番号をダイヤルできる機能で、「ワンタッチダイ ヤル」、「短縮ダイヤル」、「グループダイヤル」の3 つがあります。スピードダイヤルを使うために は、送信先のファクス番号や電話番号をあらかじ め登録しておく必要があります。

#### **セントロニクス(Centronics)**

パラレルデータ転送のインタフェース規格です。 B-20は、セントロニクスタイプのパラレルイン タフェースを採用しています。

#### **送信スピード**

電話回線上でファクスを送信するときの速度で す。「bps」も参照してください。

#### **双方向パラレルインタフェースケーブル**

B-20とコンピュータを接続するためのケーブル です。IEEE 1284に適合した長さが2m以下の ケーブルを、別途購入してください。

#### **タ タイマー送信**

時刻を指定して、自動的にファクスを送信する機 能です。タイマー送信は、MultiPASS Suiteで 設定します。

#### **ダイヤル回線**

電話回線の種類のひとつで、パルス回線ともいい ます。ダイヤル回線には、ダイヤル速度の違いに よって、10PPSと20PPSの2種類があります。

#### **縦置き**

記録用紙の幅方向を横切るように印刷する方法で す。それに対して、記録用紙の長手方向を横切る ように印刷する方法を、「横置き」といいます。

#### **短縮ダイヤル**

**スピードダイヤルのひとつで、◎ ��� インの後に2** 桁の短縮番号を押してダイヤルする方法です。短 縮番号には、あらかじめ送信先のファクス番号と 名前を登録しておきます。よくダイヤルする番号 を短縮ダイヤルに登録しておくと便利です。100 か所まで登録できます。

#### **通信管理レポート**

B-20のファクス送受信の記録です。送受信の結 果を調べたいときなどに印刷します。

#### **テンキー**

操作パネルの左端の、番号が書かれた丸いボタン (0~9、 **カナ/英/数�** 、記号� )。一般の電話機のダイヤルボ **トーン�** タンと同じ構成になっており、同じようにダイヤ ルできます。また、B-20本体では、送信先の名 前の登録など、文字を入力するときにもテンキー を使います。

#### **テンキーダイヤル**

操作パネルのテンキーで相手のファクス番号や電 話番号を入力してダイヤルする方法です。

#### **同報送信**

同じファクスを一度に複数の相手に送信する機能 です。ワンタッチダイヤル、短縮ダイヤル、テン キーでの手動ダイヤルを組み合わせて、最大 113か所まで送信できます。

#### **トーン回線**

「プッシュ回線」を参照してください。

#### **ドット**

印刷された画像や文字は、小さな点が集まってで きています。このひとつひとつの点をドットとい います。

#### **ナ ノズルチェックパターン**

BJカートリッジのプリントヘッドのノズル(イン クが噴射される出口)が正常な状態かどうかを調 べるために印刷するパターンです。正常な状態で は、階段状の線がノズルの数だけ印刷されます。

#### **ハ ハーフトーン**

カラー印刷での原色以外の中間色や、白黒印刷で のグレーのような中間階調をハーフトーンといい ます。B-20では、原色のドットの並び方によっ てハーフトーンを作り出し、フルカラーやグレー スケールで印刷できるようになっています。

#### **排紙**

プリンタの内部に送られて、ファクス、コピー、 スキャン、印刷がすんだ原稿や記録用紙を外に出 すことを排紙するといいます。

#### **発信元情報**

送信したファクスの各ページのいちばん上(ヘッ ダ)に印刷される、つぎのような情報です。

- 送信日時
- ●送信者のファクス番号(登録したとき)
- ●送信者の名前や会社名(登録したとき)
- 受信側の名前や会社名(スピードダイヤルで送 信したとき)

● ページ番号

#### **パラレルケーブル**

「双方向パラレルインタフェースケーブル」の本書 での略称です。「双方向パラレルインタフェース ケーブル」を参照してください。

#### **パルス回線**

「ダイヤル回線」を参照してください。

#### **ファクス写真モード**

ファクス送信時に、原稿に写真のような中間色が 含まれるときに設定する読み取り解像度のモード です。

#### **ファクス/電話自動切り替え**

「FAX/TEL切り替えモード」を参照してくださ い。

#### **ファクス標準モード**

ファクス送信時に、原稿に普通に印刷された文字 だけが含まれ、絵や写真やイラストなどが含まれ ていないときに設定する読み取り解像度のモード です。

#### **ファクスファインモード**

ファクス送信時に、原稿の文字が細かいときに設 定する読み取り解像度のモードです。

#### **普通紙**

コピー機などで一般的に使われる記録用紙(コピ ー用紙)のことです。

#### **プッシュ回線**

電話回線の種類のひとつでトーン回線ともいいま す。

#### **プラテン**

プリンタの部品で、インクが転写される間、記録用 紙を定位置に保持するものです。

#### **プリンタドライバ**

コンピュータとプリンタとの間でのデータのやり とりを制御するためのソフトウェア。コンピュー タからプリンタに印刷命令を送り、印刷状況やエ ラーなどの情報をプリンタからコンピュータに読 みこみます。

#### **プリントヘッド**

B-20のBJカートリッジの一部分で、印刷時にイ ンクを噴射するためのノズルがあります。

#### **ポーズ**

内線から外線にかけるときや、国際電話をかける ときなど、接続までに多少時間がかかることがあ ります。そのような番号をワンタッチダイヤルや 短縮ダイヤルに登録するときは、確実につながる ように、電話番号の間やうしろに待ち時間として ポーズを入れておきます。番号の間や最後で <sup>トトルッ</sup>\*<sup>ーペ</sup> ボタンを押すと、そこにポーズがはいり ます。

#### **ホームポジション**

印刷していないときにBJカートリッジが待機し ているプリンタ内の右端の場所。ホームポジショ

ンでは、プリントヘッドにフタがされ、インクの乾 燥を防ぎます。

#### **マ メモリ**

コンピュータなどの内部に取り付けられている情 報を一時的に記憶させておくための装置。B-20 のメモリには、印刷した文書やスキャンされた原 稿、ファクス受信した原稿などの情報が一時的に 保存されます。

#### **メモリ送信**

ファクス送信する原稿をメモリに読みこんでから 送信する方法です。全部送信し終わるまで待たず に原稿を持ち帰れるので、便利です。

#### **ヤ 横置き**

記録用紙の長手方向を横切るように印刷する方法 です。

#### **読み取り濃度**

送信する原稿の濃さを設定します。

#### **ラ リダイヤル**

話し中やエラーでファクスを送信できなかった相 手に、もう一度送信しなおすときにリダイヤルし ます。リダイヤルには、自動リダイヤルと手動リダ イヤルがあります。

#### **リモート受信**

B-20から離れたところにある子電話で電話に出 た後、子電話でリモート受信IDの番号を押してフ ァクスを受信することをリモート受信といいま す。

#### **リモート受信ID**

B-20から離れたところにある子電話で電話に出 た後、ファクス受信を開始するときに押す2桁の 番号(工場出荷時の設定は「25」)のことです。

#### **ワ ワンタッチダイヤル**

スピードダイヤルのひとつで、ボタンひとつで相 手にダイヤルできる機能です。B-20には、ワン タッチダイヤルボタンが12個あり、送信先やグ ループを12件登録できます。

索引

 この索引で、本文中に出てくる用語やボタンやLCDディスプレイ のメッセージを検索できます。

「→『Suite説明書』」と書かれている項目は『MultiPASS Suite使 用説明書』を参照してください。

例

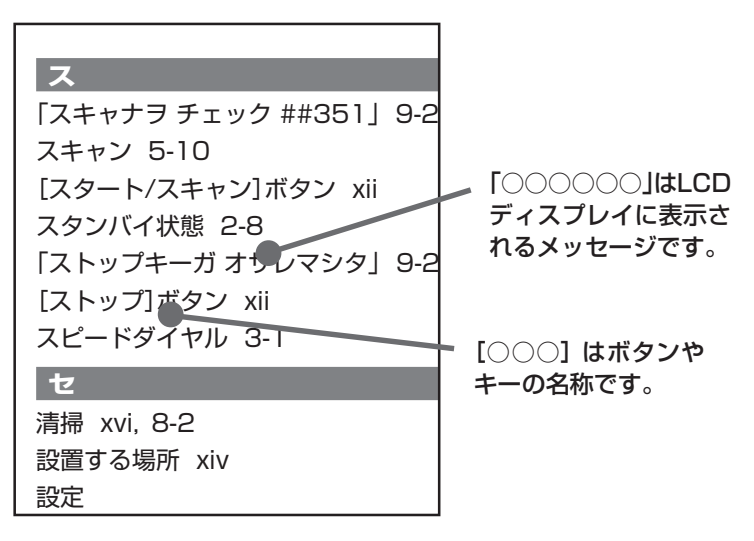

索 引

#### **記号**

[<][>][∧][∨]ボタン xiii #001 9-26 #003 9-26 #005 9-25 #009 9-25 #018 9-27 #022 9-27 #025 9-26 #037 9-28 #052 9-25 #085 9-26 10pps 1-7 20pps 1-7 ボタン(カートリッジボタン) xi

#### **A**

ADF →自動給紙装置 を参照

#### **B**

B-20 →MultiPASS B-20 を参照 「BC21e/20 ニ コウカン」 4-9, 9-24 「BC21e/22e ニ コウカン」 9-24 「BC21eニ コウカン」 4-9, 9-24 「BC-22eデ プリント?」 4-11, 9-24 BJカートリッジ 7-1 -のクリーニング 7-4 -の交換 7-4, 7-7 -の取り扱い 7-2 -の保管 7-2, 7-11 BJカートリッジ保管箱SB-21 7-3 BJクロス 6-3, 6-11 bps 10-17

#### **C**

CCITT/ITU-T 10-17 CNG信号 10-17

#### **D**

Desktop Manager vii dpi 10-17

#### **E**

「ECMジュシン」 9-24 ECM受信 10-6 「ECMソウシン」 9-24 ECM送信 10-5

#### **F**

FAX/TEL切り替えモード 4-5 Fネット 2-18 [Fネット]ボタン xiii

**G**

G3 10-17

#### **I**

IEEE 1284 10-18 ITU-T 10-17

#### **L**

LCDディスプレイ xii, 9-22

#### **M**

MultiPASS B-20 -の仕様 10-8 MultiPASS Suite vii 「MultiPASSの初期化」 9-1

#### **O**

OHPフィルム 6-2, 6-9

#### **P**

P 2-16 p 2-16 PBX →外線 を参照 PCファクス vii メモリに保存された-の印刷 4-10

### **T**

TTI 10-18 TWAIN 10-18 Tシャツ転写紙 6-3

### **ア**ート

アース xv 「アイテ オウトウナシ」 9-25 アフターサービス xiv アラーム音量 10-4 安全のためのご注意 xiv

#### **イ**ート

1枚給紙 5-2 移動 xvi インク -の節約 6-16 インクカートリッジ -の交換 7-4, 7-9

**10-24 MultiPASS B-20使用説明書**

#### 印刷

MultiPASS B-20の設定の- 1-6 -可能領域 10-12 カラー 6-15 受信結果レポートの- 4-14 ダイヤルリストのー 3-11 通信管理レポートのー 2-14 -できない 9-15 メモリクリアリストの- 9-23 メモリ内のファクスの- 4-10

#### **ウ**ート

上カバー x, xi 「ウケツケ バンゴウ nnnn」 9-25 受け付け番号 2-3 運搬 xvi, 8-5

#### **エ**

液晶 →LCDディスプレイ を参照 エコノミー記録 10-7 エコノミーモード(プリンタ) vi エラーランプ xii

#### **オ**

「オマチクダサイ ヒヤシテイマス」 9-25 [オンフック]ボタン xii, 2-6 音量調整 10-4

#### **カ**

カートリッジ →BJカートリッジ を参照 「カートリッジ コウカン」 4-9, 7-6, 9-25 「カートリッジ ジャム」 9-5, 9-25 「カートリッジガ アリマセン」 4-9, 9-25 カートリッジホルダ xi 海外へのダイヤル 2-16 外線 2-16 「カイセン シヨウチュウ」 9-25 回線種類選択 10-4 回線接続端子 xi 解像度 2-7, 5-7, 10-10 [解像度]ボタン xii 画像縮小 10-7 紙づまり 9-3, 9-6 カラー 2-2 -印刷 6-15, 9-20 -コピー 9-20

-コピー用紙 10-7 -受信 4-8, 10-6 カラーBJカートリッジBC-21e 7-3 カラーBJカートリッジBC-22eフォト 7-3 「カラー インクガ アリマセン」 4-9, 7-9, 9-25 [カラー/白黒]ボタン xii 「カラー ハガキサイズ」 5-7 官製はがき 6-2

#### **キ**

キータッチ音量 10-4 基本設定 10-4 給紙レバー xii 記録紙 →記録用紙 を参照 「キロクシガ アリマセン」 4-9, 9-25 記録紙ガイド x 「キロクシガ ツマリマシタ」 4-9, 9-4, 9-25 記録紙サイズ 10-7 記録紙サポート x 記録紙トレイ x 「キロクシノ サイズヲ チェック」 9-25 「キロクシヲ チェック」 9-25 記録排紙ガイド x, 6-10 記録排紙サポート x 記録用紙 6-1, 9-6 -サイズ 6-4 -がはいっていかない 9-6 -切れの時の受信 4-10 -サイズの設定 10-7 -の取り扱い 6-5 -の保管 6-5 「キロク ローラ クリーニング」 6-11

#### **クライト**

クリーニング →清掃 を参照 ヘッド- 7-5 クリーニングシート 6-11 [クリーニング]ボタン xiii [クリア]ボタン xiii グループダイヤル 3-9 -のリストの印刷 3-11 グループダイヤルリスト 3-11 「クロ インクガ アリマセン」 4-9, 7-9

### 索 引

#### **MultiPASS B-20使用説明書 10-25**

#### **ケ**

ケーブル接続部 xi 蛍光BJカートリッジBC-29F 7-3 原稿 5-2 -サイズ 10-16 -をセットする 5-4 -を読みこむ 5-10 「ゲンコウ ガ アリマス」 9-26 原稿ガイド x 「ゲンコウガ ナガスギマス」 9-26 原稿サイズ 10-16 原稿トレイ x 原稿排紙口 x 原稿排紙トレイ x 原稿読みこみの設定 →「ダイヤル タイム アウト | を 参照 「ゲンコウ ヲ チェック」 9-3, 9-26

#### **コ**ード

光沢フィルム 6-3 構内回線 2-4 高品位専用紙 6-2, 6-10 国際電話 →海外へのダイヤル を参照 子電話 4-6 -接続時の呼び出し音 →着信呼び出し を参照 子電話接続端子 xi 「コノ ワンタッチハ ツカエマセン」 9-26 コピー 5-6 -できない 9-18, 9-20 [コピー]ボタン xii コンピュータの接続 →『マルチパスB-20の羅針盤』 を参照 梱包 8-5

### **サ**

再送信 →リダイヤル を参照

#### **シ**ー

紙間選択レバー xi, 6-6 時刻 1-2 システム管理設定 10-7 下余白 5-9, 10-7 自動給紙 5-2 自動給紙装置 x 自動受信切り替え 10-6 自動受信モード 4-6 自動プリント 10-5 「ジドウ リダイヤル」 2-3, 9-26 自動リダイヤル 2-11, 10-5 -を中止する 2-9 「シバラク オマチクダサイ」 9-26, 9-27 受信 4-1 →ファクス受信 も参照 メモリー 4-9 受信開始速度 10-7 受信機能設定 10-6 受信結果レポート 4-14, 10-5 -の印刷 4-14 受信モード 4-2 -選択 4-3, 10-6 [受信モード]ボタン xii 手動受信モード 4-6 手動送信 2-6 「ジュワキヲ オイテ クダサイ」 9-26 仕様 10-8 シリアルナンバー 9-2 白黒 2-2 「シロクロモードデ ヤリナオシ」 9-26

#### **ス**

「スキャナヲ チェック ##351」 9-26 スキャン 5-10 [スタート/スキャン]ボタン xii スタンバイ状態 2-8 「ストップキーガ オサレマシタ」 9-26 [ストップ]ボタン xii スピードダイヤル 3-1

#### **セ**

清掃 xvi, 8-2 設置する場所 xiv 設定 -のメニュー 10-2 -中に電話がかかってきたとき 10-3 [セット]ボタン xiii

#### **ソ**ード

操作パネル x 送信開始速度 10-7 送信画像 10-5 送信機能設定 10-5

送信結果レポート 2-3, 2-15, 10-5

#### **タック**

代行受信 10-6 「ダイコウ ジュシン シマシタ」 4-9, 9-26 ダイヤル回線 1-7 ダイヤルタイムアウト 10-5 ダイヤルリスト 3-11 短縮ダイヤル 3-6 短縮ダイヤルリスト 3-11 [短縮]ボタン xii

#### **チ**

着信呼び出し 10-6 長尺紙 →バナー紙(長尺紙) を参照

#### **ツ**ート

通信音量 10-4 通信管理レポート 2-14, 10-5 -の印刷 2-14 「ツウシンチュウデス 」 9-27

#### **テ**ーニー

テンキー xii 電源 xv, 9-22 電源コード差し込み口 xi 電話 9-13 電話回線の種類 1-7 「デンワバンゴウ ミトウロク」 2-4, 9-27 電話番号マーク 10-4

#### **ト**ート

トーン回線 →プッシュ回線 を参照 同報送信 2-13 [登録/設定]ボタン xiii トラブルの解決 9-1

#### **ナイト**

内線 2-4

#### **ニ**

日時指定送信 →『Suite説明書』を参照

**ノ**ート

ノズルチェックパターン 7-4 ノンカーボン紙 5-3

#### **ハ**

排紙 10-21

はがき 6-2 バックプリントフィルム 6-3, 6-9 発信元記録 10-4 発信元記録位置 10-4 発信元情報 1-2 バナー紙(長尺紙) 6-3, 6-12 話し中 2-3 「ハナシチュウ デシタ」 2-11 バブルジェット方式 vi バブルジェット用紙 6-2

### **ヒ**

日付 1-2 日付タイプ 10-7

#### **ファイル**

「ファイル ジュシン シマシタ」 9-27 「ファイル プリント」 4-10 ファクシミリ通信網 2-18 「ファクス シャシン」 2-7 「ファクス ヒョウジュン」 2-7 「ファクス ファイン」 2-7 ファクス受信 4-1, 9-10 -カラー 4-8 -を中止する 4-13 ファクス受信モード 4-2 ファクス送信 2-1, 9-8 -を中止する 2-9 [ファンクション]ボタン xiii ファンクションランプ xiii フィルム 6-9 封筒 6-2, 6-7 「フォトインク シヨウチュウ」 9-27 フォト光沢紙 6-2, 6-9 フォト光沢ハガキ 6-3 普通紙 6-2 プッシュ回線 1-7 プッシュホンサービス 2-17 ブラックBJカートリッジBC-20 7-3 「プリンタ ヲ チェック」 9-27 プリント設定 10-7 プリントヘッド 7-4

#### **ヘ**

ページ番号 1-2

索 引

#### ヘッド

-のクリーニング 7-5

#### **・ホ**ー

ポーズ 2-16 ポーズ時間セット 10-5

#### **マ**

待ち時間 →ポーズ を参照 マルチ通信結果レポート 2-13 マルチパススィート →MultiPASS Suite を参照

#### **メ**

メッセージ 9-24 メニュー 10-2 「メモリガ イッパイデス」 2-13, 9-28 メモリクリアリスト 9-23 メモリ使用量 2-2 「メモリ シヨウ リョウ nn%」 9-28 [メモリ照会]ボタン xiii メモリ送信 2-2

#### **モ**ー 文字

-の消去 1-5 -の入力 1-4

#### **ヤ**

「ヤリナオシテ クダサイ」 9-28

#### **ユ**

ユーザTEL登録 1-3, 10-4 ユーザデータリスト 1-6 ユーザ略称登録 1-3, 10-4

#### **ヨ**

用紙 →記録用紙 を参照 「ヨビダシ チュウ」 9-28 呼び出し音音質 10-4 呼び出し音量 10-4 呼び出し開始時間 4-4, 10-6 呼び出し後の動作 4-4, 10-6 呼び出し時間 4-4, 10-6 読みこみ →コピー、スキャン を参照 読み取り濃度 2-8 読み取り濃度セット 10-4

#### **リ**

[リセット]ボタン xiii リダイヤル 2-10 -回数 2-12, 10-5 -間隔 2-12, 10-5 自動- 2-11 [リダイヤル/ポーズ]ボタン xii リモート受信 4-6, 10-6 リモート受信ID 4-6, 10-6

### **ル**

#### 留守番電話

-接続時の呼び出し音 →着信呼び出し を参照 留守番電話接続モード 4-7

#### **レ**

レポート設定 10-5 [レポート]ボタン xiii

#### **ワ**

ワンタッチダイヤル 3-2 ワンタッチダイヤルリスト 3-11 機械の故障・点検・修理については、お買い上げの販売店にお問い合わせください。

#### **〈キヤノンお客様ご相談窓口一覧〉**

製品の操作・仕様に関するお問い合わせは、下記の『お客様相談センター』にご相談ください。 所在地、電話番号は変更することがありますのでご了承ください。

●受付時間:月曜~金曜(祝日を除く)9:00~12:00、13:00~17:00

土・日曜、祝日は、お休みとさせていただきます。

お客様相談センター全国共通電話番号 キヤノンお客様サポートネット

## (0570)01-9000

音声メッセージに従って該当番号を選択してください。**MultiPASSシリーズの該当番号は33です。** (該当番号は都合により変更する場合がございますのでご了承ください。)

全国63カ所の最寄りサービス拠点までの通話料金のみで製品に関するご質問にお電話で お答えします。尚、携帯電話等をご使用の場合は、043-211-9631をご利用ください。

東京・大阪・札幌・旭川・帯広・函館・青森・秋田・盛岡・ 山形・庄内・仙台・福島・郡山・新潟・長岡・長野・松本・ 前橋・宇都宮・水戸・つくば・千葉・大宮・甲府・立川・ 横浜・厚木・静岡・沼津・浜松・名古屋・岡崎・岐阜・ 津・和歌山・福井・金沢・富山・京都・大津・神戸・姫路・ 岡山・高松・徳島・高知・松山・広島・福山・山口・鳥取・ 松江・北九州・福岡・久留米・大分・長崎・佐賀・熊本・ 宮崎・鹿児島・沖縄

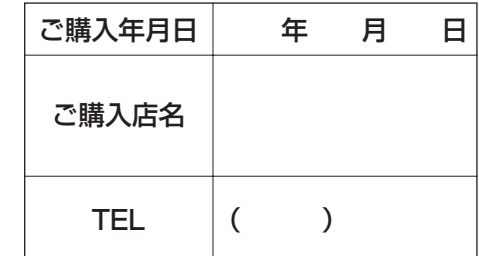

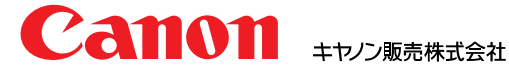